# 海洋情報クリアリングハウス

操作マニュアル

*Japan Marine Information Clearing House User's Manual*

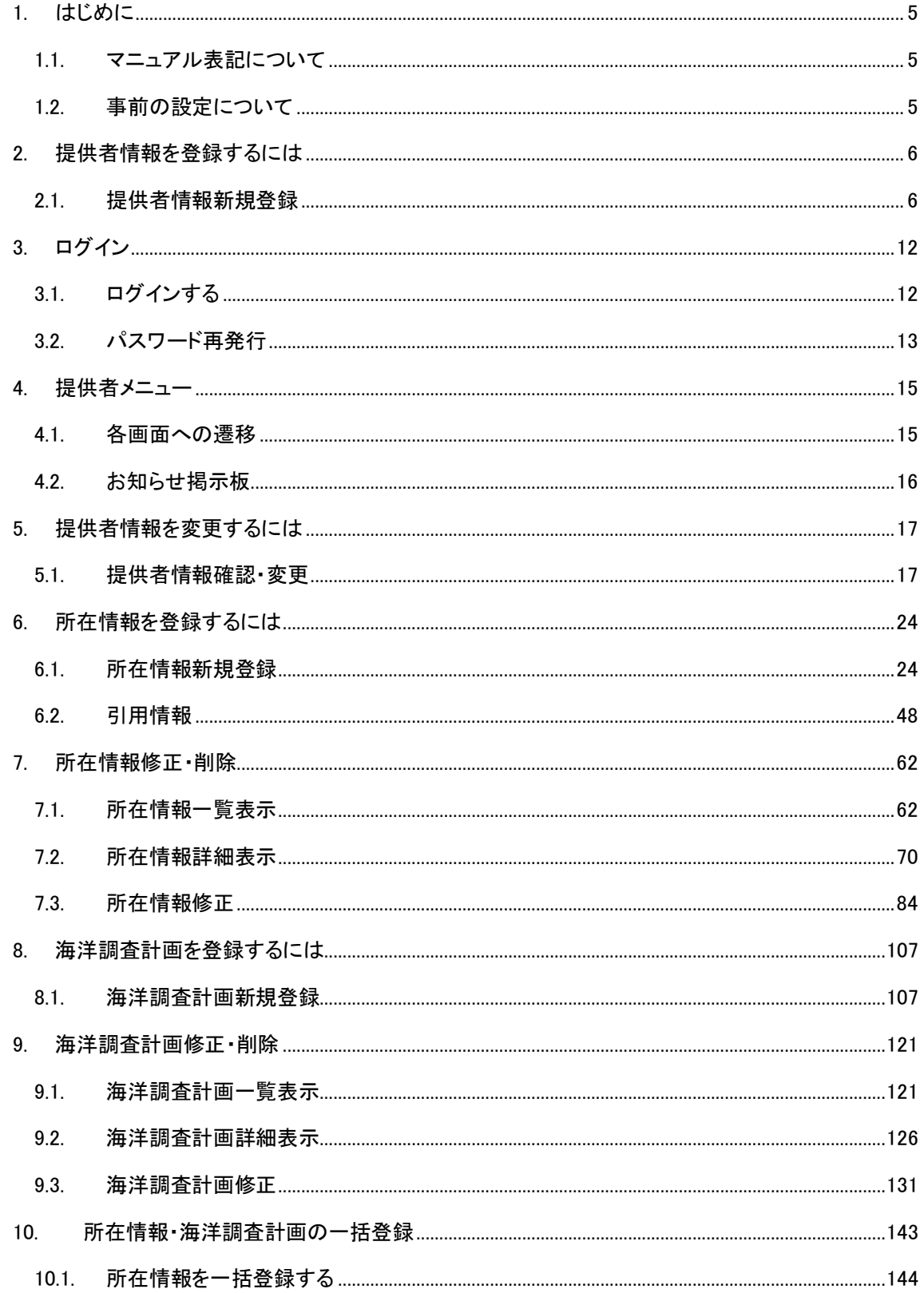

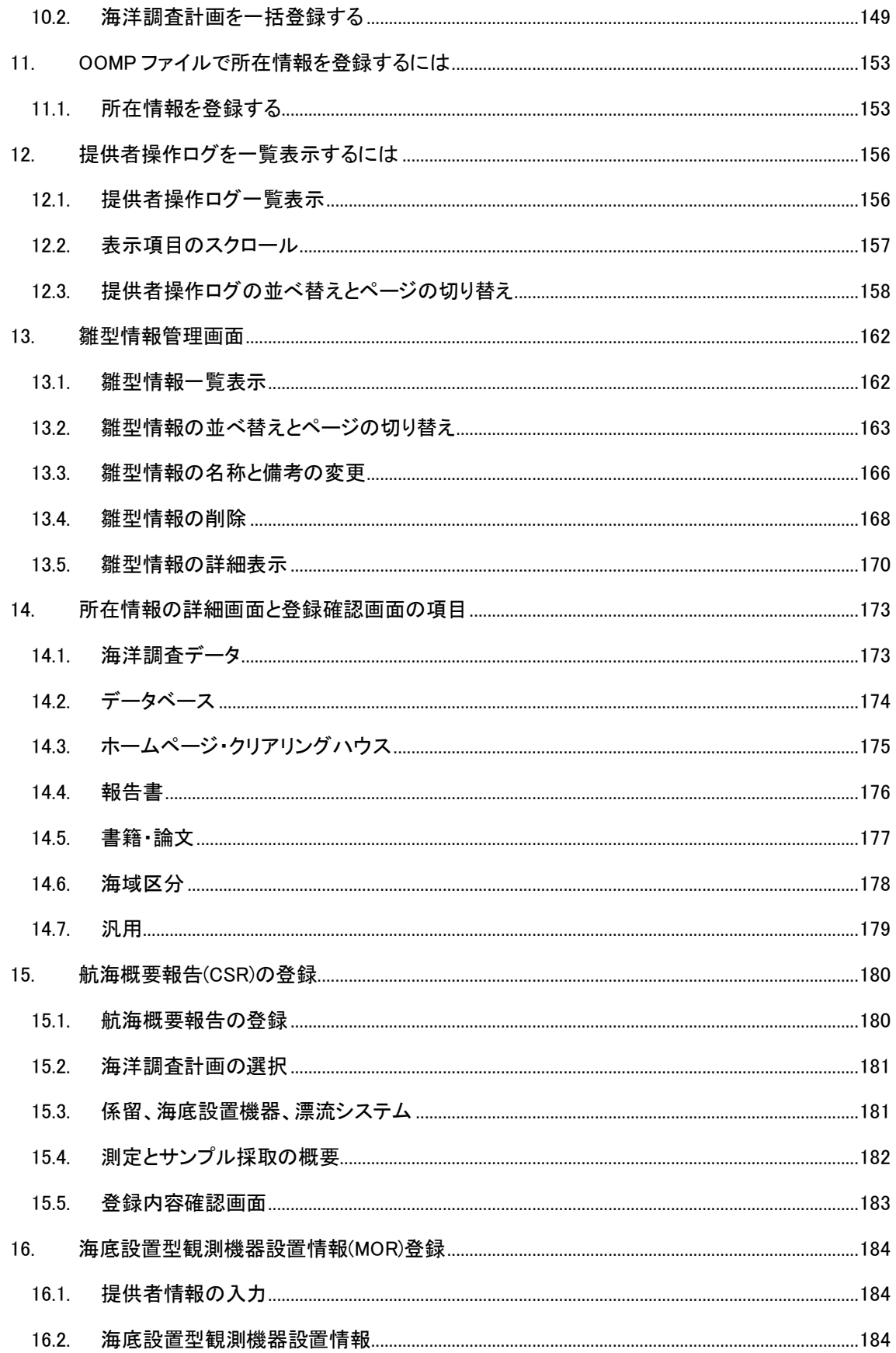

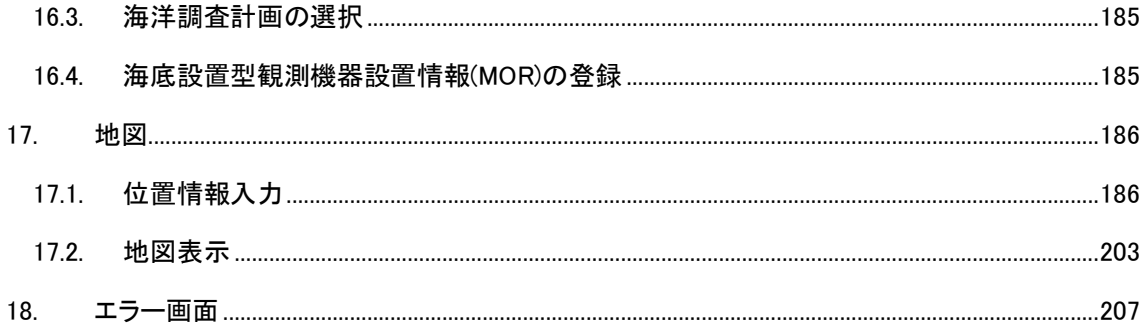

# <span id="page-4-0"></span>1. はじめに

本マニュアルは、海洋情報クリアリングハウス 提供者用の操作説明書です。

# <span id="page-4-1"></span>1.1. マニュアル表記について

操作上のヒントなどを以下のようなアイコンでお知らせしています。

- → ・・・・ の項目を参照してください。
- ・ ※ : 操作上のヒントです。
- 3 · 操作上の注意事項です。

# <span id="page-4-2"></span>1.2. 事前の設定について

本機能では、操作中に別ウィンドウで表示される画面があります。ご使用の前に、ウェブブラウ ザのメニューから、ポップアップを許可に設定してください。

# <span id="page-5-0"></span>2. 提供者情報を登録するには

提供者情報 新規登録画面では、新たに提供者情報を登録することができます。

# <span id="page-5-1"></span>2.1. 提供者情報新規登録

#### 1. 提供者情報新規登録画面に遷移します

⇒Web ブラウザで <https://www.mich.go.jp/providers/createprovider/input> にアクセスします。

本 Web ページは送信元 IP アドレスによるアクセス制限を行っています。新規登録を希望する方 はマリンページの利用ガイド-検索・登録の仕方(https://www.mich.go.jp/guide2.php)をご覧いた だき、手続きをお願いいたします。

#### 2. 提供者情報 新規登録画面の各項目に登録データを入力します

⇒各入力、選択エリアに登録データを入力、選択します。

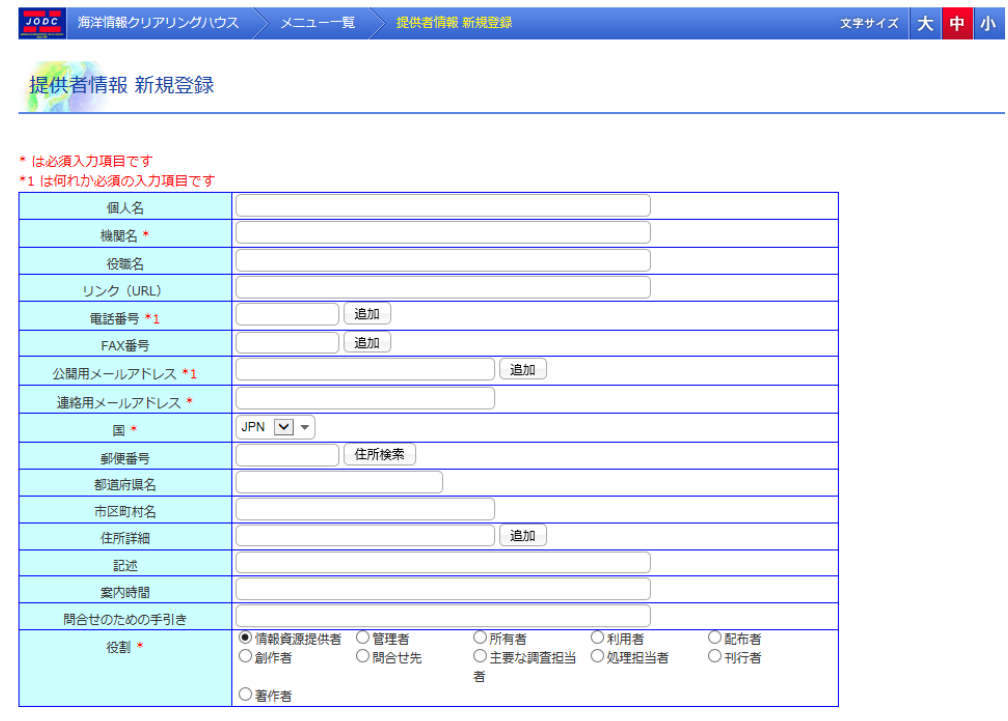

・ [個人名] : 提供者の個人名を入力します。入力できる個人名は 50 文字までとなります。

登録確認へ進む

・ [機関名] : 提供者の機関名を入力します。文字を入力するたびに登録されている機関名 から候補を表示し選択することができます。入力できる機関名は 50 文字までと

#### なります。 (必須)

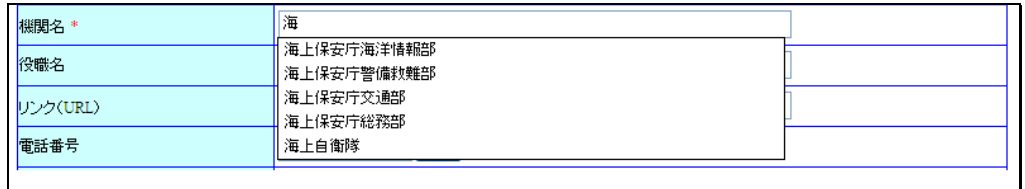

- ・ [役職名] : 提供者の役職名または所属部署を入力します。入力できる役職名は 30 文字ま でとなります。
- ・ [リンク(URL)] : オンライン上の情報資源(URL)を入力します。入力できるリンク(URL)は 3000 文字までとなります。
- ・ [電話番号] : 提供者の電話番号を入力します。入力できる電話番号は 20 文字までとなり ます。(公開用メールアドレスと何れか必須)

[  $^{\left[\frac{1}{2000}\right]}$  ボタン:クリックすることにより、入力エリアが追加され、複数の電話番 号を入力することができます。

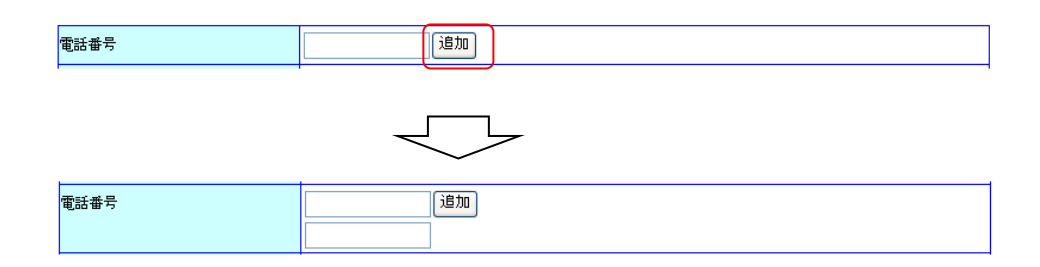

・ [FAX 番号] : 提供者の FAX 番号を入力します。入力できる FAX 番号は 20 文字までとなり ます。

> $\overline{[10000]^{100}}$ ]ボタン:クリックすることにより、入力エリアが追加され、複数の FAX 番 号を入力することができます。

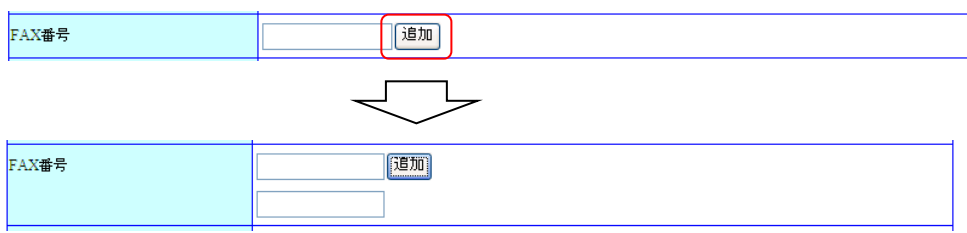

・ [公開用メールアドレス] : 提供者の公開用メールアドレスを入力します。入力できるメール アドレスは 255 文字までとなります。(電話番号と何れか必須) すでに登録されているメールアドレスを登録することはできませ ん。

> [<sup>通加]</sup>]ボタン:クリックすることにより、入力エリアが追加され、複 数のメールアドレスを入力することができます。

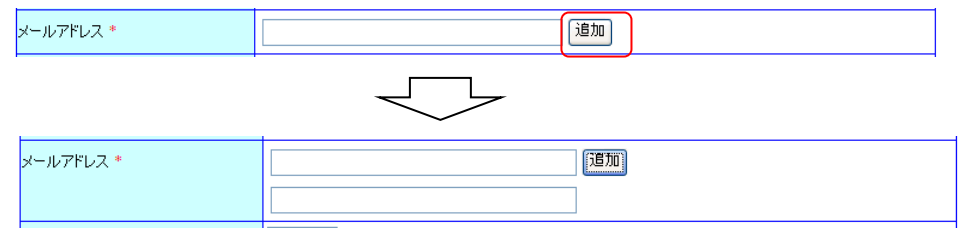

- ・ [連絡用メールアドレス] : 提供者の連絡用メールアドレスを入力します。(必須)
- ・ [国] : 提供者の国名を選択します。(必須)
- ・ [郵便番号] : 提供者の郵便番号を入力します。入力できる郵便番号は 10 文字までとなり ます。

「 <sup>(注所検索</sup>)ボタン:クリックすることにより、入力されている郵便番号がマスタに 登録されている場合、住所を検索し入力エリアに表示します。

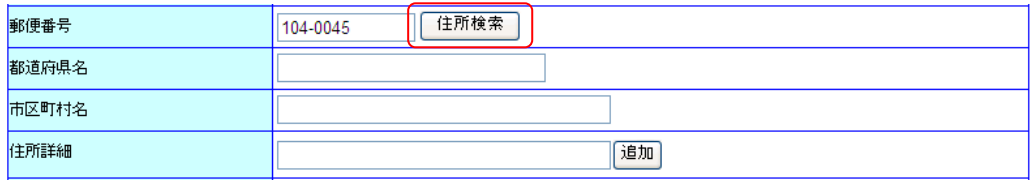

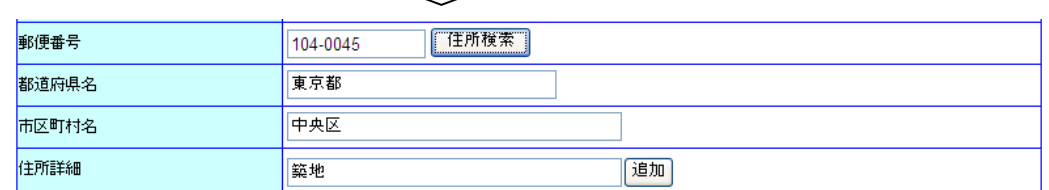

र्—प

- ・ [都道府県名] : 提供者の都道府県名を入力します。入力できる都道府県名は30文字まで となります。
- ・ [市区町村名] : 提供者の市区町村名を入力します。入力できる市区町村名は30文字まで となります。
- ・ [住所詳細] : 提供者の住所の詳細を入力します。入力できる住所詳細は 100 文字までと なります。 [<sup>通加]</sup>]ボタン:クリックすることにより、入力エリアが追加され、複数の住所詳

細を入力することができます。

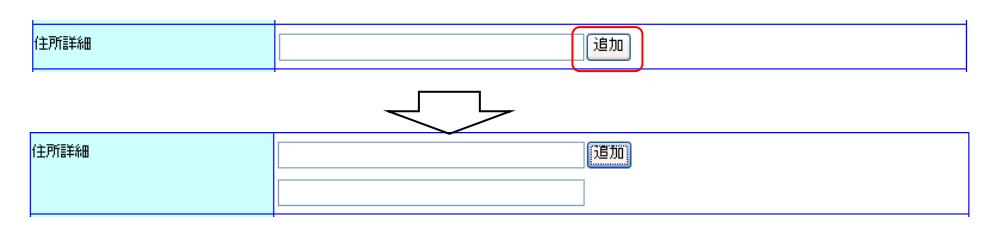

- ・ [記述] : オンライン上の情報資源に対する説明を入力します。入力できる記述は 255 文字 までとなります。
- ・ [案内時間] : 問合せに応ずることが可能な時間帯を入力します。入力できる案内時間は 20 文字までとなります。
- ・ [問合せのための手引き] : 問合せの手引きを入力します。入力できる問合せのための手 引きは 255 文字までとなります。
- ・ [役割] : 提供者の役割を選択します。(必須)

#### 3. 登録確認へ進むボタンをクリックします

⇒[  $\frac{1}{2}$  a## $\frac{1}{2}$  )ボタンをクリックすることにより、入力した内容を登録するため確認画面を表 示します。

但し、以下の条件を満たしていない場合はエラーとなります。

- ◆ 必須入力項目についての入力、選択があること
- 電話番号、FAX 番号、郵便番号に使用できない文字が含まれていないこと
- すでに登録されているメールアドレスが入力されていないこと
- ◆ 入力されたメールアドレス、URL が正しいこと

◆ 入力されたデータが長すぎないこと

また、追加できる項目についてテキストボックスに未入力がある場合、登録画面へ遷移する前 に未入力分が削除されます。

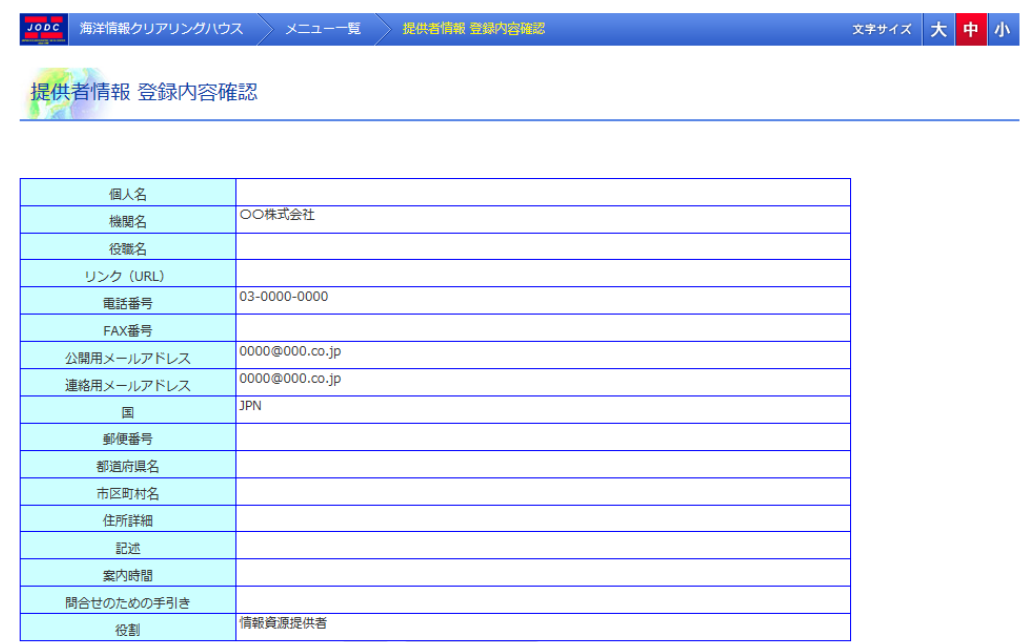

修正 以上の内容で登録する

入力した内容に誤りがある場合[ 83]ボタンをクリックすることにより提供者情報 新規登録画 面に戻ることができます。

### 4. 以上の内容で登録するボタンをクリックします

⇒表示している内容で提供者情報が登録され完了画面が表示されます。その際、入力したメール

アドレスがすでに登録されている場合、エラーになり入力画面に遷移します。

■ <sup>文字サイズ</sup> 大 <mark>中</mark> 小 Jooc 海洋情報クリアリングハウス > メニュー一覧 > 提供者情報 登録完了 提供者情報 登録完了 提供者情報の登録が完了しました。 メールにてユーザIDとパスワードを送信いたします。<br>パスワード発行に時間がかかる場合がございます。 個人名 OO株式会社 機關文 役職名 リンク (URL)  $\frac{1}{03-0000-0000}$ 重話番号 FAX番号 0000@000.co.in 公開用メールアドレス 0000@000.co.jp 連絡用メールアドレス **TDN** 田 郵便番号 都道府県名 市区町村名 住所詳細 記述 案内時間 間合せのための手引き |<br>|情報資源提供者 役割

登録後、管理者が登録内容を確認次第、管理者から登録したメールアドレス宛てにユーザ ID と パスワードが記載されたメールが送られます。

<span id="page-11-0"></span>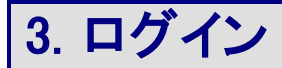

ログイン画面では提供者のログイン認証をすることができます。また、ユーザ ID やパスワードを 忘れた場合の再発行の申請を行うこともできます。

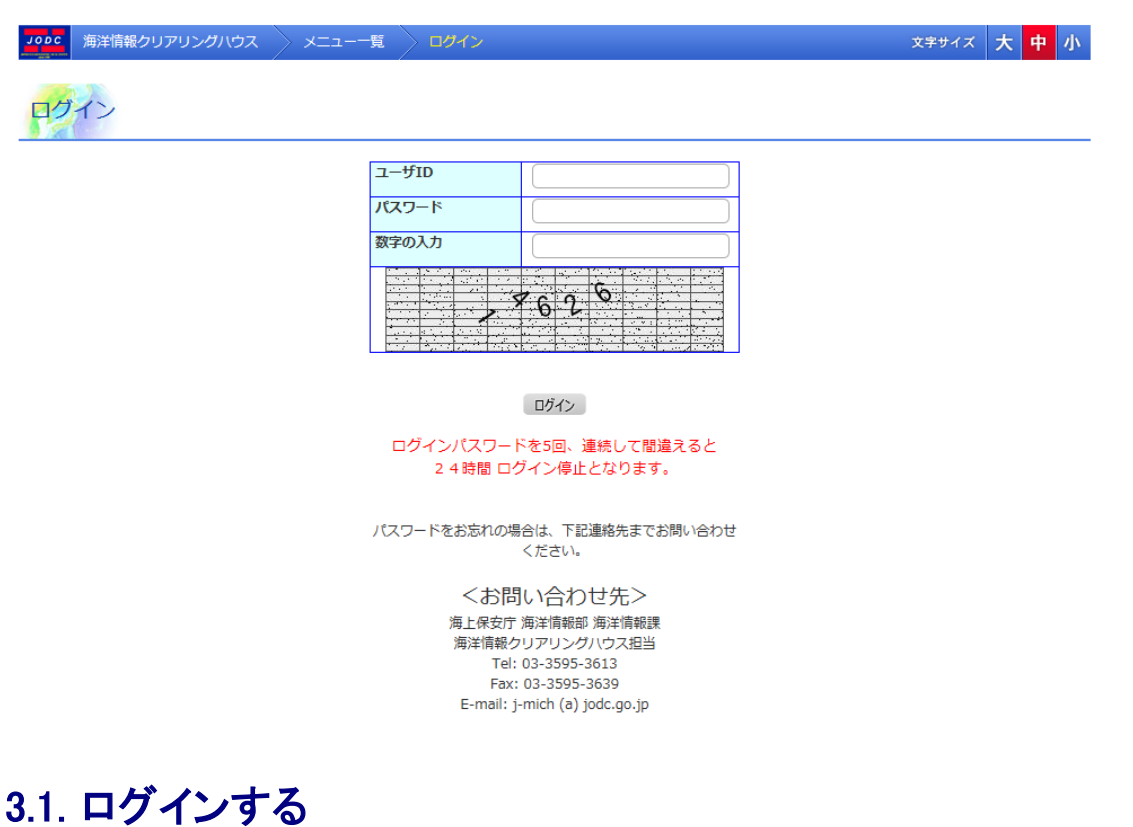

## <span id="page-11-1"></span>1. ログイン画面に遷移します

⇒Web ブラウザで <https://www.mich.go.jp/providers/loginprovider/login>

にアクセスします。

本 Web ページは送信元 IP アドレスによるアクセス制限を行っています。新規登録を希望する 方はマリンページの利用ガイド-検索・登録の仕方(https://www.mich.go.jp/guide2.php)をご覧い ただき、手続きをお願いいたします。

### 2. 各項目を入力します

⇒各項目を入力します。

- ・ [ユーザ ID] : ユーザ ID を入力します。(必須)
- ・ [パスワード] : パスワードを入力します。(必須)

・ [数字の入力] : 入力エリアの下に表示される数字を入力します。(必須)

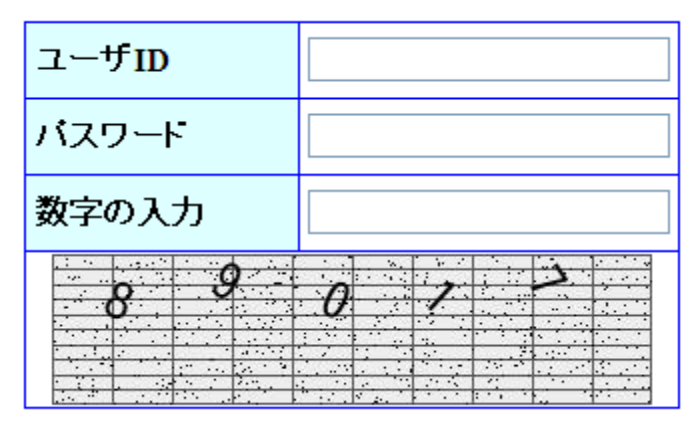

3. ログインボタンをクリックします

⇒ ログイン ポタンをクリックすると、入力した内容でログイン認証を行います。認証に成功

すると提供者メニュー画面に遷移します。認証に失敗した場合、メッセージが表示されます。 (■提供者メニュー画面については「4 [提供者メニュー」](#page-14-0)を参照のこと)

**■** 存在する ID にパスワードを複数回誤入力された場合はログインを 24 時間停止します。

# <span id="page-12-0"></span>3.2. パスワード再発行

ユーザ ID やパスワードを忘れてしまった場合、ログインボタンの下方にある「くお問い合わせ先 >」にご連絡下さい。パスワードを再発行致します。

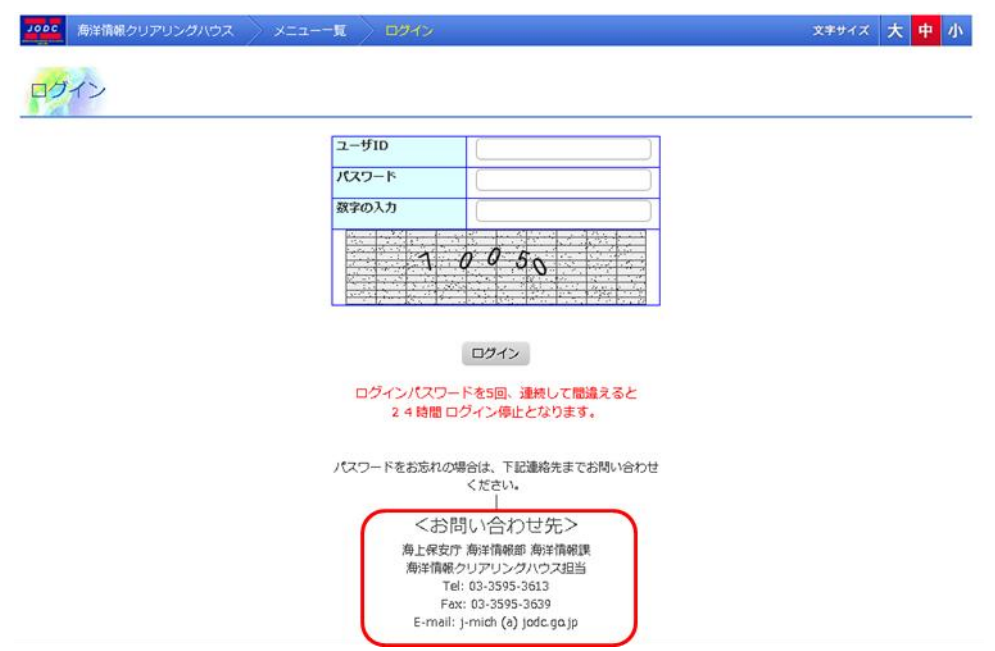

# <span id="page-14-0"></span>4. 提供者メニュー

提供者メニューでは、提供者情報確認・変更、所在情報登録、所在情報修正・削除、海洋調査 計画登録、海洋調査計画修正・削除、所在・海洋調査計画一括登録、OOMP ファイル情報登録、 提供情報操作ログ、雛型情報管理へ遷移することができます。また、提供者へのお知らせ情報を お知らせ掲示板に表示します。

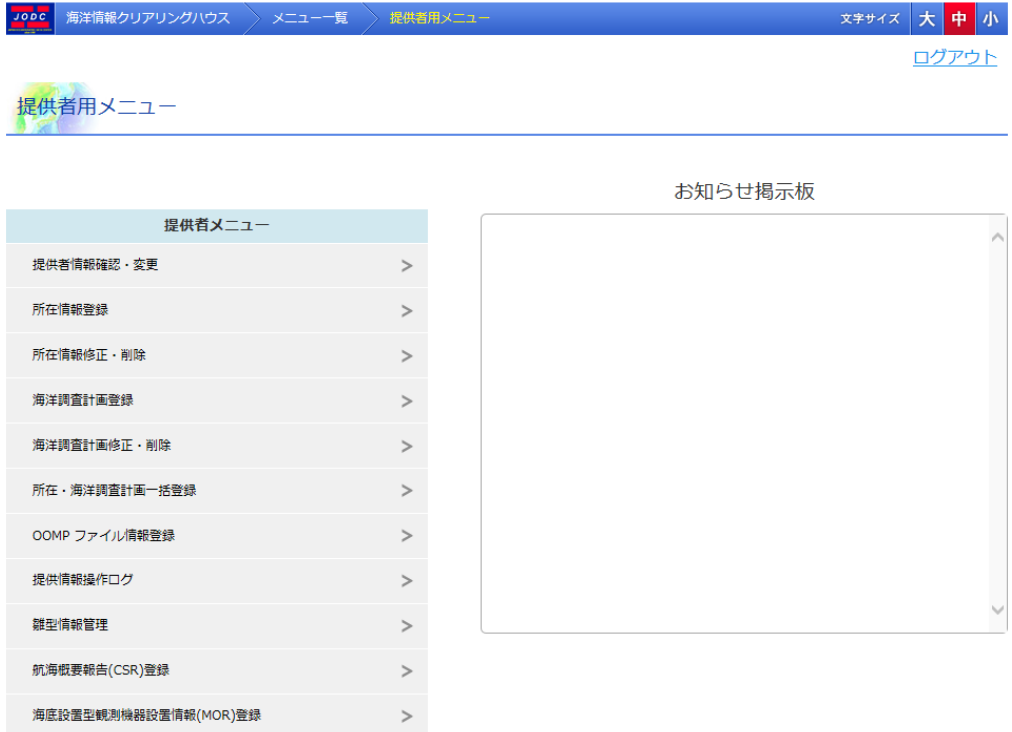

# <span id="page-14-1"></span>4.1. 各画面への遷移

各項目をクリックするとその画面へ遷移します。

## 4.1.1. 提供者情報確認・変更

登録されている提供者情報の確認・変更を行います。

パスワード変更もここから行います。( 詳細については「5.1[提供者情報確認・変更」](#page-16-1)を参照 のこと)

## 4.1.2. 所在情報登録

所在情報の新規登録を行います。( 主詳細については「6.1 [所在情報新規登録」](#page-23-1)を参照のこ と)

## 4.1.3. 所在情報修正・削除

登録した所在情報の確認・修正及び削除を行います。(→詳細については「7.2 [所在情報詳](#page-68-0) [細表示」](#page-68-0)を参照のこと)

### 4.1.4. 海洋調査計画登録

海洋調査計画の新規登録を行います。( ま 詳細については「8.1 [海洋調査計画新規登録」](#page-106-1)を 参照のこと)

## 4.1.5. 海洋調査計画修正・削除

海洋調査計画の確認・修正及びを行います。(2)詳細については「9.2[海洋調査計画詳細表](#page-124-0) [示」](#page-124-0)を参照のこと)

## 4.1.6. 所在・海洋調査計画一括登録

CSV ファイルから所在情報・海洋調査計画を一括登録します。( 詳細については「10 [所在](#page-142-0) [情報・海洋調査計画の一括登録」](#page-142-0)を参照のこと)

## 4.1.7. OOMP ファイル情報登録

OOMP ファイルから所在情報の登録を行います。(2)詳細については「110OMP [ファイルで](#page-152-0) [所在情報を登録するには」](#page-152-0)を参照のこと)

### 4.1.8. 提供情報操作ログ

提供情報操作ログの表示を行います。( 注 詳細については「12.1 提供者捜査ログー覧表 [示」](#page-155-1)を参照のこと)

## 4.1.9. 雛型情報管理

雛型情報の管理を行います。( 主詳細については「13 [雛型情報管理画面」](#page-160-0)を参照のこと)

# <span id="page-15-0"></span>4.2. お知らせ掲示板

提供者へのお知らせ情報を表示します。お知らせ情報は最新の情報から順に表示されます。

# <span id="page-16-0"></span>5. 提供者情報を変更するには

提供者情報 確認・変更画面では、登録している提供者情報を確認・変更することができます。

## <span id="page-16-1"></span>5.1. 提供者情報確認・変更

#### 1. 提供者情報 確認・変更画面で登録しているデータを確認します

⇒登録しているデータを確認します。

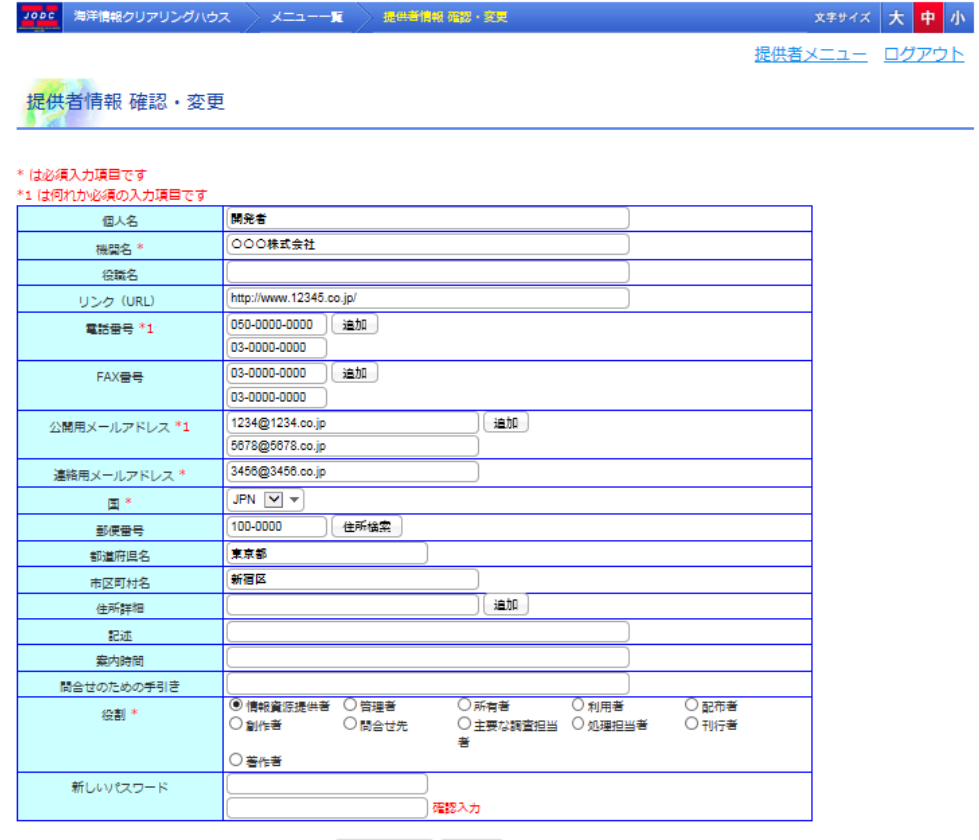

変更確認へ進む キャンセル

・ [ <sup>文更確認へ進]</sup> ]ボタン : 登録している提供者情報を変更する場合、内容変更後ボタンをク リックすることにより変更内容確認画面を表示します。

・「<sup>ニキャンセル</sup>」ボタン : 変更がない場合、または変更を中止する場合、確認メッセージ表示後、 メニュー画面に遷移します。変更途中の場合、変更内容は破棄されます。

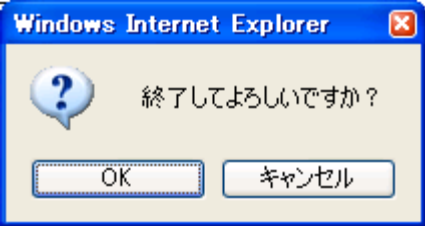

#### 2. 提供者情報 確認・変更画面で変更したい項目のデータを変更します

⇒変更したい項目のデータを変更します。

- ・ [個人名] : 提供者の個人名を入力します。入力できる個人名は 50 文字までとなります。
- ・ [機関名] : 提供者の機関名を入力します。文字を入力するたびに登録されている機関名

から候補を表示し選択することができます。入力できる機関名は 50 文字までと なります。 (必須)

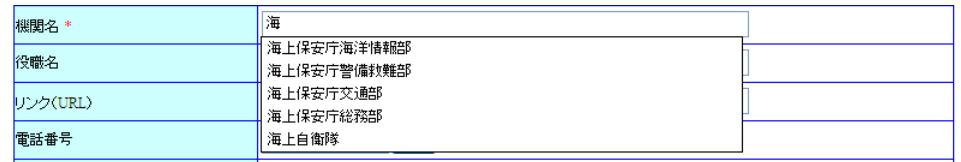

- ・ [役職名] : 提供者の役職名または所属部署を入力します。入力できる役職名は 30 文字ま でとなります。
- ・ [リンク(URL)] : オンライン上の情報資源(URL)を入力します。入力できるリンク(URL)は 3000 文字までとなります。
- ・ [電話番号] : 提供者の電話番号を入力します。入力できる電話番号は 20 文字までとなり ます。(公開用メールアドレスと何れか必須)

[<sup>通加]</sup>]ボタン:クリックすることにより、入力エリアが追加され、複数の電話 番号を入力することができます。

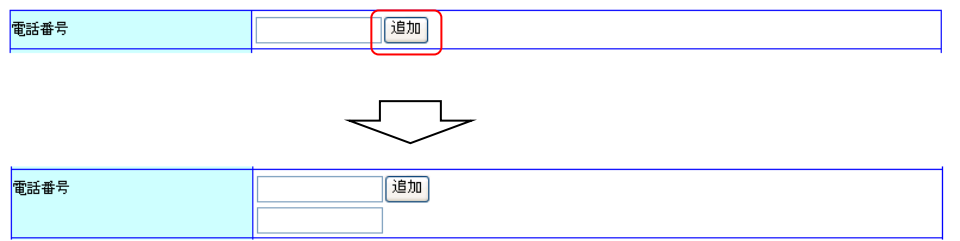

・ [FAX 番号] : 提供者の FAX 番号を入力します。入力できる FAX 番号は 20 文字までとなり ます。

> $\overline{\left[ \begin{smallmatrix} \exists \exists m \end{smallmatrix} \right]}$ ボタン:クリックすることにより、入力エリアが追加され、複数の FAX 番 号を入力することができます。

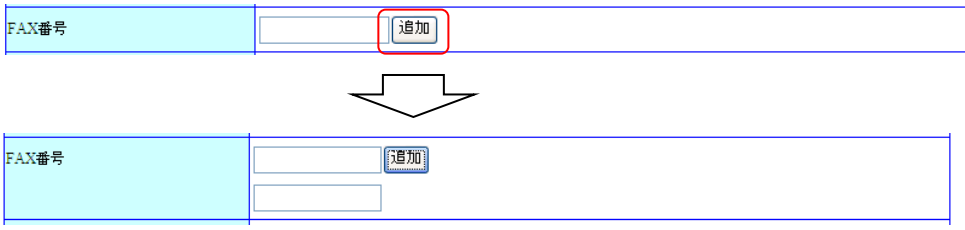

・ [公開用メールアドレス] : 提供者の公開用メールアドレスを入力します。入力できるメール アドレスは 255 文字までとなります。(電話番号と何れか必須)

すでに登録されているメールアドレスを登録することはできませ  $\mathcal{L}_{\alpha}$ 

[  $^{\left[\widehat{{\mathbb{R}}} {\mathbb{R}}\right]}$ ]ボタン:クリックすることにより、入力エリアが追加され、複 数のメールアドレスを入力することができます。

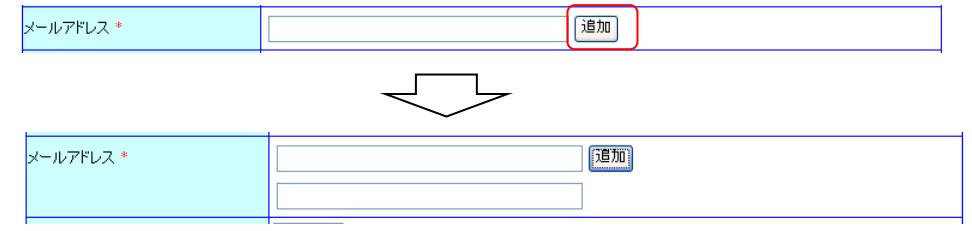

- ・ [連絡用メールアドレス] : 提供者の連絡用メールアドレスを選択します。(必須)
- ・ [国] : 提供者の国名を選択します。(必須)
- ・ [郵便番号] : 提供者の郵便番号を入力します。入力できる郵便番号は 10 文字までとなり ます。

 $[\overline{{}^{\overline{{}^{\overline{{}^{\overline{{}^{\overline{{}^{\overline{{}^{\overline{{}^{\overline{{}^{\overline{{}^{\overline{{}^{\overline{{}^{\overline{{}^{\overline{{}^{\overline{{}^{\overline{{}^{\overline{{}^{\overline{{}^{\overline{{}^{\overline{{}^{\overline{{}}}}}}}}}}}}}}}}}}}}$ 登録されている場合、住所を検索し入力エリアに表示します。

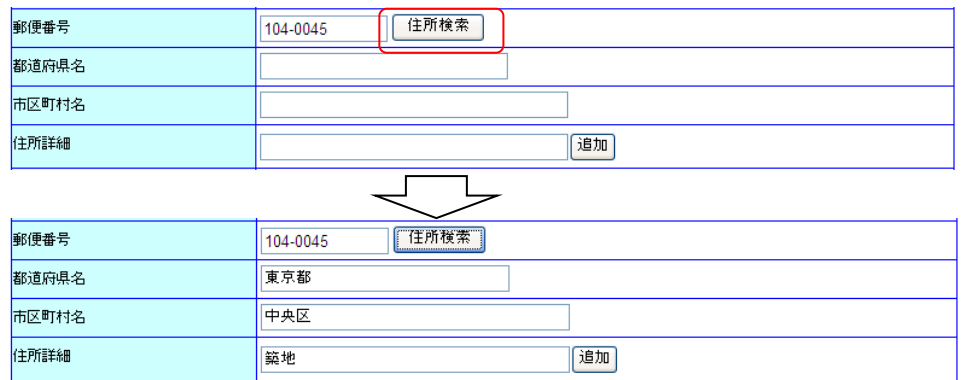

- ・ [都道府県名] : 提供者の都道府県名を入力します。入力できる都道府県名は30文字まで となります。
- ・ [市区町村名] : 提供者の市区町村名を入力します。入力できる市区町村名は30文字まで となります。
- ・ [住所詳細] : 提供者の住所の詳細を入力します。入力できる住所詳細は 100 文字までと なります。

「<sup>這加</sup>]ボタン:クリックすることにより、入力エリアが追加され、複数の住所詳 細を入力することができます。

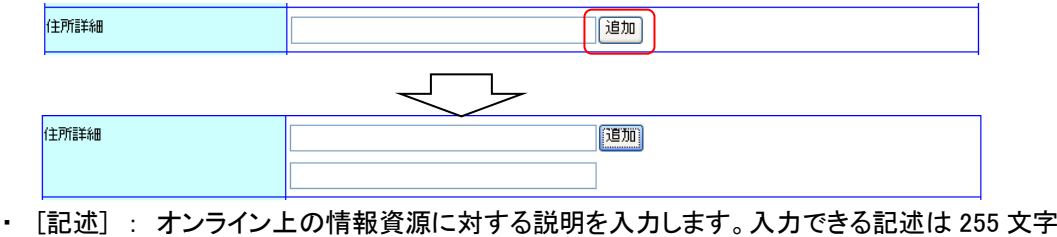

- までとなります。
- ・ [案内時間] : 問合せに応ずることが可能な時間帯を入力します。入力できる案内時間は

20 文字までとなります。

- ・ [問合せのための手引き] : 問合せの手引きを入力します。入力できる問合せのための手 引きは 255 文字までとなります。
- ・ [役割] : 提供者の役割を選択します。(必須)
- ・ [新しいパスワード] : パスワードを変更したい場合に新しいパスワードを入力します。 確認のため同じ内容を確認入力の欄に入力します。

#### 3. 変更確認へ進むボタンをクリックします

⇒[ <u>│ <sup>変更確認へ進む )</u>]ボタンをクリックすることにより、変更した内容を登録するため確認画面を</u></sup> 表示します。

但し、以下の条件を満たしていない場合はエラーとなります。

- ◆ 必須入力項目についての入力、選択があること
- 電話番号、FAX 番号、郵便番号に使用できない文字が含まれていないこと
- すでに他のユーザによって登録されているメールアドレスが入力されていないこと
- 入力されたメールアドレス、URL が正しいこと
- ◆ 入力されたデータが長すぎないこと

提供者情報 変更内容確認

- 新しいパスワードが入力された場合、新しいパスワードが短すぎないこと
- 新しいパスワードが入力された場合、新しいパスワードの確認入力と入力した内容が 一致すること

また、追加できる項目についてテキストボックスに未入力がある場合、登録画面へ遷移する前 に未入力分が削除されます。

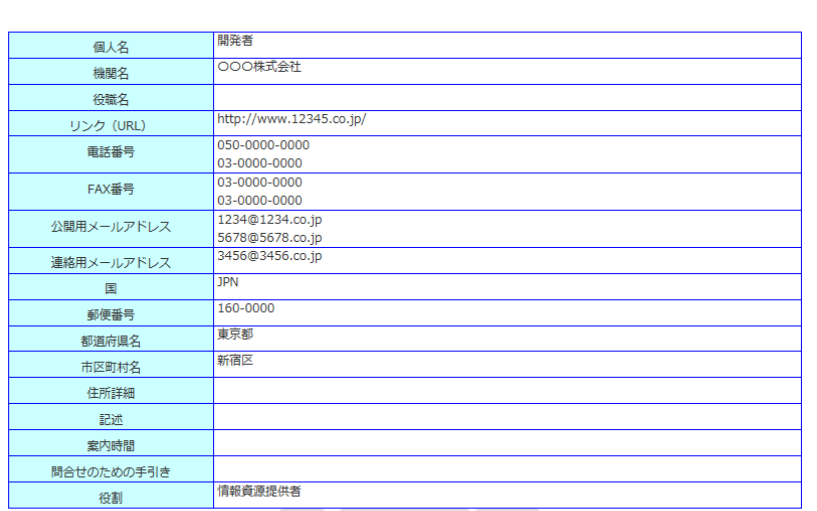

修正 以上の内容で変更する キャンセル

新しいパスワードの変更をしていない場合、変更内容確認画面にパスワードは表示されませ ん。

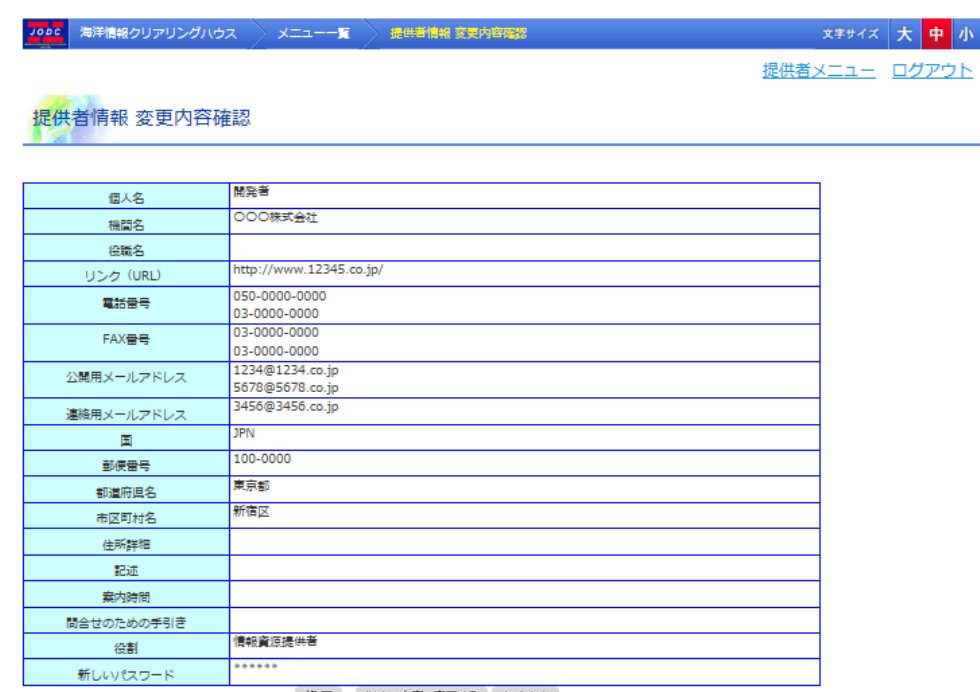

修正 以上の内容で変更する キャンセル

新しいパスワードを入力した場合、変更内容確認画面に新しいパスワードが表示されます。 入力した内容に誤りがある場合[ 80]ボタンをクリックすることにより提供者情報 変更・確認画 面に戻ることができます。

また、[ $\overline{f^{*+\gamma^*\! \times \nu}}]$ ボタンをクリックすると確認メッセージ表示後、メニュー画面を表示します。変 更内容は破棄されます。

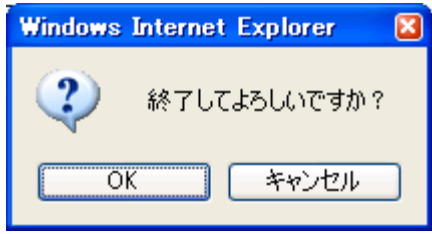

#### 4. 以上の内容で変更するボタンをクリックします

⇒表示している内容で提供者情報が変更され完了画面が表示されます。その際、入力したメール アドレスがすでに登録されている場合、エラーになり変更・確認画面に遷移します。また、提供者 情報を変更中に管理者に変更された場合、エラー画面へ遷移します。もう一度ログインして変更 してください。

新しいパスワードの変更をしていない場合、変更完了画面にパスワードは表示されません。

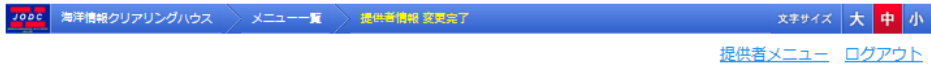

提供者情報 変更完了

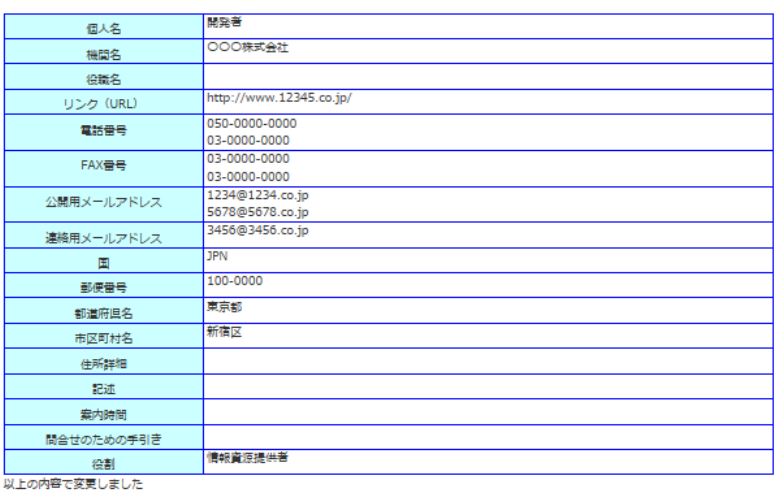

### 新しいパスワードを入力した場合、変更完了画面に新しいパスワードが表示されます。

<mark>Jooc</mark> 海洋情報クリアリングハウス > メニュー一覧 > 提供者情報 変更完了

※ 文字サイズ 大 中 小 提供者メニュー ログアウト

<mark>提供者情報 変更完了</mark>

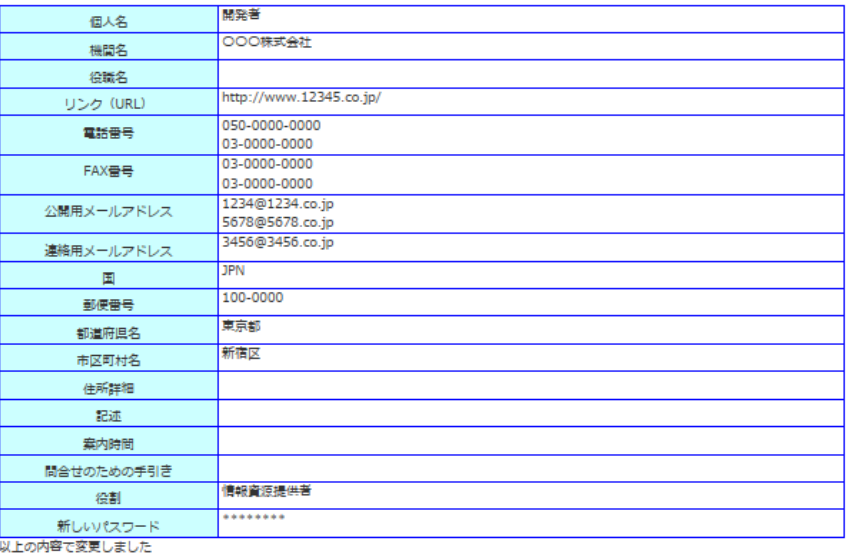

23

# <span id="page-23-0"></span>6. 所在情報を登録するには

所在情報 新規登録画面では、新たに所在情報を登録することができます。

# <span id="page-23-1"></span>6.1. 所在情報新規登録

## 6.1.1. 所在情報を新規登録する

1. 所在情報 新規登録画面の各項目に登録データを入力します

⇒タ入力、選択エリアに登録データを入力、選択します。

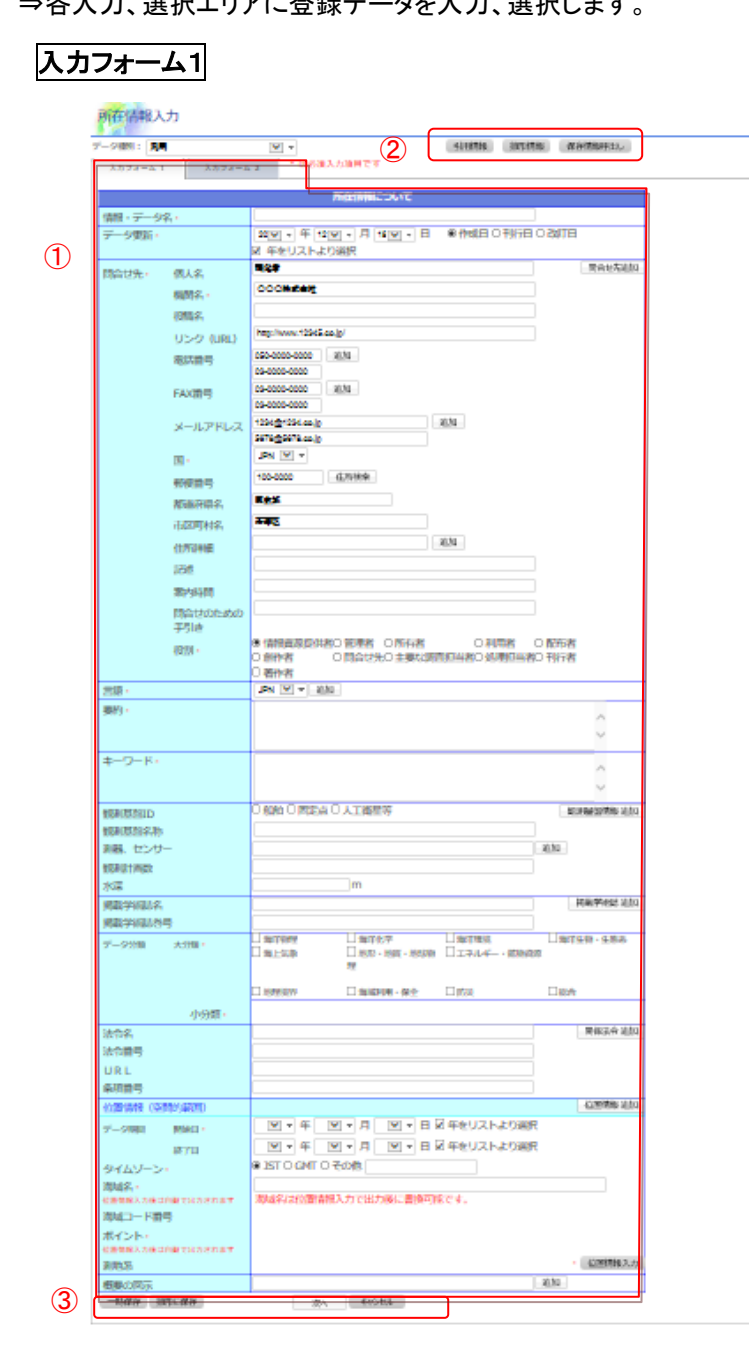

24

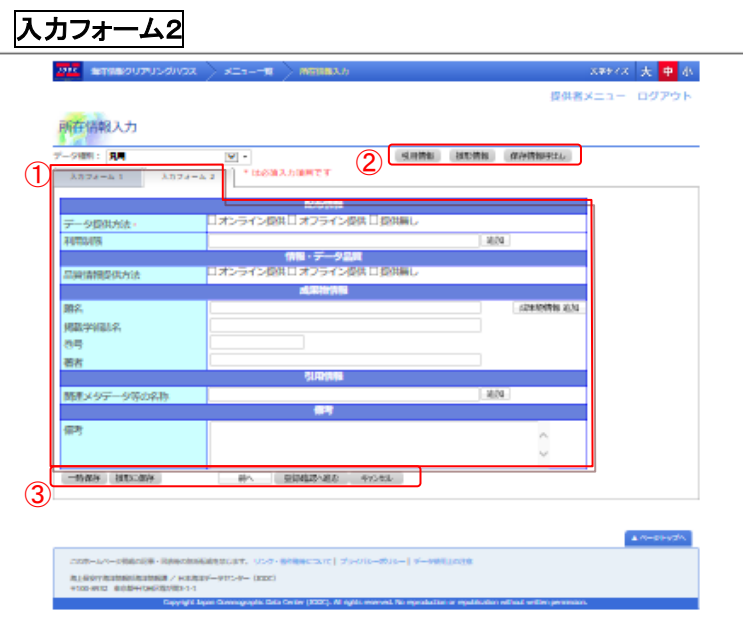

- ・ データ入力エリア(①) : 所在情報のデータを入力するエリアです。
- データ取得・反映ボタンエリア(2)) : データの取得、反映を行うためのボタンです。
- ・ データ登録ボタンエリア(③) : データの保存を行うためのボタンです。
- ① データの入力について

入力フォーム1

・ [データ種別] : 登録するメタデータの種類を選択します。 選択したデータ種別により、以下の表示項目や名称が変わります。 ( 詳細については「14. [所在情報の詳細画面と登録確認画面の項目」](#page-172-0)を 参照のこと)

本マニュアルではデータ種別が汎用に選択された時の表示名称で記述しています。

- ・ [情報・データ名] : 所在情報のデータ名を入力します。入力できる情報・データ名は 50 文 字までとなります。(必須)
- ・ [データ更新] : 公式に情報が有効となる年月日を選択します。 [年をリストより選択]にチェックが入っているときは年をドロップダウンリスト より選択します。ドロップダウンリストに選択したい年がない場合、[年をリス トより選択]のチェックを外すことにより年をテキストボックスに入力すること ができます。入力できる年は 4 文字となります。 また、更新の日付型をラジオボタンから選択します。(必須) 例 1)チェック状態

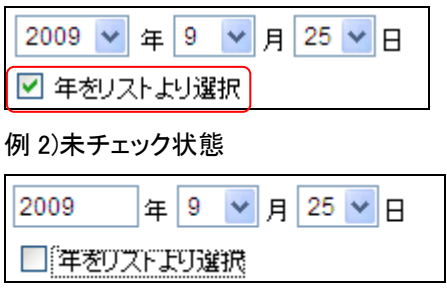

・ [問合せ先] : 所在情報に対する問合せ先を入力します。(必須)

初期状態では提供者の問合せ先情報が入力されています。

- [個人名] :問合せ先情報の個人名を入力します。入力できる個人名は 50 文字と なります。
- 「機関名]:問合せ先情報の機関名を入力します。文字を入力するたびに登録さ れている機関名から候補を表示し選択することができます。入力できる 機関名は 50 文字までとなります。 (必須)。

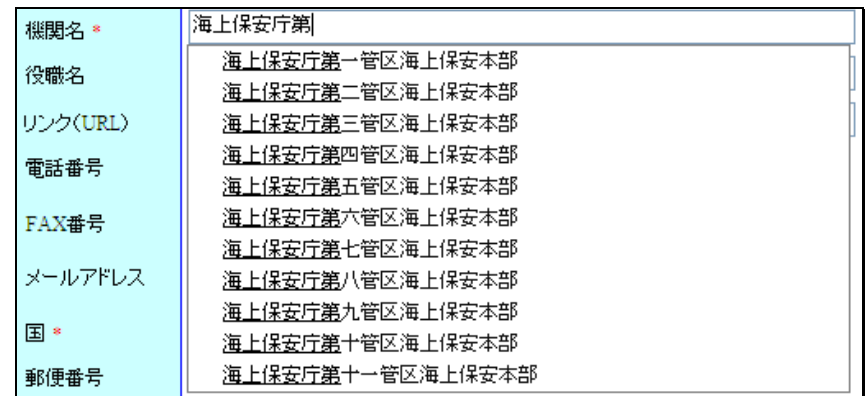

◆ [役職名] :問合せ先情報の役職名または所属部署を入力します。入力できる役 職名は 30 文字となります。

 $\mathcal{P}$ [個人名]及び、[役職名]は一般公開されません。

- ◆ [リンク(URL)] :オンライン上の情報資源(URL)を入力します。入力できるリンク (URL)は 3000 文字となります。
- ◆ [電話番号] :問合せ先情報の電話番号を入力します。入力できる電話番号は 20 文字となります。 [ $^{\left[\substack{\pm\pi\atop^{\pm\pi}}\right]}$ ]ボタン:クリックすることにより、入力エリアが追加され、複数

の電話番号を入力することができます。 雷話番号 「追加」 03-1111-2222 雷話番号 随加 03-1111-2222

**■**「電話番号]、[FAX番号]、[メールアドレス]、または住所情報が必須項目になっています。 住所情報以外の項目を入力していない場合、[郵便番号]、[都道府県名]、[市区町村名]、 [住所詳細]全ての項目が必須になります。

[FAX 番号] :問合せ先情報の FAX 番号を入力します。入力できる FAX 番号は 20 文字となります。

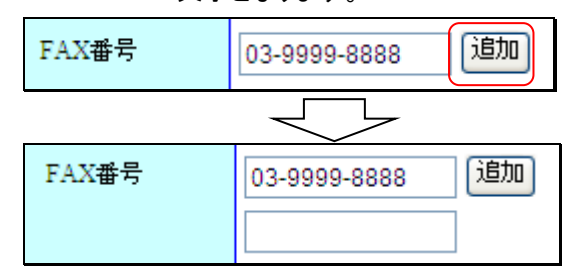

[メールアドレス] :問合せ先情報のメールアドレスを入力します。入力できるメー ルアドレスは 255 文字となります。(必須)。

> すでに登録されているメールアドレスを登録することはできませ ん。

「<sup>適加</sup>]ボタン:クリックすることにより、入力エリアが追加され、 複数のメールアドレスを入力することができます。

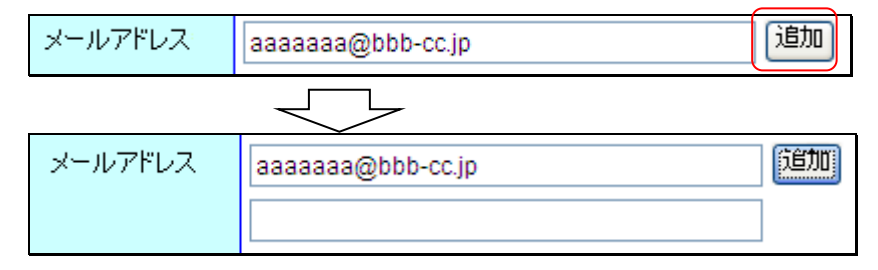

[国] :問合せ先情報の国名を選択します。(必須)

[郵便番号]:問合せ先情報の郵便番号を入力します。入力できる郵便番号は 10 文字となります。

「「注所検索」およタン:クリックすることにより、入力されている郵便番号が マスタに登録されている場合、住所を検索し入力エリアに表示しま す。

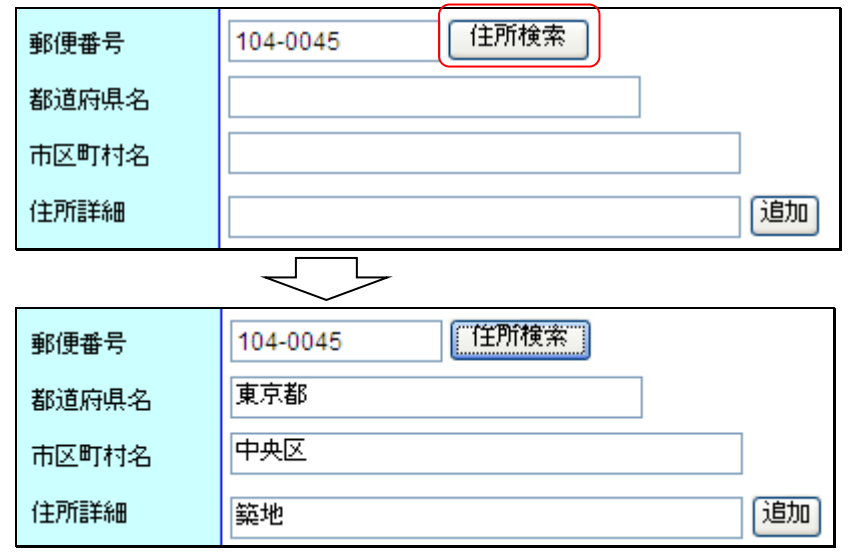

- [都道府県名] :問合せ先情報の都道府県名を入力します。入力できる都道府県 名は 30 文字となります。
- [市区町村名] :問合せ先情報の市区町村名を入力します。入力できる市区町村 名は 30 文字となります。
- [住所詳細]:問合せ先情報の住所の詳細を入力します。入力できる住所詳細は 100 文字となります。 [ $^{\left[\mathbf{i}\mathbf{j}\mathbf{m}\right]}$ ]ボタン:クリックすることにより、入力エリアが追加され、複数

の住所詳細を入力することができます。

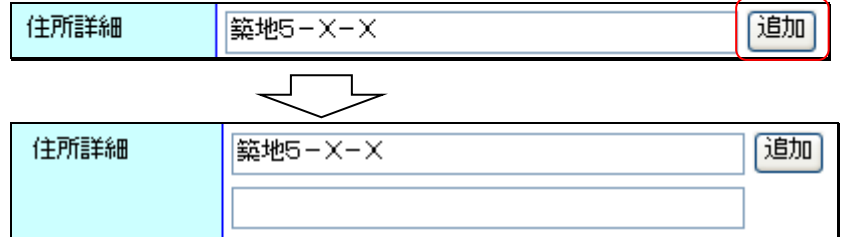

- [記述] :オンライン上の情報資源に対する説明を入力します。入力できる記述は 255 文字となります。
- [案内時間] :問合せに応ずることができる時間帯を入力します。入力できる案内 時間は 20 文字となります。
- 「問合せのための手引き] :問合せの手引きを入力します。入力できる問合せのた めの手引きは 255 文字となります。
- [役割] :問合せ先情報の役割を選択します。(必須)。

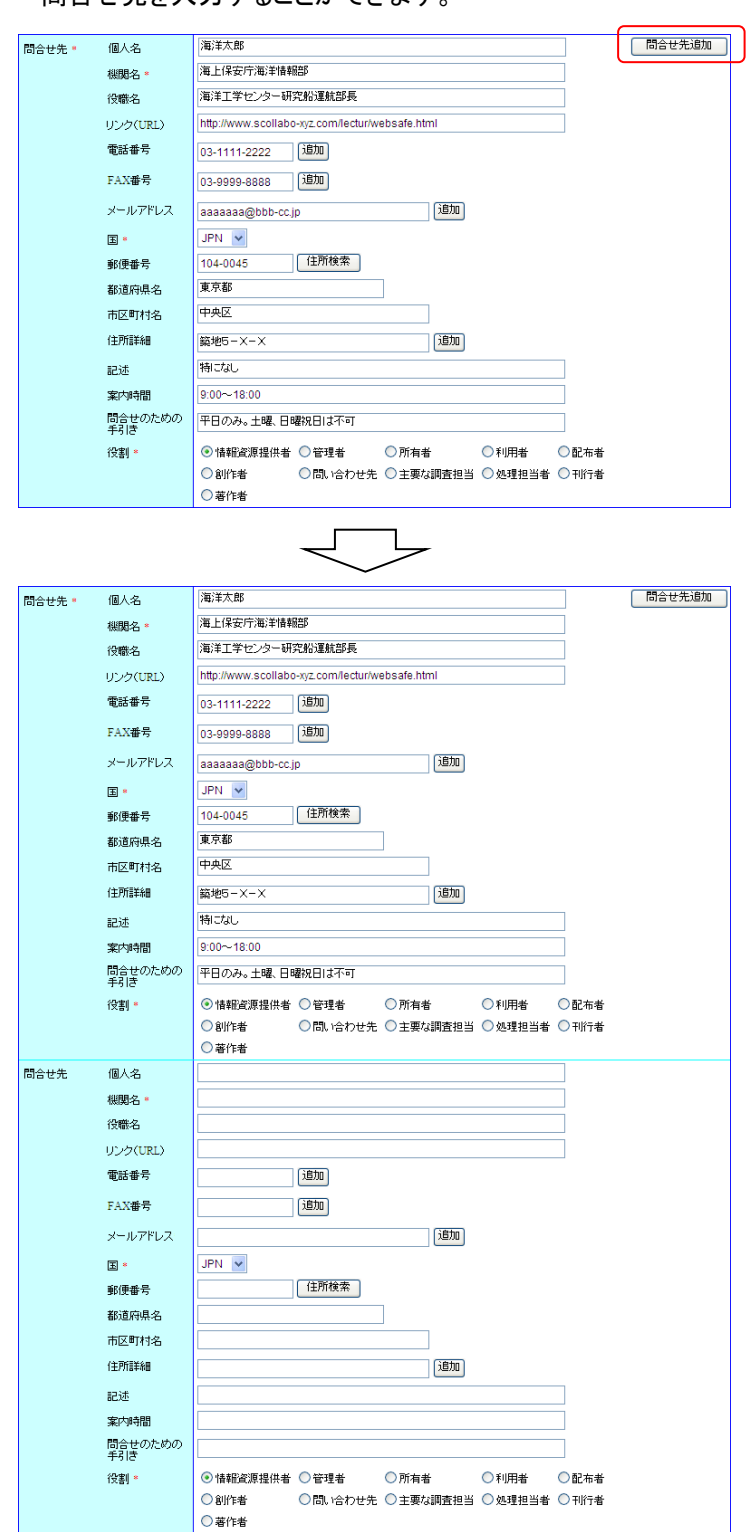

 $[\begin{array}{c}$  <sup>間合せ先追加</sup> 」ボタン:クリックすることにより、入力エリアが追加され、複数の 問合せ先を入力することができます。

・[言語] : 情報の言語を選択します。(必須)

「<sup>通加</sup>]ボタン:クリックすることにより、ドロップダウンリストが追加され、複数の言

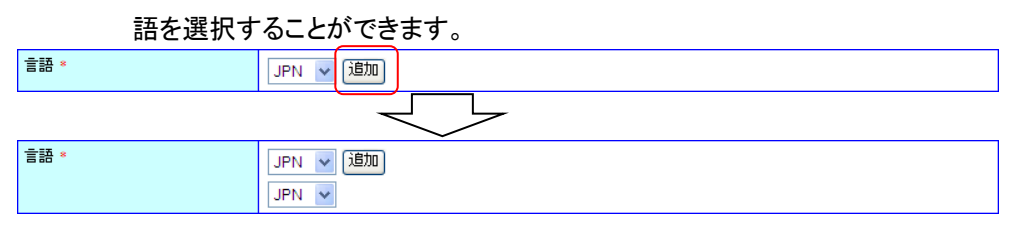

- ・ [要約] : データの概要を入力します。入力できる要約は 3000 文字までとなります。(必須)
	- ・ [キーワード] : 調査名、プロジェクト名など検索に有効と思われるキーワードを入力します。 入力できるキーワードは 3000 文字までとなります。(必須)
- ・ [観測基盤情報] :
	- 「観測基盤 ID] :観測に使用したプラットフォームを選択します。
	- 「観測基盤名称]:観測基盤 ID が「船舶」の場合、ドロップダウンリストより観測基 盤名称を選択します。そのほかの場合はテキストボックスに入 力します。入力できる観測基盤名称は 50 文字となります。
	- [測器、センサー] :観測に使用された観測機器、切り離し装置などを入力します。 入力できる測器、センサーは 50 文字となります。
	- [観測計画数]:観測航海数等を入力します。入力できる観測計画数は 20 文字と なります。

[  $^{\left[\widehat{{\mathbb{R}}}$   $\widehat{{\mathbb{R}}}}$ ]ボタン:クリックすることにより、入力エリアが追加され、複数 の測器・センサーと観測計画数を入力することができます。

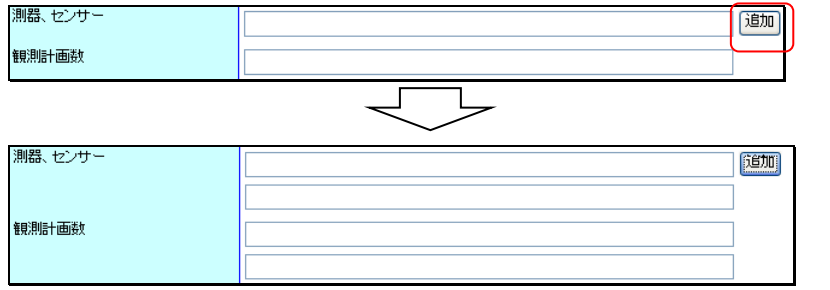

[水深]:係留系の場合に設置水深及び上部水深を入力します。半角数字のみ入 力できます。

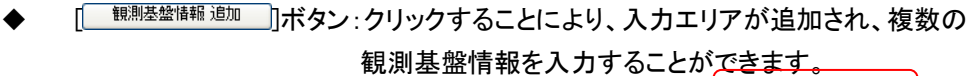

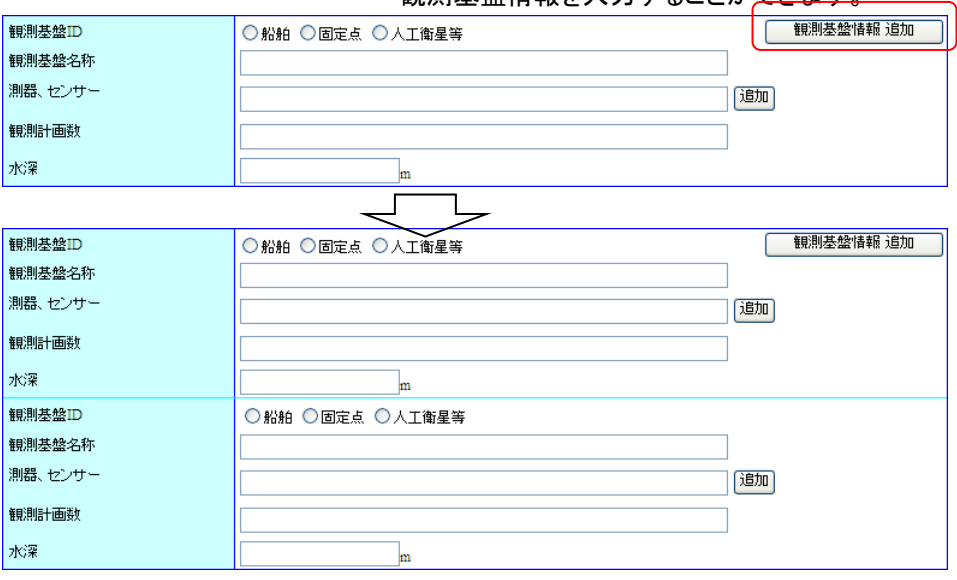

- ・ [掲載学術誌情報] :
	- ◆ [掲載学術誌名] :掲載学術誌名を入力します。入力できる掲載学術誌名は 50 文 字となります。
	- [掲載学術誌巻号] :掲載学術誌巻号を入力します。半角数字のみ入力できま す。
	- <u> <sup>掲載学術誌 追加 ]</u>ボタン:クリックすることにより、入力エリアが追加され、複数の</u></sup> 掲載学術誌情報を入力することができます。

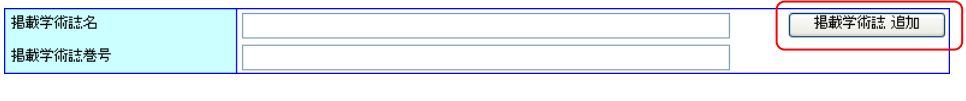

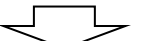

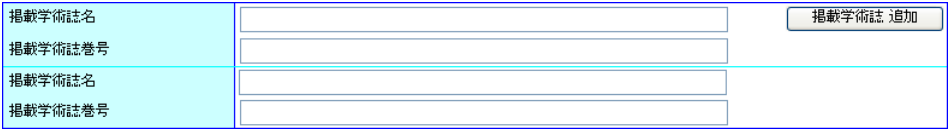

- ・ [データ分類] :
	- ◆ 「大分類」:観測項目の分類を選択します。 チェックボックスにチェックを入れると該当する分類の小分類が表示さ れます。(必須)

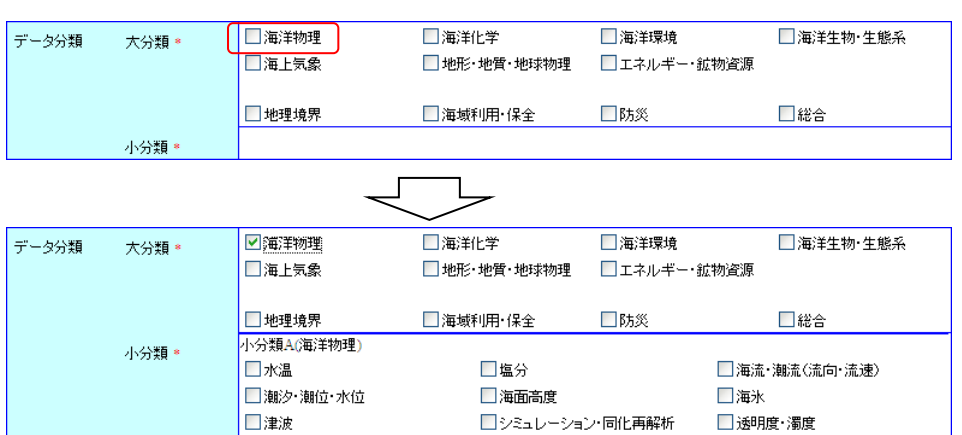

□その他(自由記述)

- ◆ [小分類] :分類を選択します。該当するデータがない場合、その他にチェックを 入れてテキストボックスに入力します。入力できるその他(自由記述) は 50 文字までとなります。(必須。それぞれの小分類ごとにデータが 選択されている必要があります。ただし、小分類A、Bの両方ある場合、 どちらか一方が選択されていれば、もう一方を未選択にすることがで きます。)
- ・ [関係法令情報] :
	- ◆ [法令名] :関係法令名称を入力します。入力できる法令名は 100 文字となりま す。
	- [法令番号] :関係法令の最終改正時の法令番号を入力します。入力できる法令 番号は 50 文字となります。
	- [URL] :法令データ提供システム上のURLを入力します。入力できるURLは 255 文字となります。
	- [条項番号] :海域等を規定している条項番号を入力します。入力できる条項番号 は 50 文字となります。

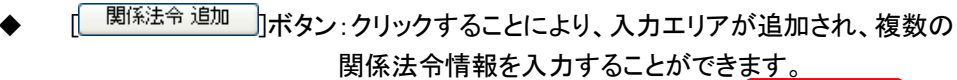

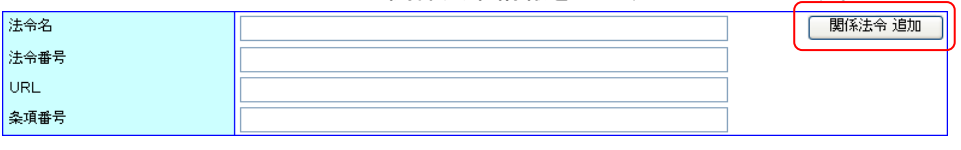

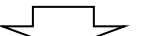

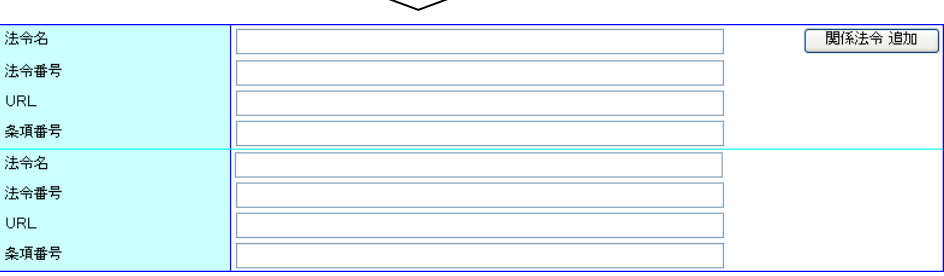

・ [位置情報] (※1) :

「データ期間」:データ期間の開始日、終了日を設定します。 年のみ、年月のみ、期間の開始のみを設定することもできます。 入力できるデータ期間は 4 文字となります。(必須) [年をリストより選択]にチェックが入っているときは年をドロップダウ ンリストより選択します。ドロップダウンリストに選択したい年がな い場合、[年をリストより選択]のチェックを外すことにより年をテキ ストボックスに入力することができます。

#### 例 1)チェック状態

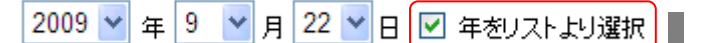

例 2)未チェック状態

年9 V月22 V日日年初ストより選択

- [タイムゾーン]:時間要素、範囲の記述に用いたタイムゾーンを選択します。一致 するタイムゾーンがない場合、その他にチェックを入れてテキスト ボックスに入力します。入力できるタイムゾーンは 10 文字までと なります。(必須)
- 「海域名] :データ・情報が存在する海域を入力してください。入力できる海域名は 3000 文字までとなります。 [ ]ボタンをクリックして位置情報入力画面から選択すること

もできます。

「海域コード番号]:「  $\sqrt{a\frac{G\bar{G}}{G}}$   $\left[\frac{G\bar{G}}{G}\right]$  」 ボタンをクリックして位置情報入力画面から選択 します。選択できる海域コード番号は 3000 文字までとなりま す。

- [ポイント] :[  $\frac{(\widehat{\mu})^2}{2}$ ]ボタンをクリックして位置情報入力画面から選択します。 ポイント、ライン、ポリゴン、矩形のどれか一つにデータが入力されま す。(必須)
- [測地系] :[  $\frac{(\widehat{u} \widehat{a}^{\text{tf\'et}} \widehat{b} \widehat{b} \widehat{b})}{1}$ ボタンをクリックして位置情報入力画面から選択します。 選択できる測地系は 20 文字までとなります。 [ ]ボタン :位置情報入力画面へ遷移し、位置情報を入力し ます。 (コ詳細については「15.1 [位置情報入力」](#page-185-1)を参照のこと)

「 <sup>[ 位置情報追加 ]</sup> ホタン:クリックすることにより、入力エリアが追加され、複数の位 置情報を入力することができます。追加する際にデータ期 間、タイムゾーンは最後のデータの値が初期表示されま す。

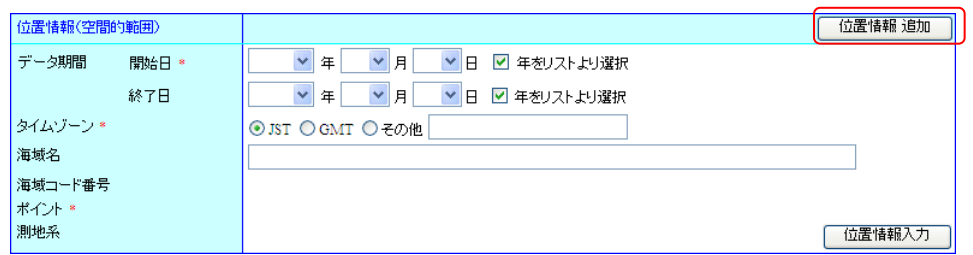

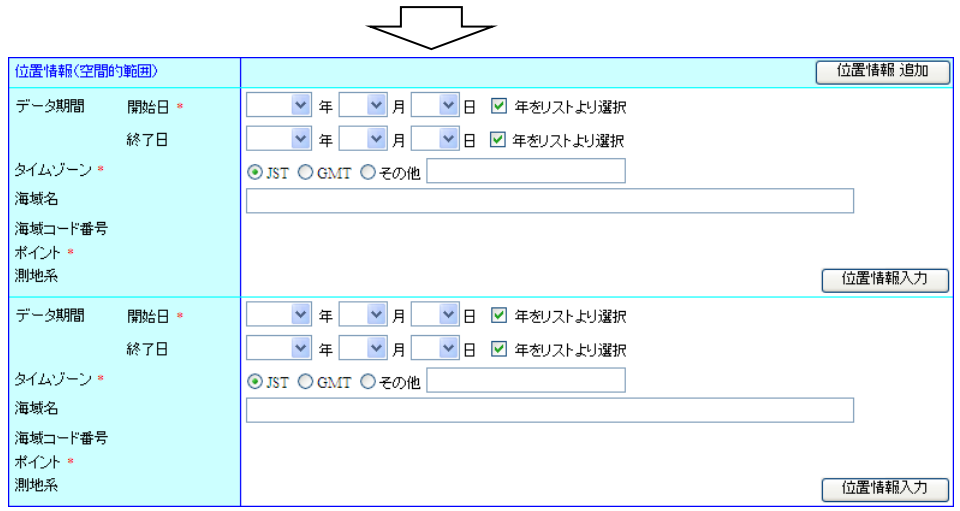

(※1) 所在情報詳細表示画面では、[位置情報]は[範囲]と表示されます。

・ [概要の図示] :データのイメージ画像へのリンクを入力します。入力できる概要の図示は 3000 文字までとなります。

> 「<sup>這加</sup>]ボタン:クリックすることにより、入力エリアが追加され、複数の概要の 図示を入力することができます。

概要の図示 通加

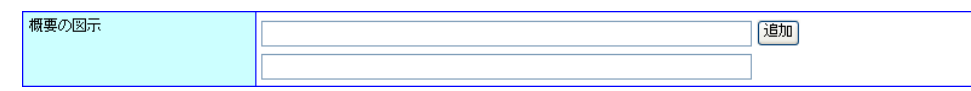

### 入力フォーム2

- ・ [データ提供方法] :データ提供を選択します。オンライン提供、またはオフライン提供を選択 した場合、提供無しを選択するとエラーになります。(必須)
- [オンライン提供] :
	- 「URL]:データ提供のURLを入力します。入力できるURLは 3000 文字となりま す。
	- ◆ [書式名] :データのファイル形式を入力します。入力できる書式名は 50 文字とな ります。
	- [バージョン] :データファイルのバージョンを入力します。入力できるバージョンは 50 文字となります。

■ データ提供方法で提供なしを選択した場合、オンライン提供を入力するとエラーになりま す。

- [オフライン提供] :
	- ◆ [方法] :オフライン提供の方法を入力します。(郵送等)入力できる方法は 100 文 字となります。

[<sup>通加]</sup>]ボタン:クリックすることにより、入力エリアが追加され、複数の方法 を入力することができます。

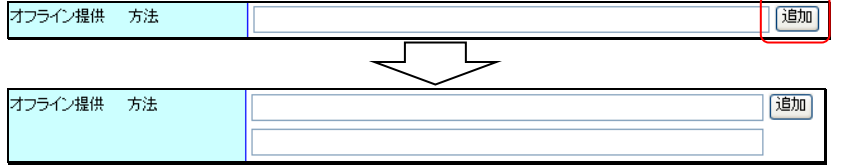

◆ [媒体] :オフライン提供の媒体を入力します。入力できる媒体は 50 文字となりま す。

■ データ提供方法で提供なしを選択した場合、オフライン提供を入力するとエラーになりま す。

・ [問合せ先] : 配布情報に関するに対する問合せ先を入力します。 初期状態では提供者の問合せ先情報が入力されています。入力方法は所 在情報に対する問合せ先と同様です。

■ 「国]と[役割]以外入力されていない問合せ先情報は、登録時に破棄されます。
・ 「利用制限] :データ利用に関しての制限事項を入力します。 [<sup>通加</sup>]ボタンを押すことにより 入力エリアが追加され、複数の利用制限を入力することができます。入力でき る利用制限は 3000 文字となります。

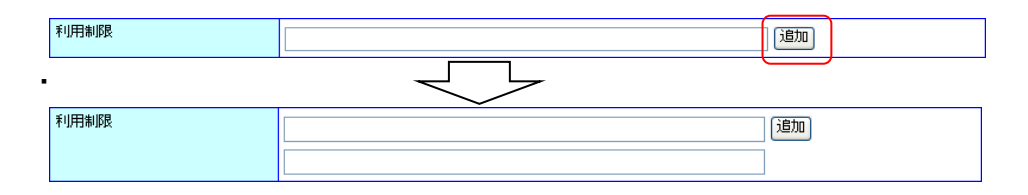

・ [品質情報提供方法] :データ提供を選択します。オンライン提供、またはオフライン提供を 選択した場合、提供無しを選択するとエラーになります。

・ [オンライン提供] :

- ◆ [URL] :データ提供のURLを入力します。入力できるURLは 3000 文字となりま す。
- [書式名] :データのファイル形式を入力します。入力できる書式名は 50 文字とな ります。
- [バージョン] :データファイルのバージョンを入力します。入力できるバージョンは 50 文字となります。

■ 品質情報提供方法で提供なしを選択した場合、オンライン提供を入力するとエラーになり ます。

- 「オフライン提供] :
	- ◆ [方法] :オフライン提供の方法を入力します。(郵送等)入力できる方法は 100 文 字となります。
	- [媒体] :オフライン提供の媒体を入力します。入力できる媒体は 50 文字となりま す。

■ 品質情報提供方法で提供なしを選択した場合、オフライン提供を入力するとエラーになり ます。

- ・ [問合せ先] : 情報・データの品質に関する問合せ先を入力します。 初期状態では提供者の問合せ先情報が入力されています。入力方法は所 在情報に対する問合せ先と同様です。
	- 「国]と[役割]以外入力されていない問合せ先情報は、登録時に破棄されます。
- ・ [成果物情報] :
	- [題名] :成果物の題名を入力します。入力できる題名は 100 文字となります。

 $\top$ 

- [掲載学術誌名] :掲載誌名を入力します。入力できる掲載学術誌名は100文字と なります。
- [巻号] :掲載誌巻号を入力します。入力できる巻号は 100 文字となります。
- [著者] :著者名を入力します。入力できる著者は 100 文字となります。

<mark>成果物情報 追加 わ</mark>ボタン:クリックすることにより、入力エリアが追加され、複数の 成果物情報を入力することができます。

成果物情報追加

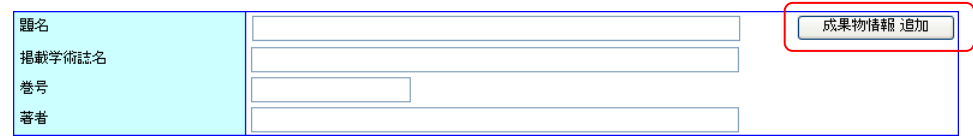

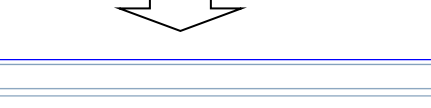

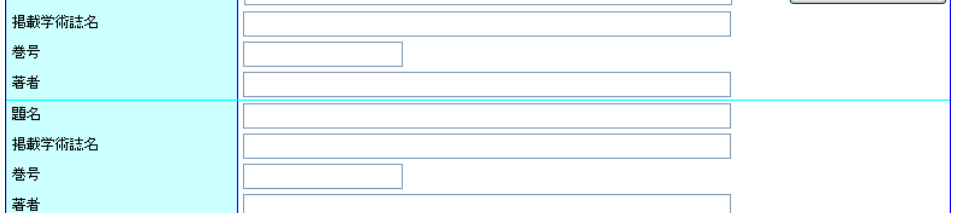

・ [関連メタデータ等の名称] : 関連する所在情報等の名称やファイル ID などを入力します。 入力できる関連メタデータ等の名称は 3000 文字となります。 [<sup>通加</sup>]ボタン:クリックすることにより、入力エリアが追加され、 複数の関連メタデータ等の名称を入力することができます。

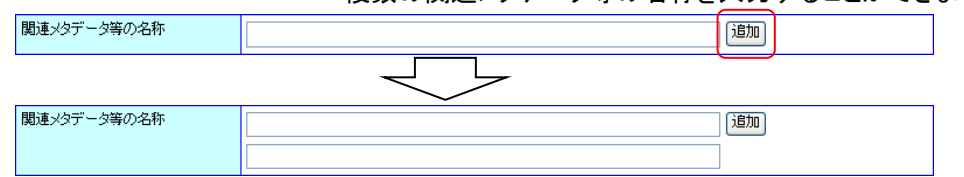

・ [備考] :備考を入力します。入力できる備考は 3000 文字となります。

② データの取得・反映について

・

題名

- [ <sup>冰へ</sup> ]ボタン : 入力フォーム2へ移ります。
- ・ [ <u> ̄ <sup>前へ ̄</sup></u>]ボタン : 入力フォーム1に戻ります。 [ ]ボタン : 過去に登録した所在情報、海洋調査計画のデータを引用するため引用 情報選択画面へ遷移します。(2 詳細については「6.2 [引用情報」](#page-46-0)を参 照のこと)

 $\lceil \frac{\text{SHE}^{\text{H}}\text{H}\text{H}}{2}\rceil$ 水タン : 雛型として登録しているデータを参照するため雛型情報選択画面へ遷 移します。( 主講細については「6.1.3 [雛型情報を取得し、入力エリアに](#page-42-0) [反映させる」](#page-42-0)を参照のこと)

・ [ <sup>| 保存情報呼出し ]ボタン :一時保存している所在情報のデータを入力エリアに反映させます。</sup> 保存情報を呼び出す前に確認メッセージが表示されます。

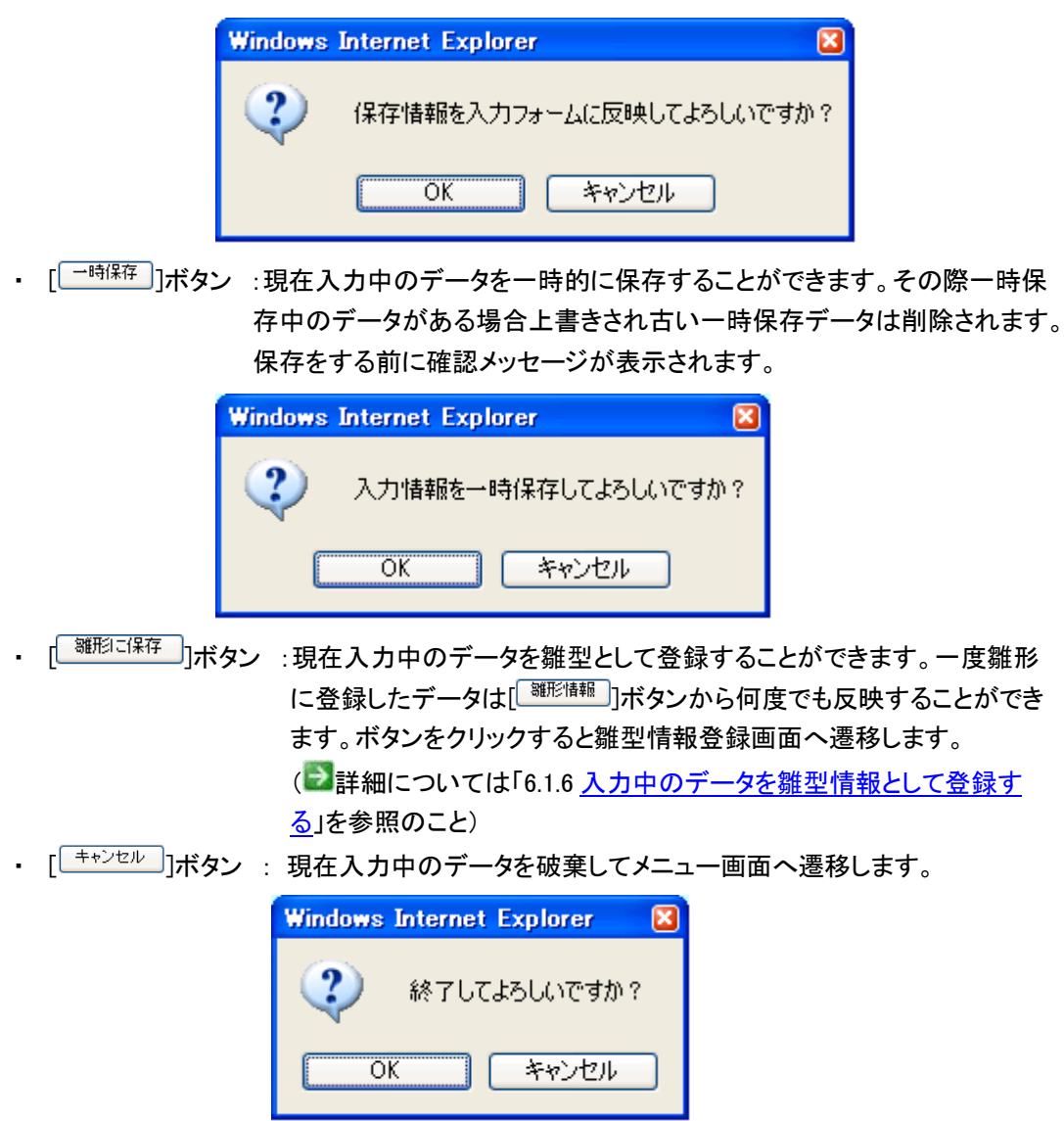

#### 2. 登録確認へ進むボタンをクリックします

⇒[  $\frac{1}{2}$  a## $\frac{1}{2}$  )ボタンをクリックすることにより、入力した内容を登録するため確認画面を表 示します。

但し、以下の条件を満たしていない場合はエラーとなります。

- ◆ 必須入力項目についての入力、選択があること
- ◆ 入力されたデータが長すぎないこと
- 更新日、データ期間に正しい日付が指定されていること
- データ期間開始日がデータ期間終了日より前であること
- 電話番号、FAX 番号、郵便番号、水深、関係法令条項番号、成果物情報巻号に数値 以外が入力されていないこと

また、追加できる項目についてテキストボックスに未入力がある場合、登録画面へ遷移する前 に未入力文が削除されます。ドロップダウンリストについては重複するデータがある場合、重複 分が削除されます。問合せ先情報が重複している場合、重複分が削除されます。観測基盤情 報については追加した部分がすべて未入力(観測基盤 IDが船舶の時は観測基盤名称が「--選 択してください--」)のときに削除されます。位置情報についてはデータ期間、タイムゾーンがひ とつ前のデータと同じでそれ以外の位置情報データが未入力のときに削除されます。

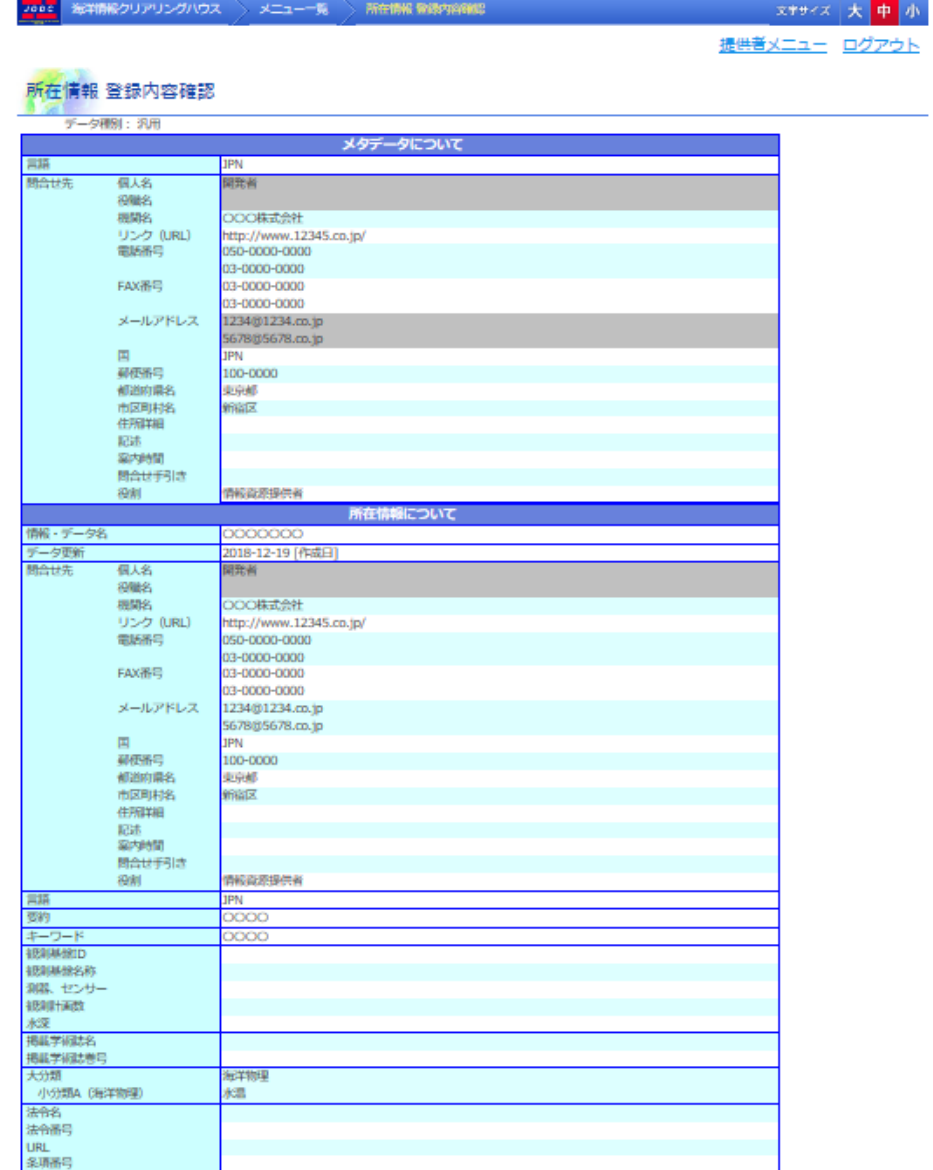

40

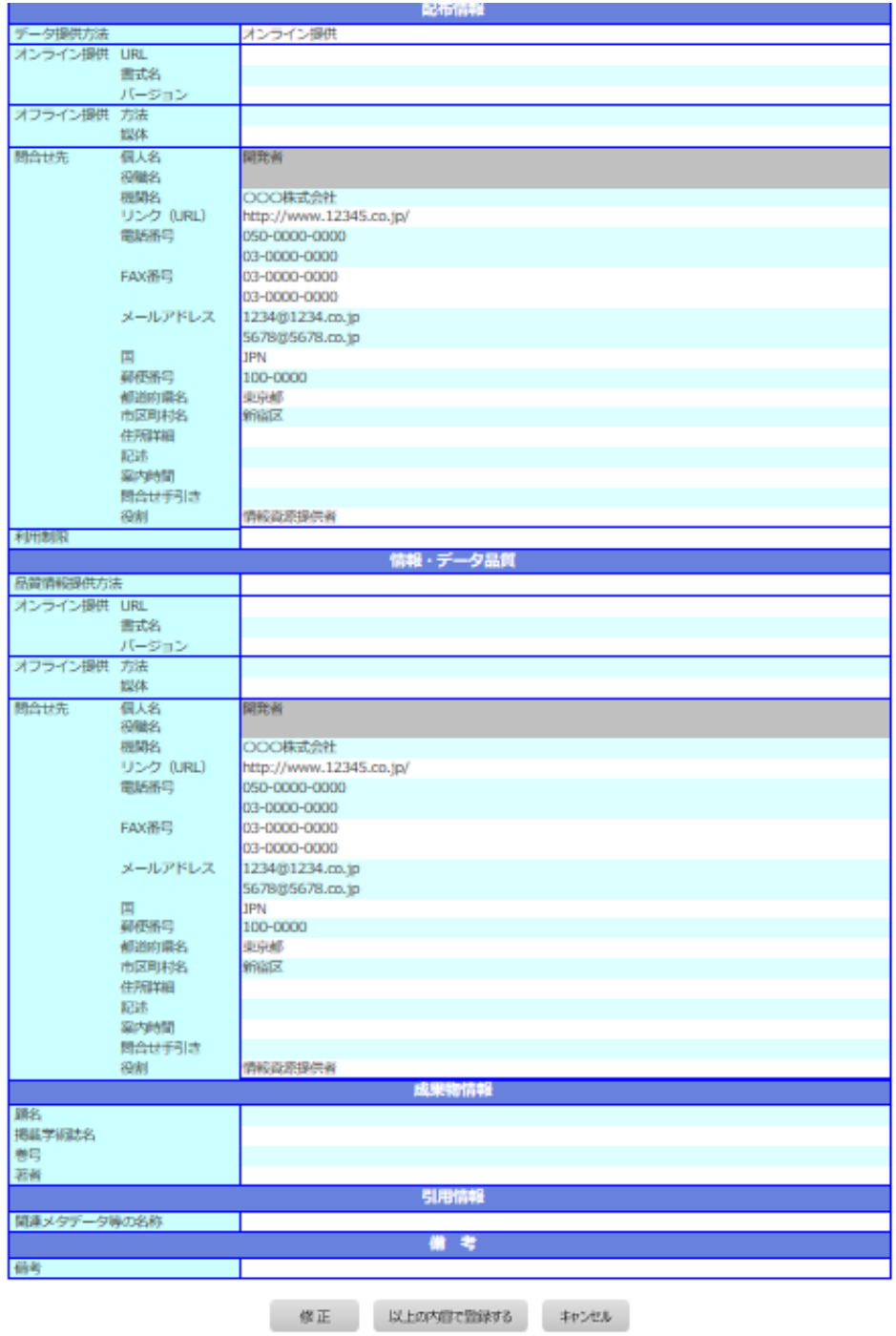

入力した内容に誤りがある場合[  $^{\sqrt{8\,L\,}}$ ]ボタンをクリックすることにより所在情報 新規登録画

面に戻ることができます。

また、[  $\overline{I^{(1+\epsilon)/t/\psi}}$ ]ボタンをクリックすると確認メッセージ表示後、メニュー画面を表示します。入 力内容は破棄されます。

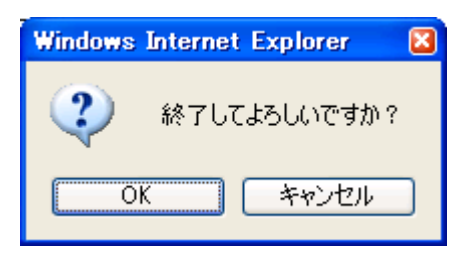

#### 3. 以上の内容で登録するボタンをクリックします

⇒表示している内容で所在情報が登録され完了画面が表示されます。その際、以下のような場 合、エラーになり入力画面へ遷移します。

ファイル名と時間要素・範囲が完全に同一のデータがすでに登録されている場合

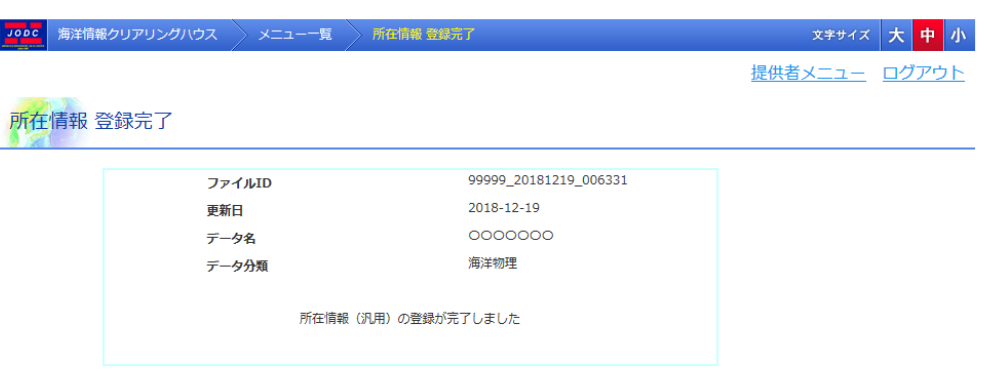

- ・ [ファイル ID] : ファイル ID が表示されます。登録時に自動で割り振られます。
- ・ [更新日] : データを登録した日付が表示されます。
- ・ [データ名] : 登録した所在情報の情報・データ名が表示されます。
- ・ [データ分類] : データ分類の大分類のみが表示されます。(※1)

(※1) 複数データが存在する場合は縦に並んで表示されます。

# 6.1.2. 過去に登録した所在情報、海洋調査計画のデータを引用する

所在情報入力画面で「<sup>『用情報</sup>」ボタンをクリックすることにより、過去に登録した所在情報、海 洋調査計画のデータを引用するため引用情報選択画面へ遷移します。 ( 主詳細については「6.2 [引用情報」](#page-46-0)を参照のこと)

## <span id="page-42-0"></span>6.1.3. 雛形情報を取得し、入力エリアに反映させる

所在情報入力画面で「<sup>雛形情報</sup>」ボタンをクリックすることにより、雛形として登録しているデータ を表示して入力エリアに反映させることができます。

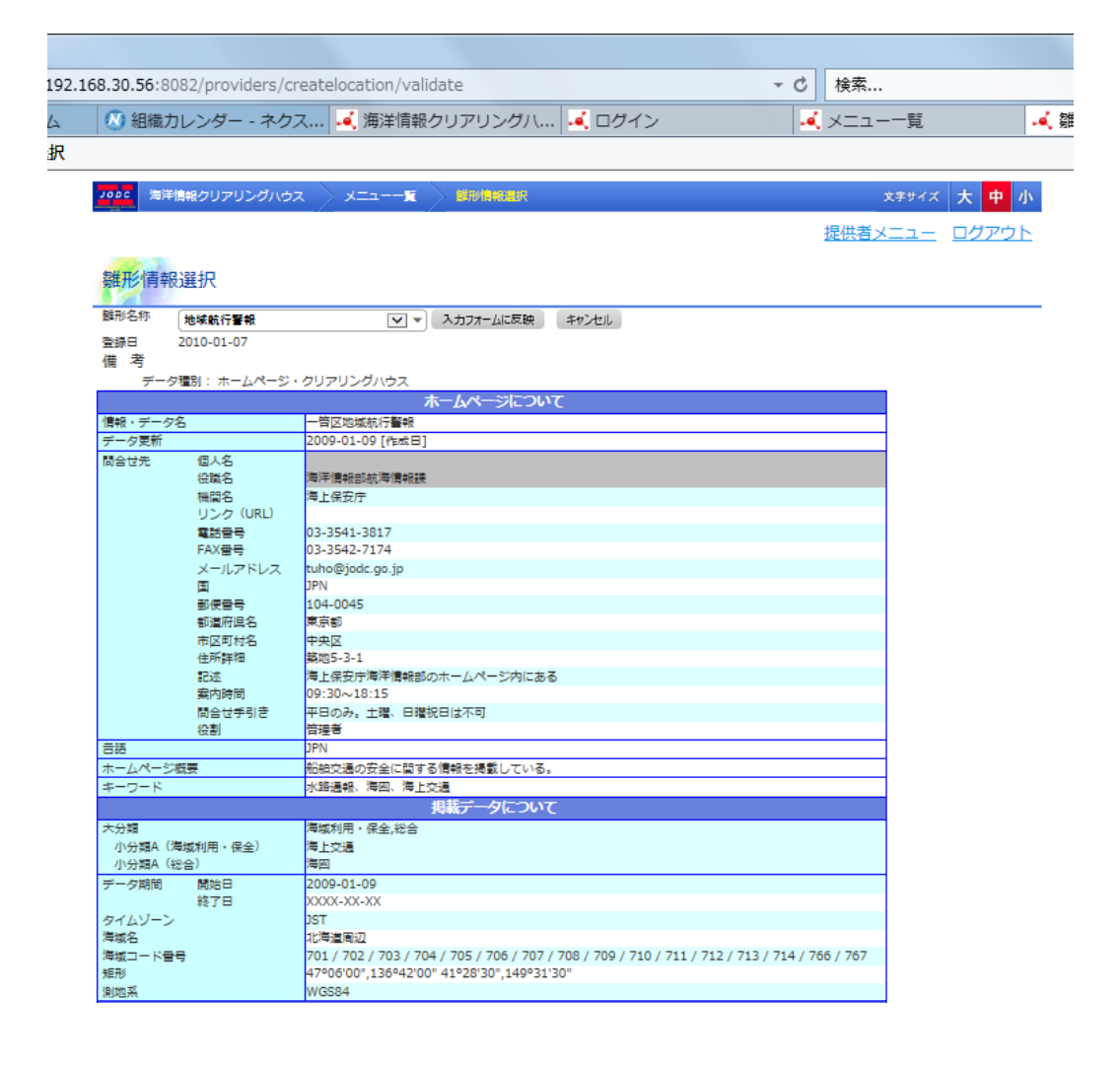

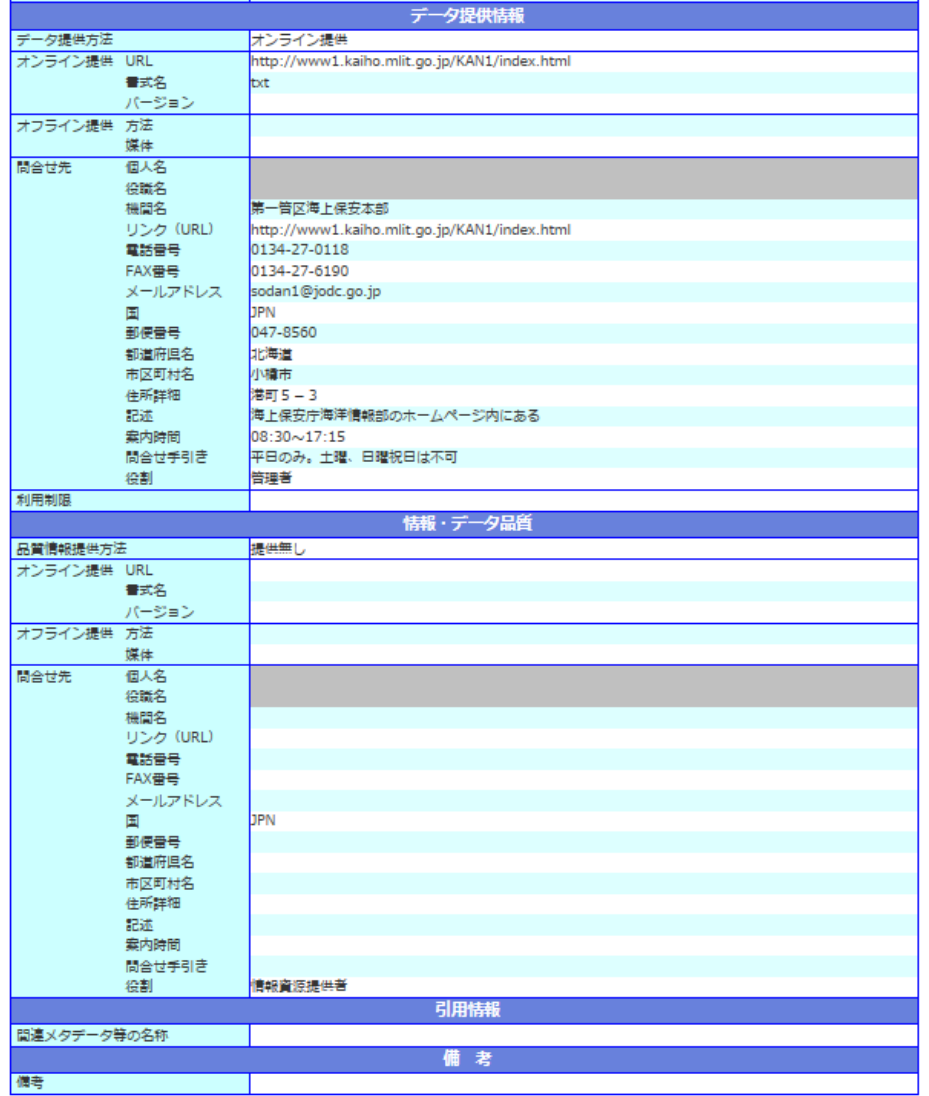

- ・ [雛形名称] :雛形名称をドロップダウンリストより選択します。選択データが変わるたびに表 示内容が変更されます。
- ・ [登録日] :選択中の雛形情報を登録した日付です。
- ・ [備考] :雛形登録時に入力した尾行が表示されます。
- ・ [ ]ボタン : 選択したデータを入力エリアに反映させて入力画面へ遷移しま す。
- ・ [ <del><sup>キャンセル</sup> ]</del>ボタン : 入力画面へ遷移します。選択中のデータは入力エリアに反映されませ ん。

## 6.1.4. 一時保存しているデータを入力エリアに反映する

所在情報入力画面で「<sup>【採存情報呼出し</sup>】】ボタンをクリックすることにより、一時保存している所在 情報のデータを入力エリアに反映させます。保存情報を呼び出す前に確認メッセージが表示さ れます。入力エリアにデータを反映させた場合、入力中のデータは破棄されます。

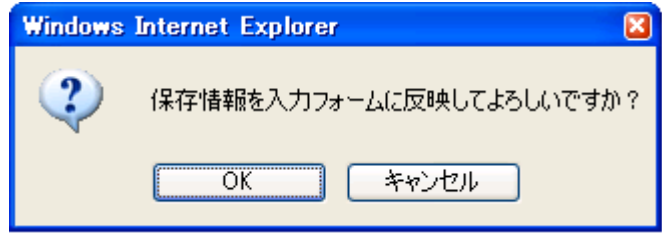

## 6.1.5. 入力中のデータを一時保存する

所在情報入力画面で「<sup>一時保存</sup>」ボタンをクリックすることにより、確認メッセージ後に入力中の データを一時保存することができます。その際一時保存中のデータがある場合上書きされ古い 一時保存データは削除されます。

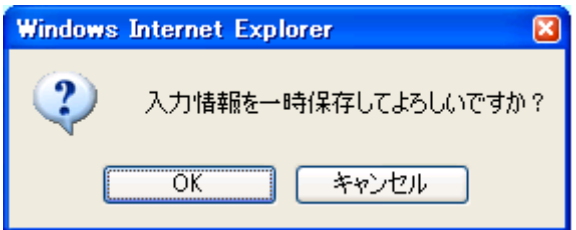

- 但し、以下の条件を満たしていない場合はエラーとなります。
	- ◆ 入力されたデータが長すぎないこと
	- データ期間開始日がデータ期間終了日より前であること
	- 電話番号、FAX 番号、郵便番号、水深、関係法令条項番号、成果物情報巻号に数値 以外が入力されていないこと

また、追加できる項目についてテキストボックスに未入力がある場合、未入力分が削除されま す。ドロップダウンリストについては重複するデータがある場合、重複分が削除されます。問合 せ先情報が重複している場合、重複分が削除されます。観測基盤情報については追加した部 分がすべて未入力(観測基盤 ID が船舶の時は観測基盤名称が「--選択してください--」)のとき に削除されます。位置情報についてはデータ期間、タイムゾーンがひとつ前のデータと同じで それ以外の位置情報データが未入力のときに削除されます。

## <span id="page-44-0"></span>6.1.6. 入力中のデータを雛形情報として登録する

所在情報入力画面で[ <sup>| 離形ご保存</sup> ]ボタンをクリックすることにより、入力中のデータを雛形として 登録するため雛型情報登録画面を表示します。

但し、以下の条件を満たしていない場合はエラーとなります。

- ◆ 入力されたデータが長すぎないこと
- データ期間開始日がデータ期間終了日より前であること

 電話番号、FAX 番号、郵便番号、水深、関係法令条項番号、成果物情報巻号に数値 以外が入力されていないこと

また、追加できる項目についてテキストボックスに未入力がある場合、未入力分が削除されま す。ドロップダウンリストについては重複するデータがある場合、重複分が削除されます。問合 せ先情報が重複している場合、重複分が削除されます。観測基盤情報については追加した部 分がすべて未入力(観測基盤 ID が船舶の時は観測基盤名称が「--選択してください--」)のとき に削除されます。位置情報についてはデータ期間、タイムゾーンがひとつ前のデータと同じで それ以外の位置情報データが未入力のときに削除されます。

雛形情報登録画面では表示中のデータに名前を付けて雛形として登録します。登録した雛形 は後から何度でも使用することができます。

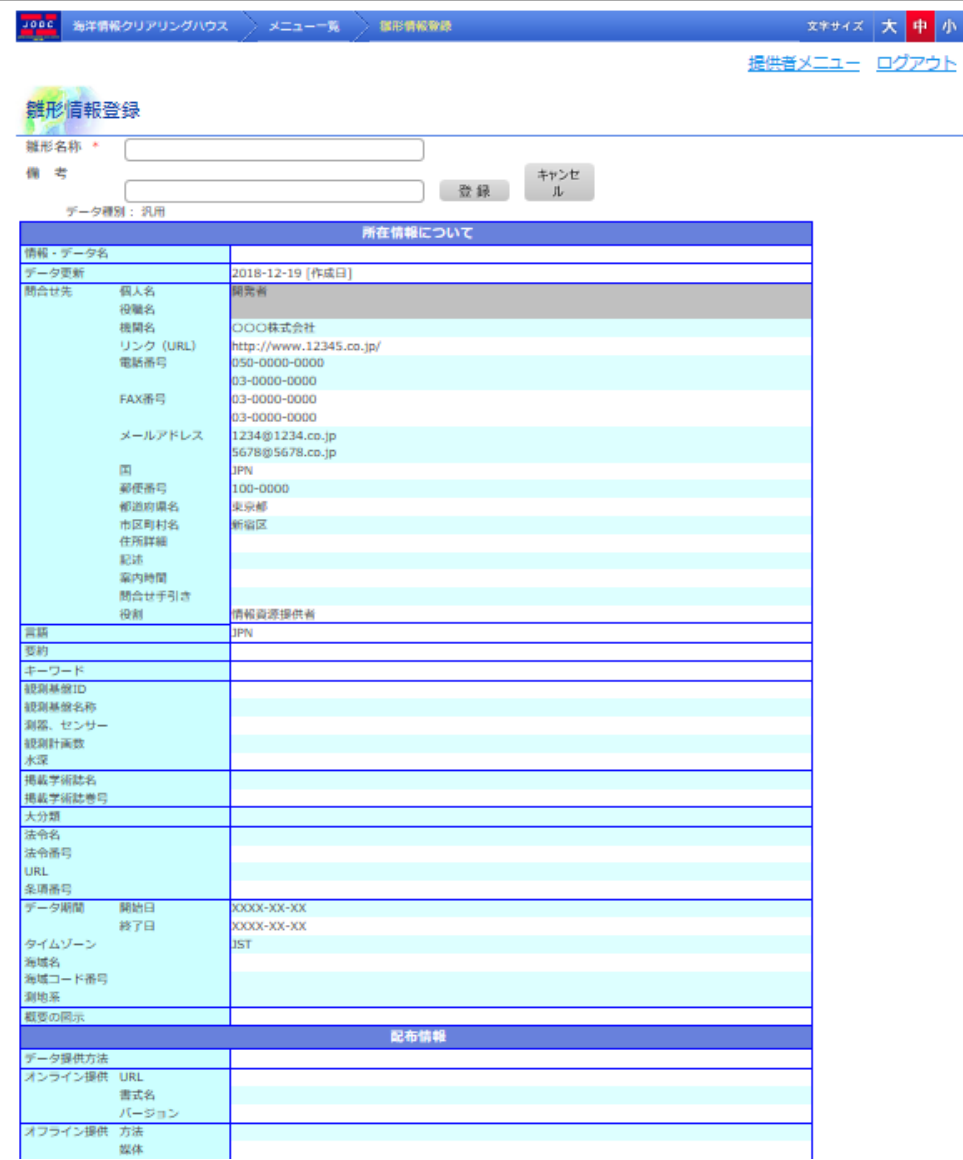

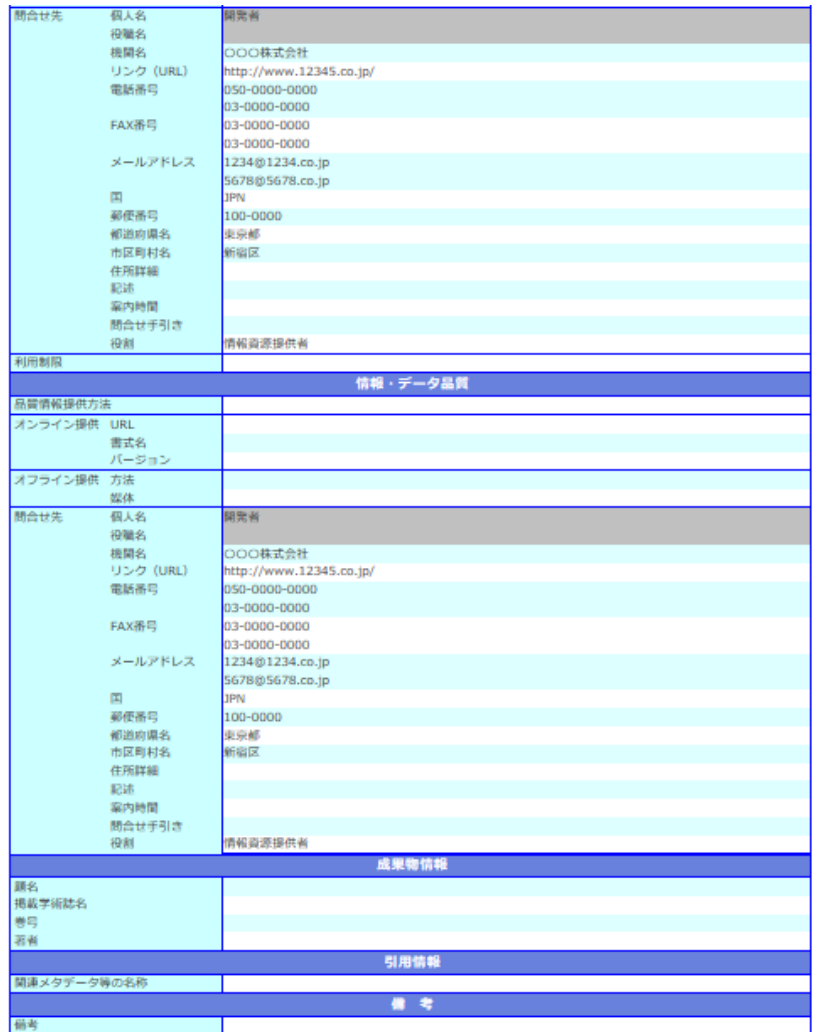

- ・ [雛形名称] :雛形の名称を入力します。入力できる雛形名称は 20 文字までとなります。(必 須)
- ・ [備考] :補足情報等があれば入力します。入力できる備考は 50 文字までとなります。
- ・ [ <sup>| 登録 |</sup>]ボタン :表示している内容を雛形として登録します。登録後、入力画面へ遷移し ます。
- ・ [ <del>「 キッンクルプ</del>]ボタン :雛形登録を中止して入力画面へ遷移します。
- <span id="page-46-0"></span>但し、以下の条件を満たしていない場合は雛形登録エラーとなり、雛形情報登録のままです。
	- ◆ 入力された雛形名称、備考が長すぎないこと
	- 雛形名称が入力されていること

# 6.2. 引用情報

引用情報選択画面では、所在情報の登録画面、海洋調査計画の登録画面で登録した仮登録と 本登録情報の引用および海洋調査計画の実施状況の更新ができます。

引用情報選択画面は過去に登録した所在情報、海洋調査計画が一覧表示されます。

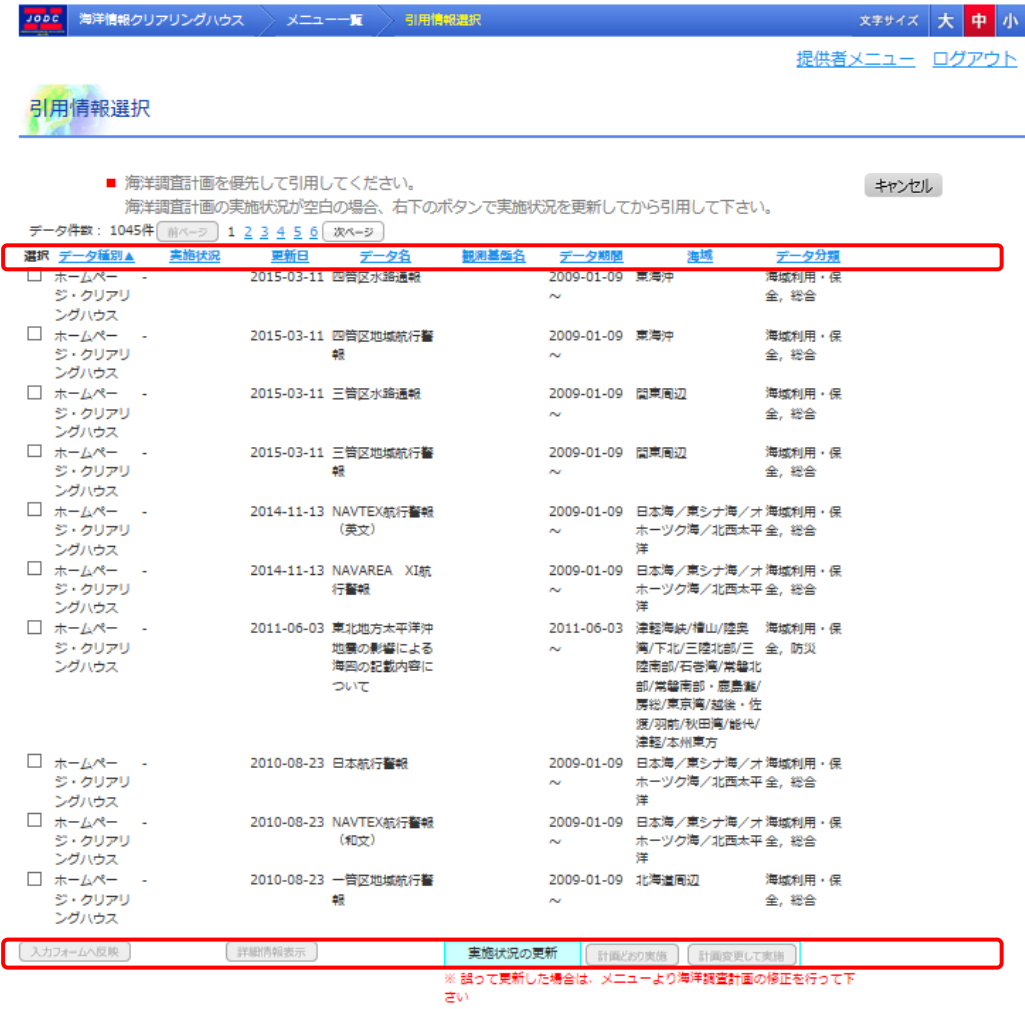

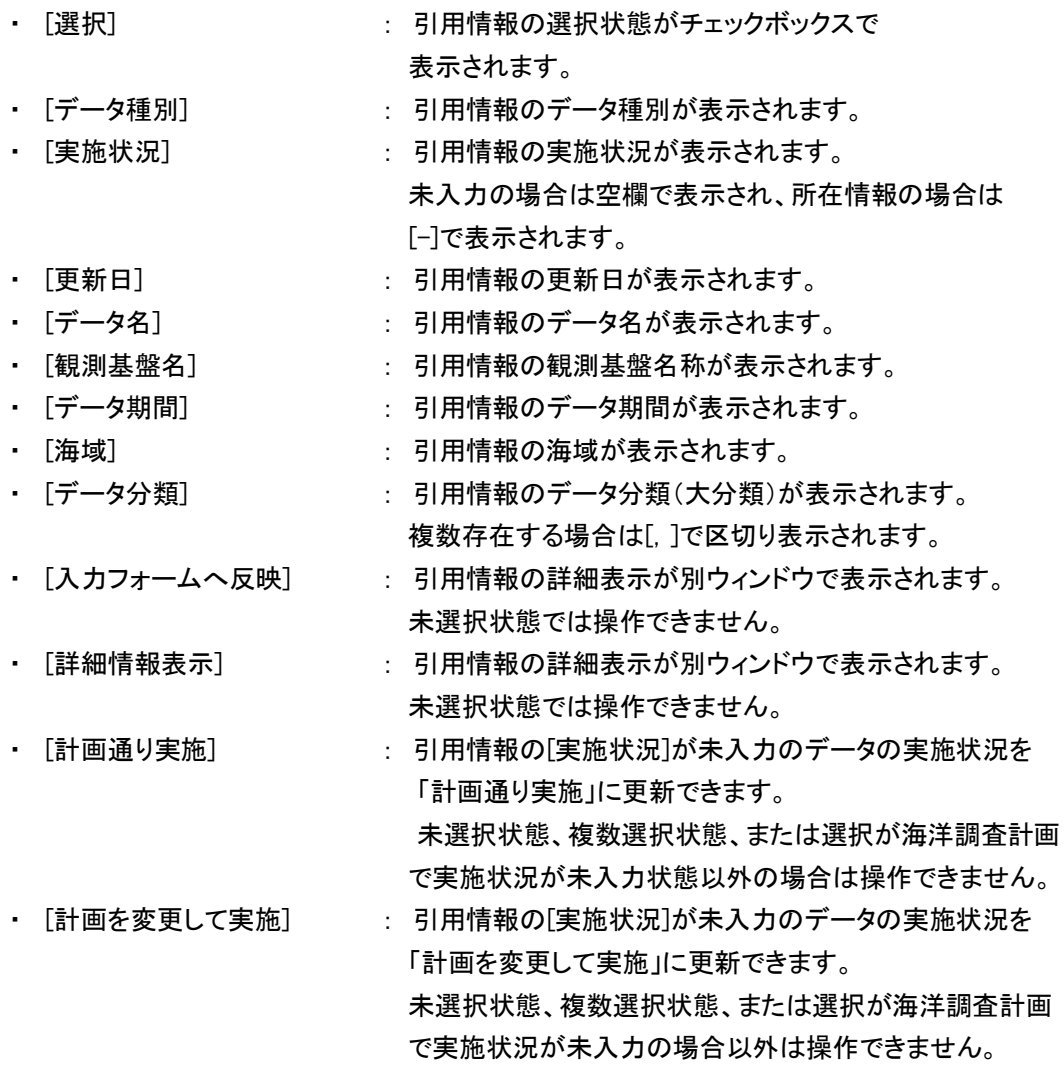

# 6.2.1. 引用情報の並べ替えとページの切り替え

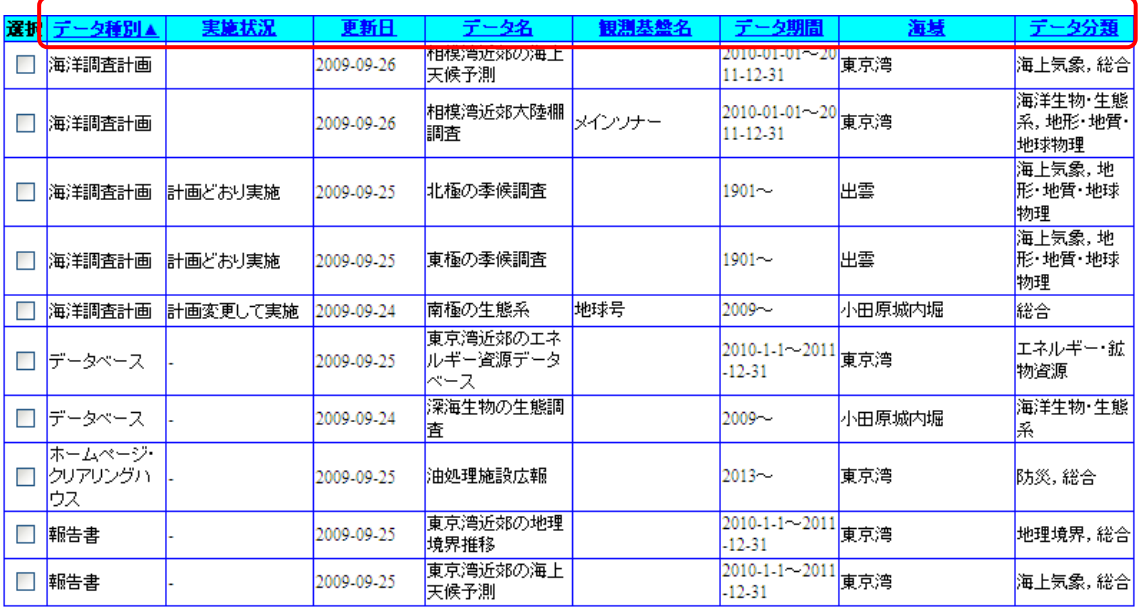

項目名をクリックすることにより、表示順の変更ができます。

#### 1. 並び替えをする項目をクリックします

⇒並び替えを行う項目名をクリックすることにより、データの表示順が変わります。

実施状況

項目をクリックすることで、項目に[ ▲ ]が表示されます。

実施状況▲

データが並び変わります。(昇順)

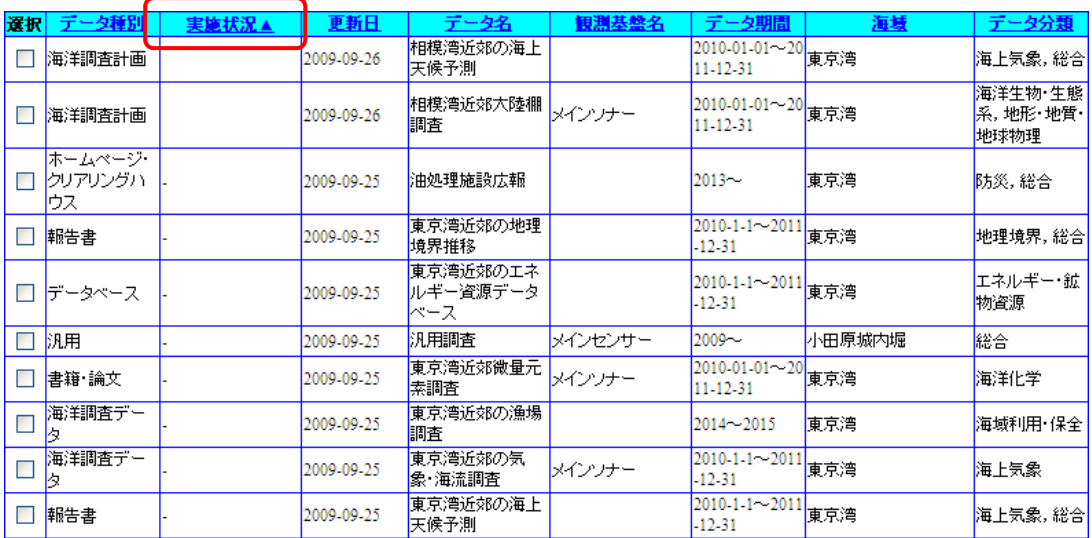

#### もう一度項目をクリックすると、項目に[ ▼ ]が表示されます。

実施状況▼

データの並び順が反転します。(降順)

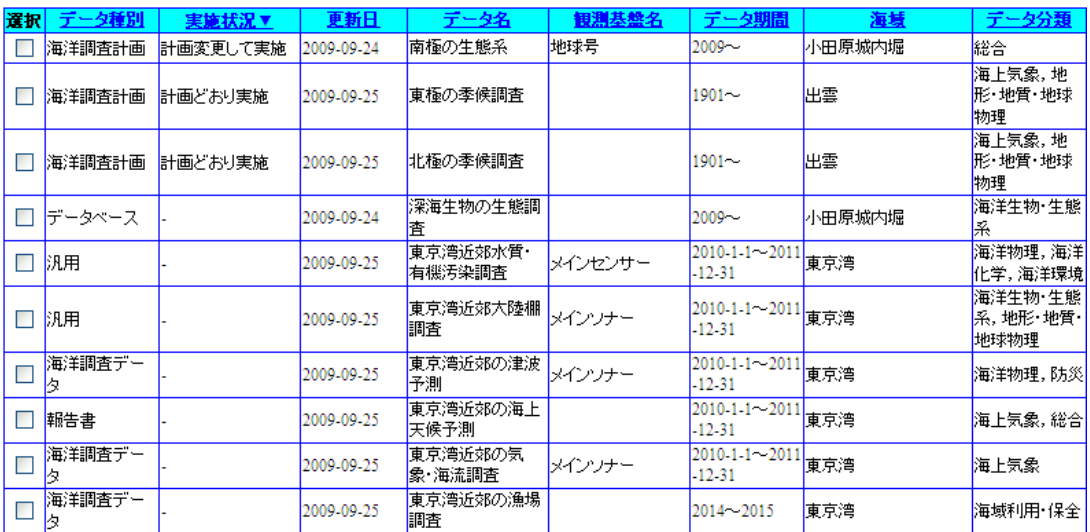

並び替えを行うと、それまで表示していたページ番号は破棄され、1件目から表示されま す。

並び替え選択できる項目は一つだけです。並び替え表示している状態から別の項目で 並び替えを行うと、それまでの並び順は破棄されます。

また、データ件数が表示可能件数を上回る場合、[次ページ] [前ページ]ボタン、[ページ番号]を クリックすることにより表示ページを切り換えることができます。

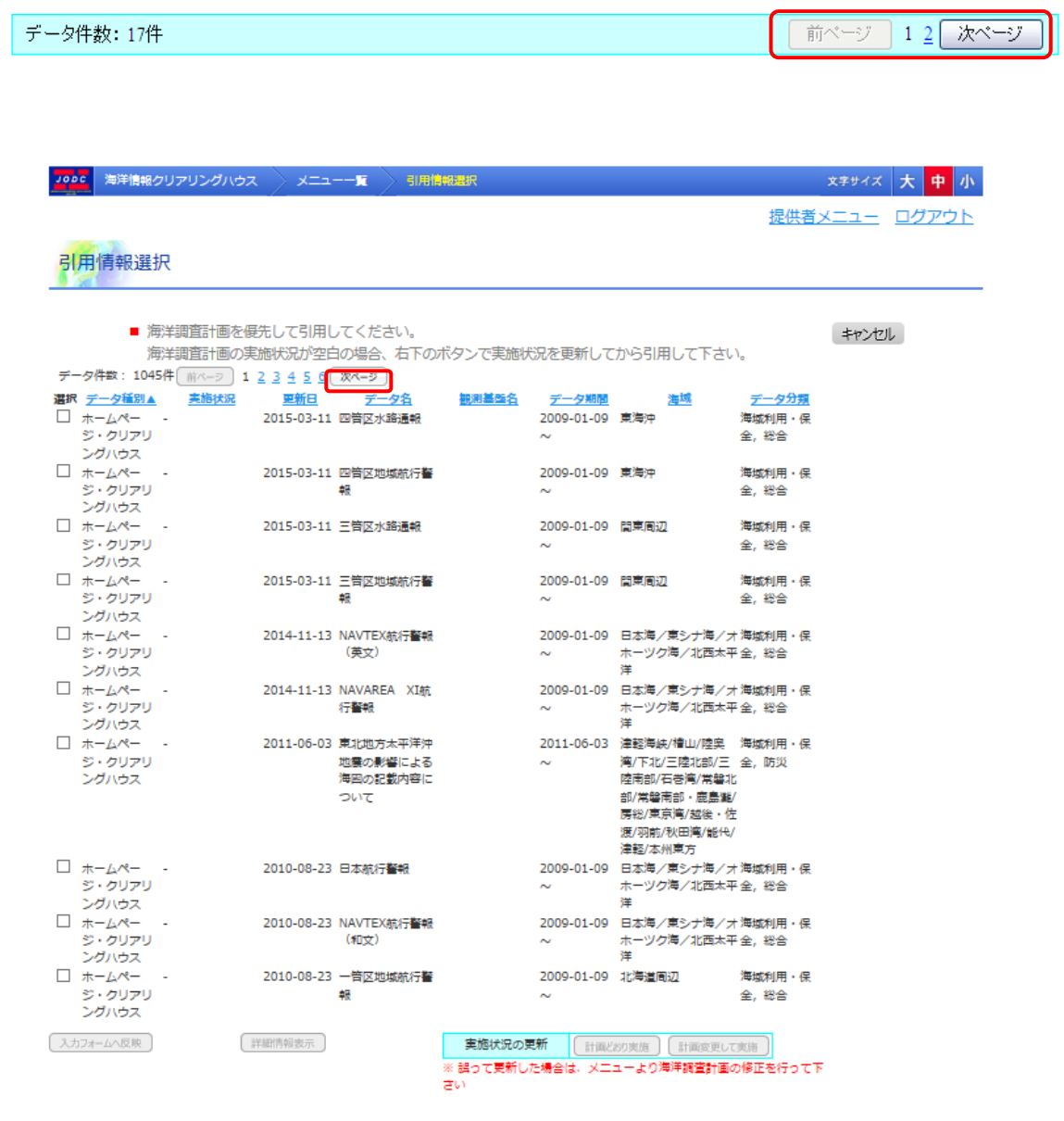

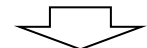

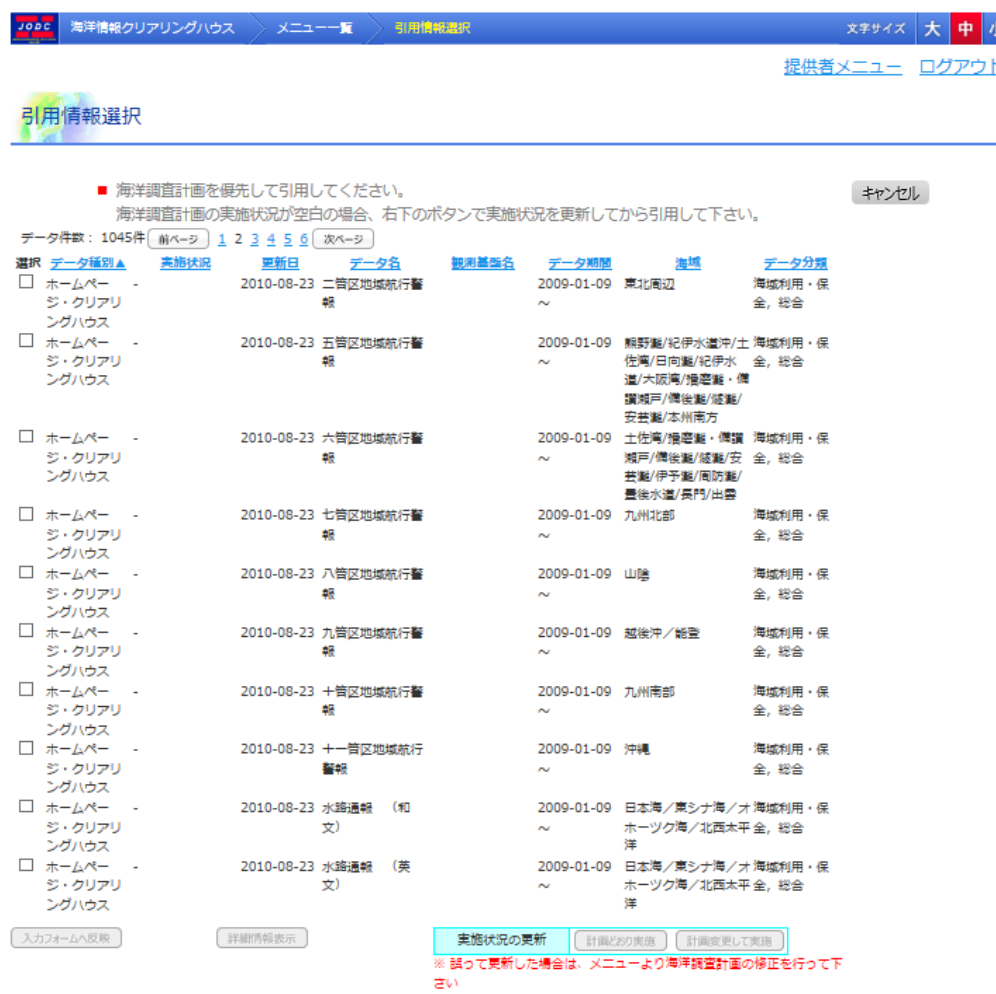

対象のデータ件数は以下の項目を確認してください。

データ件数: 17件

対象のデータが複数ページ表示される場合は、ページリンクが有効になります。必要とす るデータがページ内に表示されない場合は、表示するページのリンク、又は[  $\overline{\phantom{a}^{\widetilde{\mathfrak{g}}^{\alpha-\beta}}}$  ]ボ タン、「 <sup>[ 次ページ ]</sup> ]ボタンをクリックしてください。

前ベージ 12 次ベージ

# 6.2.2. 引用情報を「計画通り実施」に更新する

#### 1. 更新するデータを選びます

[選択]のチェックボックスをクリックすることで対象の引用情報を選びます。 この時、一覧の下のボタンの状態が変わります。

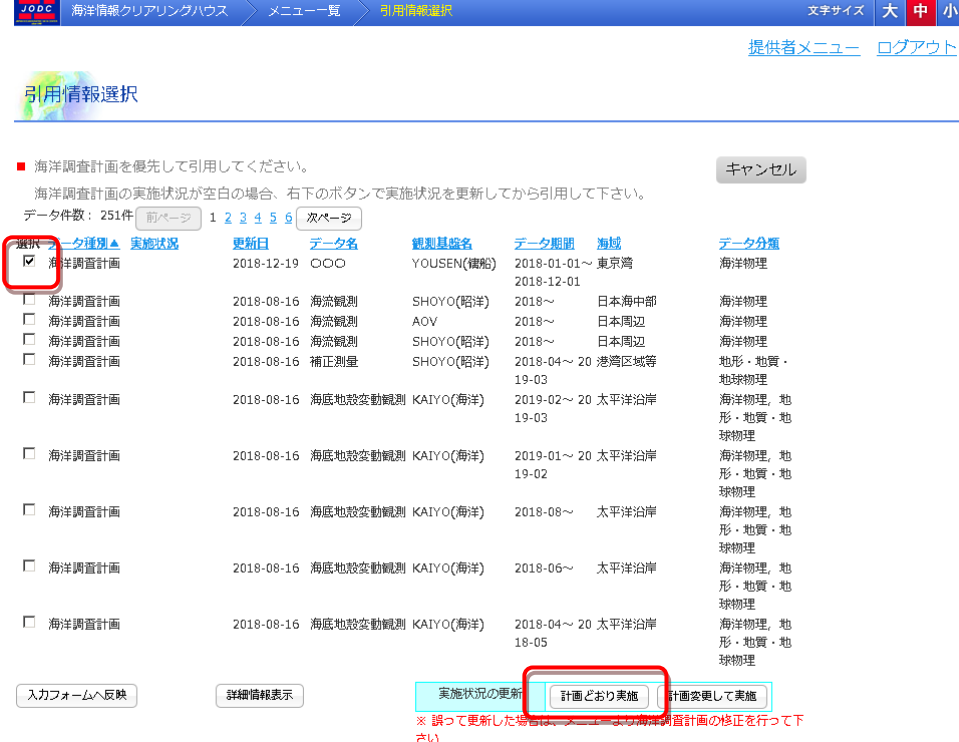

#### 2. 計画どおり実施ボタンをクリックします

「 <sup>|</sup> 計画どおり実施 | 」ボタンをクリックすると、実施状況更新内容画面に遷移します。

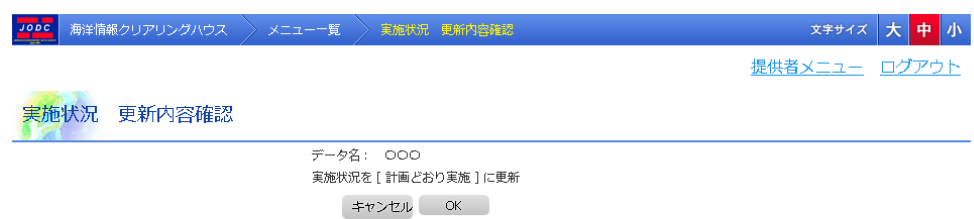

#### 3. [OK]ボタンをクリックします

実施状況を更新する引用情報のデータ名と、更新内容が表示されます。

 $\overline{[{}^{\textstyle (\textstyle \pm\, v\, \vee\, v\, \omega]}}$ ボタンをクリックすると、更新を中止して、引用情報一覧へ遷移します。 [ <sup>OK ]</sup>]ボタンをクリックすると、実施状況 更新完了画面へ遷移します。

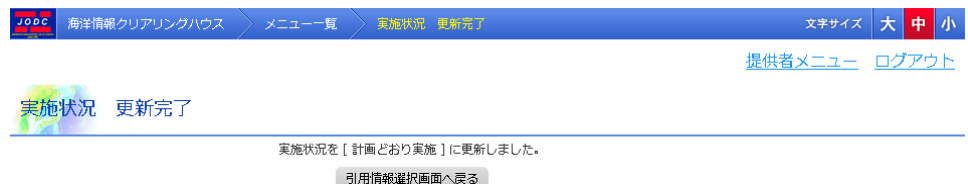

#### 4. [引用情報選択画面へ戻る]ボタンをクリックします

[ ]ボタンをクリックすると、引用情報選択画面へ遷移します。

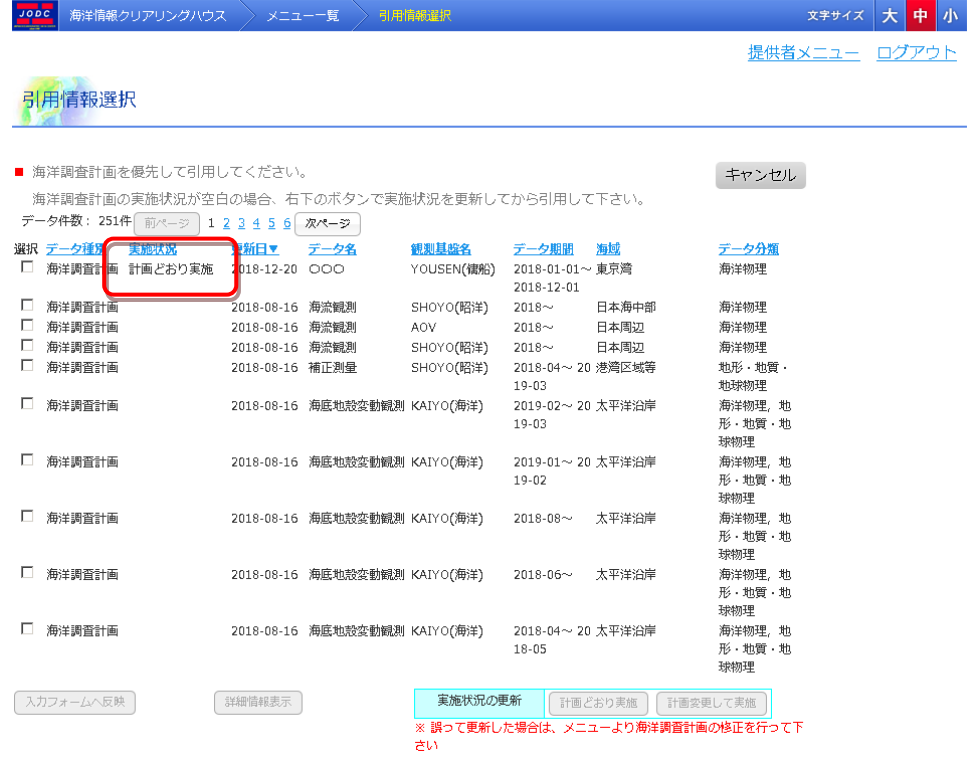

## 6.2.3. 引用情報を「計画を変更して実施」に更新する

#### 1. 更新するデータを選びます

[選択]のチェックボックスをクリックすることで対象の引用情報を選びます。 この時、一覧の下のボタンの状態が変わります。

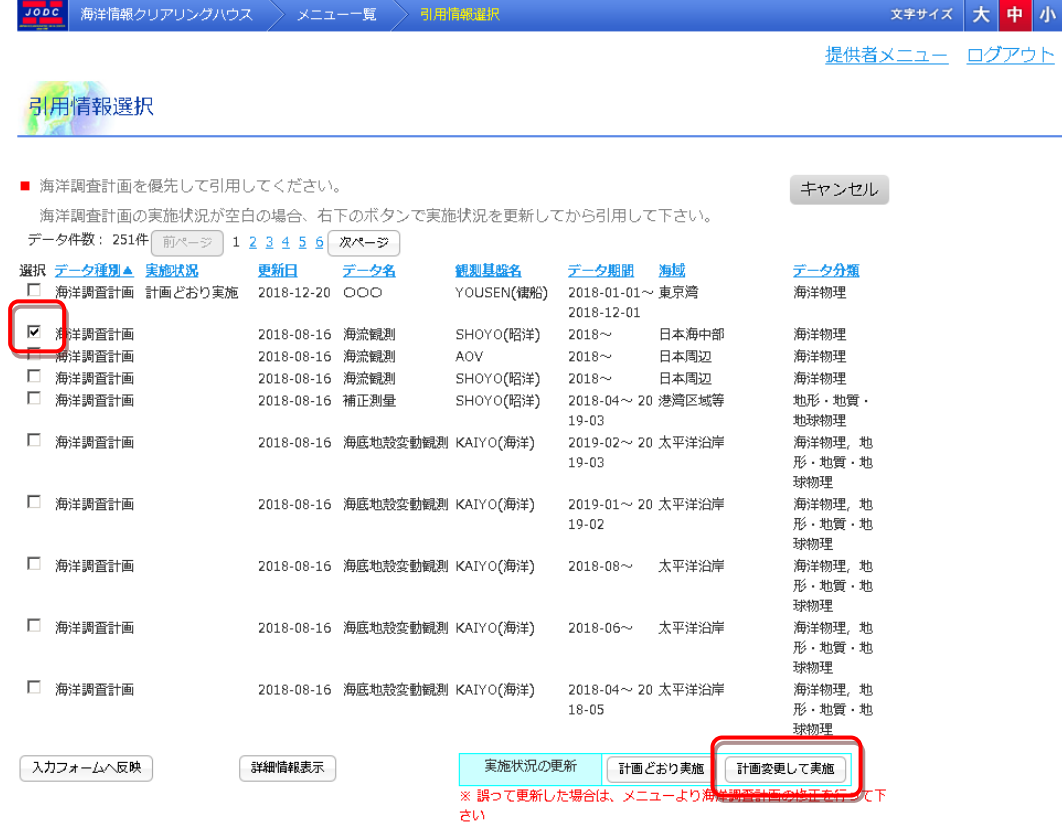

#### 2. 計画を変更して実施ボタンをクリックします

「<sup>[</sup>計画変更して実施]」ボタンをクリックすると、実施状況更新内容画面に遷移します。

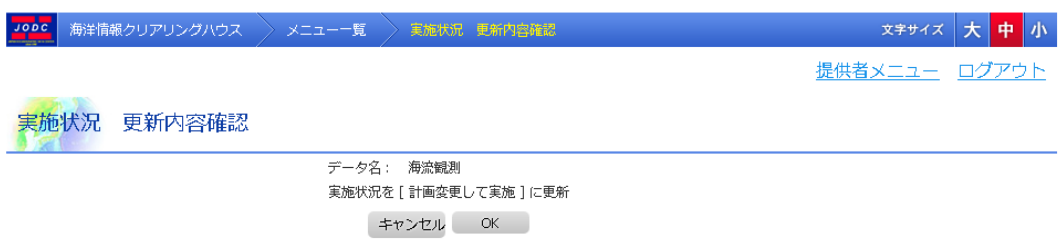

#### 3. [OK]ボタンをクリックします

実施状況を更新する引用情報のデータ名と、更新内容が表示されます。

 $\overline{[\frac{\texttt{[}}+\texttt{r}\texttt{[}+\texttt{r}\texttt{[$ 

 $\begin{bmatrix} 0 & 0 & 0 \end{bmatrix}$ ボタンをクリックすると、実施状況 更新完了画面へ遷移します。

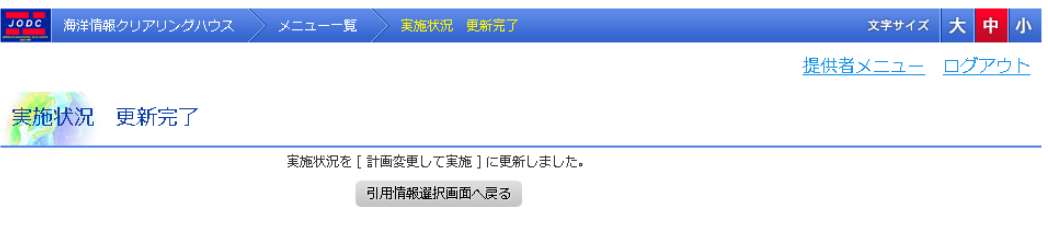

# 4. [ 引用情報選択画面へ戻る ] ポタンをクリックします

 $\left[\frac{\sqrt{3\vert\mathcal{H}\vert^2\vert\mathcal{H}\vert^2\mathcal{H}\vert^2\mathcal{A}}}{\vert\mathcal{H}\vert\mathcal{H}\vert\mathcal{H}\mathcal{H}}\right]$ ゴ<sup>ボ</sup>タンをクリックすると、引用情報選択画面へ遷移します。

<span id="page-58-0"></span>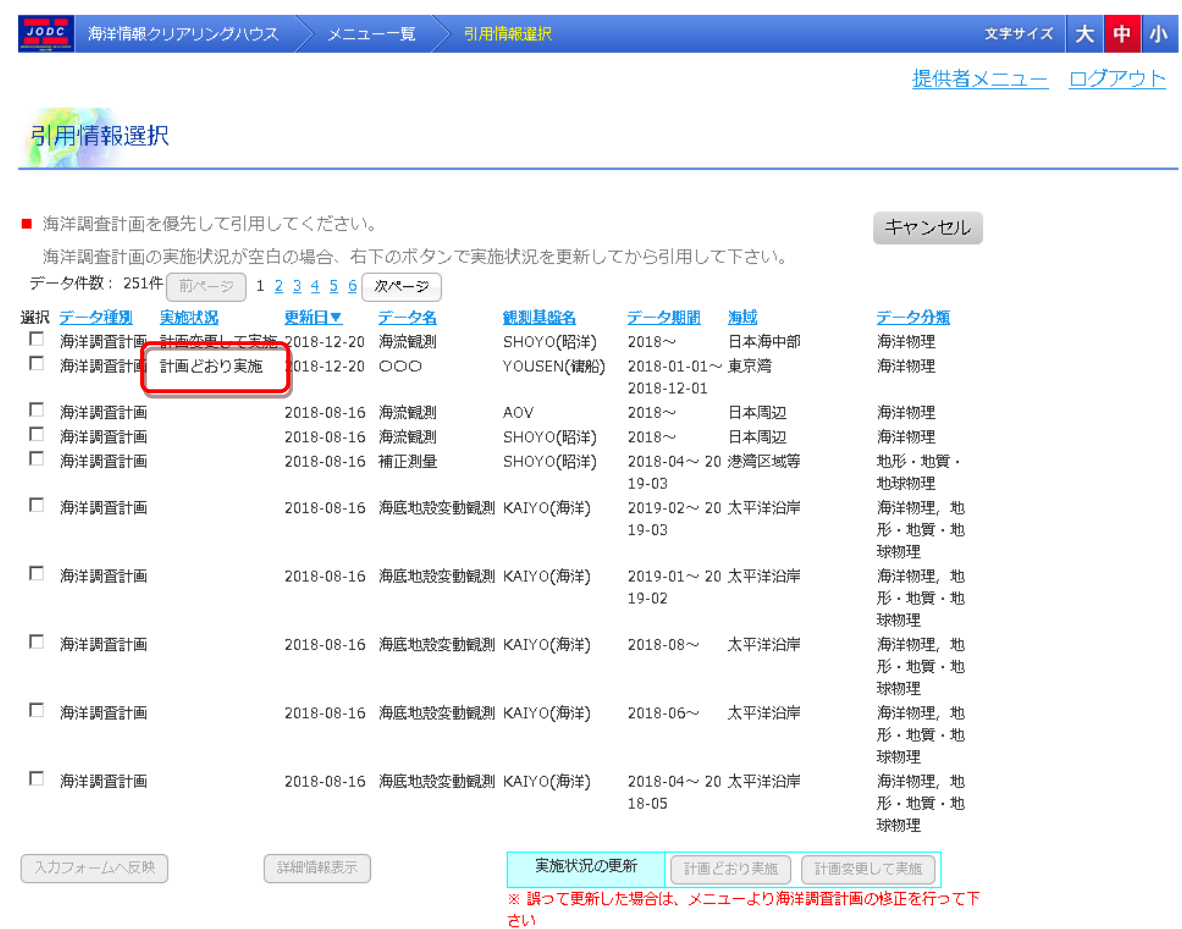

# 6.2.4. 引用情報の詳細を表示する

#### 1. 詳細表示するデータを選びます

[選択]のチェックボックスをクリックすることで詳細表示する引用情報を選びます。 この時、一覧の下のボタンの状態が変わります。

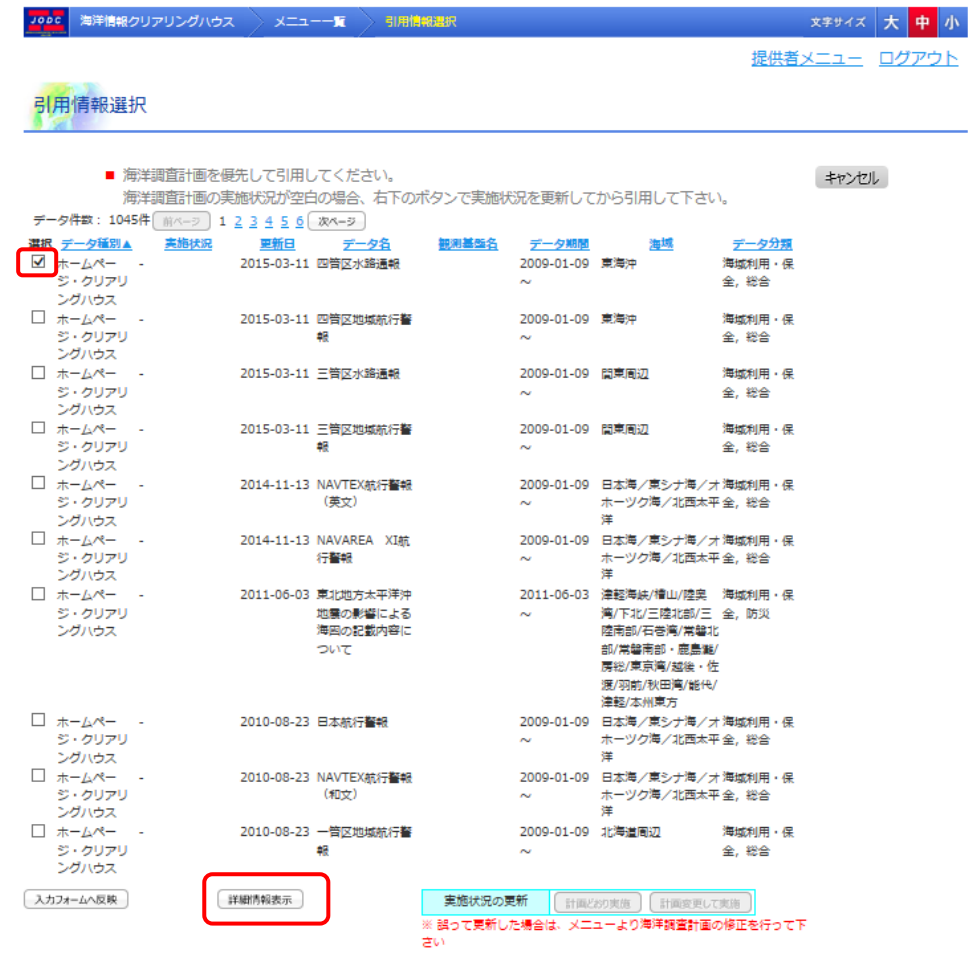

#### 2. 詳細表示ボタンをクリックします

 $\begin{bmatrix} \begin{bmatrix} \begin{bmatrix} \begin{bmatrix} \begin{bmatrix} \begin{bmatrix} \begin{bmatrix} \begin{bmatrix} \end{bmatrix} \end{bmatrix} & \frac{1}{2} \end{bmatrix} & \frac{1}{2} \end{bmatrix} & \frac{1}{2} \end{bmatrix} & \frac{1}{2} \end{bmatrix} & \frac{1}{2} \end{bmatrix} & \frac{1}{2} \end{bmatrix} & \frac{1}{2} \end{bmatrix} & \frac{1}{2} \end{bmatrix} & \frac{1}{2} \end{bmatrix} & \frac{1}{2} \end{bmatrix} & \frac{1}{2} \end{bmatrix} & \frac{1}{$ ます。

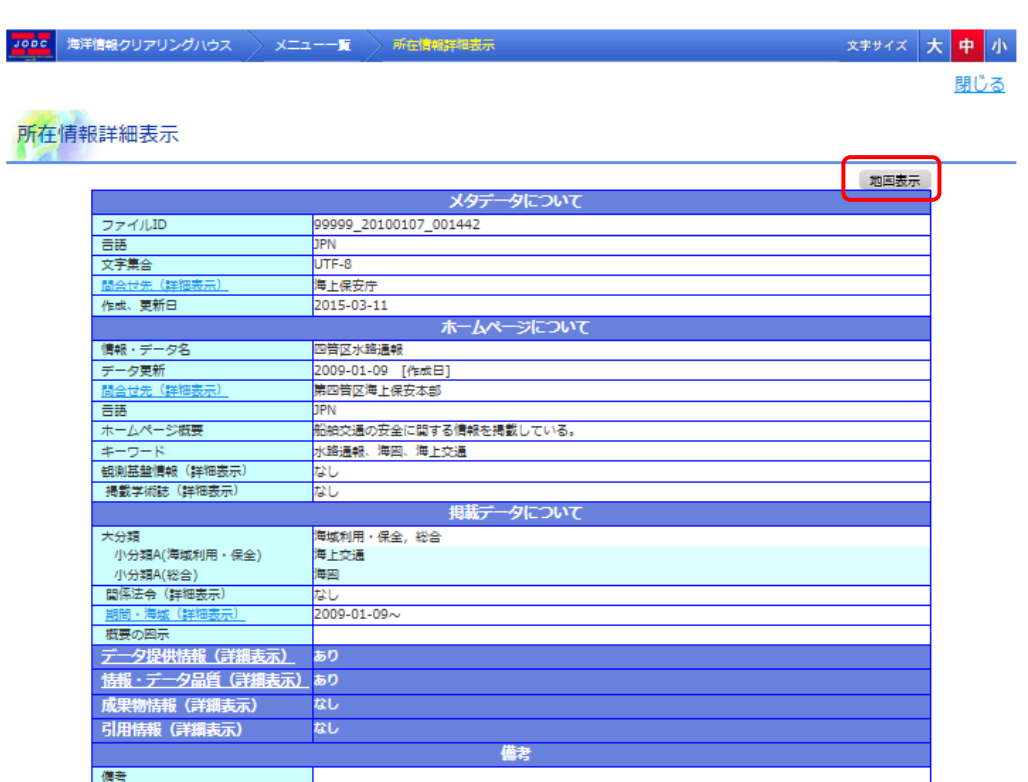

[地図] : 引用情報の範囲に設定されている引用情報の地図表示が 別ウィンドウで表示されます。

( <mark>→</mark>引用情報詳細画面の項目については「6.2.4 [引用情報の詳細を表示する」](#page-58-0)を参照のこと) ( 2地図については「[17](#page-185-0) [地図」](#page-185-0)を参照のこと)

# 7. 所在情報修正・削除

# 7.1. 所在情報一覧表示

所在情報一覧画面では登録した所在情報を一覧表示できます。

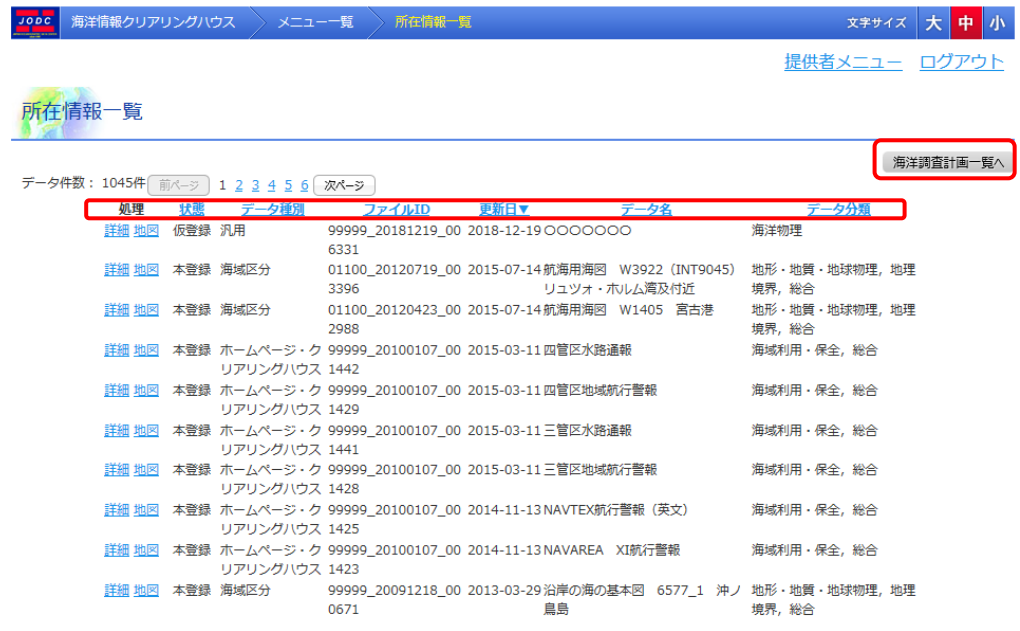

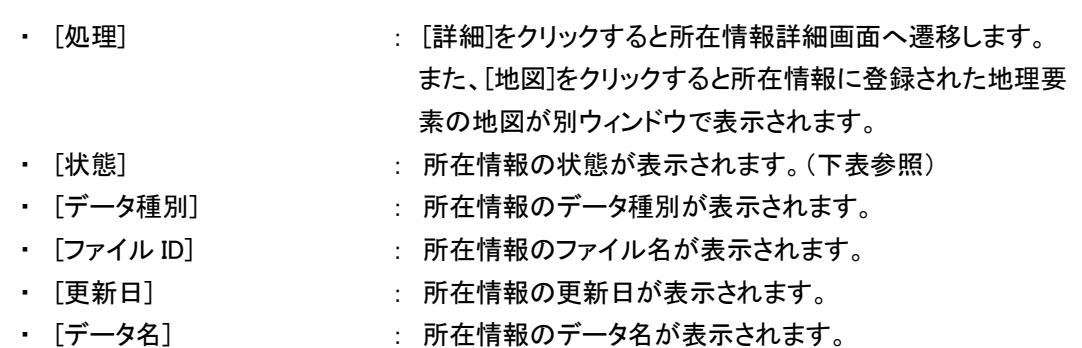

- 
- ・ [データ分類] : 所在情報のデータ分類(大分類)が表示されます。
- [ **| 海洋調査計画一覧へ | ] | : 海洋調査計画一覧画面に遷移します。**

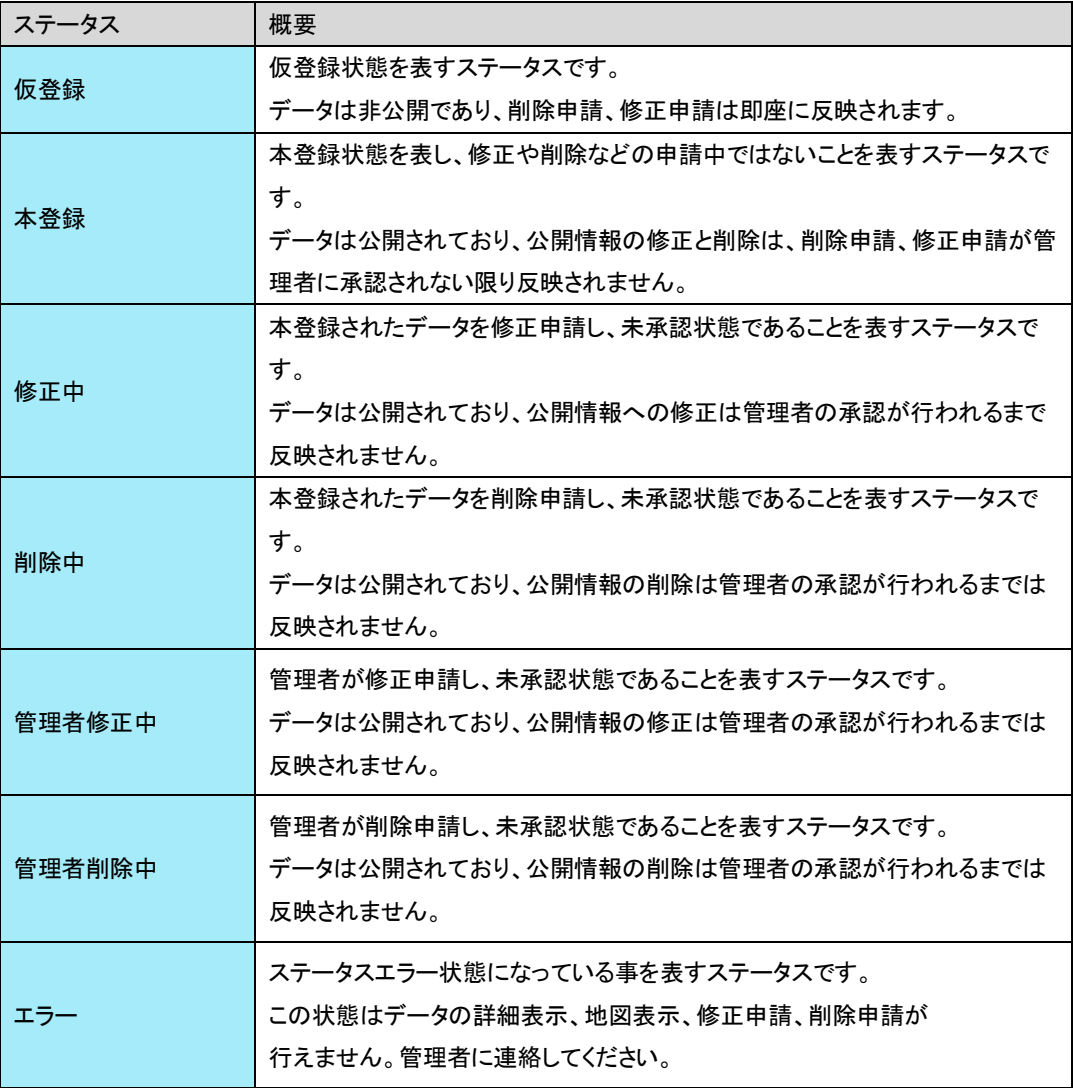

# 7.1.1. 所在情報の並べ替えとページ切替えをするには

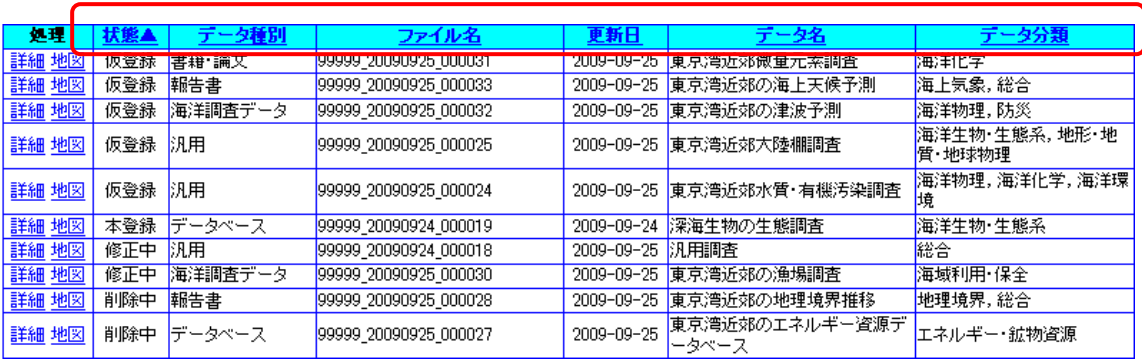

項目名をクリックすることにより、表示順の変更ができます。

#### 1. 並び替えをする項目をクリックします

⇒並び替えを行う項目名をクリックすることにより、データの表示順が変わります。

- データ種別 -

項目をクリックすることで、項目に[ ▲ ]が表示されます

データ種別▲

#### データが並び変わります。(昇順)

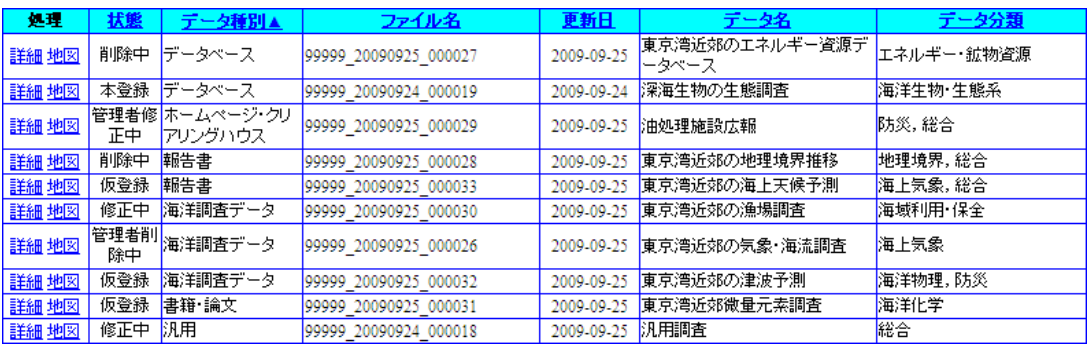

もう一度項目をクリックすると、項目に[ ▼ ]が表示されます

データ種別す

データの並び順が反転します。(降順)

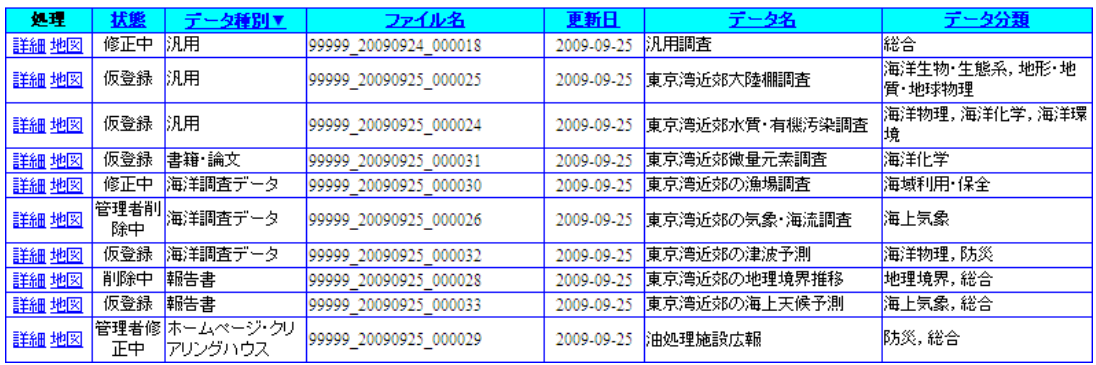

並び替えを行うと、それまで表示していたページ番号は破棄され、1件目から表示されま す。

並び替え選択できる項目は一つだけです。並び替え表示している状態から別の項目で 並び替えを行うと、それまでの並び順は破棄されます。

また、データ件数が表示可能件数を上回る場合、[次ページ] [前ページ]ボタン、[ページ番号]を クリックすることにより表示ページを切り換えることができます。

データ件数: 12件 |前ページ | 12 次ページ

必要とするデータがページ内に表示されない場合は、表示するページのリンク、又は [  $\boxed{\overbrace{\mathbb{R}^{\gamma_1\rightarrow\gamma}}$  ]ボタン、[  $\boxed{\overline{\mathbb{R}^{\gamma_1\rightarrow\gamma}}}$  ]ボタンをクリックしてください。

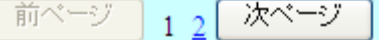

また、対象のデータ件数は以下の項目を確認してください。

データ件数: 12件

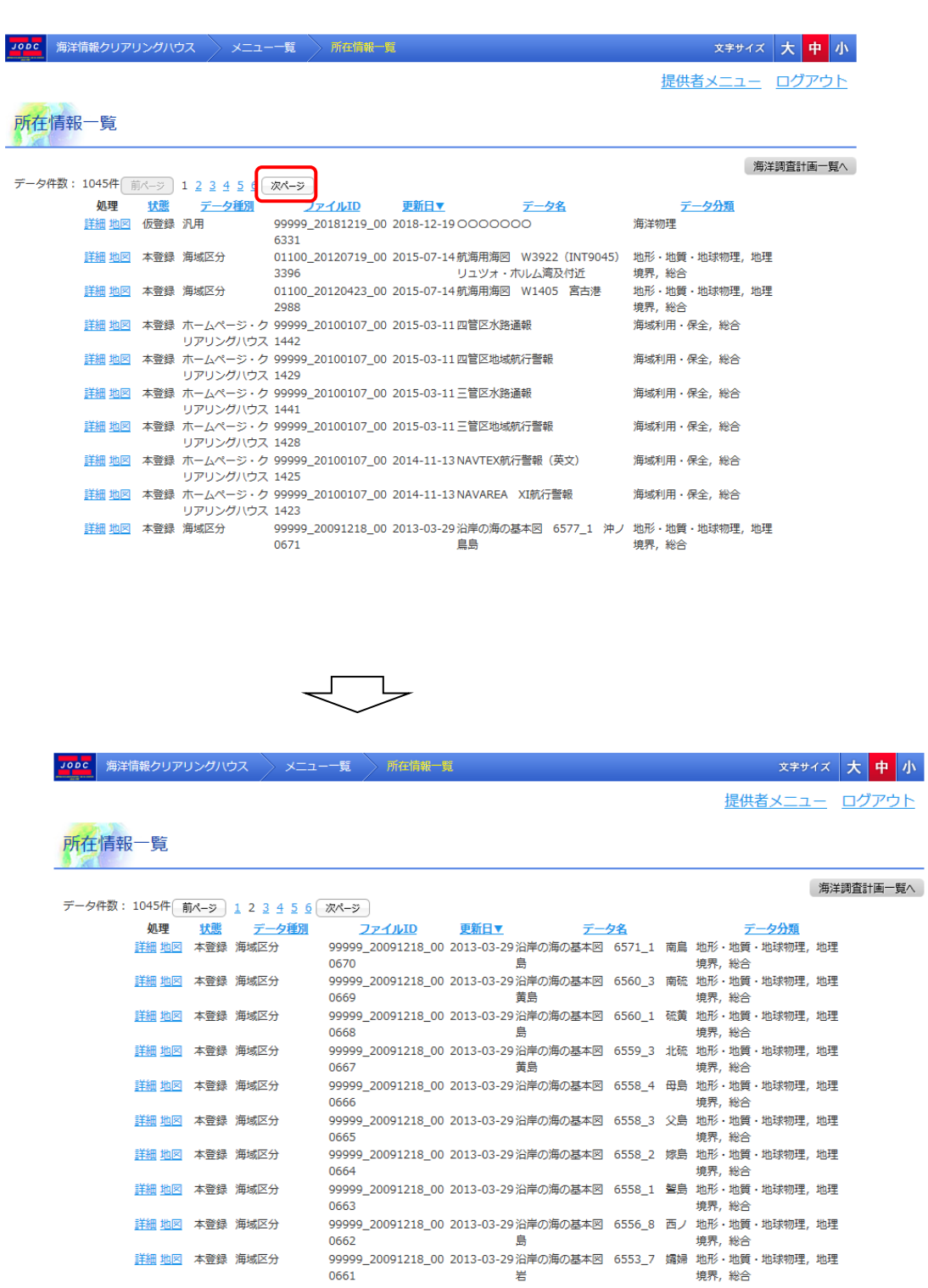

詳細 地図 本登録 海域区分

# 7.1.2. 所在情報の詳細表示をするには

[処理]の詳細リンクをクリックすることで対象の所在情報の詳細表示ができます。

#### 1. [処理]の[詳細]リンクをクリックします

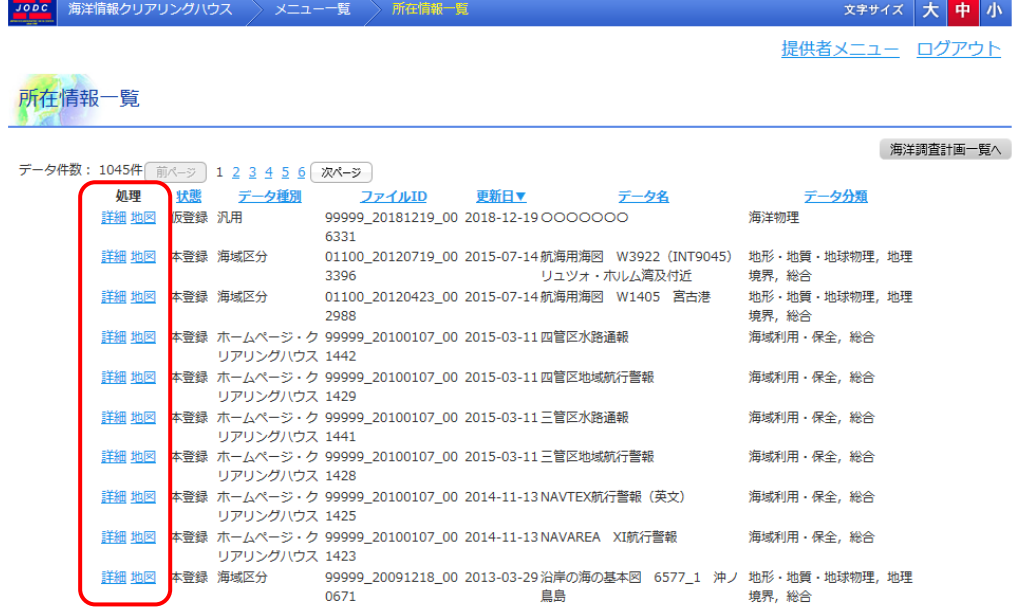

[詳細]リンクをクリックすると、所在情報詳細表示画面に遷移します。

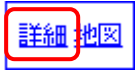

(→所在情報の詳細表示については「7.2 [所在情報詳細表示」](#page-68-0)を参照のこと)

## 7.1.3. 所在情報の地図を表示するには

「処理]の地図リンクをクリックすることで対象の所在情報の地図表示を別ウィンドウで 行います。

#### 1. [処理]の[地図]リンクをクリックします

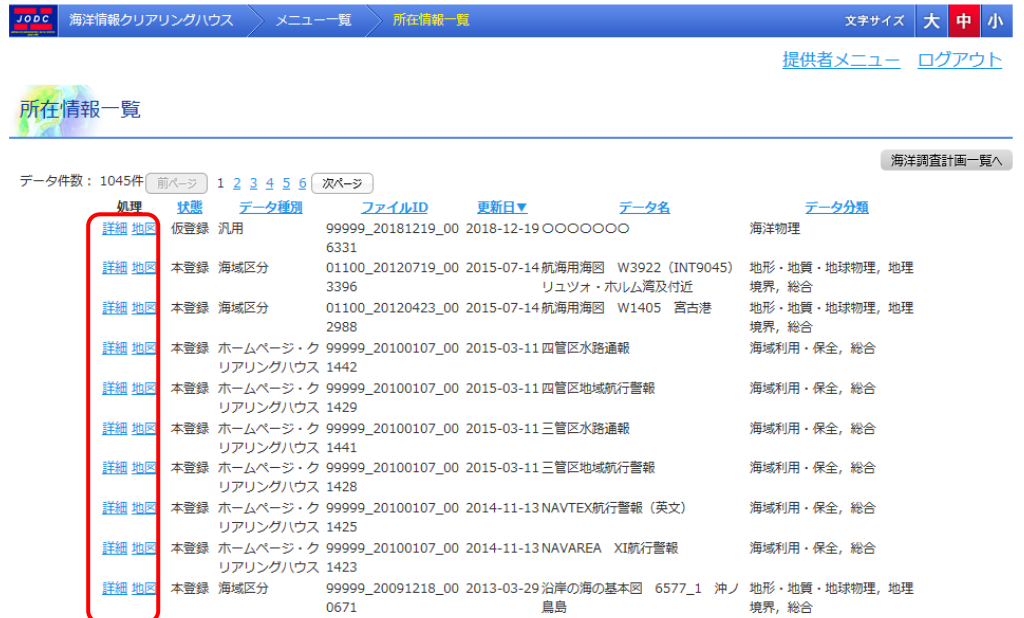

[地図]リンクをクリックすると、所在情報に登録された地理要素の地図が別ウィンドウで 表示されます。

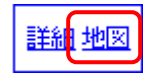

( 地図については「[17](#page-185-0) [地図」](#page-185-0)を参照のこと)

# 7.1.4. 海洋調査計画の一覧表示をするには

[ <u>海洋調査計画一覧へ</u> ]ボタンをクリックすることで海洋調査計画一覧表示へ遷移します。

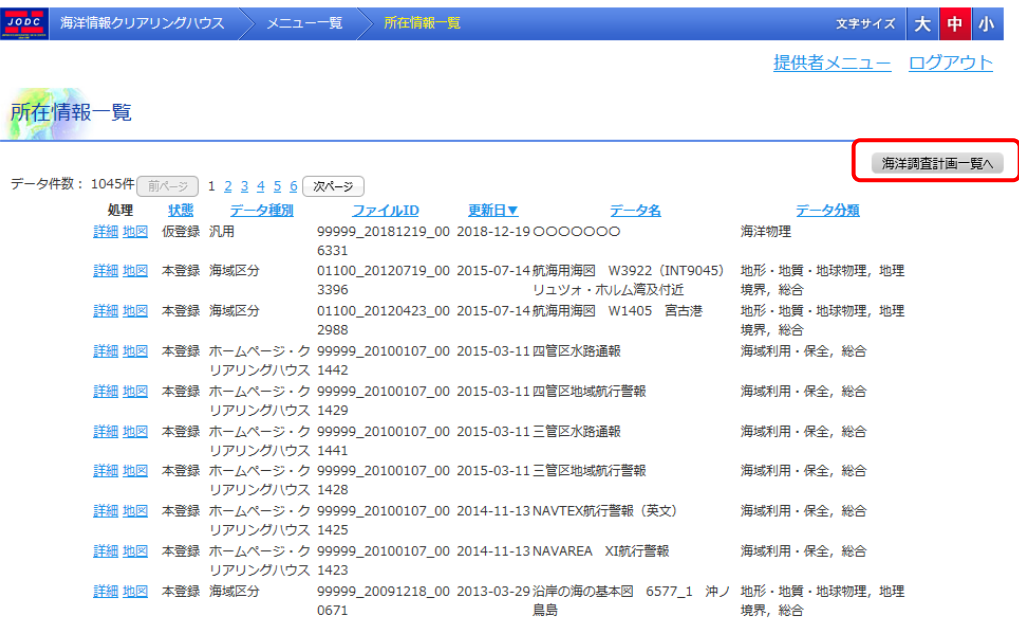

<span id="page-68-0"></span>(→海洋調査計画一覧表示については「9.1 [海洋調査計画一覧表示」](#page-120-0)を参照のこと)

# 7.2. 所在情報詳細表示

所在情報詳細表示画面では、所在情報の詳細表示及び、修正・削除ができます。

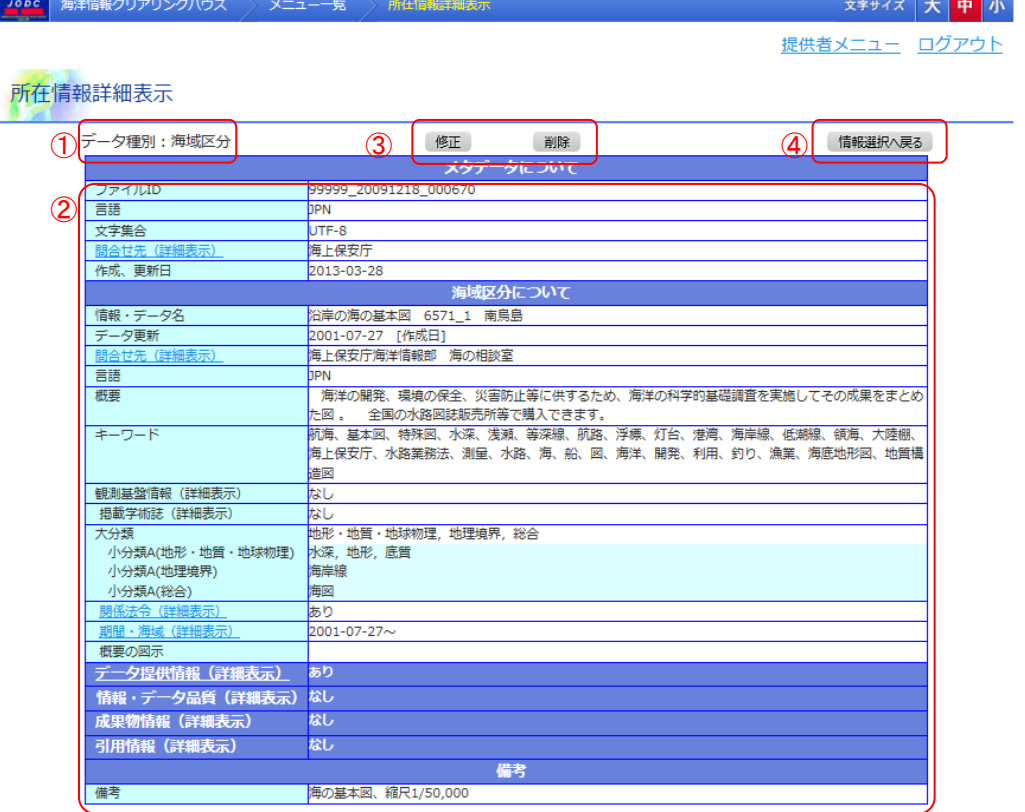

・データ種別(①) まらにはないのは、所在情報のデータの種別を表示します。

データの種別には「海洋調査データ」「データベー ス」「ホームページ・クリアリングハウス」「報告書」 「書籍・論文」「海域区分」「汎用」が存在し、それ ぞれの種別により一覧データの表示項目の内容 が異なります。(<mark>→</mark>詳細については「14.<u>[所在情報](#page-172-0)</u> [の詳細画面と登録確認画面の項目」](#page-172-0)を参照のこ と)。以下の表示項目の内容については、データ 種別が「汎用」の場合のデータ表示について記し ます。

- ・詳細表示エリア(②) : アンスコンの 所在情報の詳細が表示されます。
- ・修正・削除ボタンエリア(③) まらにすまま、表示しているデータの修正・削除ができます。
- ・情報選択へ戻るボタンエリア(4) : 所在情報一覧画面へ遷移します。
- 
- 
- 

# 7.2.1. 詳細情報表示

#### 7.2.1.1. メタデータについて

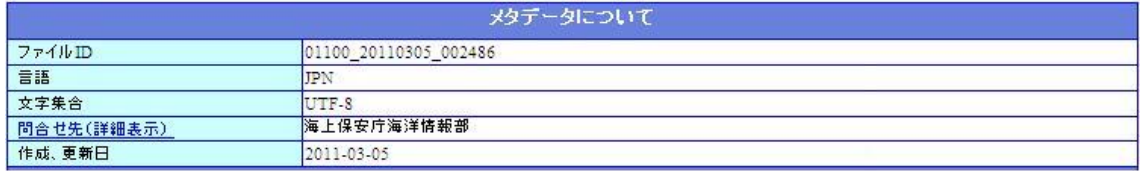

- -
	-
	-
- [メタデータについて] : 所在情報のメタデータを表します。
	- **◇ [ファイル ID] : 所在情報のファイル ID が表示されます。**
	- ◆ 「言語] まずまなおす はんない おんだ 所在情報の言語が表示されます。
	- ◆ [文字集合] : 所在情報の文字集合が表示されます。

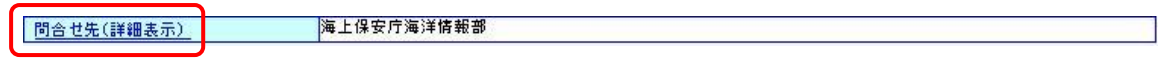

$$
\bigoplus
$$

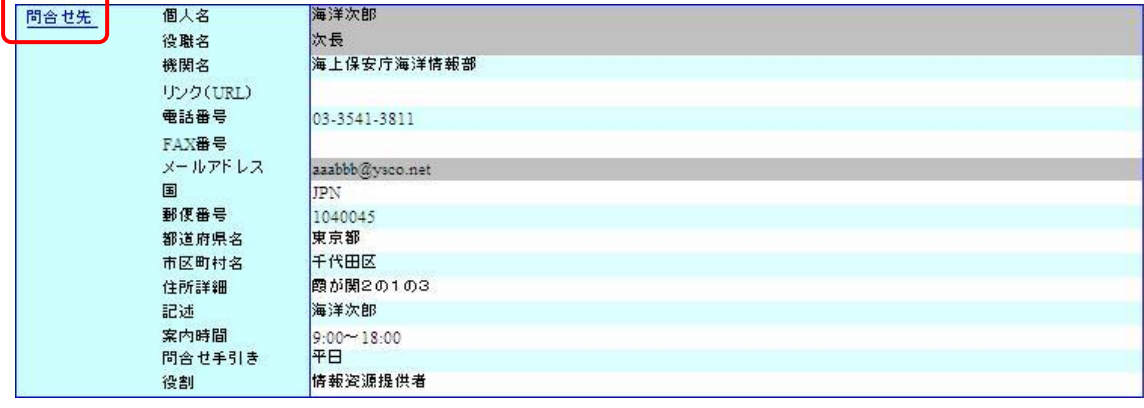

◆ [問合せ先(詳細表示)] : 提供者登録時に入力した問合せ先を

表します。 提供者登録時に入力した問合せ先の 機関名が表示されます。 クリックすることで詳細表示ができます。

▶ [問合せ先] : 提供者登録時に入力した問合せ先を 表します。 クリックすることで詳細表示を閉じます。 ◆ [個人名] : 提供者登録時に入力した個人名が

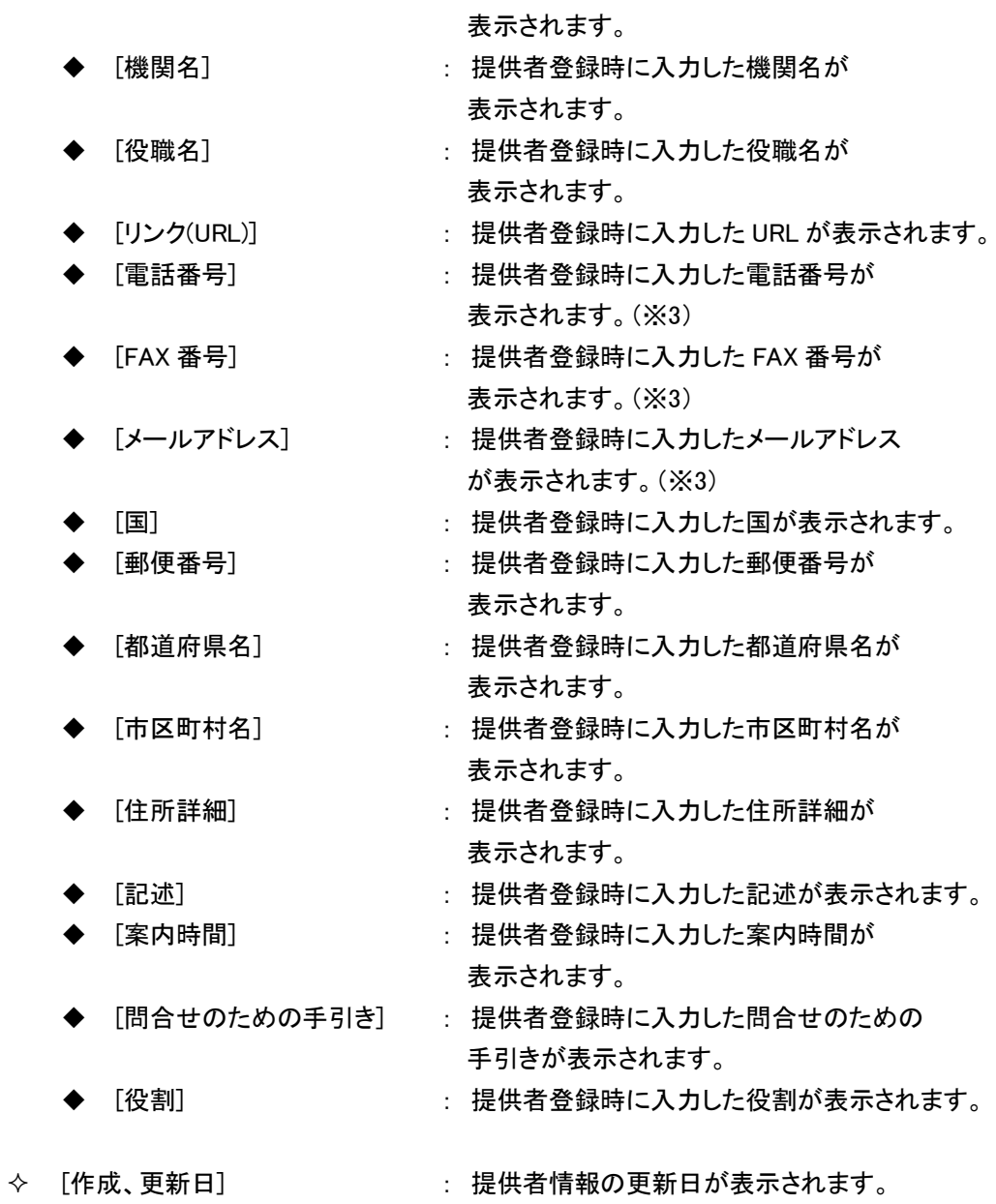

72
#### 7.2.1.2. 所在情報について

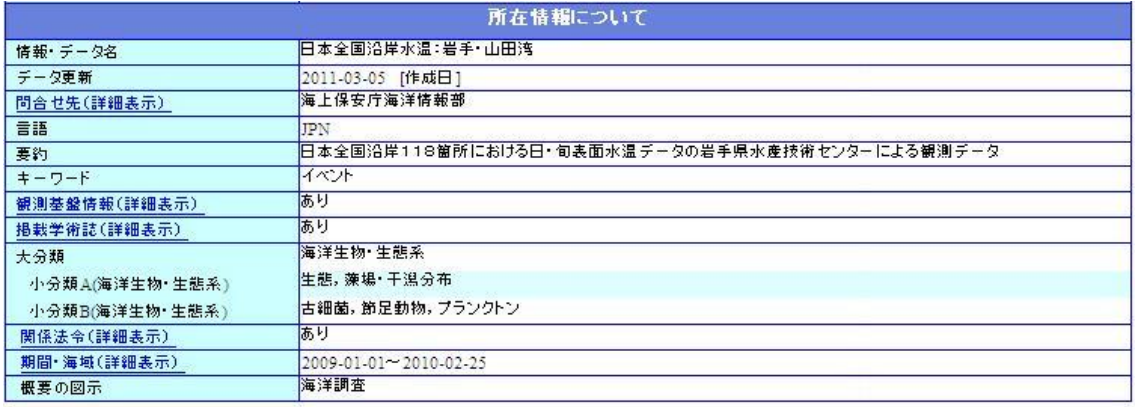

- 
- ・ [所在情報について] : 所在情報を表します。

◆ [情報・データ名] まんのおり おんだ 所在情報のデータ名が表示されます。

◇ [データ更新] : 所在情報の更新日が表示されます。

問合せ先(詳細表示)

海上保安庁海洋情報部

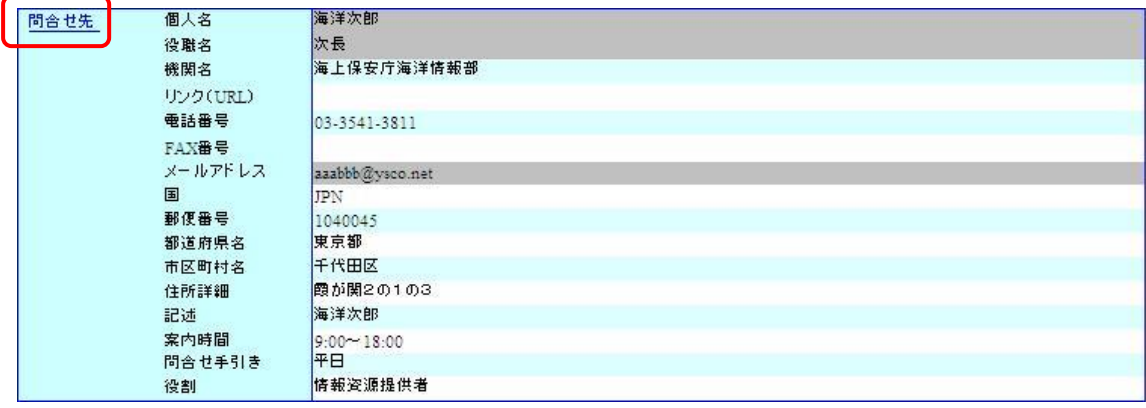

- 
- 
- 
- 
- 
- 
- [問合せ先(詳細表示)] : 所在情報の問合せ先を表します。 所在情報の問合せ先の機関名が表示されます。 クリックすることで詳細表示ができます。
	- ◆ [問合せ先] : 所在情報の問合せ先を表します。 クリックすることで詳細表示を閉じます。
	- ◆ 「個人名] : 所在情報の個人名が表示されます。
	- ◆ [機関名] : 所在情報の機関名が表示されます。
	- ▶ [役職名] : 所在情報の役職名が表示されます。
	- ◆ 「リンク(URL)] : 所在情報の URL が表示されます。
	- ◆ [電話番号] : 所在情報の電話番号が表示されます。(※3)

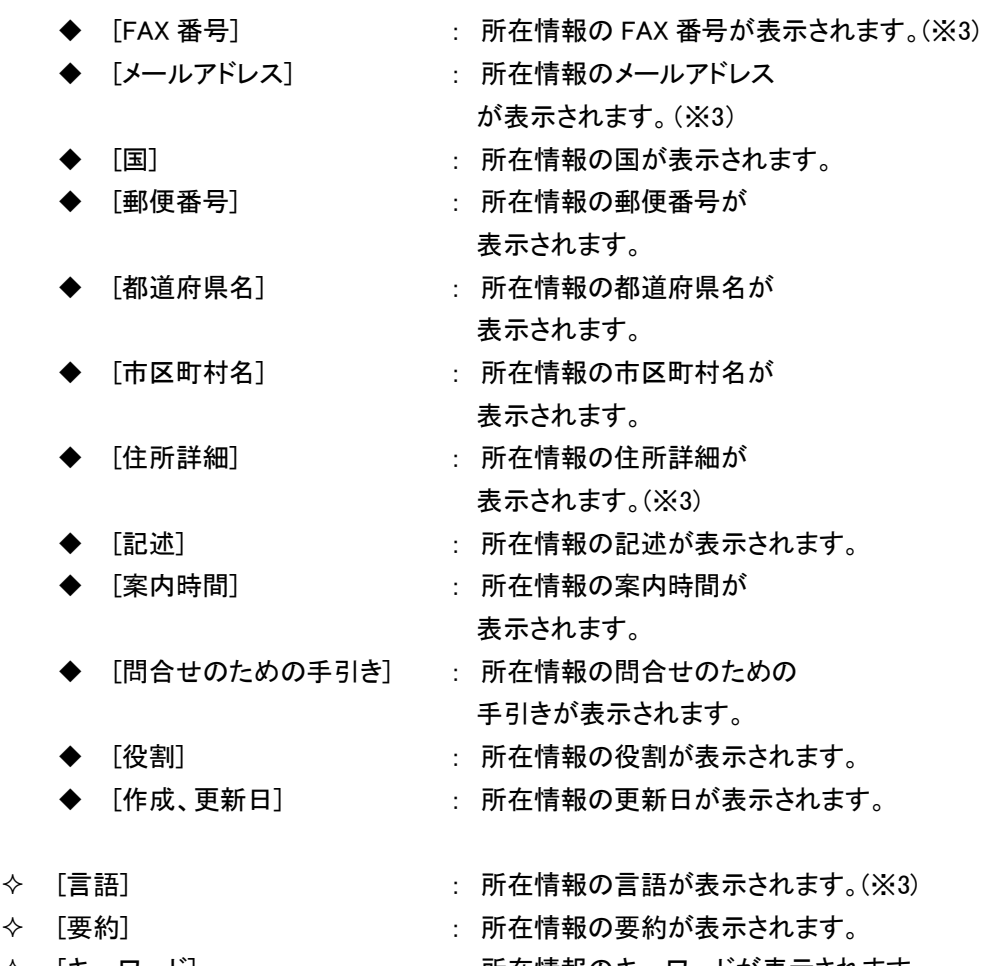

[キーワード] : 所在情報のキーワードが表示されます。

観測基盤情報(詳細表示) あり

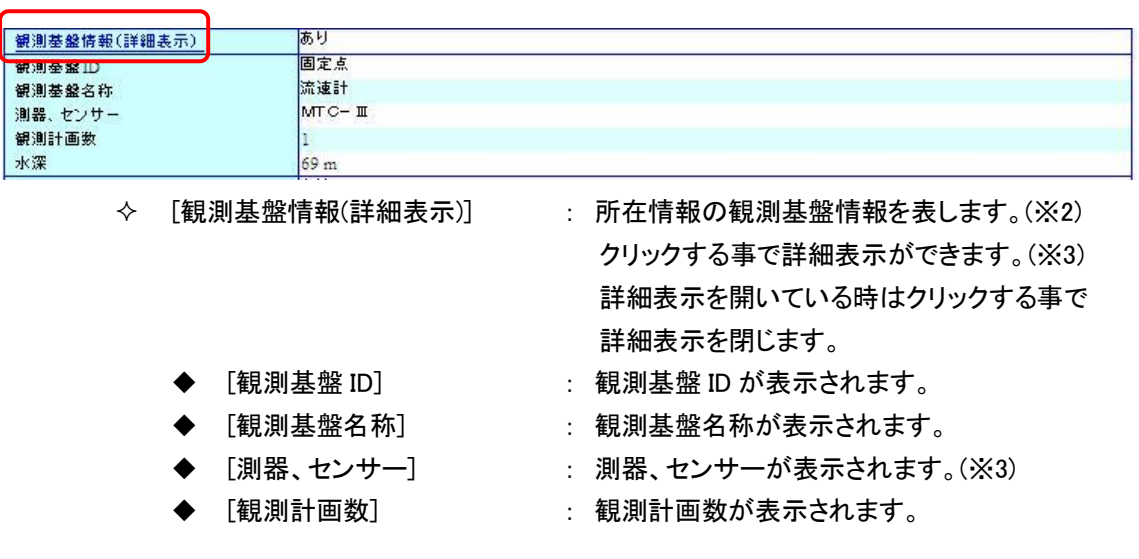

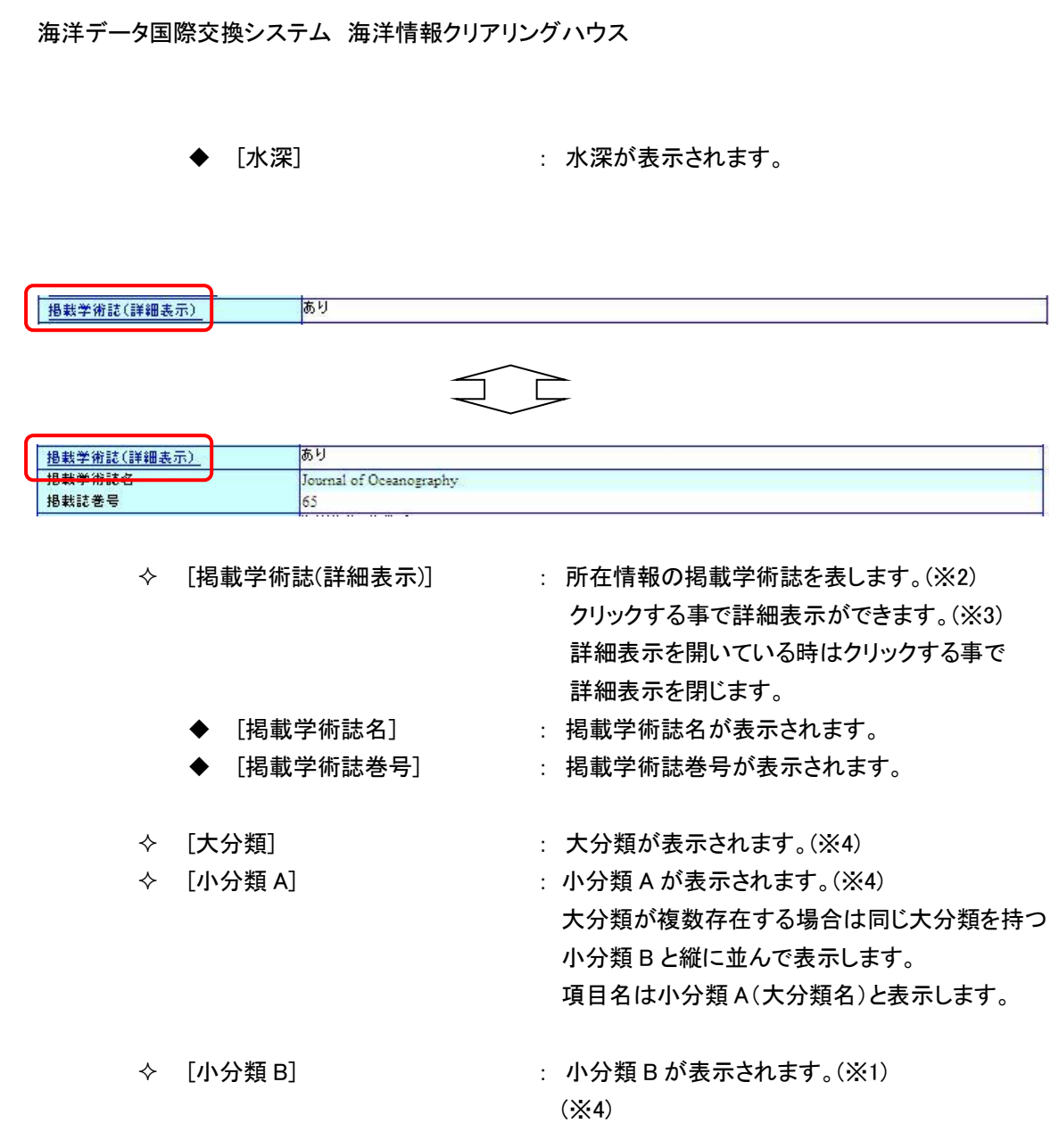

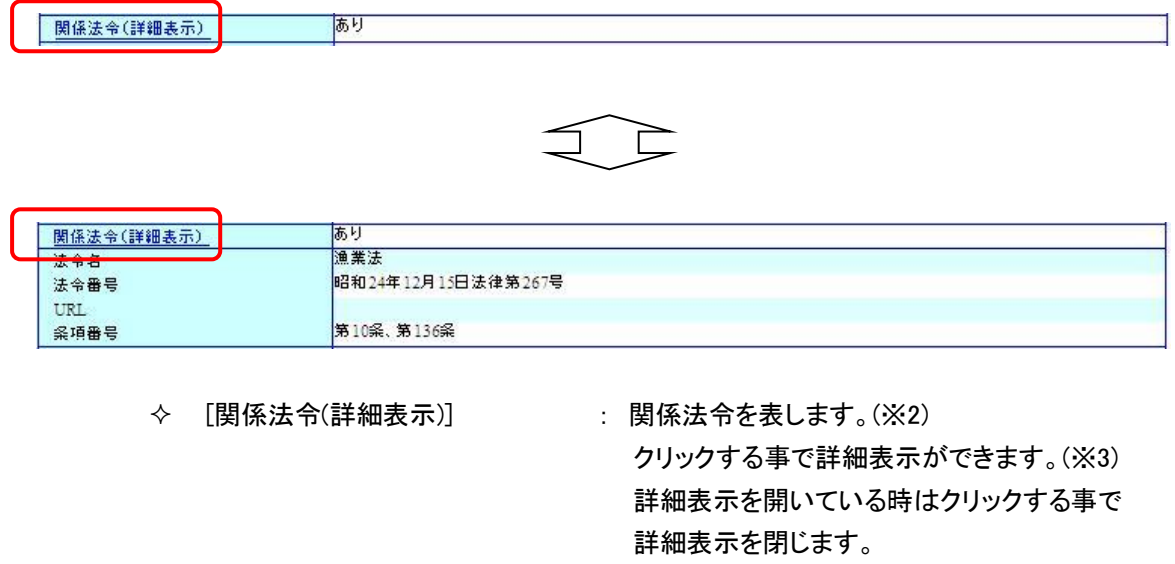

- 
- 
- 
- 
- ◆ [法令名] : 法令名が表示されます。
- ◆ [法令番号] : 法令番号が表示されます。
- ◆ [URL] : URL が表示されます。
- ◆ [条項番号] : 条項番号が表示されます。

期間·海域(詳細表示)  $2009 - 01 - 01 - 2010 - 02 - 25$ 

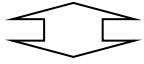

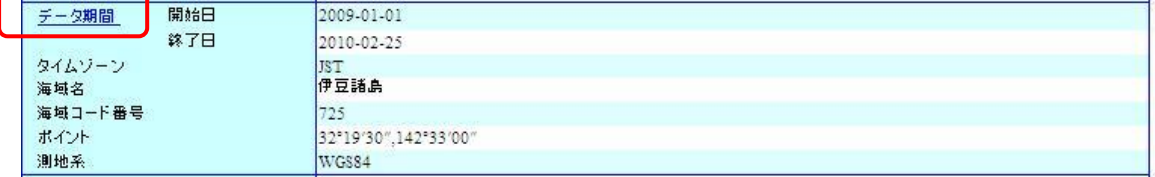

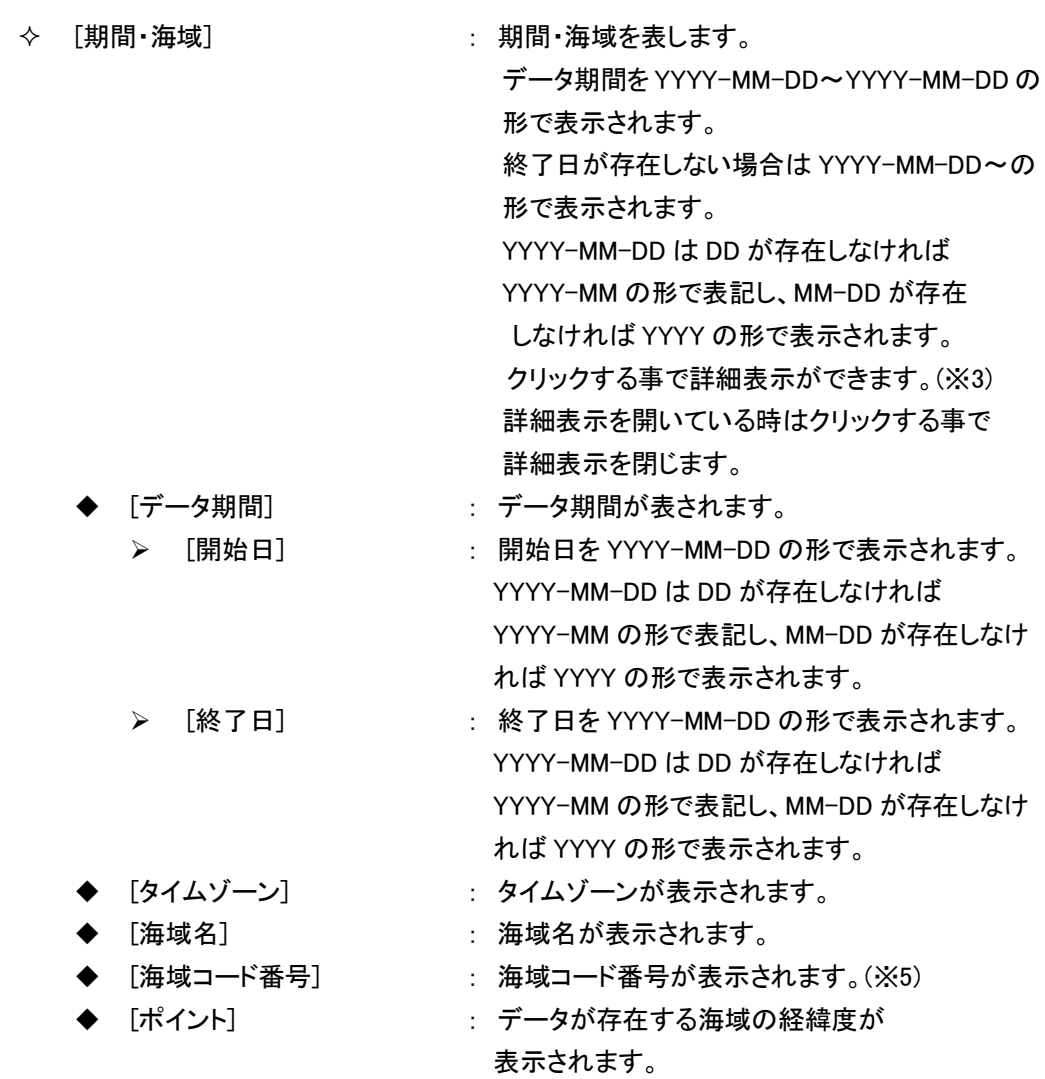

- ◆ [ライン] : データが存在する海域の経緯度が 表示されます。(※6)
- ◆ [ポリゴン] : データが存在する海域の経緯度が 表示されます。(※6)
- ◆ [矩形] : データが存在する海域の経緯度が 表示されます。(※6) [ポイント]、[ライン]、[ポリゴン]、[矩形]は どれか一つが表示されます。 また、座標1点ごとに緯度/経度を度分秒単位で 表示されます。 ◆ [測地系] まちらない おりをからしています。

◇ 「概要の図示] : 概要の図示が表示されます。(※3)

#### 7.2.1.3. 配布情報

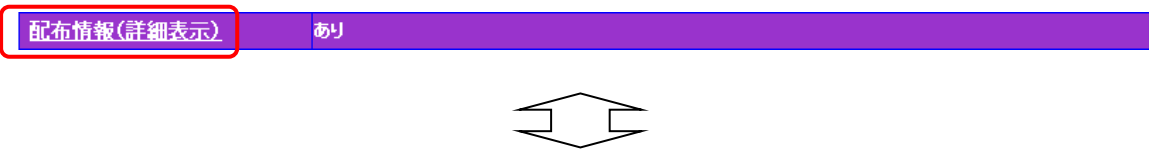

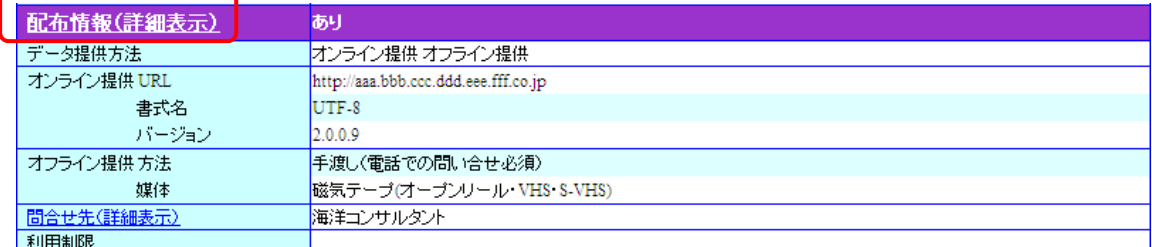

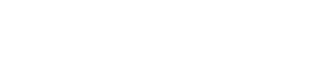

- 
- -
	-
	-
- ・[配布情報(詳細表示)] : この有情報を表します。(※2) クリックする事で詳細表示ができます。 詳細表示を開いている時はクリックする事で 詳細表示を閉じます。
	- ◆ 「データ提供方法] : データ提供方法が表示されます。(※6)
	- ◆ [オンライン提供] : 配布情報のオンライン提供を表します。
		- ◆ [URL] : 配布情報のオンライン提供の URL が 表示されます。
		- ◆ [書式名] : 配布情報のオンライン提供の書式名が 表示されます。
		- ◆ 「バージョン] : 配布情報のオンライン提供のバージョンが 表示されます。

- ◆ [オフライン提供] : 配布情報のオフライン提供を表します。 ◆ 「方法] : アンチンの : 配布情報のオフライン提供の方法が 表示されます。(※3)
	- 「媒体] : 配布情報のオフライン提供の媒体が 表示されます。

配布情報の問合せ先の機関名が表示されます。

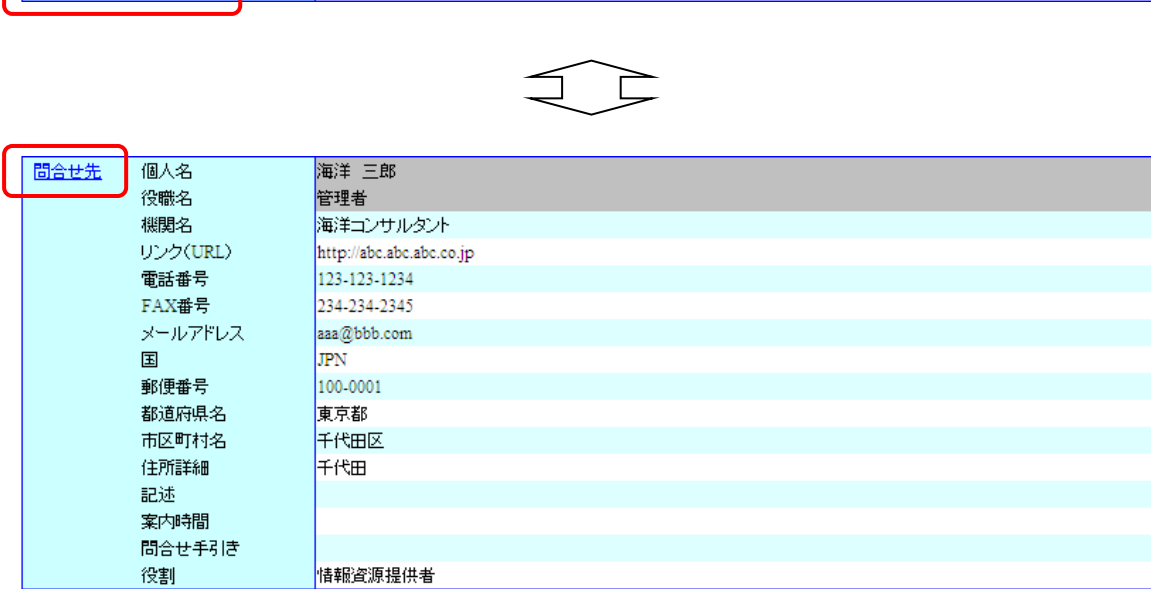

◇ [問合せ先(詳細表示)] : 配布情報の問合せ先を表します。

| 間合せ先(詳細表示) | 海洋コンサルティングソリューション

 クリックする事で詳細表示ができます。 ◆ [問合せ先] まちら : 配布情報の問合せ先を 表します。(※3) 詳細表示を開いている時はクリックする事で 詳細表示を閉じます。 ▶ [個人名] : 配布情報の個人名が表示されます。 ◆ [機関名] : この「記布情報の機関名が表示されます。 ◆ 「役職名] : 配布情報の役職名が表示されます。 ◆ [リンク(URL)] : 配布情報の URL が表示されます。 ◆ [電話番号] またのは、配布情報の電話番号が 表示されます。(※3) ◆ [FAX 番号] : 配布情報の FAX 番号が 表示されます。(※3) ▶ 「メールアドレス] : 配布情報のメールアドレス が表示されます。(※3) ◆ [国] : アンチンの : 配布情報の国が表示されます。

- ◆ [郵便番号] : 2000 : 配布情報の郵便番号が 表示されます。
- ◆ [都道府県名] : 配布情報の都道府県名が 表示されます。
- ◆ 「市区町村名】 : 配布情報の市区町村名が 表示されます。

表示されます。

手引きが表示されます。

- ◆ 「住所詳細] : 配布情報の住所詳細が 表示されます。(※3)
- ◆ [記述] : 配布情報の記述が表示されます。
- ▶ 「案内時間] : 配布情報の案内時間が
- ◆ [問合せのための手引き] : 配布情報の問合せのための
- ◆ [役割] : 配布情報の役割が表示されます。
- ◆ [作成、更新日] : 配布情報の更新日が表示されます。
- 
- ◇ [利用制限] まちない はっている : 配布情報の利用制限が表示されます。(※3)

### 7.2.1.4. 情報・データ品質

情報・データ品質(詳細表示)あり

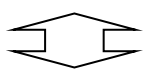

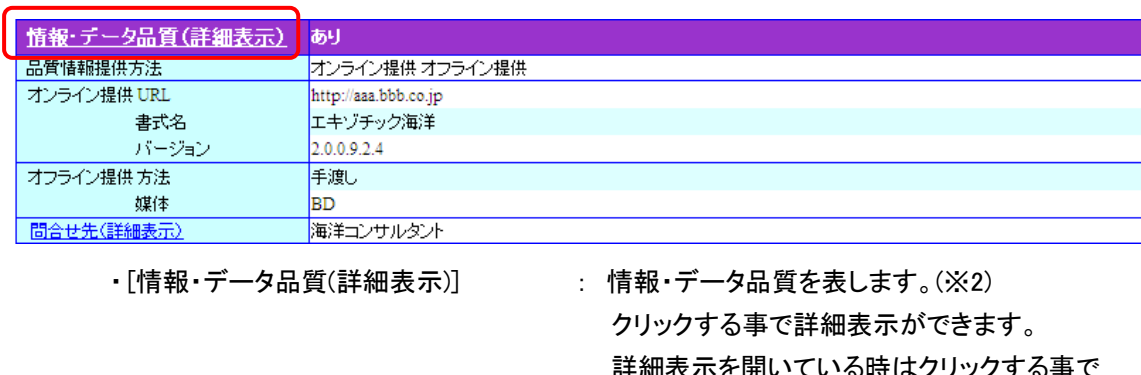

詳細表示を開いている時はクリックする 詳細表示を閉じます。

- ◆ 「品質情報提供方法] : 情報・データ品質の品質提供方法が
	- -
- ◆ 「オンライン提供] : 情報・データ品質のオンライン提供を表します。
	- ◆ [URL] まず : 情報・データ品質のオンライン提供の URL が

表示されます。

 $(X6)$ 

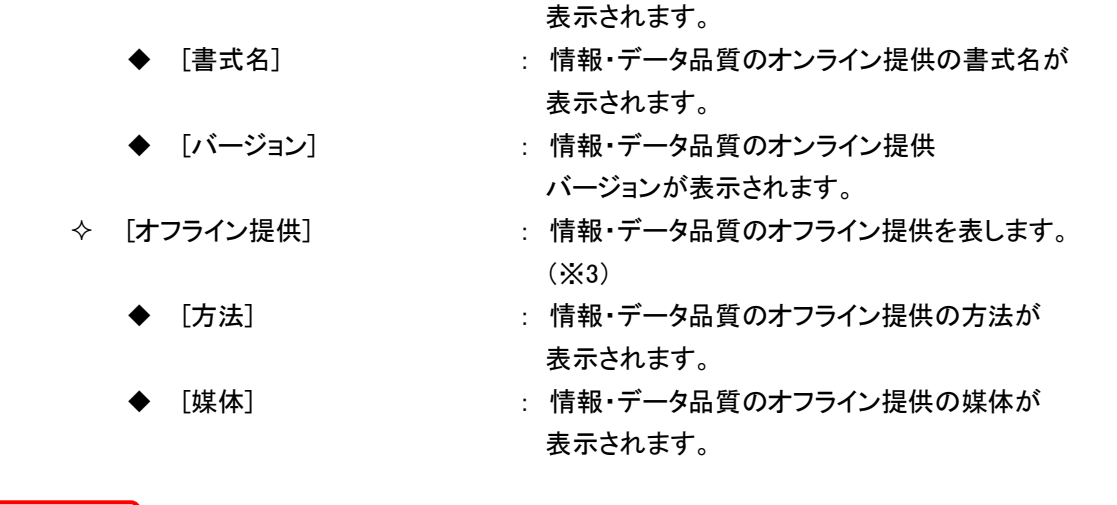

団合せ先(詳細表示)

海洋コンサルティングソリューション

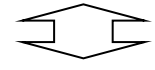

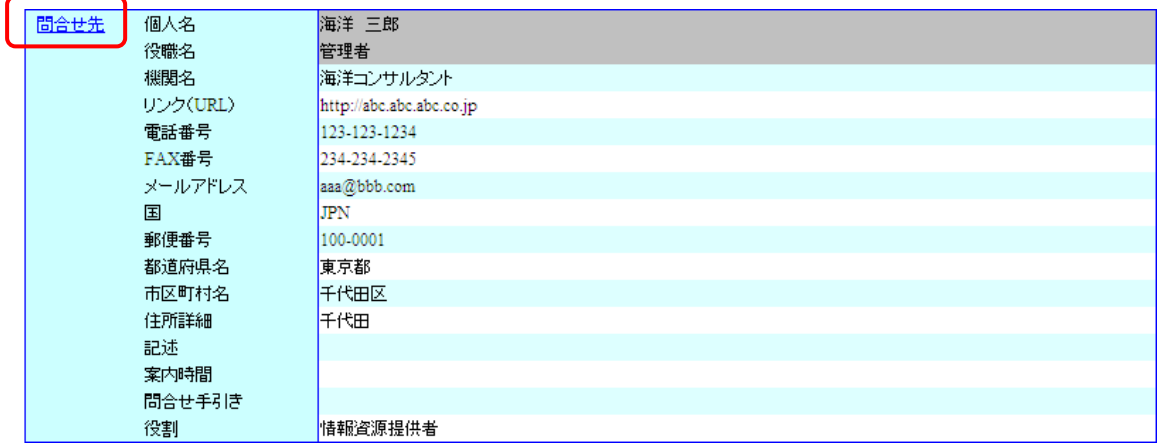

- 
- 
- 
- 
- 
- 
- 

◇ [問合せ先(詳細表示)] : 情報・データ品質の問合せ先を表します。 配布情報の問合せ先の機関名が表示されます。 クリックする事で詳細表示ができます。

- ◆ [問合せ先] : 情報・データ品質の問合せ先を表します。 クリックする事で詳細表示を閉じます。(※3)
- ◆ 「個人名] : 情報・データ品質の個人名が表示されます。
- ◆ [機関名] : 情報・データ品質の機関名が表示されます。
- ◆ [役職名] : 情報・データ品質の役職名が表示されます。
- ◆ 「リンク(URL)] : 情報・データ品質の URL が表示されます。
- ◆ [電話番号] : 情報・データ品質の電話番号が 表示されます。(※3)

◆ [FAX 番号] : 情報・データ品質の FAX 番号が 表示されます。(※3)

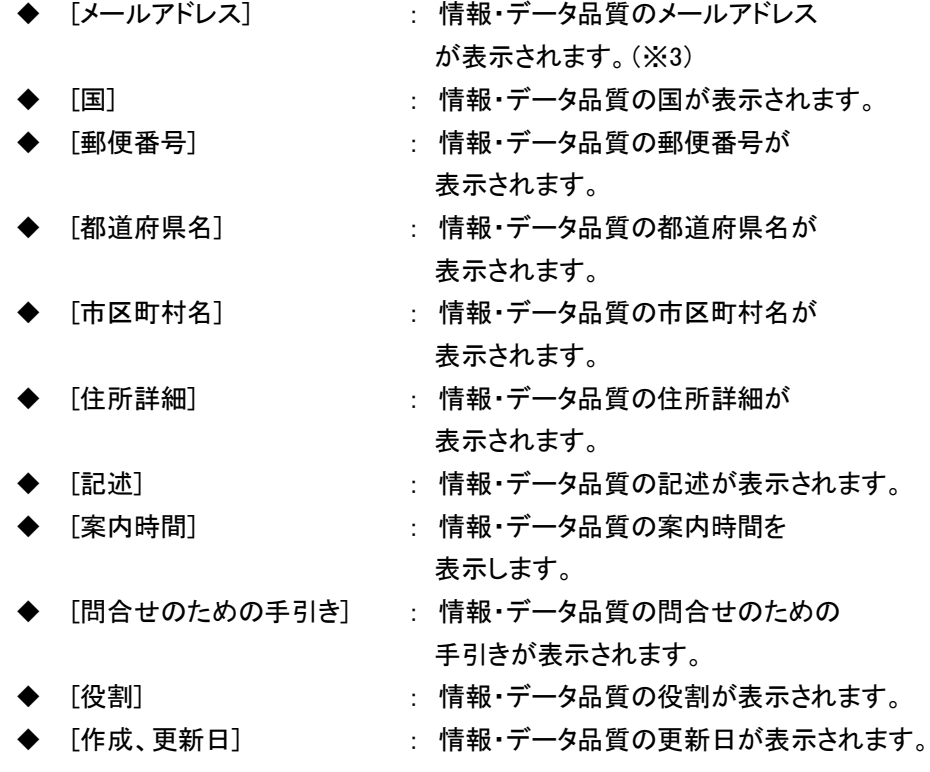

### 7.2.1.5. 成果物情報について

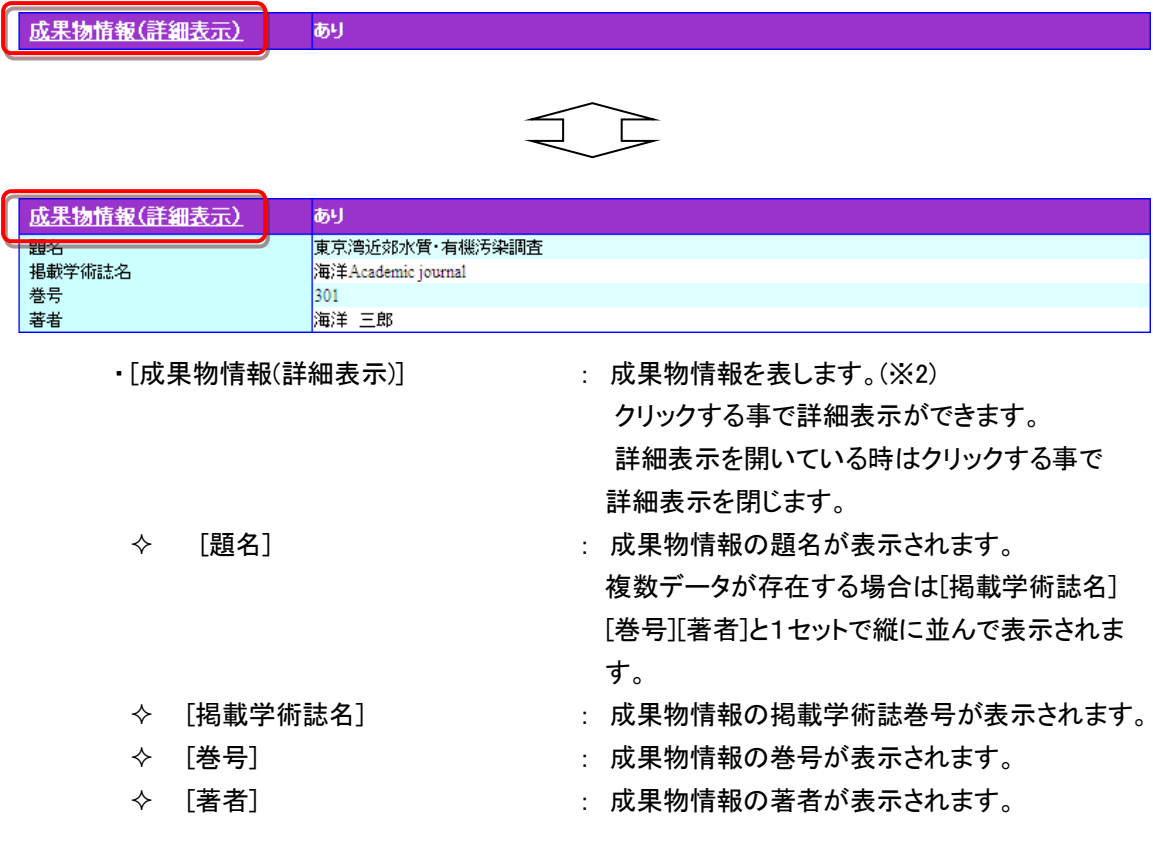

### 7.2.1.6. 引用情報

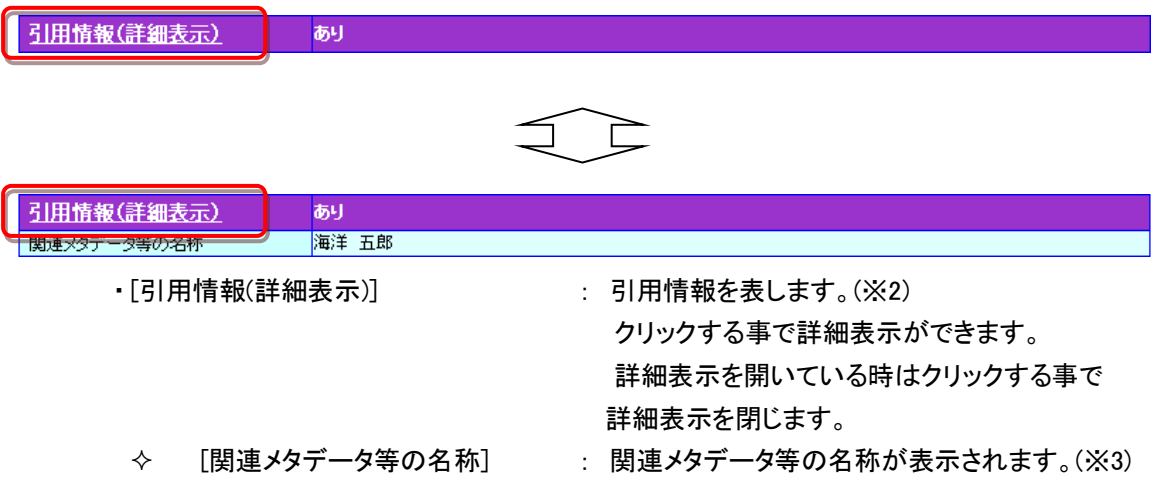

#### 7.2.1.7. 備考

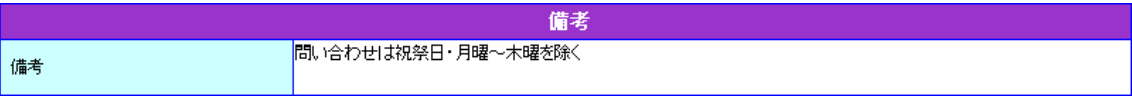

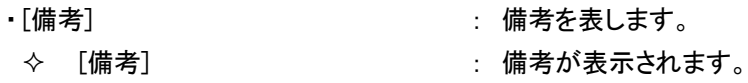

(※1)データが存在しない場合は項目を表示しません。

(※2)データが存在する場合は「あり」と表示され、データが存在しない場合は「なし」と

表示されます。「なし」と表示されている場合は項目をクリックしても詳細表示しません。 (※3)複数データが存在する場合は縦に並んで表示されます。

(※4)複数データが存在する場合は,で区切って表示されます。

(※5)複数データが存在する場合は/で区切って表示されます。

(※6)複数データが存在する場合は半角スペースで区切って表示されます。

### 7.2.2. 所在情報を修正するには

### 1. 修正ボタンをクリックします

[  $^{\boxed{\text{\textregistered E}}}$ ]ボタンをクリックすると表示しているデータを修正するため所在情報修正画面へ遷移し ます。(■所在情報修正画面については「7.3.1 [所在情報を修正する」](#page-83-0)を参照のこと)

# 7.2.3. 所在情報を削除するには

# 1. 削除ボタンをクリックします

]ボタンをクリックすると確認メッセージ表示後に表示しているデータの削除申請を行いま す。データが仮登録中の場合はすぐに削除されます。削除または削除申請後は所在情報一覧 画面へ遷移します。

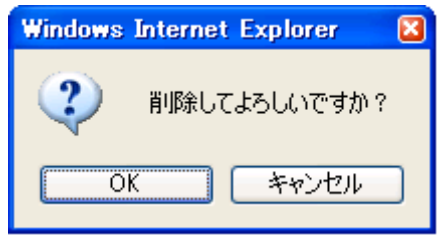

# 7.2.4. 所在情報一覧画面に戻るには

### 1. 情報選択へ戻るボタンをクリックします

[  $\overline{[\begin{bmatrix} \frac{1}{16462R^\wedge \sqrt{R} \mathcal{S}}\\ 0 \end{bmatrix} ]}$ ボタンをクリックすると所在情報一覧画面へ遷移します。

# 7.3. 所在情報修正

所在情報 修正画面では、過去に登録した所在情報を修正することができます。

# <span id="page-83-0"></span>7.3.1. 所在情報を修正する

### 1. 所在情報 修正画面の各項目に修正データを入力します

⇒各入力、選択エリアに修正データを入力、選択します。

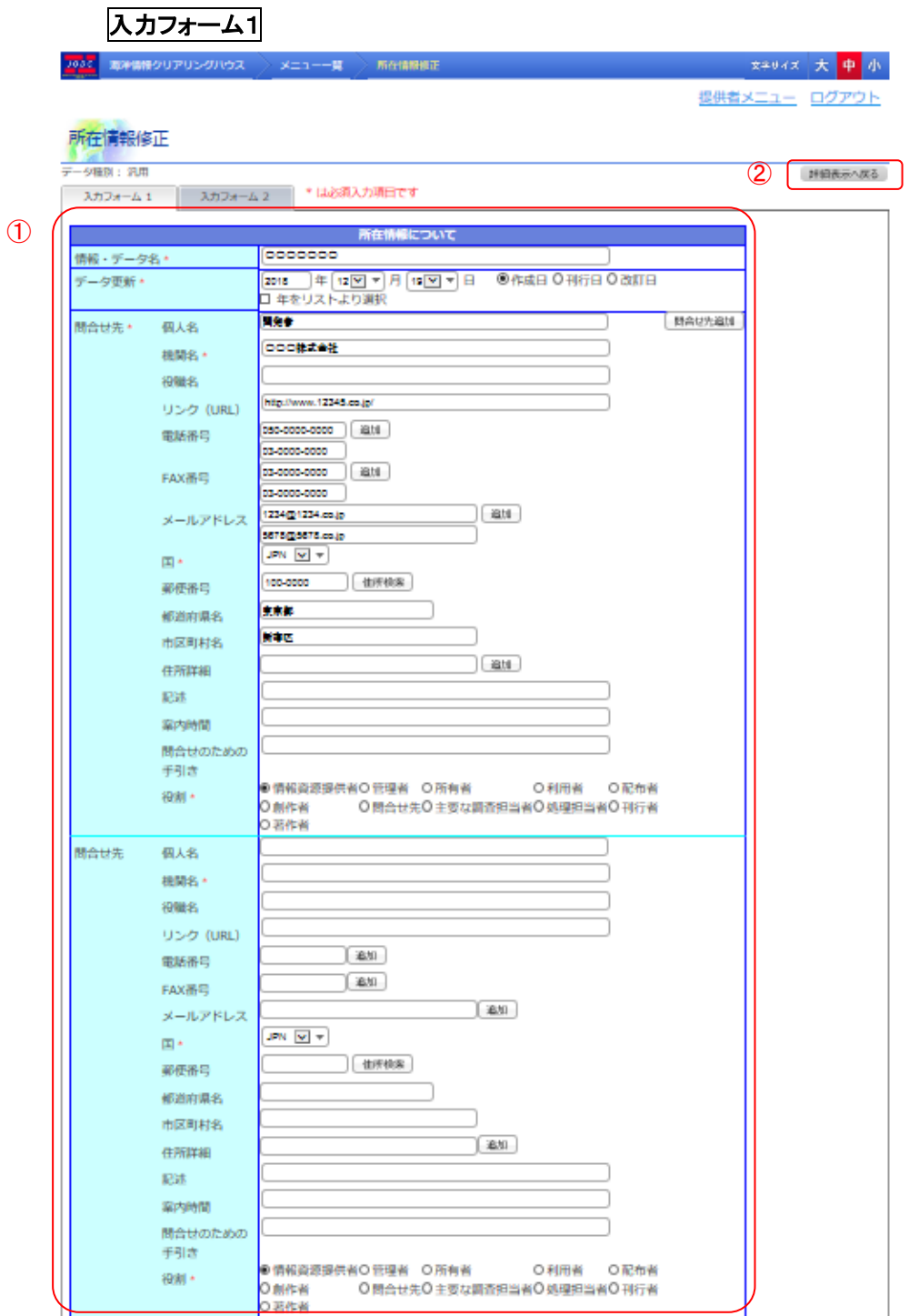

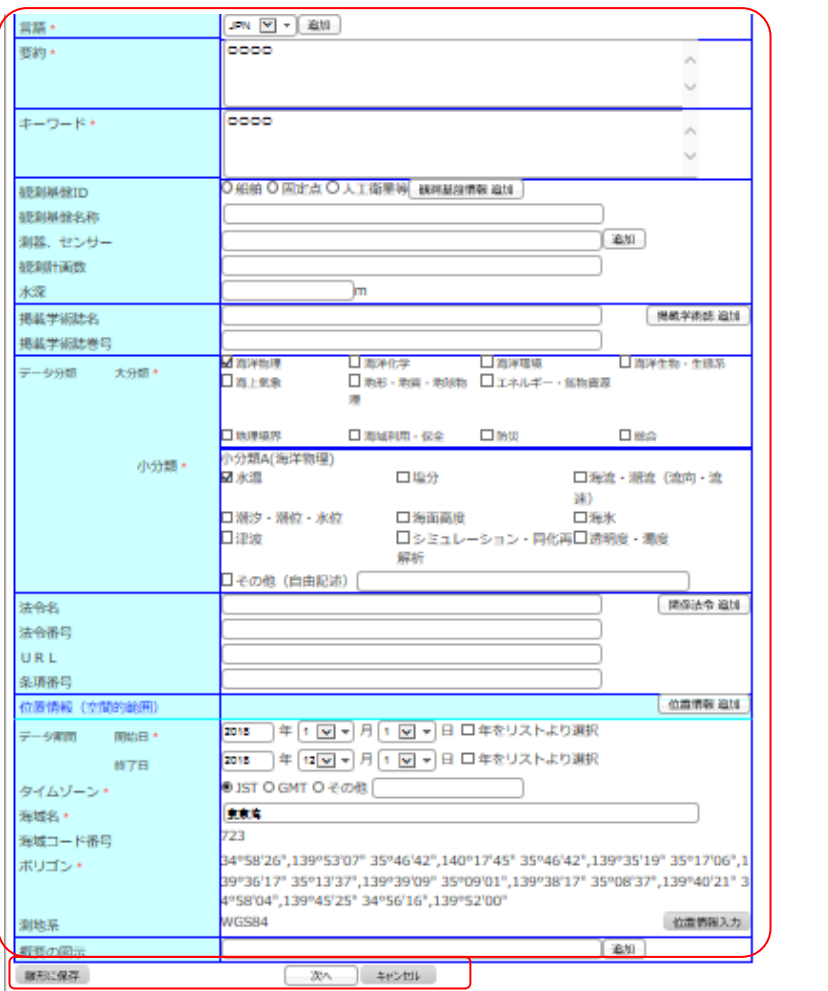

入力フォーム2

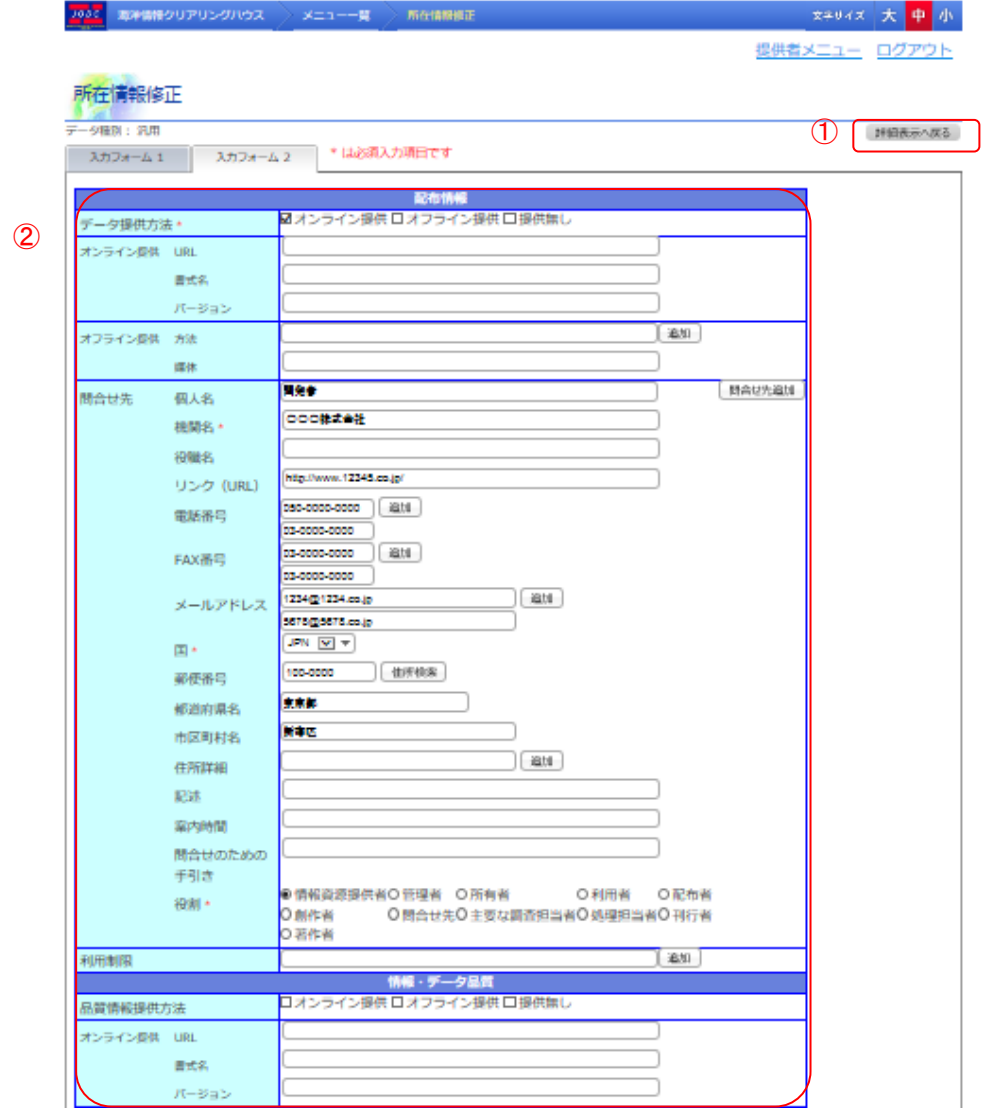

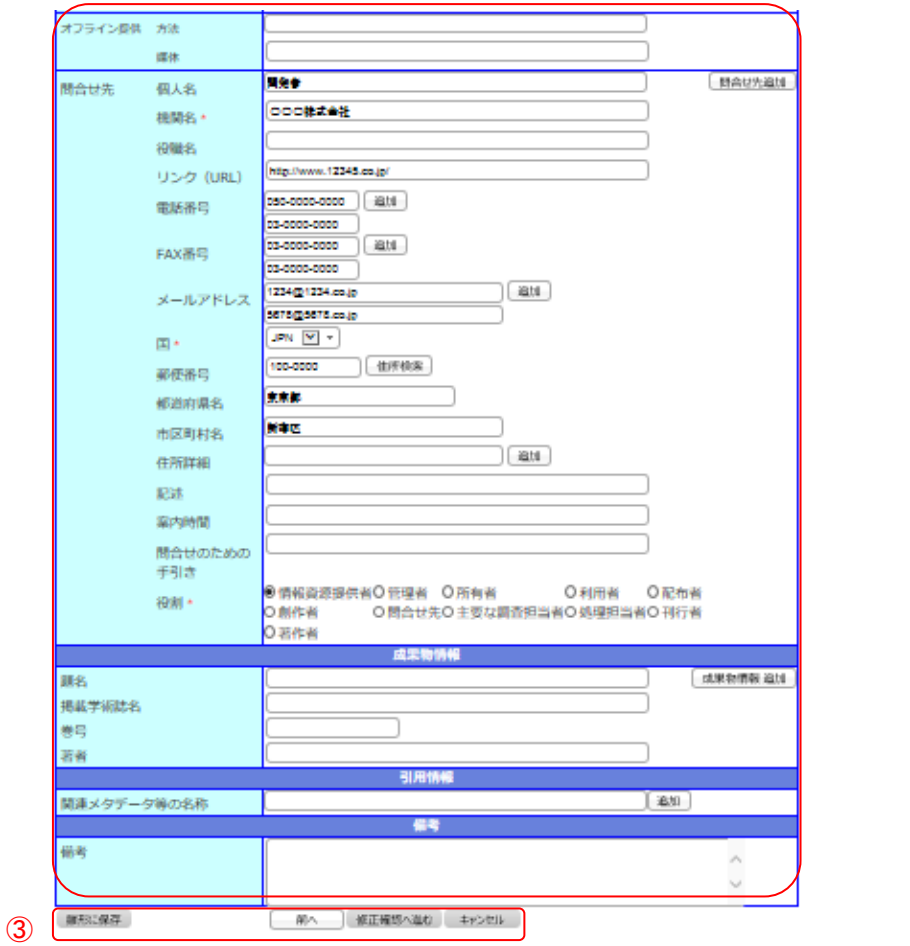

- ・データ入力エリア(①) : 所在情報のデータを入力するエリアです。
- ・戻るボタンエリア(②) : 詳細情報表示へ戻るためのボタンです。
- ・データ登録ボタン(③) : データの保存を行うためのボタンです。

① データの入力について 入力フォーム1 ・ [データ種別] : 登録時に設定したメタデータの種類が表示されます。 選択したデータ種別により、以下の表示項目や名称が変わります。 ( ■ 詳細については「14.[所在情報の詳細画面と登録確認画面の項目」](#page-172-0)を 参照のこと)

本マニュアルではデータ種別が汎用に選択された時の表示名称で記述しています。

- ・ [情報・データ名] : 所在情報のデータ名を入力します。入力できる情報・データ名は 50 文 字までとなります。(必須)
- ・ [データ更新] : 公式に情報が有効となる年月日を選択します。

[年をリストより選択]にチェックが入っているときは年をドロップダウンリスト より選択します。ドロップダウンリストに選択したい年がない場合、[年をリス トより選択]のチェックを外すことにより年をテキストボックスに入力すること ができます。入力できる年は 4 文字となります。

また、更新の日付型をラジオボタンから選択します。(必須)

例 1)チェック状態

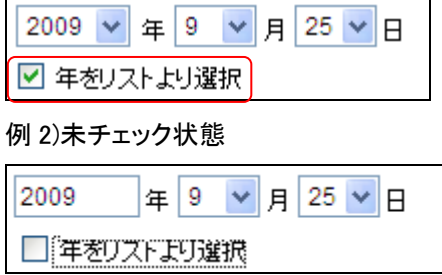

- ・ [問合せ先] : 所在情報に対する問合せ先を入力します。(必須)
	- ◆ [個人名] :問合せ先情報の個人名を入力します。入力できる個人名は 50 文字と なります。
	- [機関名]:問合せ先情報の機関名を入力します。文字を入力するたびに登録さ れている機関名から候補を表示し選択することができます。入力できる 機関名は 50 文字までとなります。 (必須)。

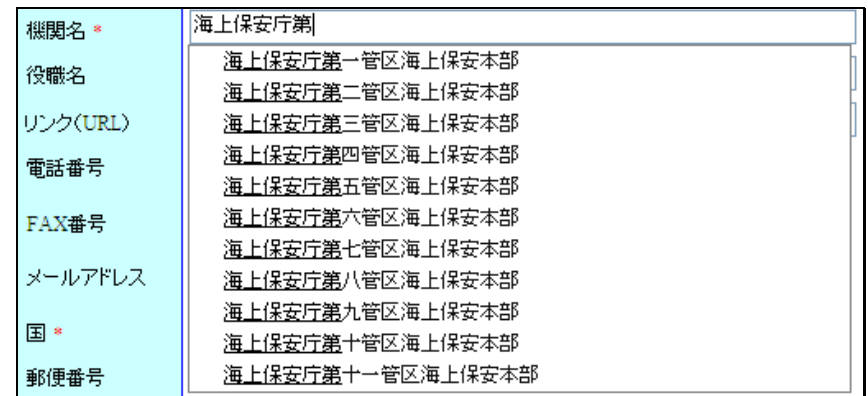

◆ [役職名] :問合せ先情報の役職名または所属部署を入力します。入力できる役 職名は 30 文字となります。

> $\mathcal{P}$ [個人名]及び、[役職名]は一般公開されません。

- ◆ [リンク(URL)] :オンライン上の情報資源(URL)を入力します。入力できるリンク (URL)は 3000 文字となります。
- ▶ [電話番号] :問合せ先情報の電話番号を入力します。入力できる電話番号は 20 文字となります。 [<sup>道加]</sup>]ボタン:クリックすることにより、入力エリアが追加され、複数

の電話番号を入力することができます。

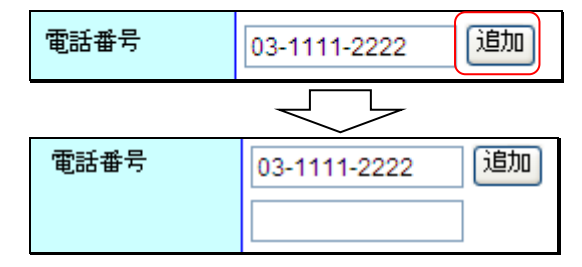

[FAX 番号] :問合せ先情報の FAX 番号を入力します。入力できる FAX 番号は 20 文字となります。

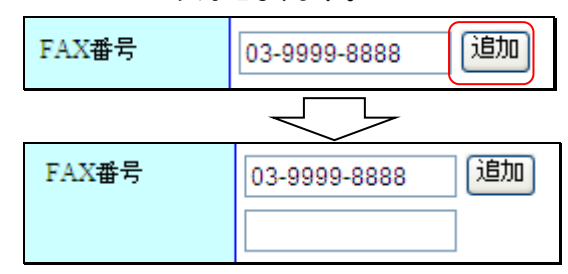

[メールアドレス] :問合せ先情報のメールアドレスを入力します。入力できるメー ルアドレスは 255 文字となります。(必須)。

> すでに登録されているメールアドレスを登録することはできませ ん。

「<sup>適加</sup>]ボタン:クリックすることにより、入力エリアが追加され、 複数のメールアドレスを入力することができます。

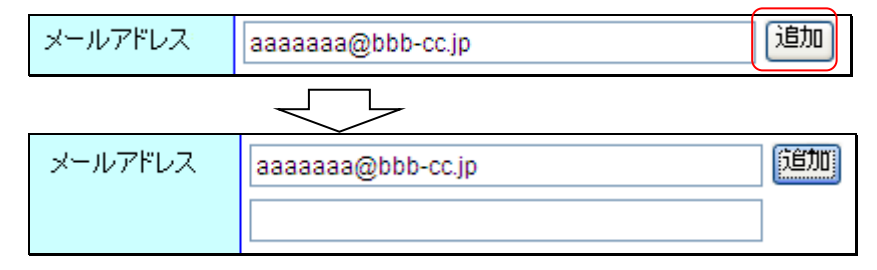

[国] :問合せ先情報の国名を選択します。(必須)

[郵便番号]:問合せ先情報の郵便番号を入力します。入力できる郵便番号は 10 文字となります。

「「注所検索」|ボタン:クリックすることにより、入力されている郵便番号が マスタに登録されている場合、住所を検索し入力エリアに表示しま す。

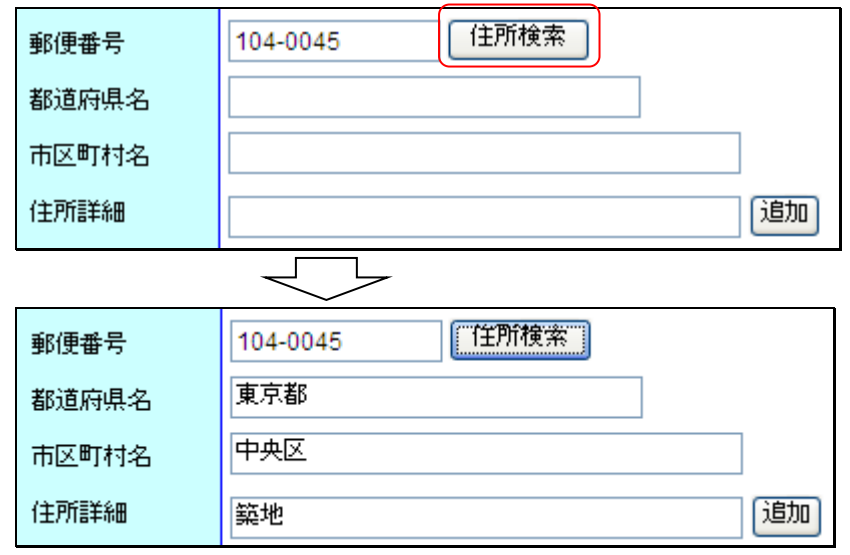

- [都道府県名] :問合せ先情報の都道府県名を入力します。入力できる都道府県 名は 30 文字となります。
- [市区町村名] :問合せ先情報の市区町村名を入力します。入力できる市区町村 名は 30 文字となります。
- [住所詳細]:問合せ先情報の住所の詳細を入力します。入力できる住所詳細は 100 文字となります。 [ $^{\left[\mathbf{i}\mathbf{j}\mathbf{m}\right]}$ ]ボタン:クリックすることにより、入力エリアが追加され、複数

の住所詳細を入力することができます。

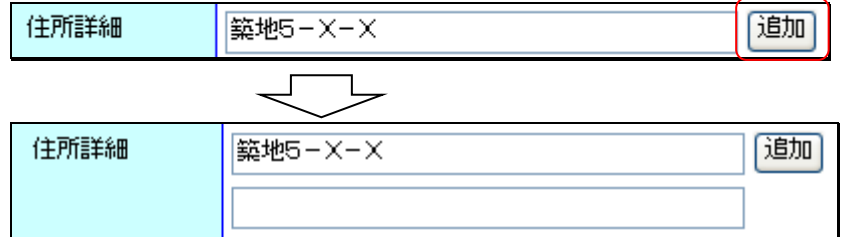

- [記述] :オンライン上の情報資源に対する説明を入力します。入力できる記述は 255 文字となります。
- [案内時間] :問合せに応ずることができる時間帯を入力します。入力できる案内 時間は 20 文字となります。
- 「問合せのための手引き] :問合せの手引きを入力します。入力できる問合せのた めの手引きは 255 文字となります。
- [役割] :問合せ先情報の役割を選択します。(必須)。

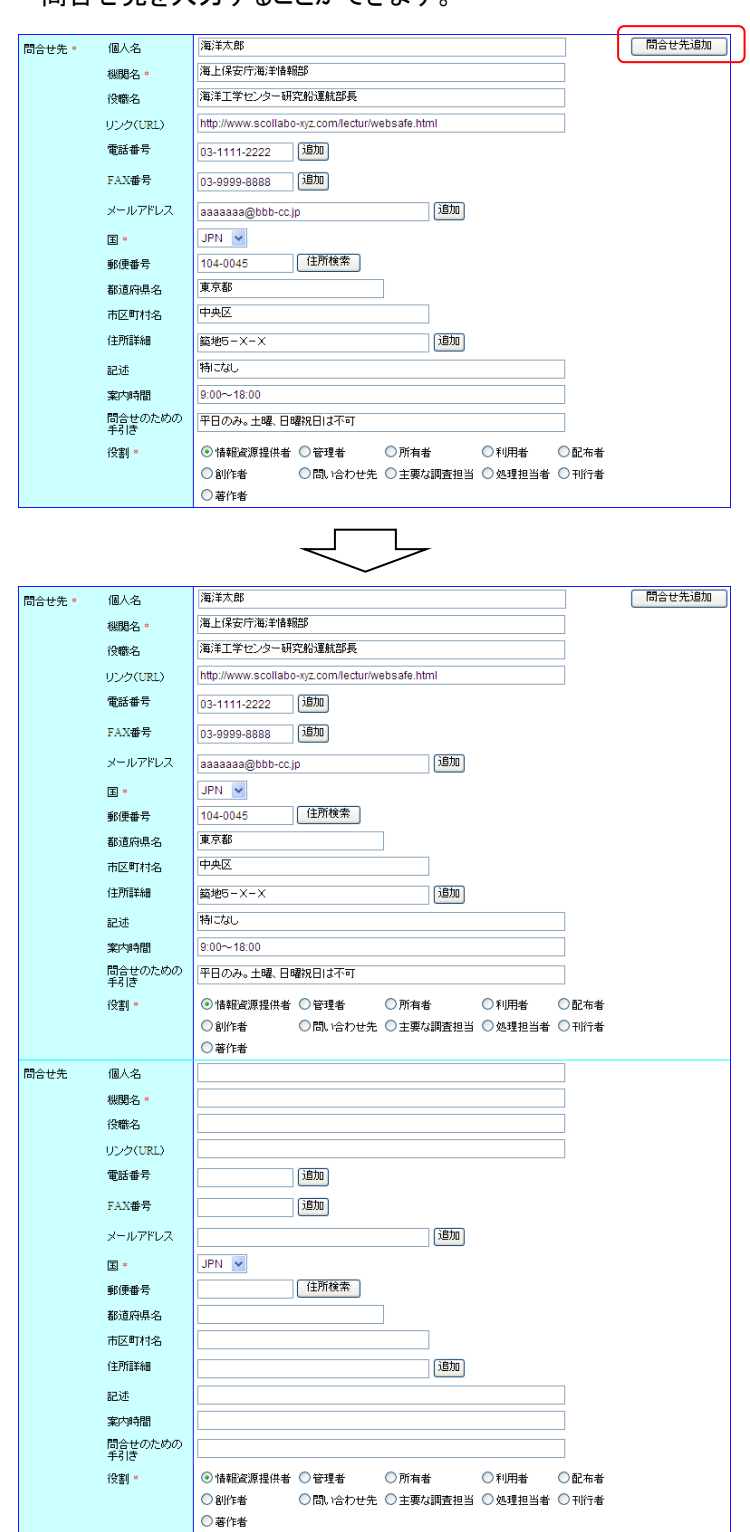

 $[\begin{array}{c}$  <sup>間合せ先追加</sup> 」ボタン:クリックすることにより、入力エリアが追加され、複数の 問合せ先を入力することができます。

・[言語] : 情報の言語を選択します。(必須)

「<sup>通加</sup>]ボタン:クリックすることにより、ドロップダウンリストが追加され、複数の言

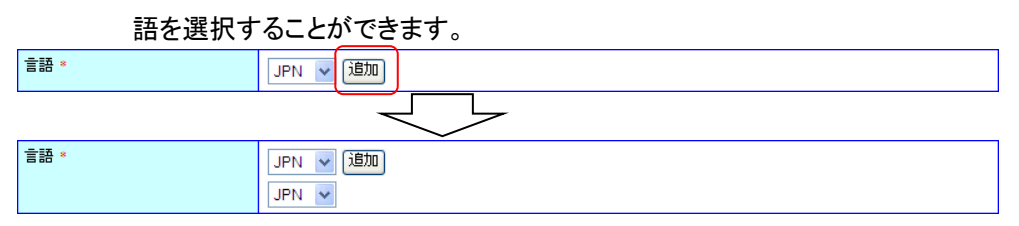

- ・ [要約] : データの概要を入力します。入力できる要約は 3000 文字までとなります。(必須)
	- ・ [キーワード] : 調査名、プロジェクト名など検索に有効と思われるキーワードを入力します。 入力できるキーワードは 3000 文字までとなります。(必須)
- ・ [観測基盤情報] :
	- 「観測基盤 ID] :観測に使用したプラットフォームを選択します。
	- 「観測基盤名称]:観測基盤 ID が「船舶」の場合、ドロップダウンリストより観測基 盤名称を選択します。そのほかの場合はテキストボックスに入 力します。入力できる観測基盤名称は 50 文字となります。
	- [測器、センサー] :観測に使用された観測機器、切り離し装置などを入力します。 入力できる測器、センサーは 50 文字となります。
	- [観測計画数]:観測航海数等を入力します。入力できる観測計画数は 20 文字と なります。

[  $^{\left[\widehat{{\mathbb{R}}}$   $\widehat{{\mathbb{R}}}}$ ]ボタン:クリックすることにより、入力エリアが追加され、複数 の測器・センサーと観測計画数を入力することができます。

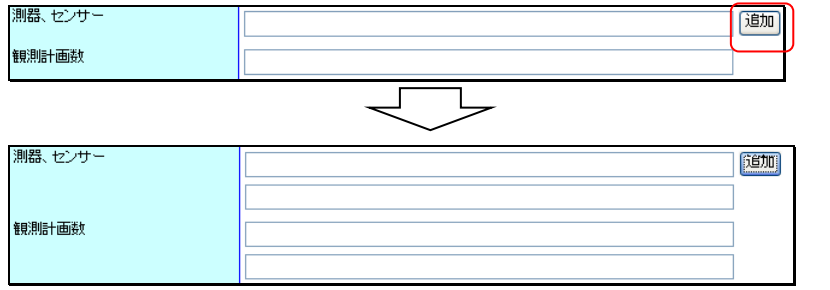

[水深]:係留系の場合に設置水深及び上部水深を入力します。半角数字のみ入 力できます。

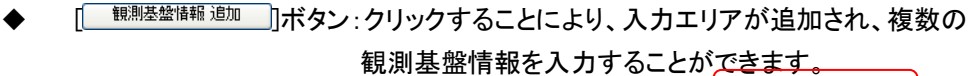

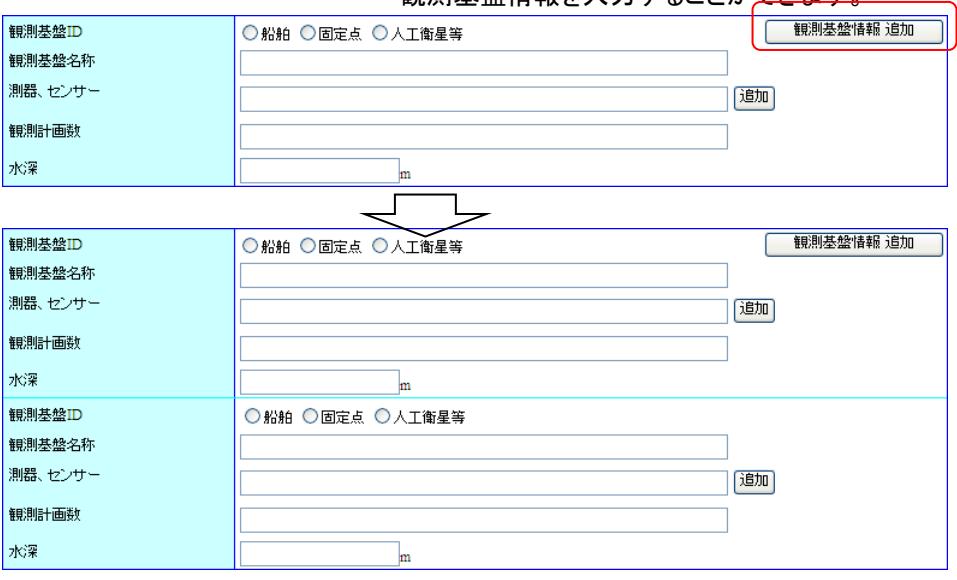

- ・ [掲載学術誌情報] :
	- ◆ [掲載学術誌名] :掲載学術誌名を入力します。入力できる掲載学術誌名は 50 文 字となります。
	- [掲載学術誌巻号] :掲載学術誌巻号を入力します。半角数字のみ入力できま す。
	- <u> <sup>掲載学術誌 追加 ]</u> ボタン:クリックすることにより、入力エリアが追加され、複数の</u></sup> 掲載学術誌情報を入力することができます。

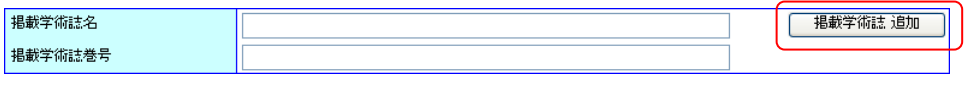

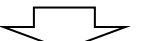

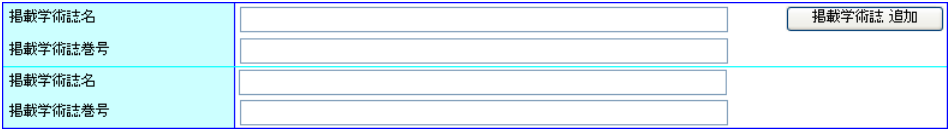

- ・ [データ分類] :
	- ◆ 「大分類」:観測項目の分類を選択します。 チェックボックスにチェックを入れると該当する分類の小分類が表示さ れます。(必須)

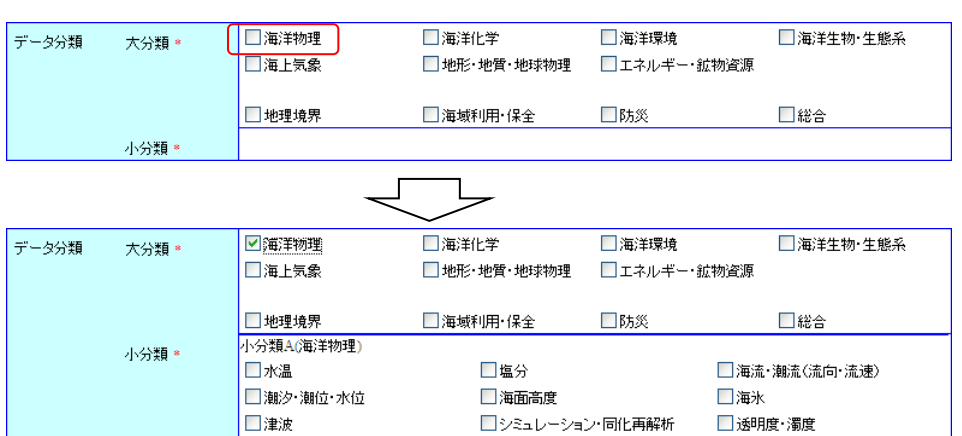

□その他〈自由記述〉

- ◆ [小分類] :分類を選択します。該当するデータがない場合、その他にチェックを 入れてテキストボックスに入力します。入力できるその他(自由記述) は 50 文字までとなります。(必須。それぞれの小分類ごとにデータが 選択されている必要があります。ただし、小分類A、Bの両方ある場合、 どちらか一方が選択されていれば、もう一方を未選択にすることがで きます。)
- ・ [関係法令情報] :
	- ◆ [法令名] :関係法令名称を入力します。入力できる法令名は 100 文字となりま す。
	- [法令番号] :関係法令の最終改正時の法令番号を入力します。入力できる法令 番号は 50 文字となります。
	- [URL] :法令データ提供システム上のURLを入力します。入力できるURLは 255 文字となります。
	- [条項番号] :海域等を規定している条項番号を入力します。入力できる条項番号 は 50 文字となります。

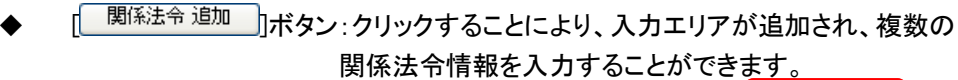

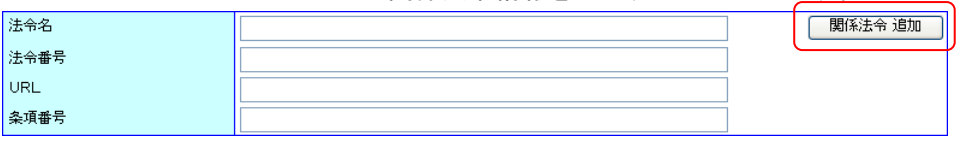

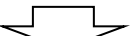

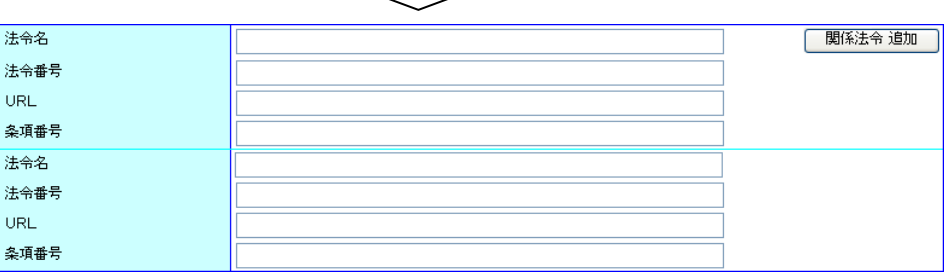

・ [位置情報] (※1) :

「データ期間」:データ期間の開始日、終了日を設定します。 年のみ、年月のみ、期間の開始のみを設定することもできます。 入力できるデータ期間は 4 文字となります。(必須) [年をリストより選択]にチェックが入っているときは年をドロップダウ ンリストより選択します。ドロップダウンリストに選択したい年がな い場合、[年をリストより選択]のチェックを外すことにより年をテキ ストボックスに入力することができます。

例 1)チェック状態

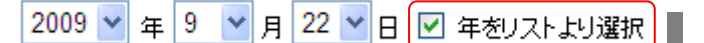

例 2)未チェック状態

年9 V月22 V日日年初ストより選択

- [タイムゾーン]:時間要素、範囲の記述に用いたタイムゾーンを選択します。一致 するタイムゾーンがない場合、その他にチェックを入れてテキスト ボックスに入力します。入力できるタイムゾーンは 10 文字までと なります。(必須)
- 「海域名] :データ・情報が存在する海域を入力してください。入力できる海域名は 3000 文字までとなります。 [ ]ボタンをクリックして位置情報入力画面から選択すること

もできます。

「海域コード番号]:「  $\sqrt{a\frac{G\bar{G}}{G}}$   $\left[\frac{G\bar{G}}{G}\right]$  」 ボタンをクリックして位置情報入力画面から選択 します。選択できる海域コード番号は 3000 文字までとなりま す。

- [ポイント] :[  $\frac{(\widehat{\mu})^2}{2}$ ]ボタンをクリックして位置情報入力画面から選択します。 ポイント、ライン、ポリゴン、矩形のどれか一つにデータが入力されま す。(必須)
- [測地系] :[  $\frac{(\widehat{U}}{1-\widehat{U}}$ [補職入力」]ボタンをクリックして位置情報入力画面から選択します。 選択できる測地系は 20 文字までとなります。 [ ]ボタン :位置情報入力画面へ遷移し、位置情報を入力し ます。 (コ詳細については「15.1 [位置情報入力」](#page-185-0)を参照のこと)

「 <sup>[ 位置情報追加 ]</sup> ホタン:クリックすることにより、入力エリアが追加され、複数の位 置情報を入力することができます。追加する際にデータ期 間、タイムゾーンは最後のデータの値が初期表示されま す。

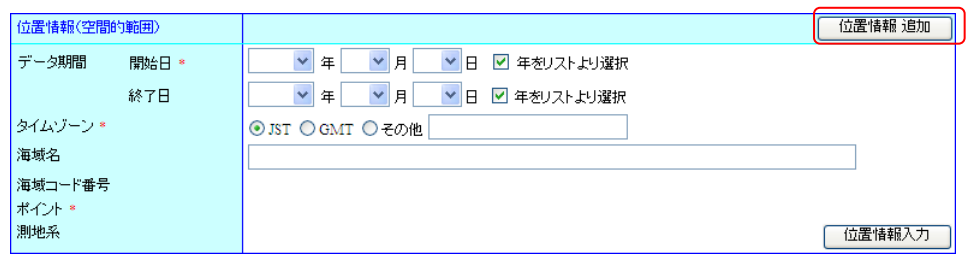

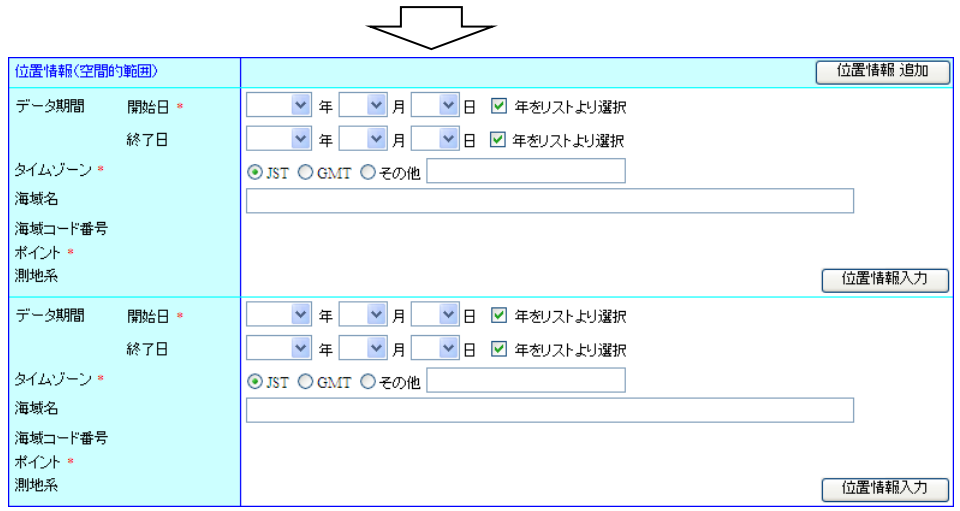

(※1) 所在情報詳細表示画面では、[位置情報]は[範囲]と表示されます。

・ [概要の図示] :データのイメージ画像へのリンクを入力します。入力できる概要の図示は 3000 文字までとなります。

> 「<sup>這加</sup>]ボタン:クリックすることにより、入力エリアが追加され、複数の概要の 図示を入力することができます。

概要の図示 通加

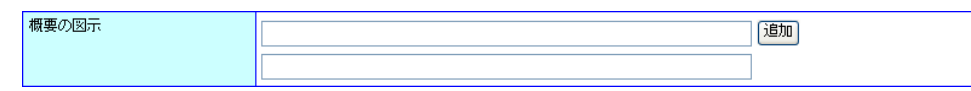

### 入力フォーム2

- ・ [データ提供方法] :データ提供を選択します。オンライン提供、またはオフライン提供を選択 した場合、提供無しを選択するとエラーになります。(必須)
- [オンライン提供] :
	- 「URL]:データ提供のURLを入力します。入力できるURLは 3000 文字となりま す。
	- ◆ [書式名] :データのファイル形式を入力します。入力できる書式名は 50 文字とな ります。
	- [バージョン] :データファイルのバージョンを入力します。入力できるバージョンは 50 文字となります。

■ データ提供方法で提供なしを選択した場合、オンライン提供を入力するとエラーになりま す。

- [オフライン提供] :
	- ◆ [方法] :オフライン提供の方法を入力します。(郵送等)入力できる方法は 100 文 字となります。

[<sup>通加]</sup>]ボタン:クリックすることにより、入力エリアが追加され、複数の方法 を入力することができます。

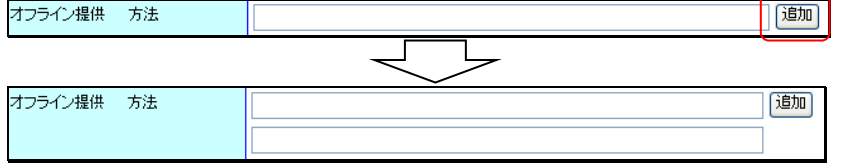

◆ [媒体] :オフライン提供の媒体を入力します。入力できる媒体は 50 文字となりま す。

■ データ提供方法で提供なしを選択した場合、オフライン提供を入力するとエラーになりま す。

・ [問合せ先] : 配布情報に関するに対する問合せ先を入力します。 初期状態では提供者の問合せ先情報が入力されています。入力方法は所 在情報に対する問合せ先と同様です。

■ 「国]と[役割]以外入力されていない問合せ先情報は、登録時に破棄されます。

・ 「利用制限] :データ利用に関しての制限事項を入力します。 [<sup>通加</sup>]ボタンを押すことにより 入力エリアが追加され、複数の利用制限を入力することができます。入力でき る利用制限は 3000 文字となります。

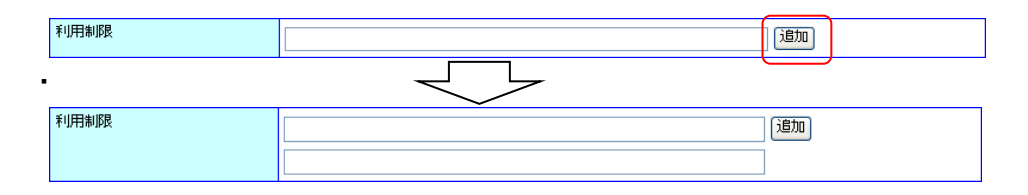

・ [品質情報提供方法] :データ提供を選択します。オンライン提供、またはオフライン提供を 選択した場合、提供無しを選択するとエラーになります。

・ [オンライン提供] :

- ◆ [URL] :データ提供のURLを入力します。入力できるURLは 3000 文字となりま す。
- [書式名] :データのファイル形式を入力します。入力できる書式名は 50 文字とな ります。
- [バージョン] :データファイルのバージョンを入力します。入力できるバージョンは 50 文字となります。

■ 品質情報提供方法で提供なしを選択した場合、オンライン提供を入力するとエラーになり ます。

- 「オフライン提供] :
	- ◆ [方法] :オフライン提供の方法を入力します。(郵送等)入力できる方法は 100 文 字となります。
	- [媒体] :オフライン提供の媒体を入力します。入力できる媒体は 50 文字となりま す。

■ 品質情報提供方法で提供なしを選択した場合、オフライン提供を入力するとエラーになり ます。

- ・ [問合せ先] : 情報・データの品質に関する問合せ先を入力します。 初期状態では提供者の問合せ先情報が入力されています。入力方法は所 在情報に対する問合せ先と同様です。
	- 「国]と[役割]以外入力されていない問合せ先情報は、登録時に破棄されます。
- ・ [成果物情報] :
	- [題名] :成果物の題名を入力します。入力できる題名は 100 文字となります。

- [掲載学術誌名] :掲載誌名を入力します。入力できる掲載学術誌名は100文字と なります。
- [巻号] :掲載誌巻号を入力します。入力できる巻号は 100 文字となります。
- [著者] :著者名を入力します。入力できる著者は 100 文字となります。

<mark>成果物情報 追加 わ</mark>ボタン:クリックすることにより、入力エリアが追加され、複数の 成果物情報を入力することができます。

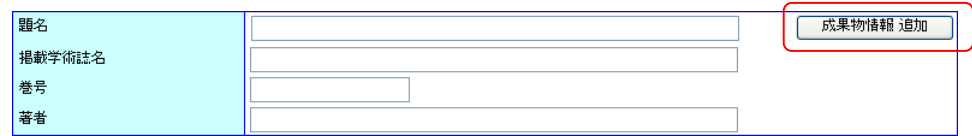

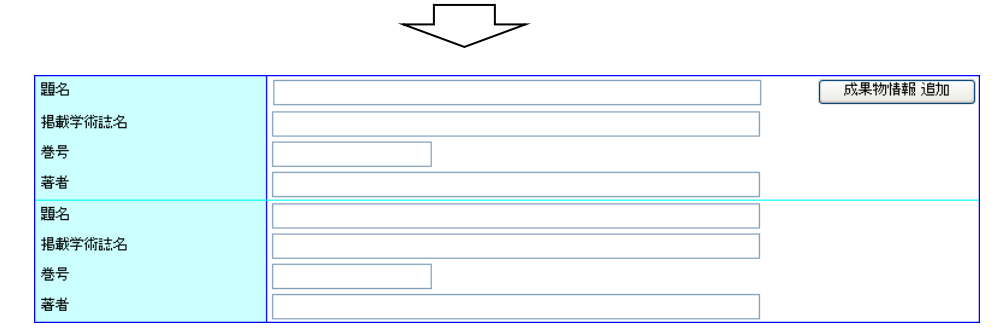

・ [関連メタデータ等の名称] : 関連する所在情報等の名称やファイル ID などを入力します。 入力できる関連メタデータ等の名称は 3000 文字となります。 [<sup>適加]</sup>]ボタン:クリックすることにより、入力エリアが追加され、 複数の関連メタデータ等の名称を入力することができます。

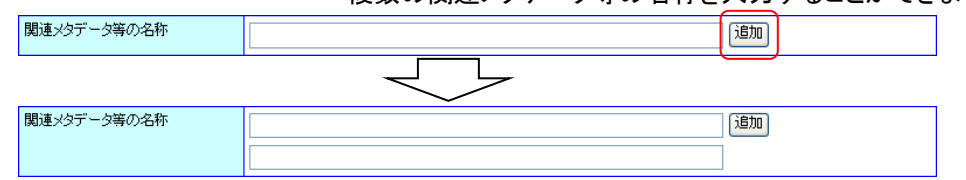

・ [備考] :備考を入力します。入力できる備考は 3000 文字となります。

#### ②データの登録について

- ・ [ <sup>| 雛形□保存 ]</sup>]ボタン :現在修正中のデータを雛型に保存するため雛型情報登録画面へ遷 移します。(■詳細については「7.3.2 [修正中のデータを雛型情報として登録](#page-104-0) [する」](#page-104-0)を参照のこと)
- ・ 「<sup>ニャンセル</sup>」「ボタン : 現在修正中のデータを破棄してメニュー画面へ遷移します。

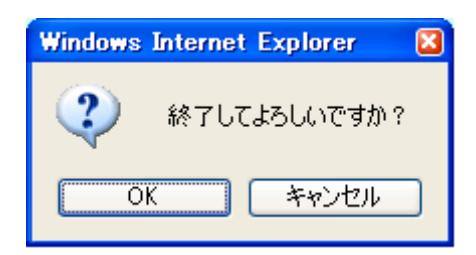

### ③詳細表示へ戻る

・ [ <mark>■ 詳細表示へ戻る ]</mark> ]ボタン : 確認メッセージを表示した後、修正内容を破棄して詳細表示画 面へ遷移します。

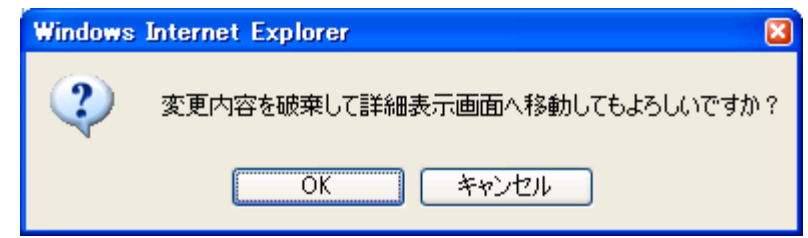

### 2. 修正確認へ進むボタンをクリックします

⇒[ <sup>修正確認へ避</sup> ]ボタンをクリックすることにより、入力した内容を修正するため確認画面を表 示します。

但し、以下の条件を満たしていない場合はエラーとなります。

- ◆ 必須入力項目についての入力、選択があること
- ◆ 入力されたデータが長すぎないこと
- 更新日、データ期間に正しい日付が指定されていること
- データ期間開始日がデータ期間終了日より前であること
- 電話番号、FAX番号、郵便番号、水深、関係法令条項番号、成果物情報巻号に数値以 外が入力されていないこと

また、追加できる項目についてテキストボックスに未入力がある場合、登録画面へ遷移する前 に未入力文が削除されます。ドロップダウンリストについては重複するデータがある場合、重複 分が削除されます。問合せ先情報が重複している場合、重複分が削除されます。観測基盤情 報については追加した部分がすべて未入力(観測基盤 IDが船舶の時は観測基盤名称が「--選 択してください--」)のときに削除されます。位置情報についてはデータ期間、タイムゾーンがひ とつ前のデータと同じでそれ以外の位置情報データが未入力のときに削除されます。

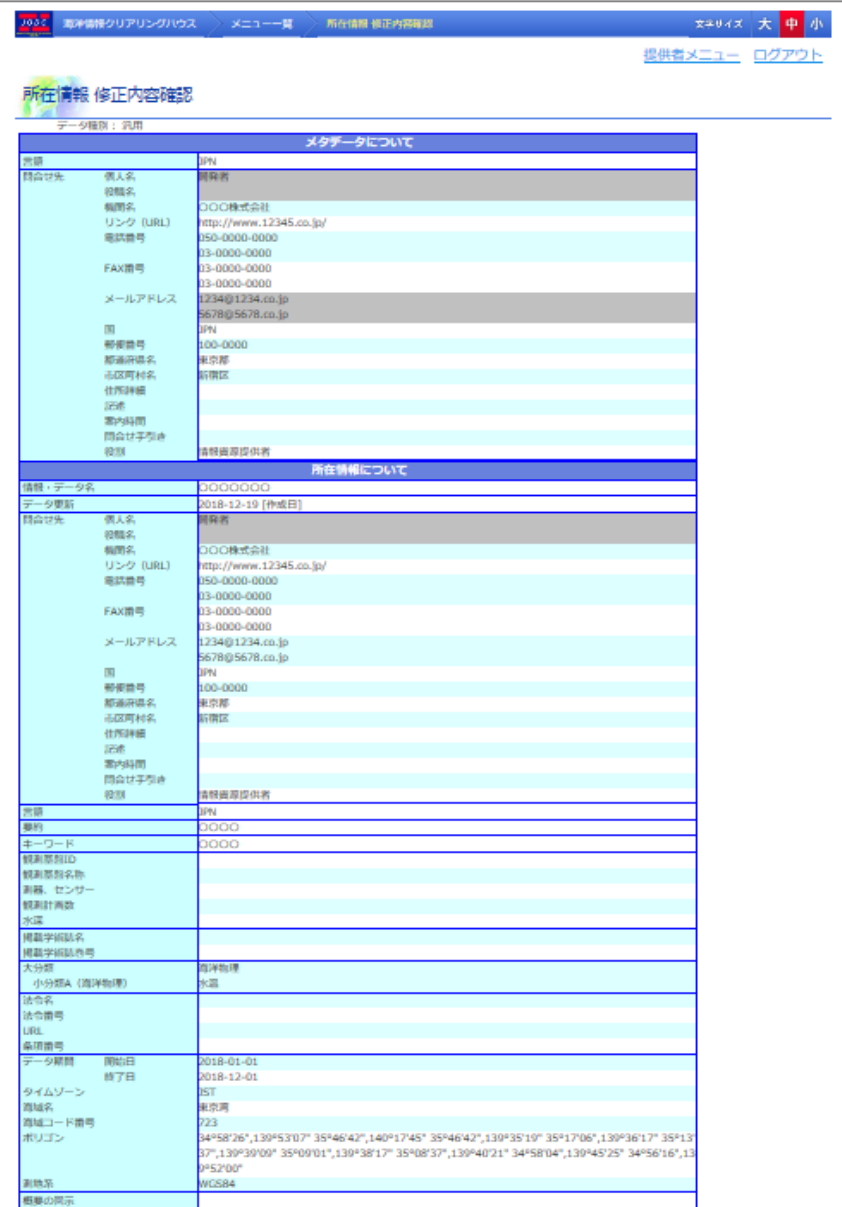

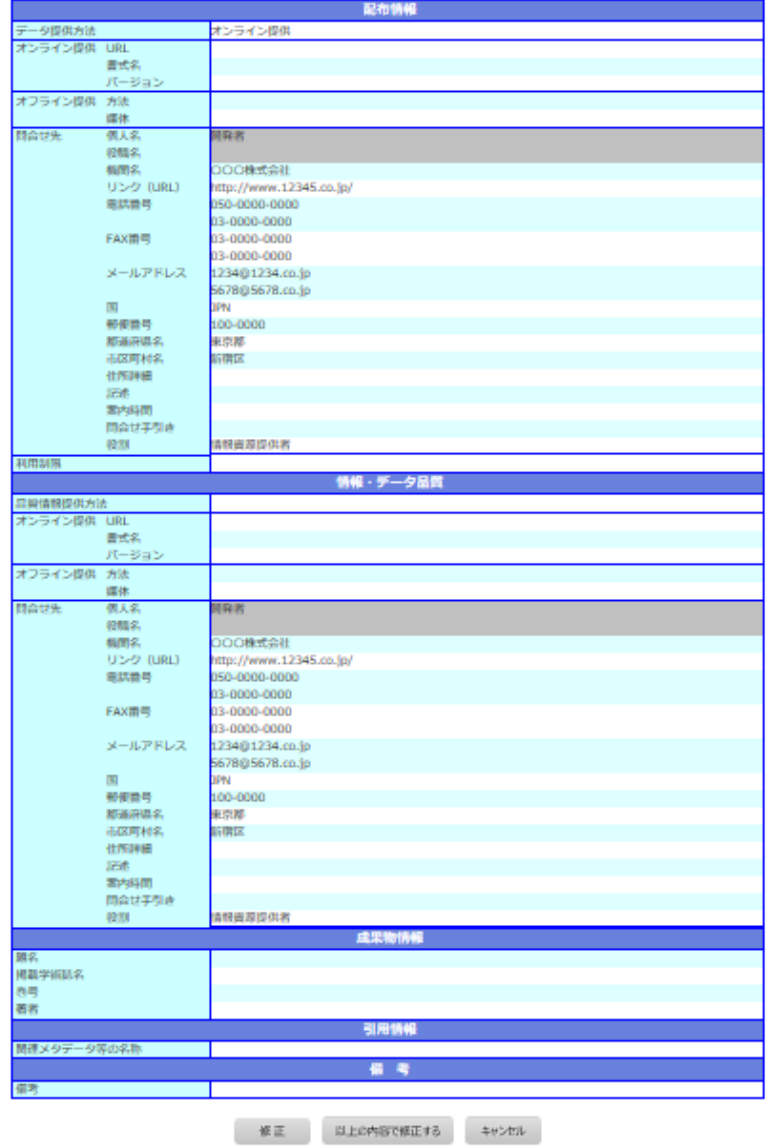

修正した内容に誤りがある場合[  $^{\sqrt{8\,L\,}}$ ]ボタンをクリックすることにより所在情報 修正画面に

### 戻ることができます。

また、[  $\overline{e^{i\omega_{\text{max}}}}$ ]ボタンをクリックすると確認メッセージ表示後、メニュー画面を表示します。変 更内容は破棄されます。

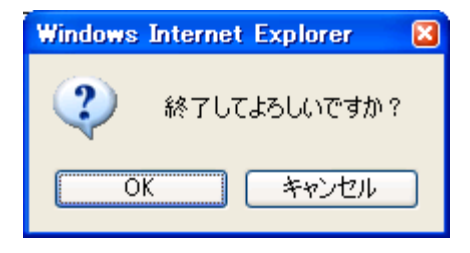

### 3. 以上の内容で修正するボタンをクリックします

⇒表示している内容で所在情報が修正され完了画面が表示されます。その際、以下のような場 合、エラーになり所在情報 修正画面へ遷移します。

ファイル名と時間要素・範囲が完全に同一のデータがすでに登録されている場合

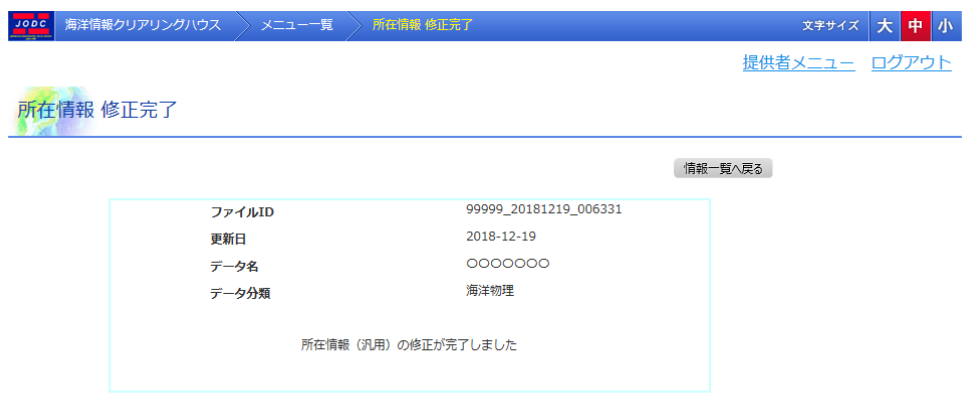

・ [ファイル ID] : ファイル ID が表示されます。

・ [更新日] : データを登録した日付が表示されます。

・ [データ名] : 登録した所在情報の情報・データ名が表示されます。

・ [データ分類] : データ分類の大分類のみが表示されます。(※1)

・ [ ]ボタン : 所在情報の一覧画面へ遷移します。

(※1) 複数データが存在する場合は縦に並んで表示されます。

### <span id="page-104-0"></span>7.3.2. 修正中のデータを雛形情報として登録する

所在情報修正画面で「<sup>雛形に保存</sup>」ボタンをクリックすることにより、入力中のデータを雛形として 登録するため雛型情報登録画面を表示します。

但し、以下の条件を満たしていない場合はエラーとなります。

- ◆ 入力されたデータが長すぎないこと
- データ期間開始日がデータ期間終了日より前であること
- 電話番号、FAX番号、郵便番号、水深、関係法令条項番号、成果物情報巻号に数値以 外が入力されていないこと

また、追加できる項目についてテキストボックスに未入力がある場合、未入力分が削除されま す。ドロップダウンリストについては重複するデータがある場合、重複分が削除されます。問合 せ先情報が重複している場合、重複分が削除されます。観測基盤情報については追加した部 分がすべて未入力(観測基盤 ID が船舶の時は観測基盤名称が「--選択してください--」)のとき に削除されます。位置情報についてはデータ期間、タイムゾーンがひとつ前のデータと同じで それ以外の位置情報データが未入力のときに削除されます。

雛形情報登録画面では表示中のデータに名前を付けて雛形として登録します。登録した雛形は 後から何度でも使用することができます。

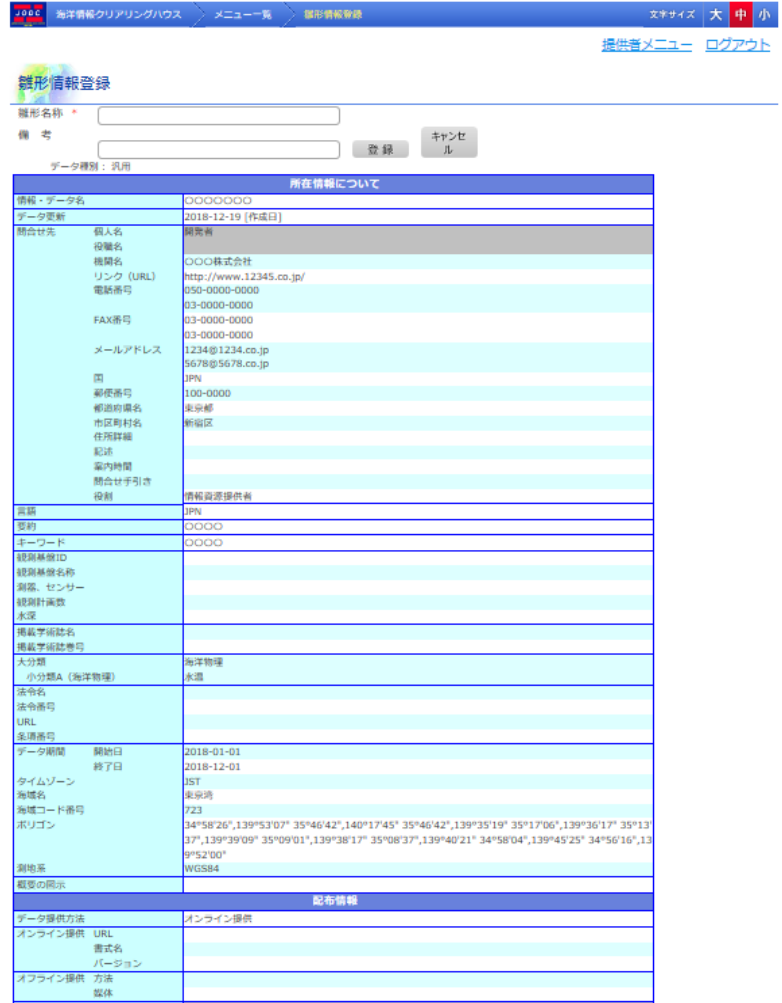

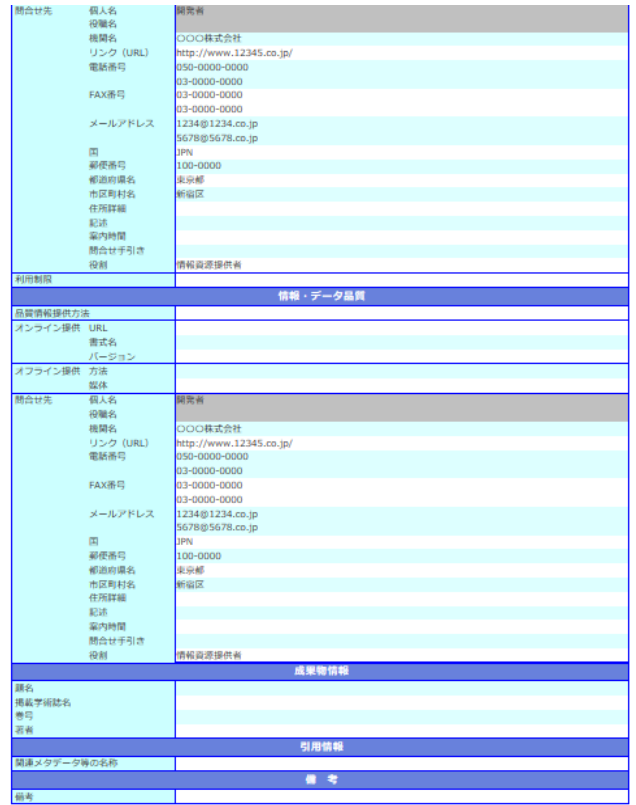

- ・ [雛形名称] :雛形の名称を入力します。入力できる雛形名称は 20 文字までとなります。(必 須)
- ・ [備考] :補足情報等があれば入力します。入力できる備考は 50 文字までとなります。
- ・ [  $\begin{array}{|c|c|}\hline \Xi^{\frac{21}{34}}\hline \end{array}$ ]ボタン :表示している内容を雛形として登録します。登録後、入力画面へ遷移し ます。
- ・ [  $\frac{[1+1\cdot 2\cdot 1\cdot 1]}{[1+1\cdot 2\cdot 2\cdot 2\cdot 2\cdot 2]}$  : 雛形登録を中止して入力画面へ遷移します。

但し、以下の条件を満たしていない場合は雛形登録エラーとなり、雛形情報登録のままです。

- ◆ 入力された雛形名称、備考が長すぎないこと
- 雛形名称が入力されていること

# 8. 海洋調査計画を登録するには

海洋調査計画 新規登録画面では、新たに海洋調査計画を登録することができます。

# 8.1. 海洋調査計画新規登録

# 8.1.1. 海洋調査計画を新規登録する

### 1. 海洋調査計画 新規登録画面の各項目に登録データを入力します

⇒各入力、選択エリアに登録データを入力、選択します。

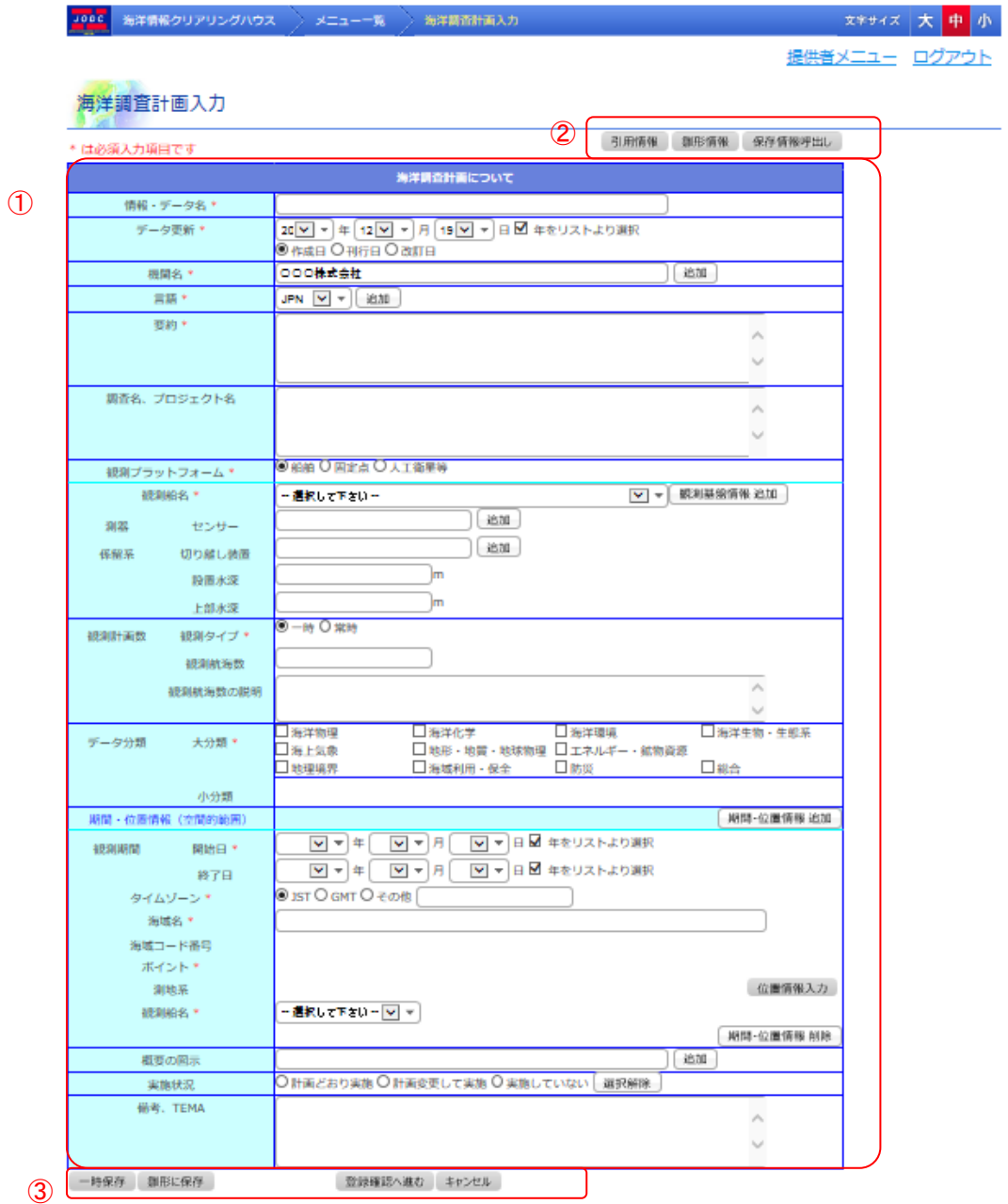

- データ入力エリア(1) : 海洋調査計画のデータを入力するエリアです。
- データ取得・反映ボタンエリア(2)) : データの取得、反映を行うためのボタンです。
- ・ データ登録ボタンエリア(③) : データの保存を行うためのボタンです。
- ① データの入力について
	- ・ [情報・データ名] : 海洋調査計画のデータ名を入力します。入力できる情報・データ名は 50 文字までとなります。(必須)
	- ・ [データ更新] : 公式に情報が有効となる年月日を選択します。 [年をリストより選択]にチェックが入っているときは年をドロップダウンリスト より選択します。ドロップダウンリストに選択したい年がない場合、[年をリス トより選択]のチェックを外すことにより年をテキストボックスに入力すること ができます。入力できる年は 4 文字となります。 また、更新の日付型をラジオボタンから選択します。(必須) 例 1)チェック状態

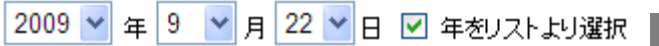

例 2)未チェック状態

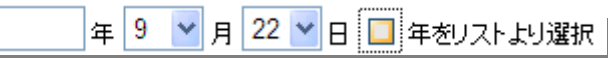

・ [機関名] : 情報に対する問合せ先の機関名を入力します。文字を入力するたびに登録さ れている機関名から候補を表示し選択することができます。入力できる機関名 は 50 文字までとなります。(必須)

初期状態では提供者の機関名が入力されています。

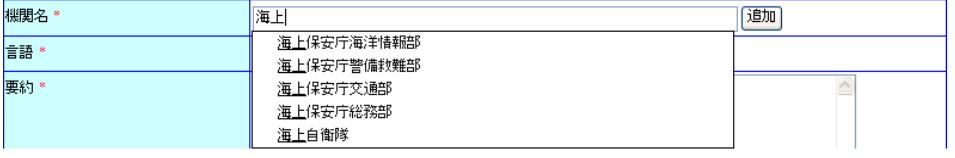

[ $^{\left[\begin{smallmatrix}\right]\!\!\!\!\!(\Xi\!)\!\!\!\!\!\!(\Pi\!)\!\!\!\!\end{smallmatrix}\right]}$ ボタン:クリックすることにより、入力エリアが追加され、複数の機関名を入 力することができます。

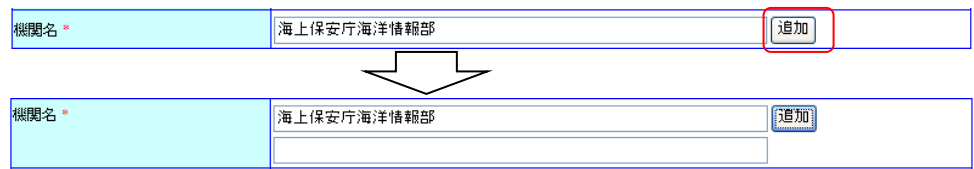
・ [言語] : 情報の言語を選択します。(必須) 「<sup>適加</sup>]ボタン:クリックすることにより、ドロップダウンリストが追加され、複数の言

語を選択することができます。

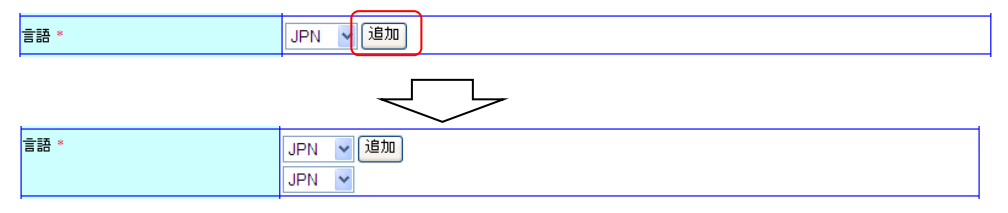

- [要約]: データの概要を入力します。入力できる概要は 3000 文字までとなります。(必須)
- ・ [調査名、プロジェクト名] : 調査名、プロジェクト名など検索に有効と思われるキーワードを 入力します。入力できる調査名、プロジェクト名要は 3000 文字 までとなります。
- ・ [観測プラットフォーム] :観測に使用するプラットフォームを選択します。
- ・ [観測基盤情報] :
	- ◆ [観測船名] :観測プラットフォームが「船舶」の場合、ドロップダウンリストより観測 船名を選択します。そのほかの場合はテキストボックスに入力します。 入力できる観測船名は 50 文字までとなります。
	- 「センサー]:観測に使用する機器などを入力します。入力できるセンサーは 50 文 字までとなります。 [<sup>這加]</sup>]ボタン:クリックすることにより、入力エリアが追加され、複数の

センサーを入力することができます。

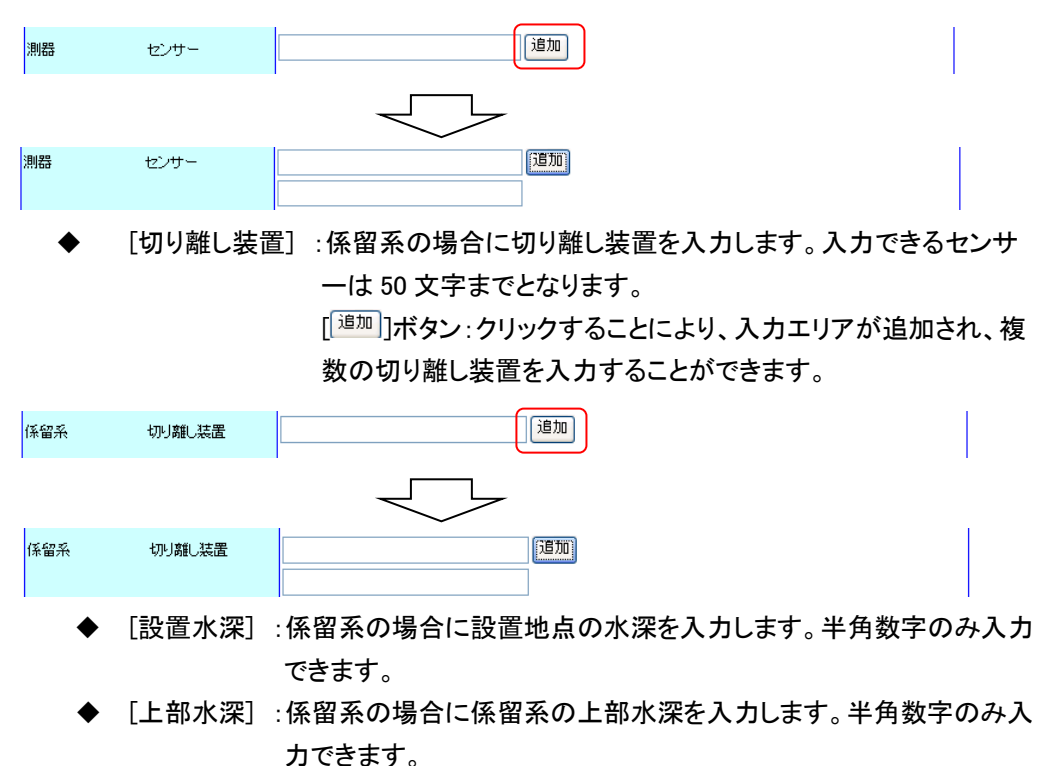

◆ 「<mark>」 <sup>観測基盤情報 追加 ―</mark>]ボタン:クリックすることにより、入力エリアが追加され、複数</mark></sup> の観測基盤情報を入力することができます。

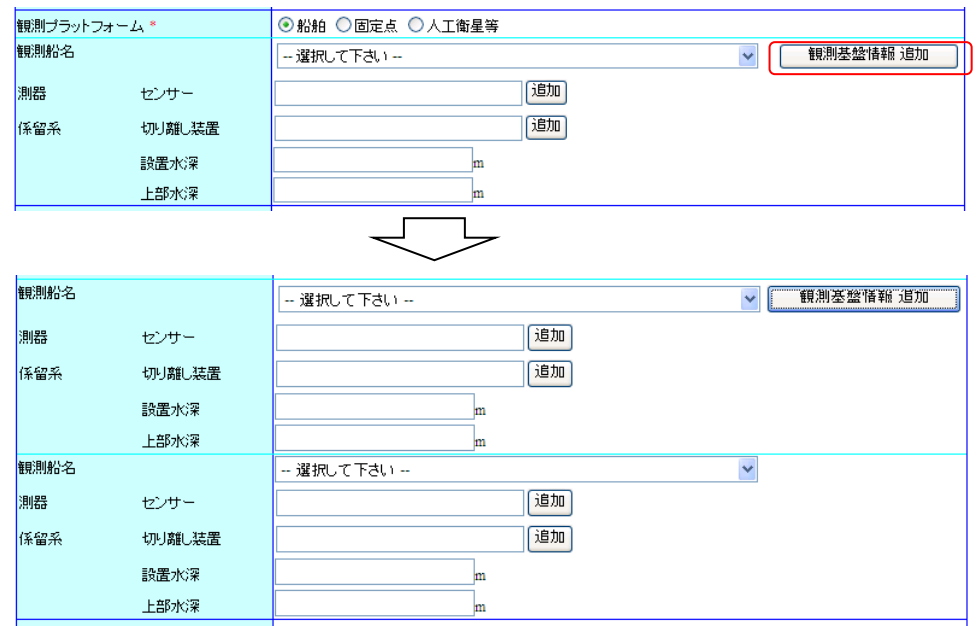

・ [観測タイプ] :観測タイプを選択します。(必須)

船舶、航空機の場合は「一時」、固定観測機器の場合は「常時」を選択します。

- ・ [観測航海数] :観測船、航空機で期日を変えて同じ観測をおこなう場合に年間の観測航海 数を入力します。固定観測機器の場合は「1」と入力します。半角数字のみ入 力できます。
- ・ [観測航海数の説明] :定期観測、期日を変えて観測をおこなう場合その説明を入力します。 固定観測の場合はデータ取得間隔を入力します。入力できる観測 航海数の説明は 100 文字までとなります。
- ・ [データ分類] :
	- [大分類] :観測項目の分類を選択します。

チェックボックスにチェックを入れると該当する分類の小分類が表示さ れます。(必須)

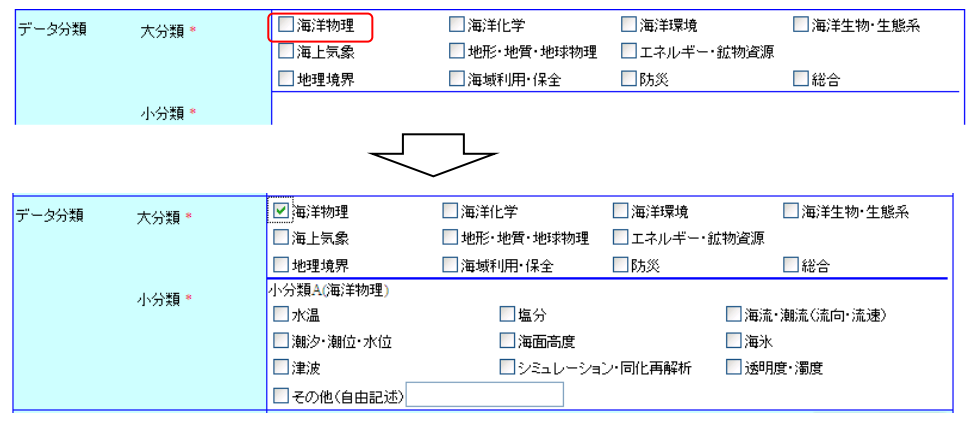

[小分類] :分類を選択します。該当する分類がない場合、その他にチェックを入 れてテキストボックスに入力します。入力できるその他(自由記述)は

50 文字までとなります。(必須。それぞれの小分類ごとにデータが選 択されている必要があります。ただし、小分類 A、B の両方ある場合、 どちらか一方が選択されていれば、もう一方を未選択にすることがで きます。)

・ [期間・位置情報] :

[観測期間] :観測期間の開始日、終了日を設定します。

年のみ、年月のみ、期間の開始のみを設定することも可能です。 (必須) [年をリストより選択]にチェックが入っているときは年をドロップダウ ンリストより選択します。ドロップダウンリストに選択したい年がない 場合、[年をリストより選択]のチェックを外すことにより年をテキスト ボックスに入力することができます。入力できる年は 4 文字となりま す。

例 1)チェック状態

2009 기 年 9 기 月 22 기 日 日 年をリストより選択

例 2)未チェック状態

年9 ▼月22 ▼日日年初入より選択

- 「タイムゾーン]:時間要素、範囲の記述に用いたタイムゾーンを選択します。一致 するタイムゾーンがない場合、その他にチェックを入れてテキスト ボックスに入力します。入力できるタイムゾーンは 10 文字までとな ります。
- [海域名] :データ・情報が存在する海域を入力してください。入力できる海域名は 3000 文字までとなります。(必須) 「
<sup>【位置情報入力</sup>]ボタンをクリックして位置情報入力画面から選択すること もできます。
- [海域コード番号] :[  $\frac{(\widehat{\alpha}E^{\text{tr}H\bar{R}}\lambda\bar{R})}{\pi}$ ]ボタンをクリックして位置情報入力画面から選択 します。選択できる海域コード番号は 3000 文字までとなりま
	- す。
- 「ポイント]:「  $\frac{1}{100}$   $\frac{1}{100}$  | ボタンをクリックして位置情報入力画面から選択します。 ポイント、ライン、ポリゴン、矩形のどれか一つにデータが入力されます。 (必須)
- 「測地系」:「  $\frac{(\text{diff}\{m\},\text{tr}\{m\})}{\text{tr}}$  ]ボタンをクリックして位置情報入力画面から選択します。 選択できる測地系は 20 文字までとなります。
- [  $\frac{(\widehat{G\boxtimes H40\wedge \mathcal{D}})}{2}$ ]ボタン :位置情報入力画面へ遷移し、位置情報を入力します。 ( コ 詳細については「15.1 [位置情報入力」](#page-185-0)を参照のこと)
- 「観測船名] :この位置情報において観測をおこなう船名を選択します。 この項目は「プラットフォーム」で船舶が選択されているときのみ選 択できます。観測基盤情報で選択した観測船名と同じ船を選択して ください。(必須)

<mark>– 期間 位置情報 追加 \_\_\_</mark> ]ボタン: クリックすることにより、 入力エリアが追加され、 複数の 位置情報を入力することができます。追加する際に観測期間、

タイムゾーンは最後のデータの値が初期表示されます。

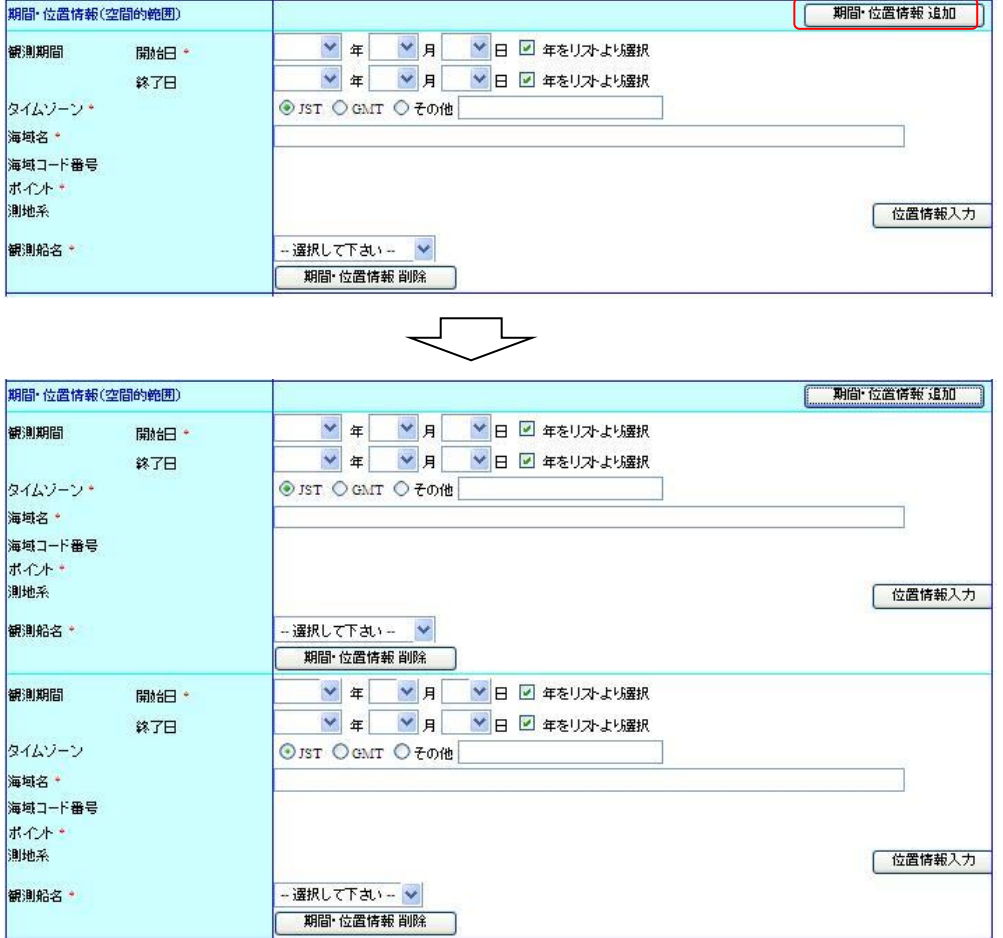

◆ [ <mark>| 期間・位置情報 削除 ]</mark>ボタン:クリックすることにより、入力エリアが削除される。

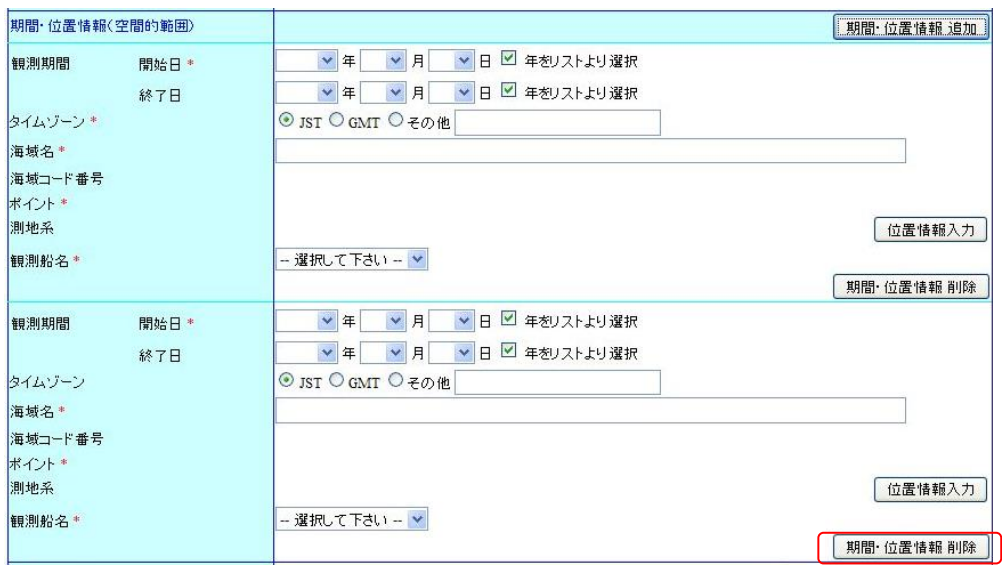

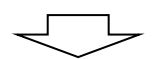

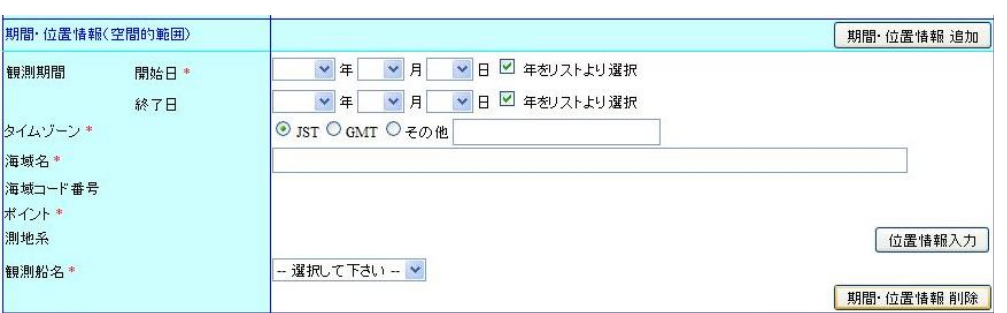

・ [概要の図示] :データのイメージ画像へのリンクを入力します。入力できる概要の図示は 3000 文字までとなります。

> 「<sup>這加</sup>]ボタン:クリックすることにより、入力エリアが追加され、複数の概要の 図示を入力することができます。

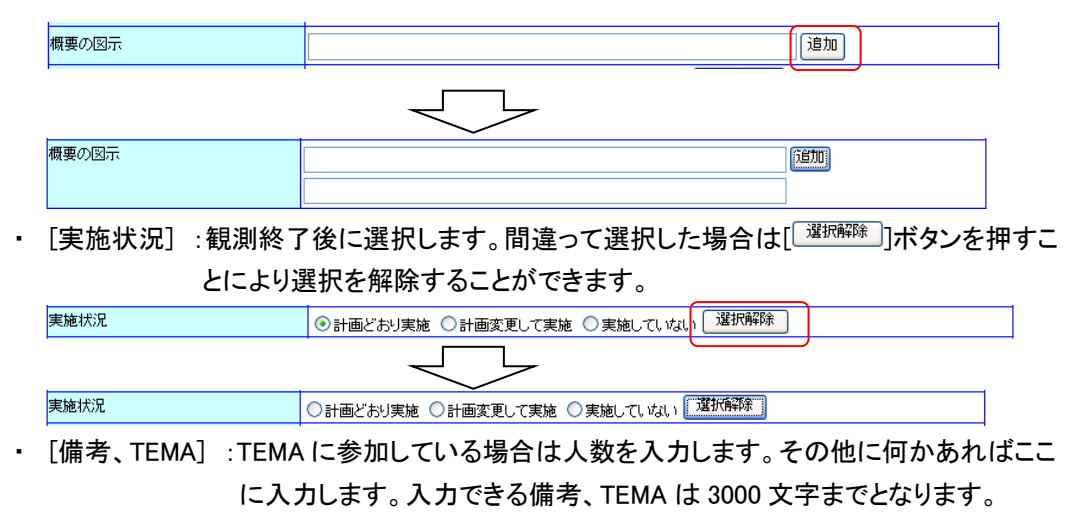

② データの取得・反映について

・ [ ]ボタン : 過去に登録した所在情報、海洋調査計画のデータを引用するため引用 情報選択画面へ遷移します。

( 注細については「6.2 [引用情報」](#page-46-0)を参照のこと)

[<sup>84形情報</sup>]ボタン : 雛型として登録しているデータを参照するため雛型情報選択画面へ遷 移します。

(→ 詳細については「8.1.3 [雛型情報を取得し、入力エリアに反映させ](#page-117-0) [る」](#page-117-0)を参照のこと)

<del>『<sup>探情鞭呼出』</sup></del>]ボタン : 一時保存している海洋調査計画のデータを入力エリアに反映させ ます。保存情報を呼び出す前に確認メッセージが表示されます。

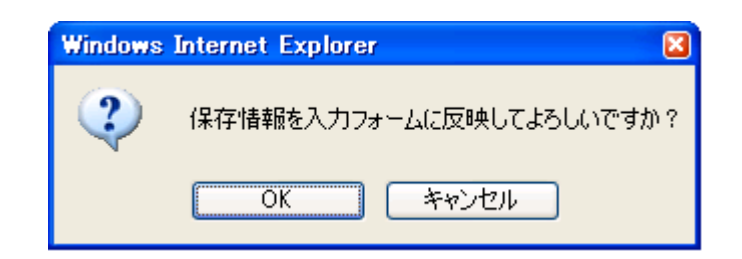

#### ③ データの登録について

・ 「  $\overline{{|{}^{-1}}^{4\bar{1}\bar{1}\bar{4}\bar{5}\bar{2}|}}$ ]ボタン : 現在入力中のデータを一時的に保存することができます。その際一時 保存中のデータがある場合上書きされ古い一時保存データは削除され ます。保存をする前に確認メッセージが表示されます。

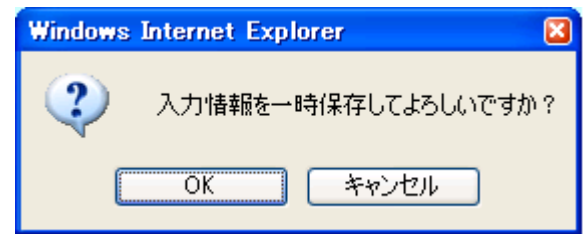

 $[\frac{\sqrt{32\pi\beta(1+4\pi\epsilon)}}{2}]$ ボタン :現在入力中のデータを雛型として登録することができます。一度雛形 に登録したデータは「<sup>雛形情報</sup>」ボタンから何度でも反映することができ ます。ボタンをクリックすると雛型情報登録画面へ遷移します。 ( 詳細については「8.1.6 [入力中のデータを雛型情報として登録す](#page-118-0) [る」](#page-118-0)を参照のこと)

・ [  $\overline{\phantom{a}}^{+\star\geq\overline{\mathrm{t}}\nu}$ ]ボタン : 確認メッセージを表示後、現在入力中のデータを破棄してメニュー画 面へ遷移します。

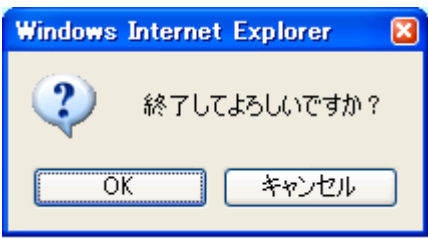

#### 2. 登録確認へ進むボタンをクリックします

⇒[  $\frac{2\pi\pi U\wedge\pi\pi}{2\pi\pi U\wedge\pi}$ ]ボタンをクリックすることにより、入力した内容を登録するため確認画面を表 示します。

但し、以下の条件を満たしていない場合はエラーとなります。

- ◆ 必須入力項目についての入力、選択があること
- ◆ 入力されたデータが長すぎないこと
- 更新日、観測期間に正しい日付が指定されていること
- ◇ 観測開始日が観測終了日より前であること
- 設置水深、上部水深、観測航海数に数値以外が入力されていないこと
- ◆ その他が選択されているときの自由記述に入力があること
- 観測プラットフォームが船舶の時に、位置情報の観測船名は観測基盤情報で選 択されている船名が選択されていること

また、追加できる項目についてテキストボックスに未入力がある場合、登録画面へ遷移する前 に未入力分が削除されます。ドロップダウンリストについては重複するデータがある場合、重複 分が削除されます。観測基盤情報については追加した部分がすべて未入力(プラットフォーム が船舶の時は観測船名が「--選択してください--」)のときに削除されます。位置情報について は観測期間、タイムゾーンがひとつ前のデータと同じでそれ以外の位置情報データが未入力 のときに削除されます。

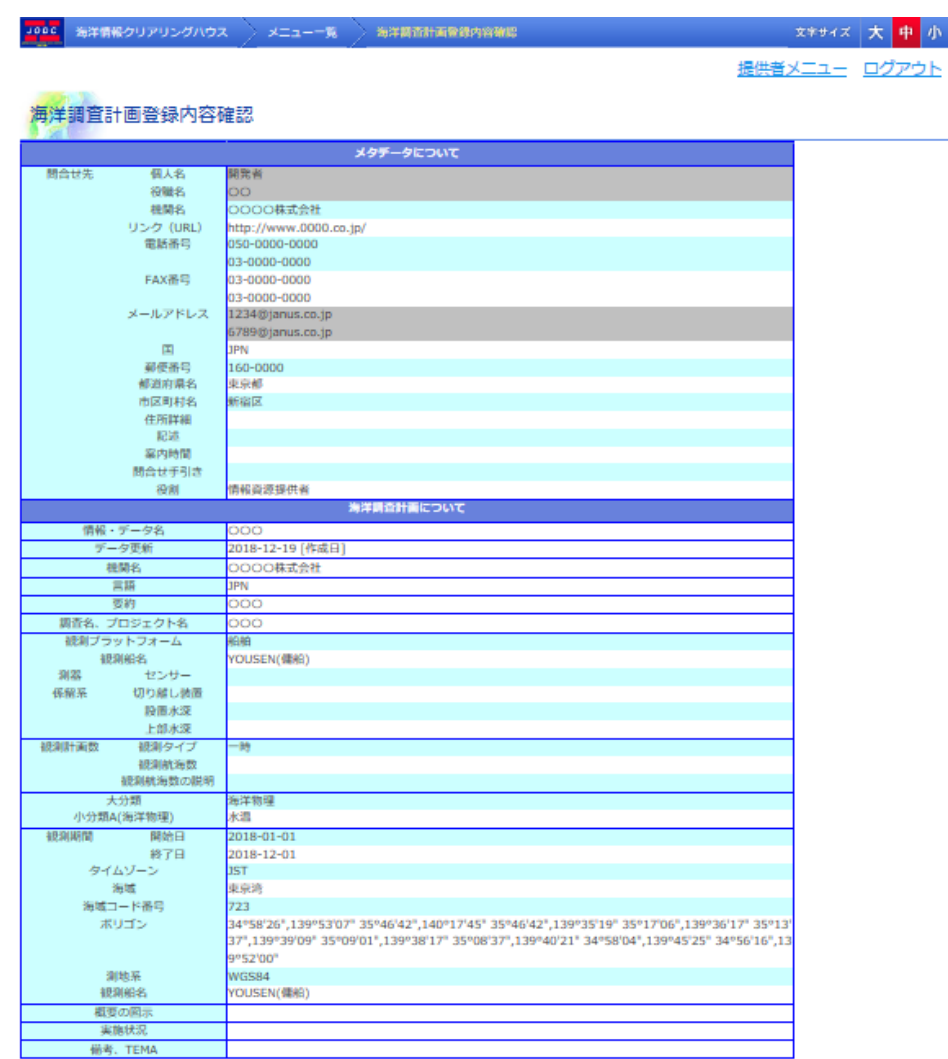

修正 以上の内容で登録する キャンセル

入力した内容に誤りがある場合[ | | | ]ボタンをクリックすることにより海洋調査計画 新規登録 画面に戻ることができます。

また、[  $\overline{f^{*+1\vee U\cup U}}$ ]ボタンをクリックすると確認メッセージ表示後、メニュー画面を表示します。入 力内容は破棄されます。

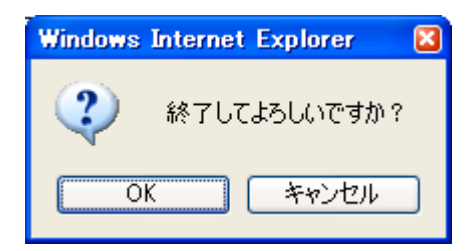

#### 3. 以上の内容で登録するボタンをクリックします

⇒表示している内容で海洋調査計画が登録され完了画面が表示されます。その際、以下のよう な場合、エラーになり入力画面へ遷移します。

- ファイル名と時間要素・範囲が完全に同一のデータがすでに登録されている場合
- プラットフォームが船舶の場合、同一船舶を使用した別のデータに対して、期間が 重複している場合(ただし、期間の開始日と終了日が同じ日の場合を除く)

<mark>Jo<mark>oc</mark> | 海洋情報クリアリングハウス | 〉 メニュー一覧 | 〉 海洋調査計画 登録完了</mark> 文字サイズ大中小 提供者メニュー ログアウト 海洋調査計画 登録完了 ファイルID 99999 20181219 006332 2018-12-19 更新日 実施状況  $000$ 調査名、プロジェクト名 YOUSEN(傭船) 観測船名 観測期間  $2018 - 01 - 01 \approx 2018 - 12 - 01$ 東京湾 海域 海洋物理 データ分類 海洋調査計画の登録が完了しました

- ・ [ファイル ID] : ファイル ID が表示されます。登録時に自動で割り振られます。
- ・ [更新日] : データを登録した日付が表示されます。
- ・ [実施状況] : 実施状況が表示されます。
- ・ [調査名、プロジェクト名] : 調査名、プロジェクト名が表示されます。
- ・ [観測船名] : 観測船名が表示されます。(※1)
- ・ [観測期間] : 観測期間が表示されます。(※1)
- ・ [海域] : 海域が表示されます。(※1)
- ・ [データ分類] : データ分類の大分類のみが表示されます。(※1)

(※1) 複数データが存在する場合は縦に並んで表示されます。

## 8.1.2. 過去に登録した所在情報、海洋調査計画のデータを引用する

海洋調査計画入力画面で「<sup>『用情報</sup>」ボタンをクリックすることにより、過去に登録した所在情報、 海洋調査計画のデータを引用するため引用情報選択画面へ遷移します。 (コ詳細については「6.2 [引用情報」](#page-46-0)を参照のこと)

### <span id="page-117-0"></span>8.1.3. 雛形情報を取得し、入力エリアに反映させる

海洋調査計画入力画面で[ ]ボタンをクリックすることにより、雛形として登録している データを表示して入力エリアに反映させることができます。

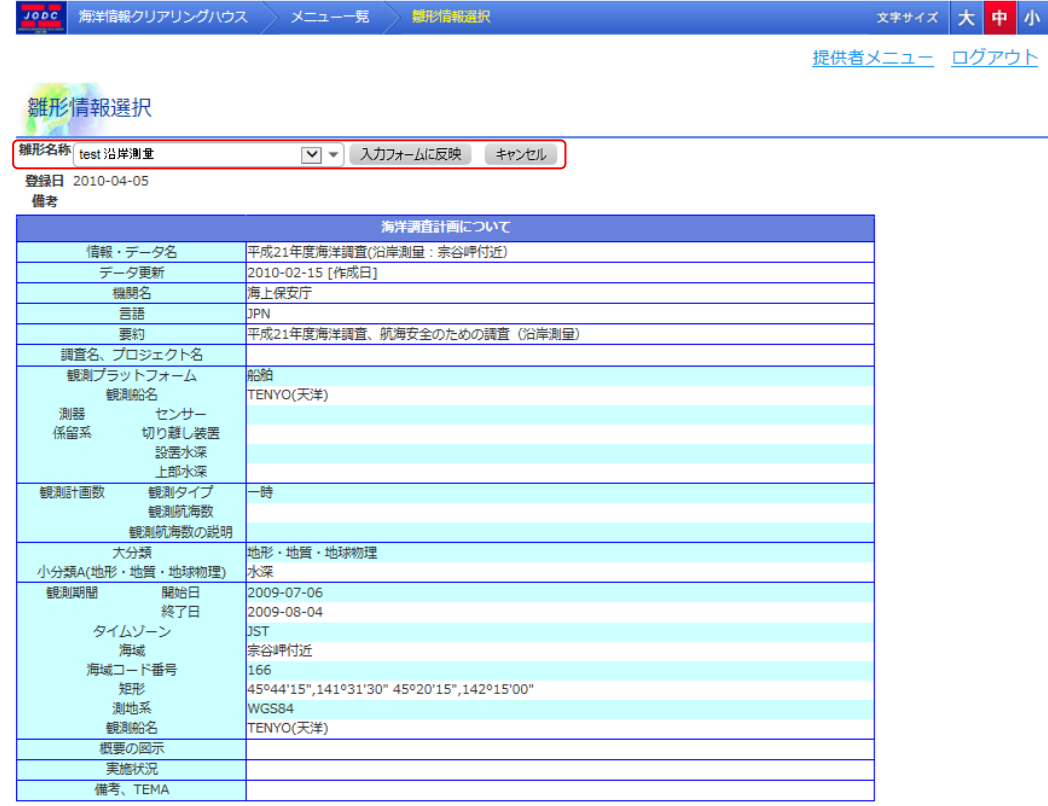

- ・ [雛形名称] :雛形名称をドロップダウンリストより選択します。選択データが変わるたびに表 示内容が変更されます。
- ・ [登録日] :選択中の雛形情報を登録した日付です。
- ・ [備考] :雛形登録時に入力した尾行が表示されます。
- 「<del>△<sup>カフォームに反映</sub>■</del>】ボタン : 選択したデータを入力エリアに反映させて入力画面へ遷移しま</del></sup> す。
- ・「<sup>[キャンセル]</sup>]ボタン : 入力画面へ遷移します。選択中のデータは入力エリアに反映されませ ん。

## 8.1.4. 一時保存しているデータを入力エリアに反映する

海洋調査計画入力画面で「 ̄<sup>保存情報呼出</sup> ̄ ]ボタンをクリックすることにより、一時保存している 海洋調査計画のデータを入力エリアに反映させます。保存情報を呼び出す前に確認メッセージ が表示されます。入力エリアにデータを反映させた場合、入力中のデータは破棄されます。

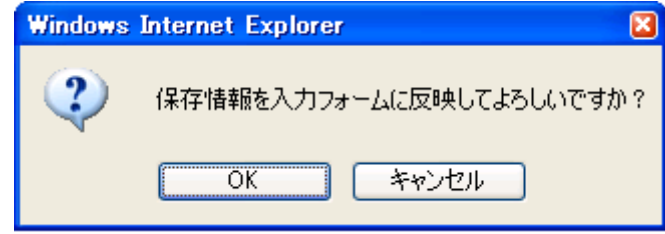

### 8.1.5. 入力中のデータを一時保存する

海洋調査計画入力画面で「 ̄ ̄<sup>時保存</sup> ]ボタンをクリックすることにより、確認メッセージ後に入力 中のデータを一時保存することができます。その際一時保存中のデータがある場合上書きされ 古い一時保存データは削除されます。

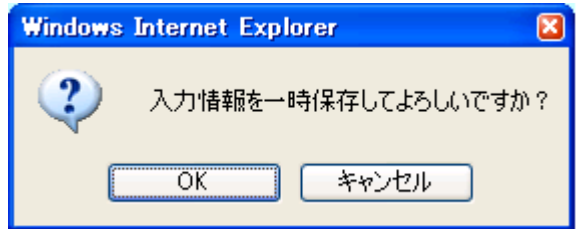

但し、以下の条件を満たしていない場合はエラーとなります。

- ◆ 入力されたデータが長すぎないこと
- ◆ 更新日に正しい日付が指定されていること
- 設置水深、上部水深、観測航海数に数値以外が入力されていないこと

また、追加できる項目についてテキストボックスに未入力がある場合、未入力分が削除されま す。ドロップダウンリストについては重複するデータがある場合、重複分が削除されます。観測 基盤情報については追加した部分がすべて未入力(プラットフォームが船舶の時は観測船名が 「一選択してください--」)のときに削除されます。位置情報については観測期間、タイムゾーン がひとつ前のデータと同じでそれ以外の位置情報データが未入力のときに削除されます。

### <span id="page-118-0"></span>8.1.6. 入力中のデータを雛形情報として登録する

海洋調査計画入力画面で「<sup>離形:保存」</sup>|ボタンをクリックすることにより、入力中のデータを雛形 として登録するため雛型情報登録画面を表示します。

但し、以下の条件を満たしていない場合はエラーとなります。

- ◆ 入力されたデータが長すぎないこと
- 更新日に正しい日付が指定されていること
- 設置水深、上部水深、観測航海数に数値以外が入力されていないこと

また、追加できる項目についてテキストボックスに未入力がある場合、雛型情報登録画面へ遷 移する前に未入力分が削除されます。ドロップダウンリストについては重複するデータがある場 合、重複分が削除されます。観測基盤情報については追加した部分がすべて未入力(プラットフ ォームが船舶の時は観測船名が「--選択してください--」)のときに削除されます。位置情報につ いては観測期間、タイムゾーンがひとつ前のデータと同じでそれ以外の位置情報データが未入 力のときに削除されます。

雛形情報登録画面では表示中のデータに名前を付けて雛形として登録します。登録した雛形は 後から何度でも使用することができます。

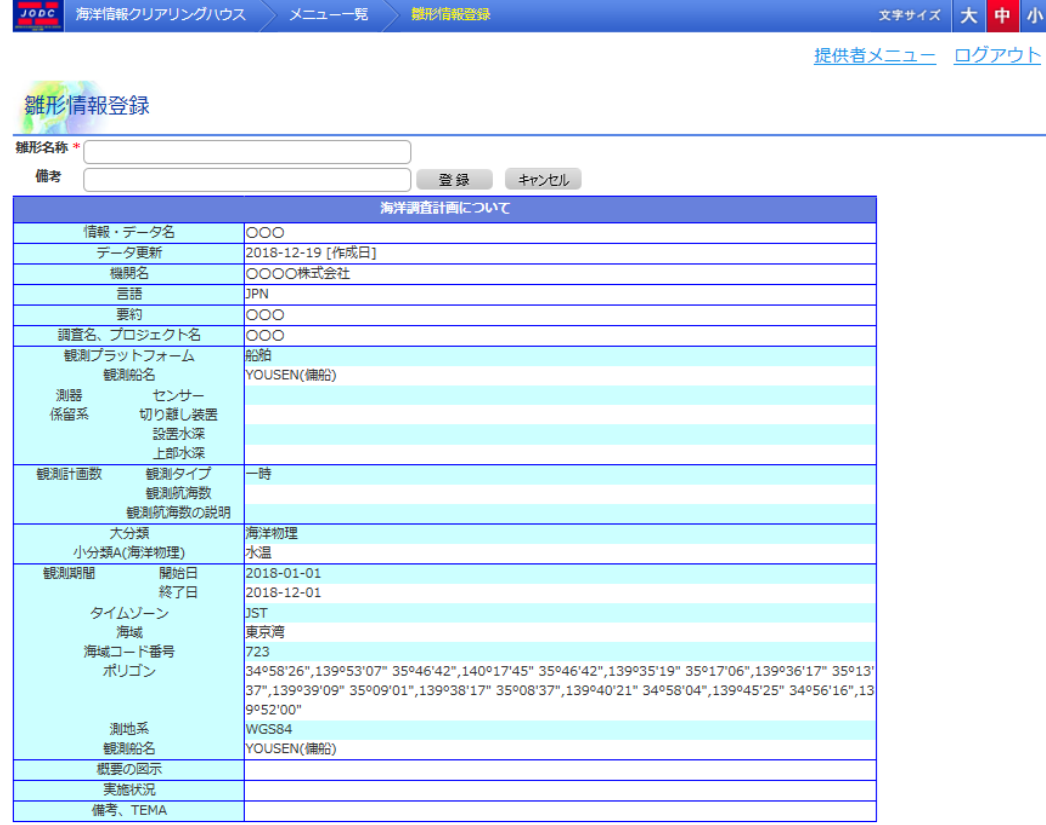

- ・ [雛形名称] :雛形の名称を入力します。入力できる雛形名称は 20 文字までとなります。
- ・ [備考] :補足情報等があれば入力します。入力できる備考は 50 文字までとなります。
- ・ [ <sup>登録]</sup> ]ボタン : 表示している内容を雛形として登録します。登録後、入力画面へ遷移しま す。
- · 「
<sup>ニキャンセル</sup> ]ボタン : 雛形登録を中止して入力画面へ遷移します。

但し、以下の条件を満たしていない場合は雛形登録エラーとなり、雛形情報登録のままです。

- ◆ 入力された雛形名称、備考が長すぎないこと
- ◆ 雛形名称が入力されていること

# 9. 海洋調査計画修正・削除

## 9.1. 海洋調査計画一覧表示

海洋調査計画一覧表示画面では、過去に登録した海洋調査計画の一覧表示ができます。

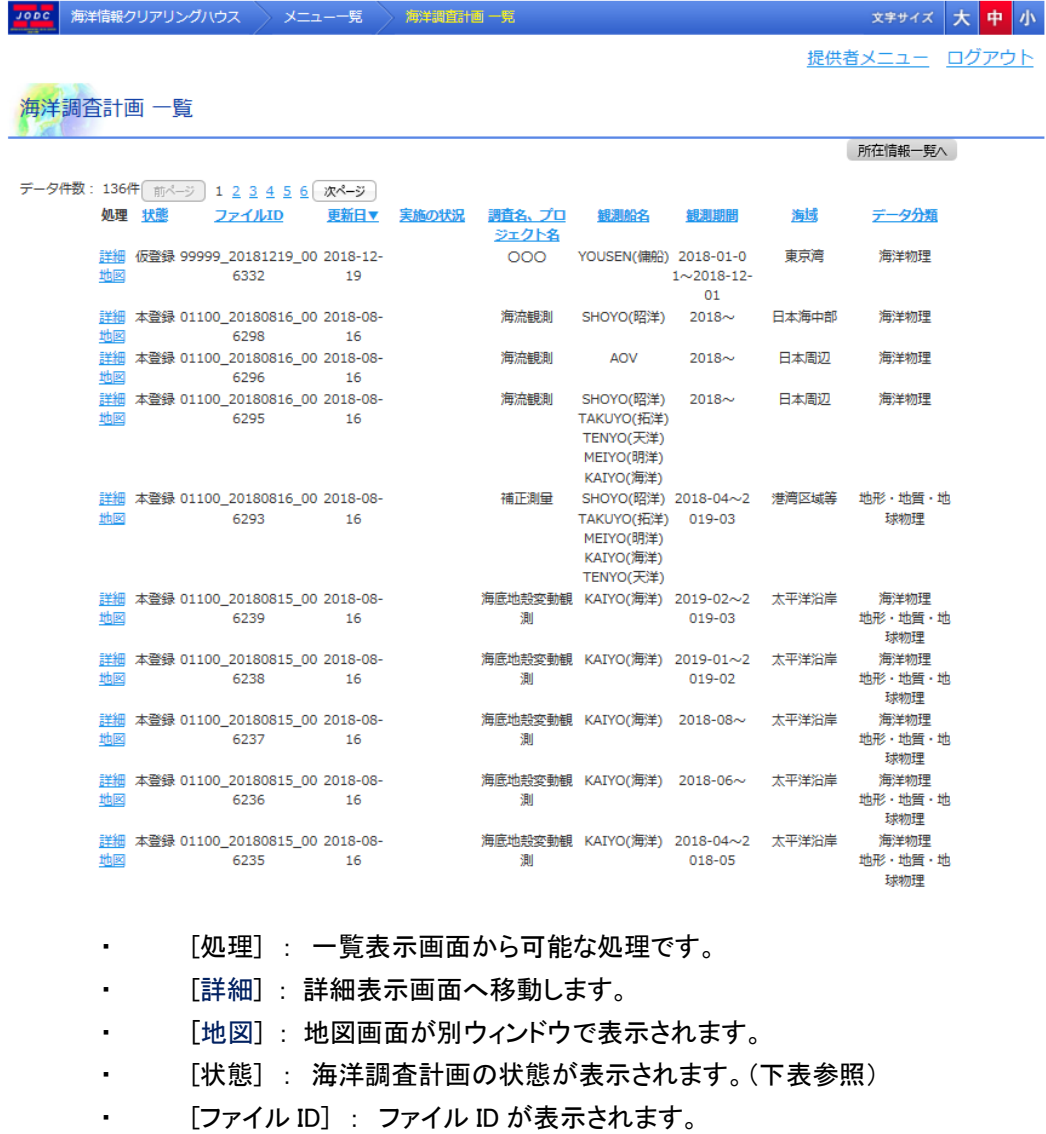

- ・ [更新日] : データを登録、修正した日が表示されます。
- ・ [実施の状況] : 海洋調査計画の実施状況が表示されます。
- [調査名、プロジェクト名]: 調査名、プロジェクト名が表示されます。
- [観測船名]: 観測船名が表示されます。
- ・ [観測期間] : 観測期間が表示されます。

- ・ [海域] : 海域名が表示されます。
- ・ [データ分類] : データ分類(観測項目)が表示されます。
- ・ [データ件数] : 登録している海洋調査計画の件数が表示されます。
- ・ [ ] : 所在情報一覧表示へ移動します。

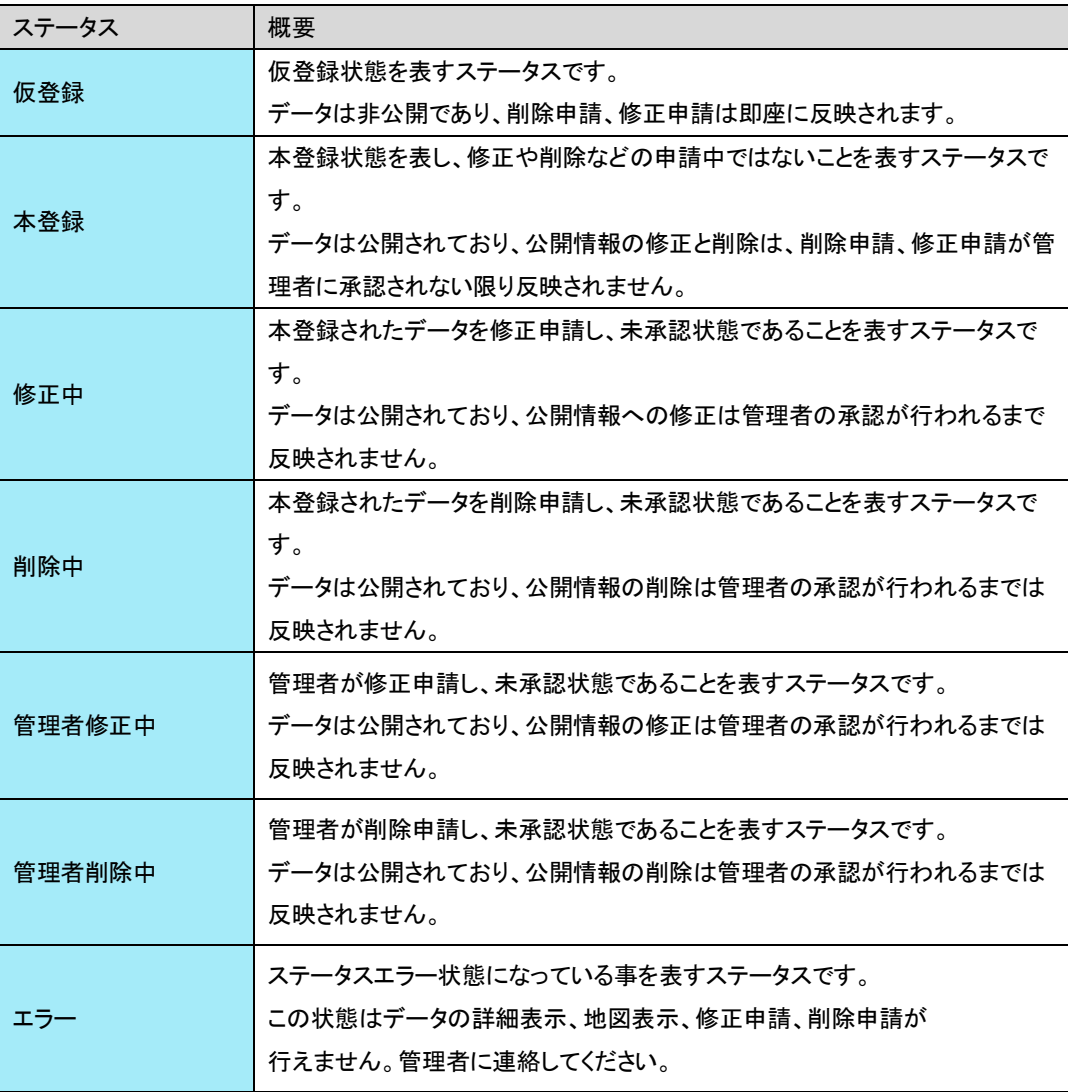

## 9.1.1. ページ切替え

データ件数が 1 ページの表示件数より多い場合、ページリンクが有効になります。ページの切替 えについては表示するページのリンク、又は[  $\boxed{\phantom{-}\phantom{\frac{1}{2}}\phantom{\frac{1}{2}}}\phantom{\frac{1}{2}}$  ]ボタンを押下して ください。

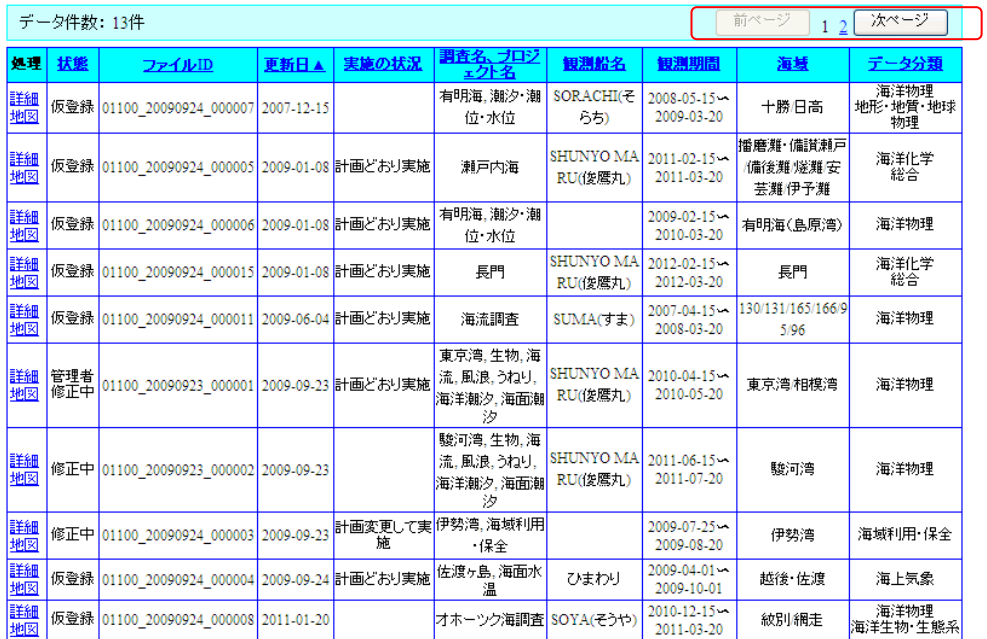

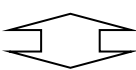

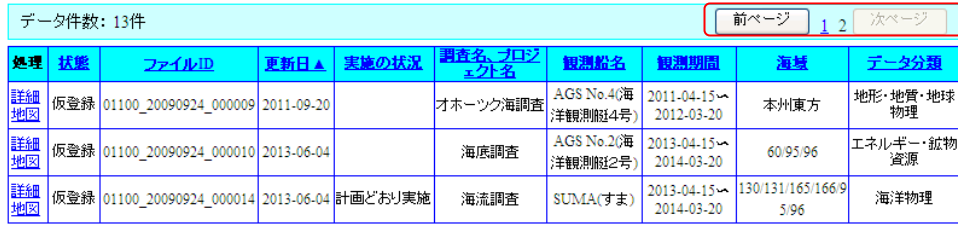

## 9.1.2. データの並べ替え

■ <mark>延理 | 拡集 | ファイルID | 更新日▲ | 実施の状況 | 調査名、ブロジ | 観測船名 | 観測期間 | - - - - 海域 | データ分類 |</mark>

並び替えを行う項目名を押下することにより、データの表示順を変えることができます。初期状 態は[更新日]でソートしてあります。

未ソートの項目の項目名をクリックすると昇順でソートし、昇順でソート済みの項目の項目名をク リックすると降順でソートします。ソートされている項目は▼または▲が項目名の横に表示され ます。また、並べ替えを行うとそれまでの並び順は破棄されます。

並び替えを行うと、それまで表示していたページ番号は破棄され、1件目から表示されま す。

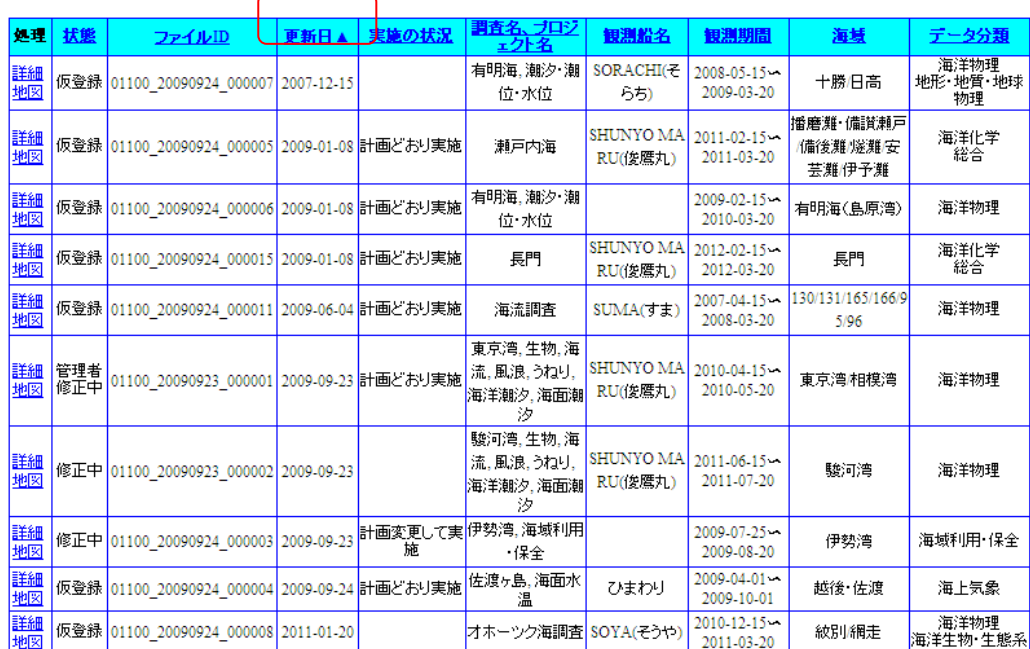

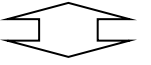

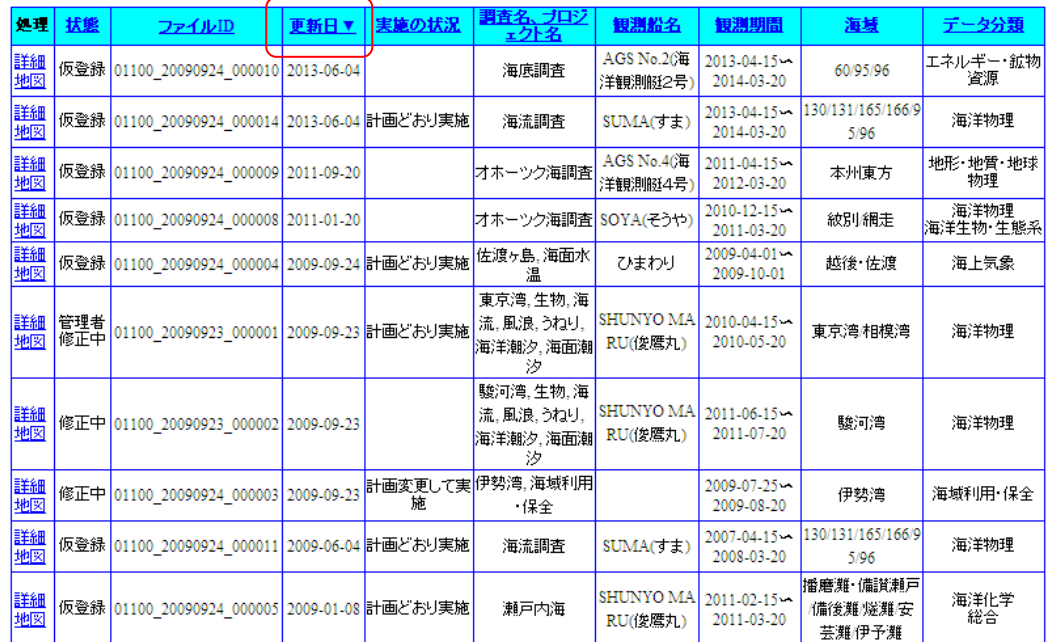

## 9.1.3. 海洋調査計画詳細表示

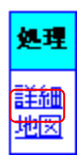

[詳細] をクリックすることにより詳細表示画面に遷移します。

( 計細表示画面については「9.2 [海洋調査計画詳細表示」](#page-124-0)を参照のこと)

## 9.1.4. 地図表示

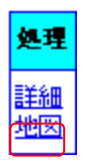

[地図] をクリックすることにより画面が別ウィンドウで表示されます。 (2地図については「[17](#page-185-1) [地図」](#page-185-1)を参照のこと)

## 9.1.5. 所在情報一覧表示

<span id="page-124-0"></span>[ ] をクリックすることにより所在情報一覧表示画面に遷移します。 (所在情報一覧表示画面については「7.1 [所在情報一覧表示」](#page-61-0)を参照のこと)

## 9.2. 海洋調査計画詳細表示

海洋調査計画の詳細表示を行います。

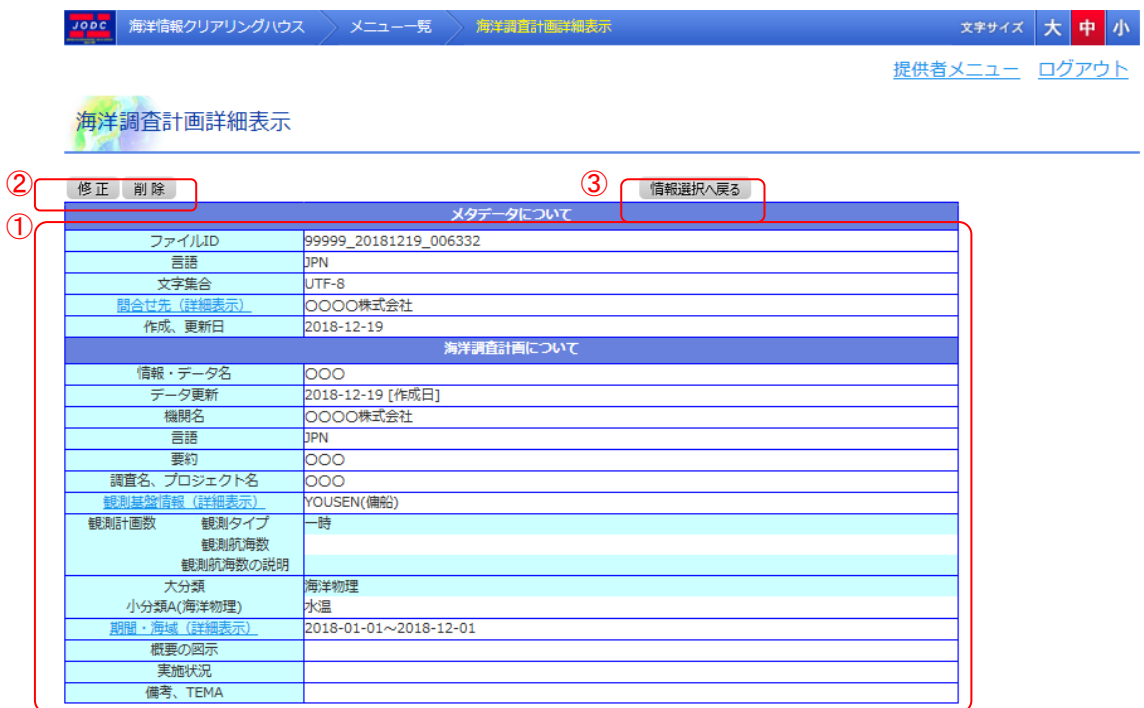

- ・ 詳細表示エリア(①) : 海洋調査計画の詳細が表示されます。
- ・ 修正・削除ボタンエリア(②) : 表示しているデータの修正・削除を行います。
- ・ 情報選択へ戻るボタンエリア(③) : 海洋調査計画一覧へ戻るためのボタンです。

## 9.2.1. 詳細情報表示

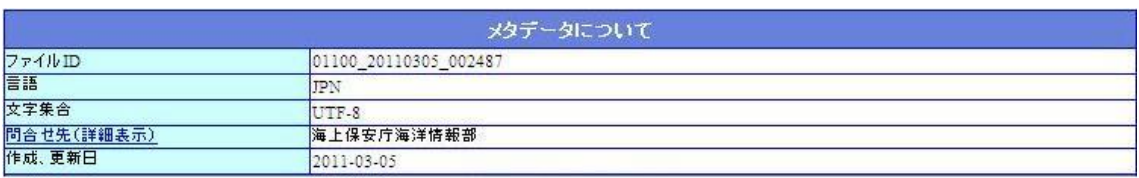

・ [メタデータについて]: 海洋調査計画のメタデータを表わします。

- [ファイル ID] : ファイル ID が表示されます。
- ◆ [言語] : 情報、データの言語が表示されます。
- [文字集合] : サーバマシンで使用する文字コードが表示されます。

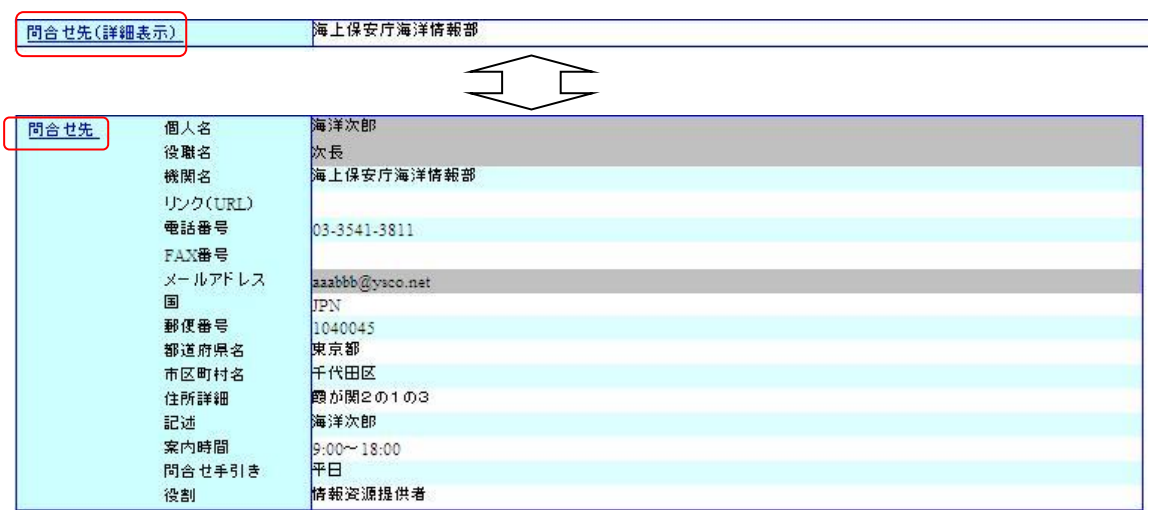

 [問合せ先(詳細表示)] :提供者情報(機関名のみ)が表示されます。リンクをクリックす ることで詳細を表示することができます。

- [個人名] : 提供者の個人名が表示されます。リンクをクリックすること で問合せ先の詳細表示を閉じることができます。
- ●「役職名]: 提供者の役職名または所属部署が表示されます。
- [機関名] : 提供者の機関名が表示されます。
- [リンク(URL)] : オンライン上の情報資源(URL)が表示されます。
- [電話番号] : 提供者の電話番号が表示されます。(※1)
- [FAX 番号] : 提供者の FAX 番号が表示されます。(※1)
- [メールアドレス] : 提供者のメールアドレスが表示されます。(※1)
- [国] : 提供者の国名が表示されます。
- [郵便番号] : 提供者の郵便番号が表示されます。
- [都道府県名] : 提供者の都道府県名が表示されます。
- [市区町村名] : 提供者の市区町村名が表示されます。
- [住所詳細] : 提供者の住所の詳細が表示されます。(※1)
- [記述] : オンライン上の情報資源に対する説明が表示されます。
- [案内時間] : 問合せに応ずることが可能な時間帯が表示されます。
- [問合せのための手引き] : 問合せの手引きが表示されます。
- ●「役割]: 提供者の役割が表示されます。
- [作成日、更新日] : データの登録、修正を行った日が表示されます。

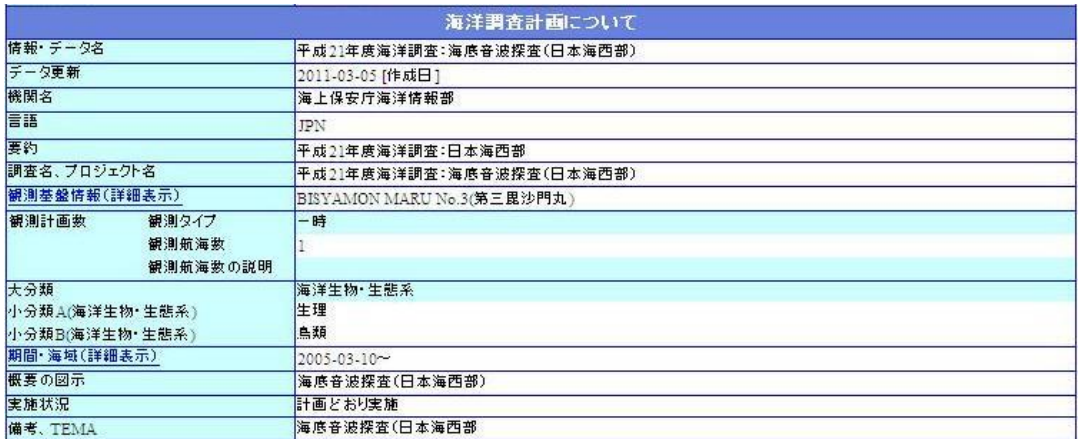

- [海洋調査計画について] : 海洋調査計画の情報が表示されます。
- [作成日、更新日] : データの登録、修正を行った日が表示されます。
- [情報・データ名] : 海洋調査計画の情報・データ名が表示されます。
- [データ更新] : 公式に情報が有効となった日が表示されます。
- ◆ 「機関名]: データに対する問合せ先の機関名が表示されます。(※1)
- ◆ [言語] : 情報、データの言語が表示されます。(※1)
- ◇ [要約] : 情報、データの概要が表示されます。

設置水潭 上部水深

 [調査名、プロジェクト名] : 調査名、プロジェクト名等、検索に有効なキーワードが表 示されます。

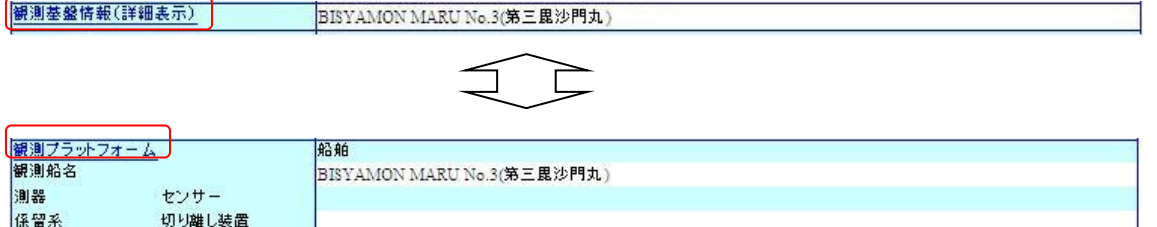

 [観測基盤情報(詳細表示)] : 観測基盤情報(観測船名のみ)が表示されます。(※1) リンクをクリックすることで詳細を表示することができま

す。

● [[観測プラットフォーム](http://192.168.1.58:3001/administrators/oceansurveysplandetail/detail/1)] : 観測に使用したプラットフォームが表示されます。リンクをクリック することで観測基盤情報の詳細表示を閉じることができ

ます。

- [観測船名] : 観測船名、人工衛星名などが表示されます。
- ●「測器 センサー]: 観測に使用した機器が表示されます。(※1)
- [係留系 切り離し装置] : 係留系の場合、切り離し装置が表示されます。(※1)
- [設置水深] : 係留系の場合、設置地点の水深が表示されます。
- [上部水深] : 係留系の場合、係留系の上部水深が表示されます。 ◆ [観測タイプ] : 観測タイプが表示されます。

- ◇ 「観測航海数] : 同じ観測を定期的に行う場合の説明、またはデータ取得間隔が表 示されます。
- ◇ 「観測航海数の説明」: 同じ観測を定期的に行う場合の説明、またはデータ取得間隔 が表示されます。
- [大分類] : 選択された観測項目の分類が表示されます。(※2)
- ◆ [小分類] : 選択されたデータの分類が表示されます。(※2)

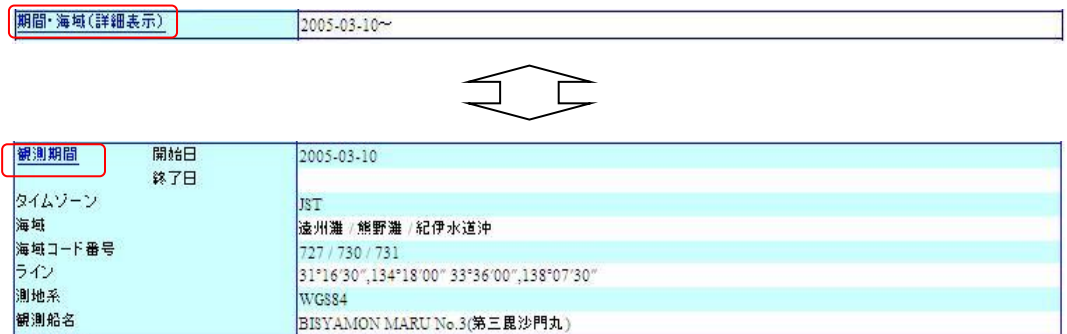

[期間・海域(詳細表示)] : 海洋調査計画の位置情報(観測期間のみ)が表示されま

す。

(※1)

リンクをクリックすることで詳細を表示することができます。

- 「観測期間 開始日] : 観測期間の開始日が表示されます。
- ⚫ [観測期間 終了日] : 観測期間の終了日が表示されます。
- [タイムゾーン] : 時間要素、範囲の記述に用いたタイムゾーンが表示 されます。
- [海域] : データが存在する海域名称が表示されます。
- 「海域コード番号1 : データが存在する海域のコード番号が表示されま す。
- [ポイント]: データが存在する海域の経緯度が表示されます。
- ⚫ [ライン] : データが存在する海域の経緯度が表示されます。
- [ポリゴン]: データが存在する海域の経緯度が表示されます。
- [矩形] : データが存在する海域の経緯度が表示されます。 [ポイント]、[ライン]、[ポリゴン]、[矩形]はどれか 1 つが表示されます。 また、座標1点ごとに緯度/経度を度分秒単位で表示されます。
- 「測地系] : 測地系が表示されます。
- [観測船名]: 観測プラットフォームが船舶の時に観測に使用した船名 が表示されます。観測プラットフォームが船舶以外の時 は表示されません。
- [概要の図示] : データのイメージ画像へのリンクが表示されます。(※1)
- ◇ 「実施状況】: 海洋調査計画の実施状況が表示されます。
- ◇ [備考、TEMA] : TEMA に参加している場合、その人数が表示されます。

- (※1) 複数データが存在する場合は縦に並んで表示されます。
- (※2) 複数データが存在する場合は,で区切って表示されます。

### 9.2.2. 海洋調査計画の修正

[  $^{\boxed{6\ \text{E}}}$ ]ボタンをクリックすると表示しているデータを修正するため海洋調査計画修正画面へ遷 移します。( 言語細については「9.3.1 [海洋調査計画を修正する」](#page-130-0)を参照のこと)

## 9.2.3. 海洋調査計画の削除

 $[\frac{[1\pi ]\Omega\Omega]}{[1\pi]\Omega]}$ 」ボタンをクリックすると確認メッセージ表示後に表示しているデータの削除申請を行い ます。データが仮登録中の場合はすぐに削除されます。削除または削除申請後は一覧表示画 面へ遷移します。

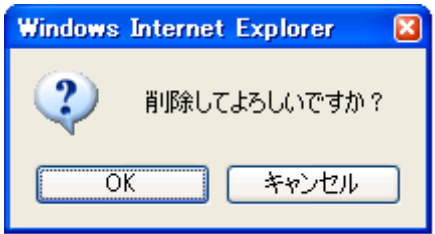

## 9.2.4. 海洋調査計画の一覧表示へ戻る

「
<sup>【 情報選択へ戻る ) ボタンをクリックすると海洋調査計画一覧画面へ遷移します。</sup>

## 9.3. 海洋調査計画修正

海洋調査計画 修正画面では、過去に登録した海洋調査計画を修正することができます。

### <span id="page-130-0"></span>9.3.1. 海洋調査計画を修正する

#### 1. 海洋調査計画 修正画面の各項目に修正データを入力します

⇒各入力、選択エリアに修正データを入力、選択します。

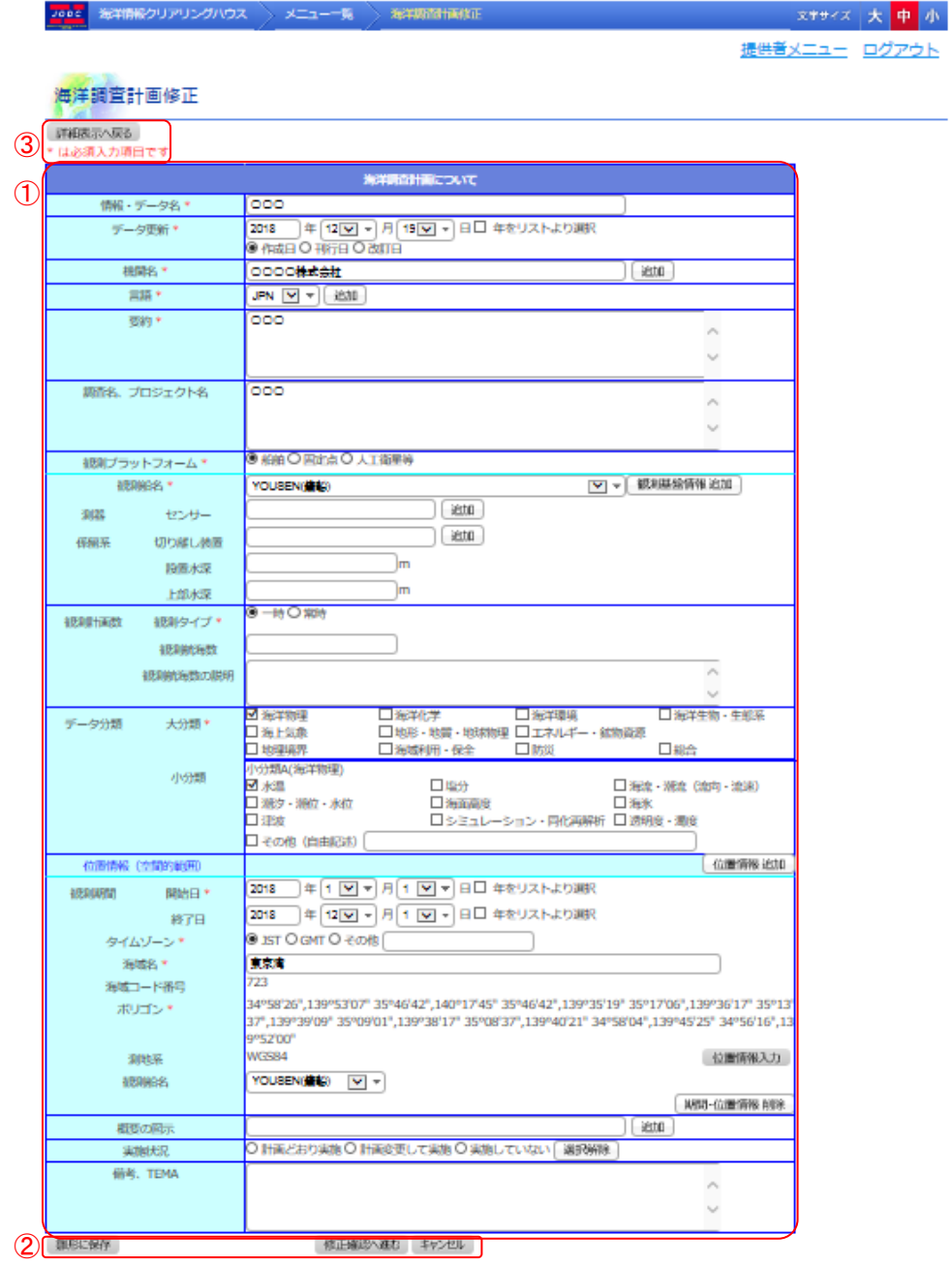

・データ入力エリア(①) : 海洋調査計画のデータを入力するエリアです。

- ・テータ登録ボタン(②) : データの保存を行うためのボタンです。
- ・戻るボタンエリア(③) : 詳細情報表示へ戻るためのボタンです。

◆ データ入力について

- ・ [情報・データ名] : 海洋調査計画のデータ名を入力します。入力できる情報・データ名は 50 文字までとなります。(必須)
- ・ [データ更新] : 公式に情報が有効となる年月日を選択します。 [年をリストより選択]にチェックが入っているときは年をドロップダウンリスト より選択します。ドロップダウンリストに選択したい年がない場合、[年をリス トより選択]のチェックを外すことにより年をテキストボックスに入力すること ができます。入力できる年は 4 文字となります。 また、更新の日付型をラジオボタンから選択します。(必須) 例 1)チェック状態

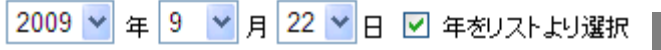

例 2)未チェック状態

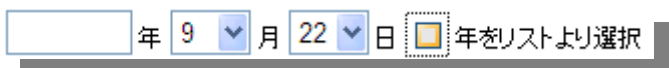

・ [機関名] : 情報に対する問合せ先の機関名を入力します。文字を入力するたびに登録さ れている機関名から候補を表示し選択することができます。入力できる機関名

は 50 文字までとなります。(必須)

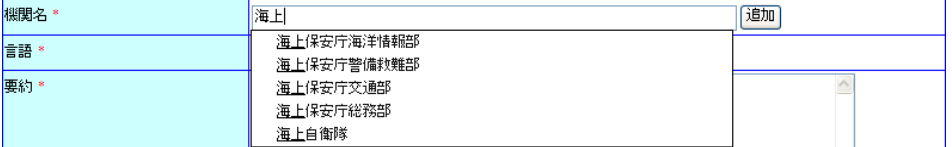

[ $^{\left[\begin{smallmatrix}\right] \!\!\!\! (\bar{u} \bar{u} \bar{u})\end{smallmatrix}\right] }$ ボタン:クリックすることにより、入力エリアが追加され、複数の機関名を入 力することができます。

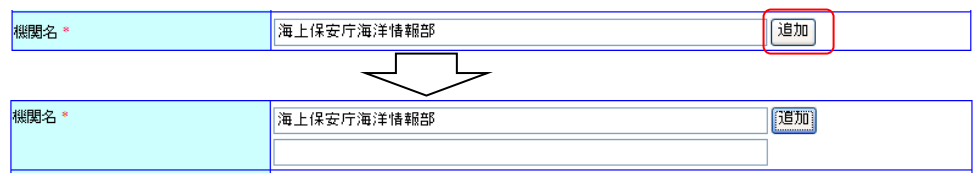

・ [言語] : 情報の言語を選択します。(必須) 「<sup>適加</sup>]ボタン:クリックすることにより、ドロップダウンリストが追加され、複数の言

語を選択することができます。

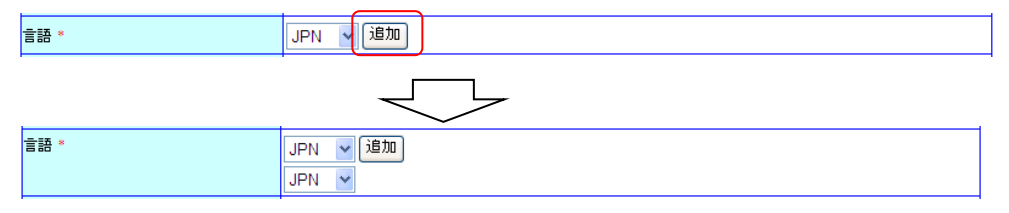

- [要約]: データの概要を入力します。入力できる概要は 3000 文字までとなります。(必須)
- ・ [調査名、プロジェクト名] : 調査名、プロジェクト名など検索に有効と思われるキーワードを 入力します。入力できる調査名、プロジェクト名要は 3000 文字 までとなります。
- ・ [観測プラットフォーム] :観測に使用するプラットフォームを選択します。
- ・ [観測基盤情報] :
	- ◆ [観測船名] :観測プラットフォームが「船舶」の場合、ドロップダウンリストより観測 船名を選択します。そのほかの場合はテキストボックスに入力します。 入力できる観測船名は 50 文字までとなります。
	- 「センサー]:観測に使用する機器などを入力します。入力できるセンサーは 50 文 字までとなります。 [<sup>這加]</sup>]ボタン:クリックすることにより、入力エリアが追加され、複数の

センサーを入力することができます。

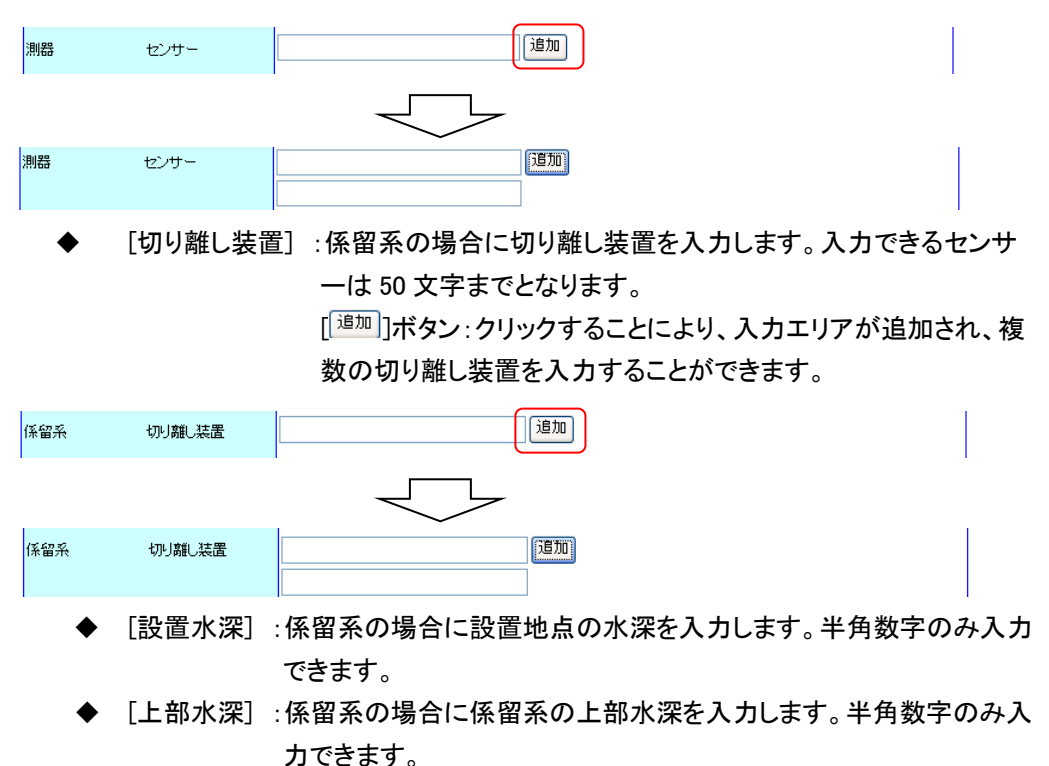

◆ 「<mark>」 <sup>観測基盤情報 追加 ―</mark>]ボタン:クリックすることにより、入力エリアが追加され、複数</mark></sup> の観測基盤情報を入力することができます。

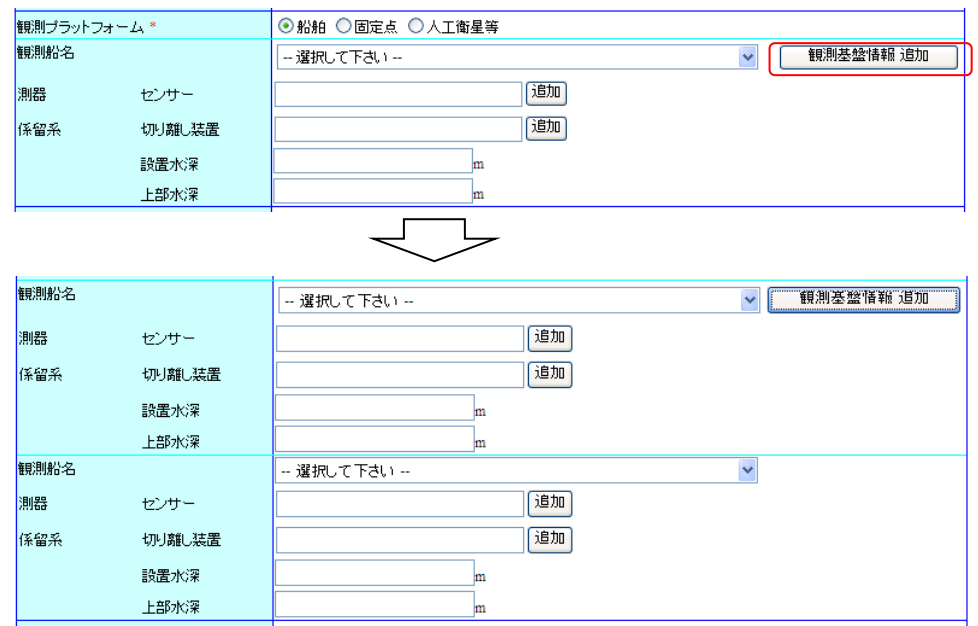

・ [観測タイプ] :観測タイプを選択します。(必須)

船舶、航空機の場合は「一時」、固定観測機器の場合は「常時」を選択します。

- ・ [観測航海数] :観測船、航空機で期日を変えて同じ観測をおこなう場合に年間の観測航海 数を入力します。固定観測機器の場合は「1」と入力します。半角数字のみ入 力できます。
- ・ [観測航海数の説明] :定期観測、期日を変えて観測をおこなう場合その説明を入力します。 固定観測の場合はデータ取得間隔を入力します。入力できる観測 航海数の説明は 100 文字までとなります。
- ・ [データ分類] :
	- [大分類] :観測項目の分類を選択します。

チェックボックスにチェックを入れると該当する分類の小分類が表示さ れます。(必須)

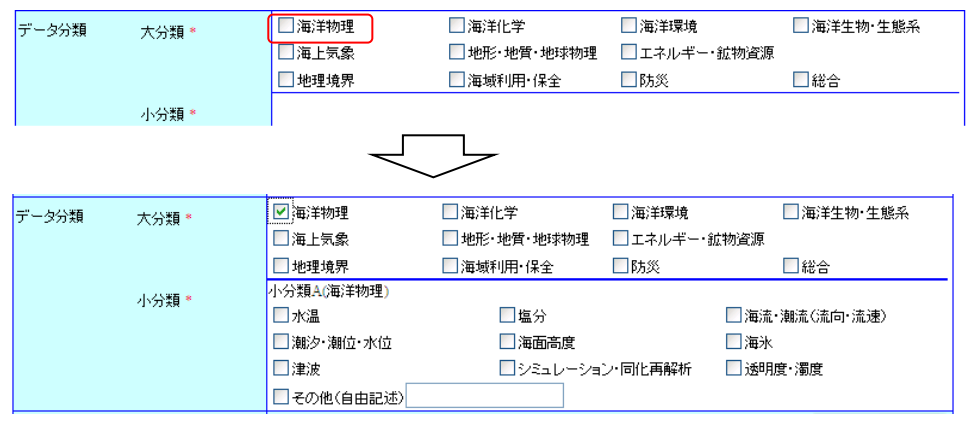

[小分類] :分類を選択します。該当する分類がない場合、その他にチェックを入 れてテキストボックスに入力します。入力できるその他(自由記述)は

50 文字までとなります。(必須。それぞれの小分類ごとにデータが選 択されている必要があります。ただし、小分類 A、B の両方ある場合、 どちらか一方が選択されていれば、もう一方を未選択にすることがで きます。)

・ [位置情報] :

[観測期間] :観測期間の開始日、終了日を設定します。

(必須) [年をリストより選択]にチェックが入っているときは年をドロップダウ ンリストより選択します。ドロップダウンリストに選択したい年がない 場合、[年をリストより選択]のチェックを外すことにより年をテキスト ボックスに入力することができます。入力できる年は 4 文字となりま す。

年のみ、年月のみ、期間の開始のみを設定することも可能です。

例 1)チェック状態

2009 ▼年9 ▼月22 ▼日 図 年をリストより選択

例 2)未チェック状態

年9 ▼月22 ▼日日年初入より選択

- 「タイムゾーン]:時間要素、範囲の記述に用いたタイムゾーンを選択します。一致 するタイムゾーンがない場合、その他にチェックを入れてテキスト ボックスに入力します。入力できるタイムゾーンは 10 文字までとな ります。
- [海域名] :データ・情報が存在する海域を入力してください。入力できる海域名は 3000 文字までとなります。(必須) 「
<sup>【位置情報入力</sup>]ボタンをクリックして位置情報入力画面から選択すること もできます。
- 「海域コード番号] :[  $\overline{{}^{\frac{(62\pi}{100}+1)}}$ ]ボタンをクリックして位置情報入力画面から選択 します。選択できる海域コード番号は 3000 文字までとなりま
	- す。
- 「ポイント]:「  $\frac{1}{100}$   $\frac{1}{100}$  | ボタンをクリックして位置情報入力画面から選択します。 ポイント、ライン、ポリゴン、矩形のどれか一つにデータが入力されます。 (必須)
- 「測地系」:「  $\frac{(\text{diff}\{m\},\text{tr}\{m\})}{\text{tr}}$  ]ボタンをクリックして位置情報入力画面から選択します。 選択できる測地系は 20 文字までとなります。
- [  $\frac{(\widehat{L\cup Z^{(t)}}\{t\},\widehat{L\cup Z^{(t)}}\})$ ボタン :位置情報入力画面へ遷移し、位置情報を入力します。 ( コ 詳細については「15.1 [位置情報入力」](#page-185-0)を参照のこと)
- [観測船名] :この位置情報において観測をおこなう船名を選択します。 この項目は「プラットフォーム」で船舶が選択されているときのみ選 択できます。観測基盤情報で選択した観測船名と同じ船を選択して ください。

[  $\left[\frac{(\Box \Xi^{\text{tfiff}})^{\text{diff}}}{\Box} \right]$ ボタン:クリックすることにより、入力エリアが追加され、複数の位置 情報を入力することができます。追加する際に観測期間、タ

イムゾーンは最後のデータの値が初期表示されます。

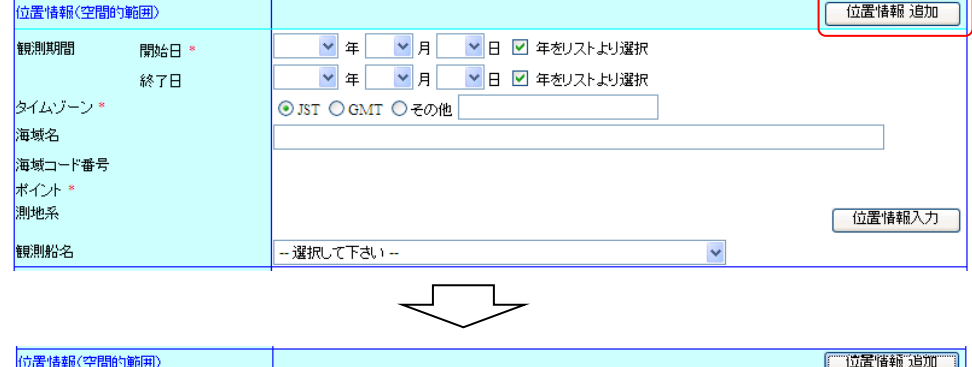

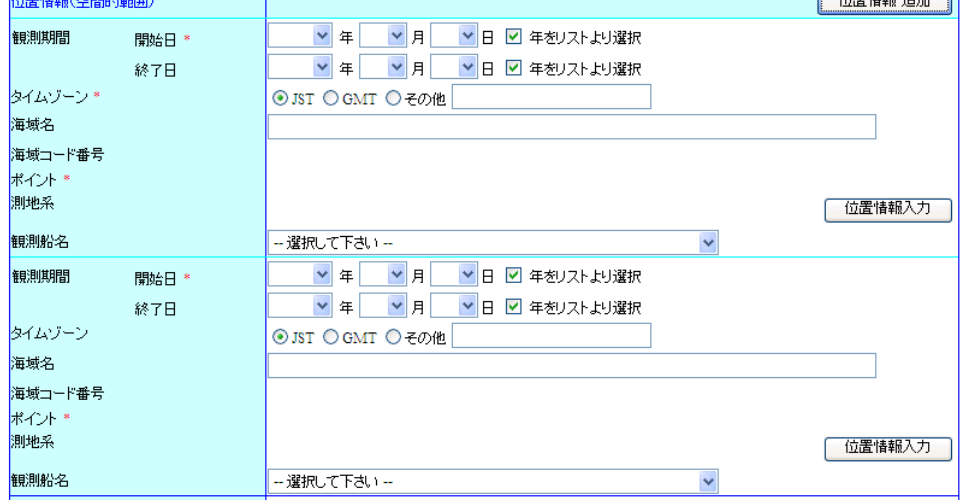

 $[$  期間 位置情報 削除 ]ボタン:クリックすることにより、入力エリアが削除される。

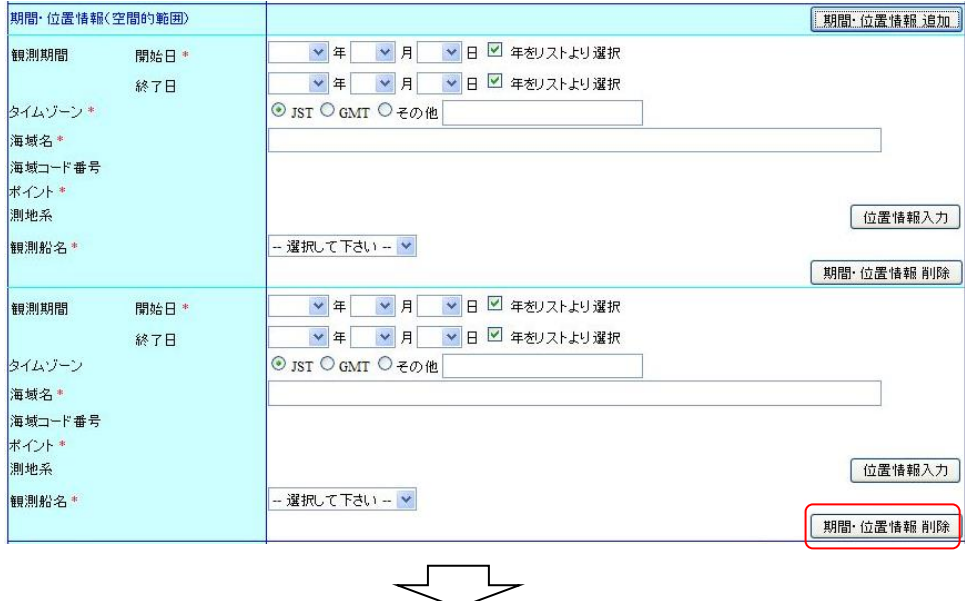

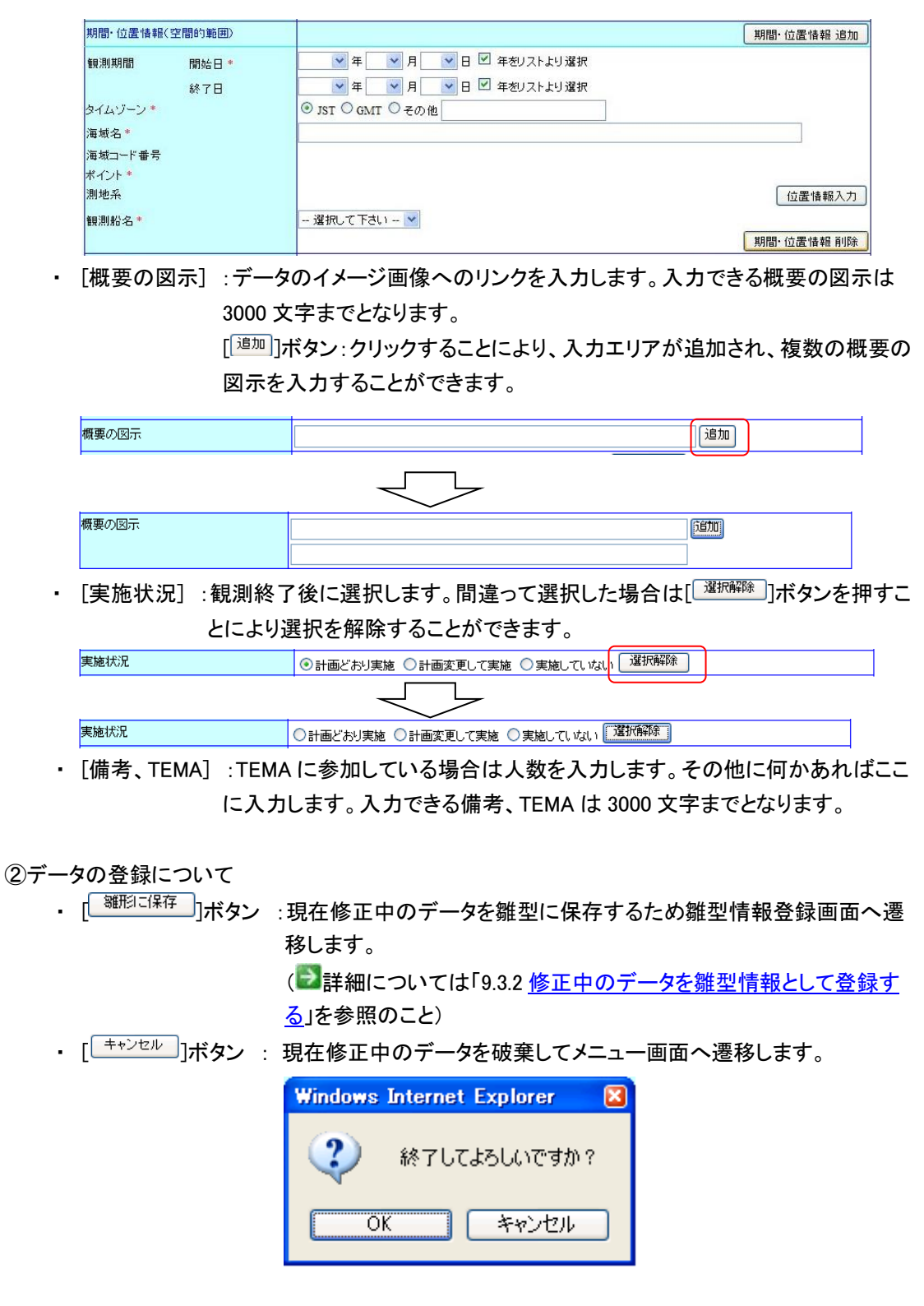

③詳細表示へ戻る

・ [ ]ボタン : 確認メッセージを表示した後、修正内容を破棄して詳細表示画 面へ遷移します。

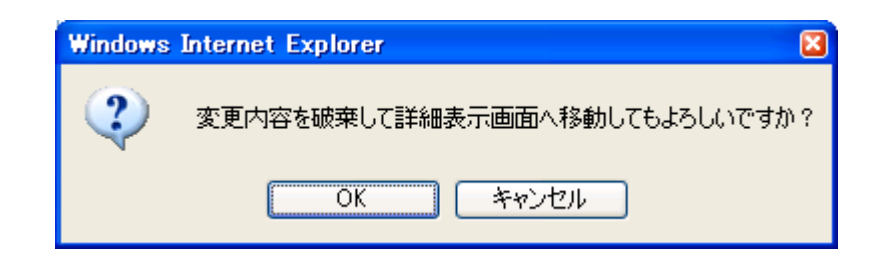

#### 2. 修正確認へ進むボタンをクリックします

⇒ $[$  <sup>修正確ふ進</sup>〕]ボタンをクリックすることにより、修正した内容を登録するため確認画面を表 示します。

但し、以下の条件を満たしていない場合はエラーとなります。

- ◆ 必須入力項目についての入力、選択があること
- ◆ 入力されたデータが長すぎないこと
- 更新日、観測期間に正しい日付が指定されていること
- ◆ 観測開始日が観測終了日より前であること
- 設置水深、上部水深、観測航海数に数値以外が入力されていないこと
- ◆ その他が選択されているときの自由記述に入力があること
- 観測プラットフォームが船舶の時に、位置情報の観測船名は観測基盤情報で選択され ている船名が選択されていること

また、追加できる項目についてテキストボックスに未入力がある場合、登録画面へ遷移する前 に未入力文が削除されます。ドロップダウンリストについては重複するデータがある場合、重複 分が削除されます。観測基盤情報については追加した部分がすべて未入力(プラットフォーム が船舶の時は観測船名が「--選択してください--」)のときに削除されます。位置情報について は観測期間、タイムゾーンがひとつ前のデータと同じでそれ以外の位置情報データが未入力 のときに削除されます。

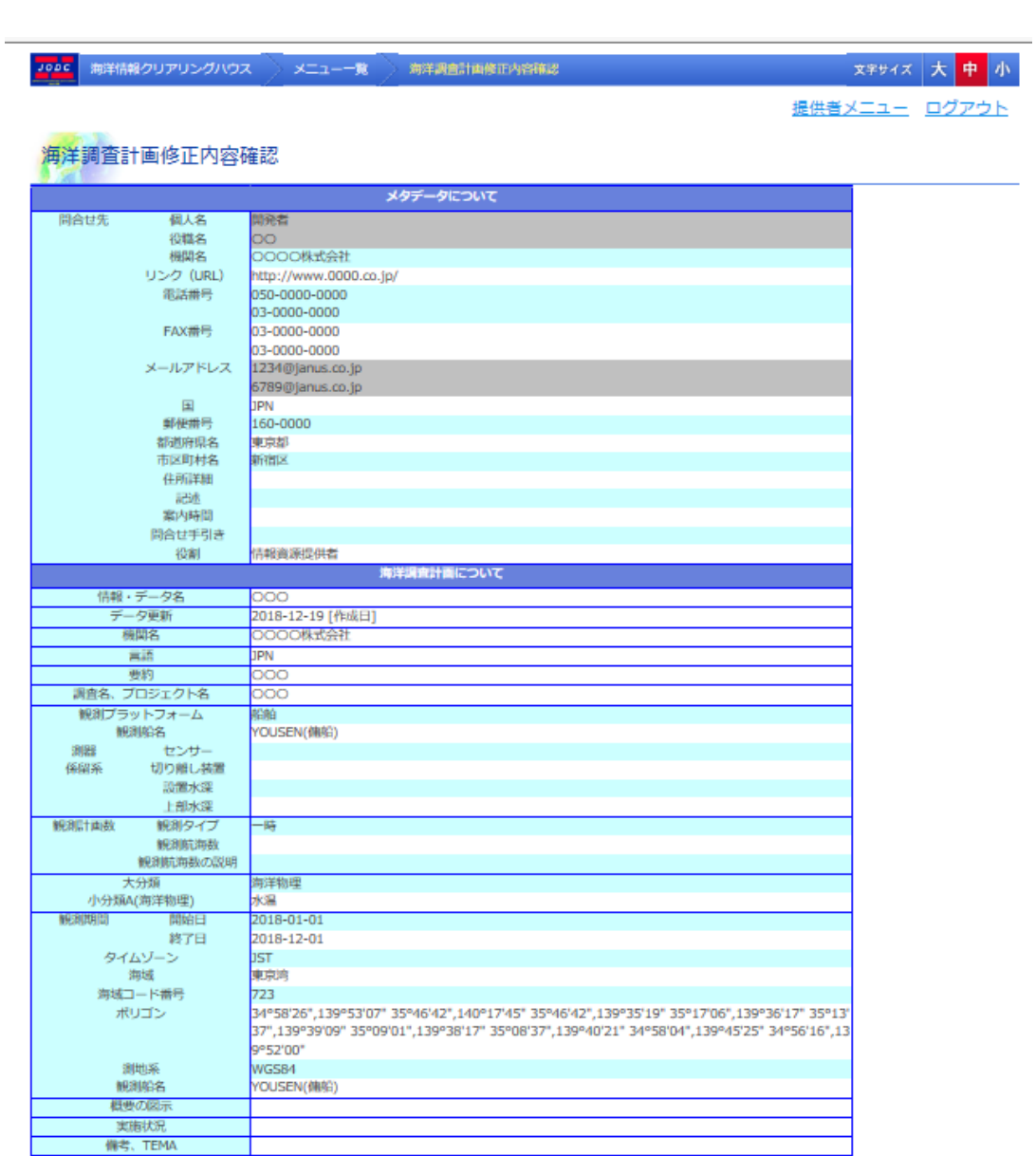

修正 以上の内容で修正する キャンセル

修正した内容に誤りがある場合[ ]ボタンをクリックすることにより海洋調査計画 修正画面 に戻ることができます。

また、[  $\overline{f^{*+\nu\geq \nu}}$ ]ボタンをクリックすると確認メッセージ表示後、メニュー画面を表示します。変 更内容は破棄されます。

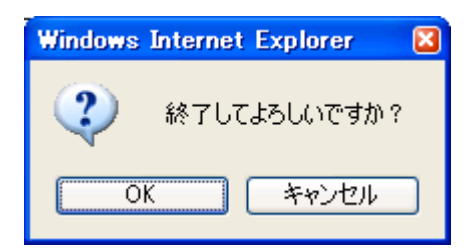

#### 3. 以上の内容で修正するボタンをクリックします

⇒表示している内容で海洋調査計画が修正され完了画面が表示されます。その際、以下のよう な場合、エラーになり海洋調査計画 修正画面へ遷移します。

- ファイル名と時間要素・範囲が完全に同一のデータがすでに登録されている場合
- プラットフォームが船舶の場合、同一船舶を使用した別のデータに対して、期間が重複して いる場合(ただし、期間の開始日と終了日が同じ日の場合を除く)

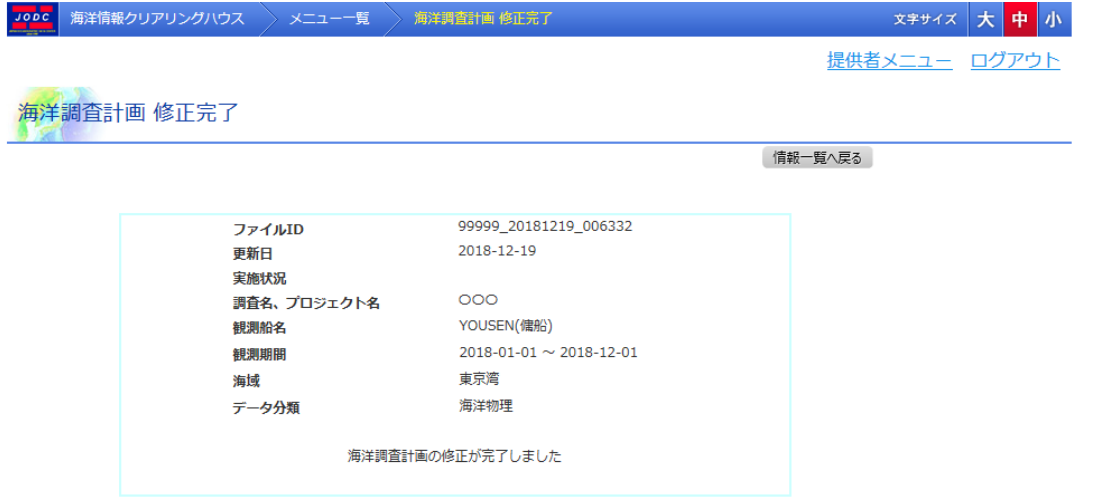

・ [ファイル ID] : ファイル ID が表示されます。

・ [更新日] : データを登録した日付が表示されます。

・ [実施状況] : 実施状況が表示されます。

・ [調査名、プロジェクト名] : 調査名、プロジェクト名が表示されます。

・ [観測船名] : 観測船名が表示されます。(※1)

・ [観測期間] : 観測期間が表示されます。(※1)

・ [海域] : 海域が表示されます。(※1)

・ [データ分類] : データ分類の大分類のみが表示されます。(※1)

・ [ <sup>『静』覧へ戻る</sup> ]ボタン : 海洋調査計画の一覧画面へ遷移します。

・ [  $\overline{\phantom{a}}$   $\overline{\phantom{a}}$   $\overline{\phantom{a}}$  ]ボタン : 修正したデータを引用して所在情報を登録するため所在情報登録 画面へ遷移します。このボタンは変更した海洋調査計画の実施状 況が「計画どおり実施」または「計画を変更して実施」の場合に表 示されます。

(※1) 複数データが存在する場合は縦に並んで表示されます。

### <span id="page-140-0"></span>9.3.2. 修正中のデータを雛形情報として登録する

海洋調査計画修正画面で「<sup>雛形に保存」</sup>|ボタンをクリックすることにより、 入力中のデータを雛形 として登録するため雛型情報登録画面を表示します。

但し、以下の条件を満たしていない場合はエラーとなります。

- ◆ 入力されたデータが長すぎないこと
- 更新日に正しい日付が指定されていること

設置水深、上部水深、観測航海数に数値以外が入力されていないこと

また、追加できる項目についてテキストボックスに未入力がある場合、雛型情報登録画面へ遷 移する前に未入力分が削除されます。ドロップダウンリストについては重複するデータがある場 合、重複分が削除されます。観測基盤情報については追加した部分がすべて未入力(プラットフ ォームが船舶の時は観測船名が「--選択してください--」)のときに削除されます。位置情報につ いては観測期間、タイムゾーンがひとつ前のデータと同じでそれ以外の位置情報データが未入 力のときに削除されます。

雛形情報登録画面では表示中のデータに名前を付けて雛形として登録します。登録した雛形は 後から何度でも使用することができます。

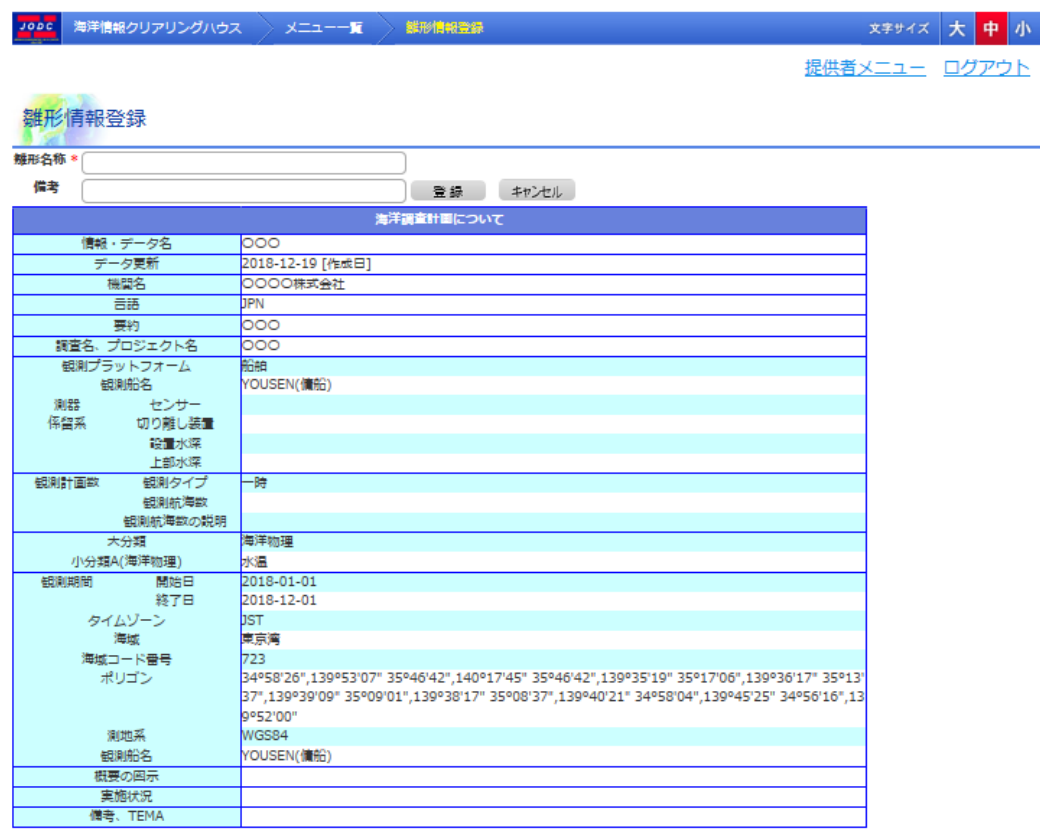

- ・ [雛形名称] :雛形の名称を入力します。入力できる雛形名称は 20 文字までとなります。
- ・ [備考] :補足情報等があれば入力します。入力できる備考は 50 文字までとなります。
- ・ [ <sup>|登録]</sup>]ボタン : 表示している内容を雛形として登録します。登録後、修正画面へ遷移しま す。
- ・ [ <sup>| キャンセル</sup> ]ボタン : 雛形登録を中止して修正画面へ遷移します。

# 10. 所在情報・海洋調査計画の一括登録

所在情報・海洋調査計画一括登録画面では、CSV ファイルにより所在情報および海洋調査計 画の一括登録ができます。

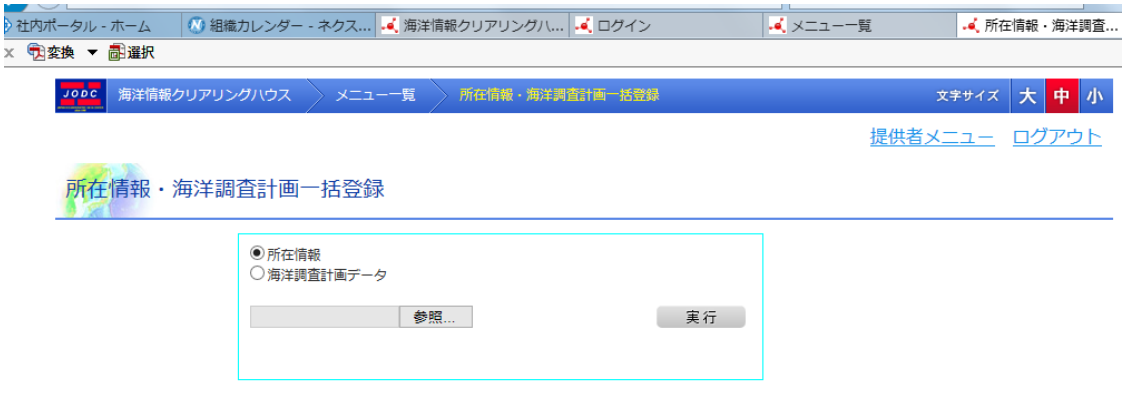

## 10.1. 所在情報を一括登録する

所在情報を一括登録するには、あらかじめ所在情報が記載されたCSVファイルを用意する必要 があります。

CSV ファイルフォーマットについては所在情報のデータ種別毎に以下のファイルが入力フォーマ ットとして用意されています。詳細は、各ファイルを参照してください。

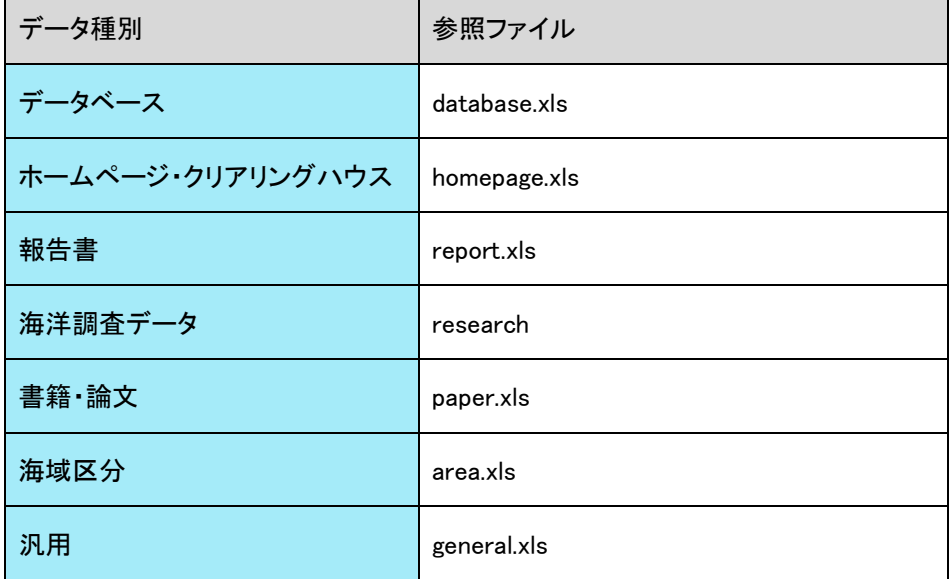

## 10.1.1. 所在情報一括登録

#### 1. 所在情報を選択します

⇒所在情報を一括登録する場合、所在情報をクリックします。初期表示時は所在情報が選択され ています。

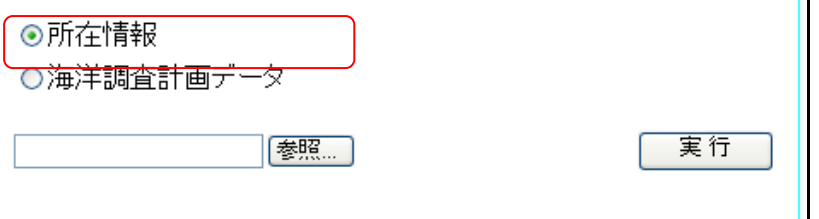
#### 2. CSV ファイルを指定します

⇒登録する CSV ファイルの保存している場所を指定します。[<sup>参照</sup>…]ボタンをクリックすることによ り、ファイル選択画面が開きます。

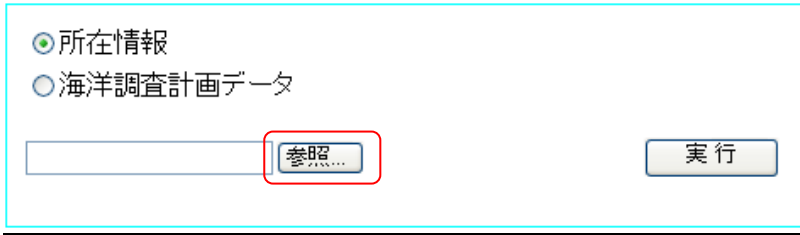

ファイルを選択して、[<mark> |</mark>ボタンをクリックしてください。

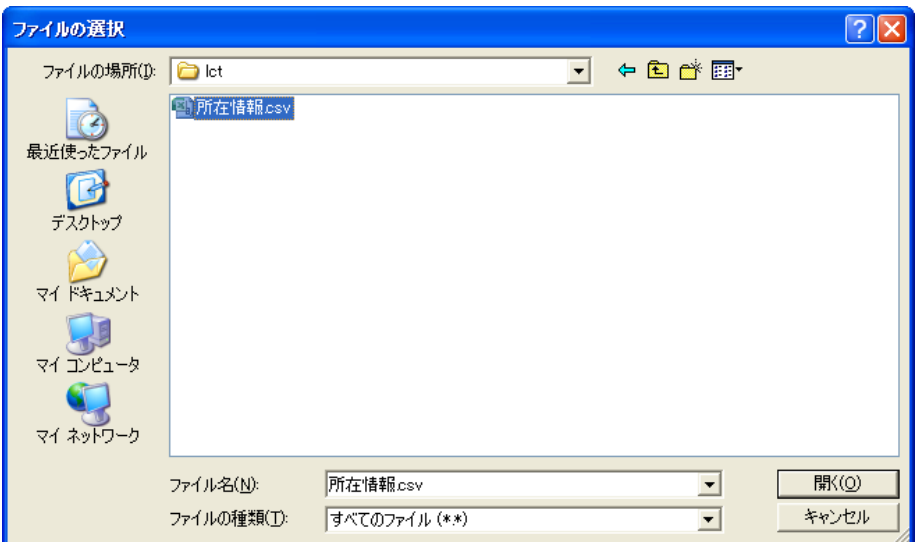

#### 3. 実行ボタンをクリックします

⇒[ ̄<sup>実行 ̄</sup>]ボタンをクリックすることにより、所在情報の一括登録が行われます。入力情 報をご確認の上、登録してください。

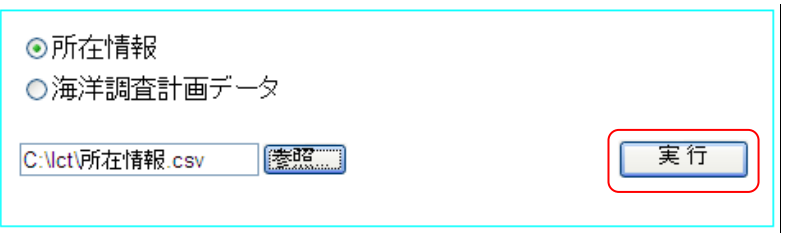

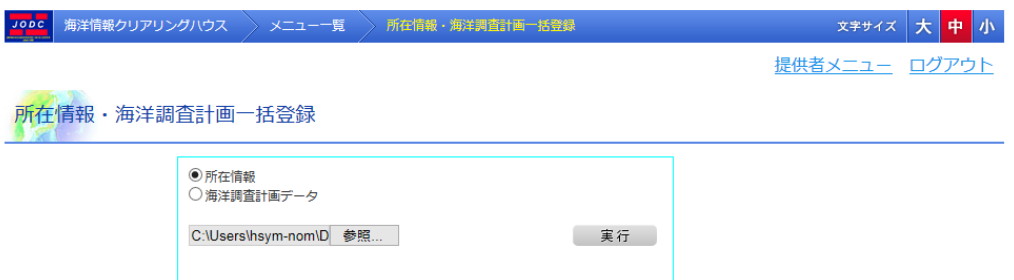

但し、以下の条件を満たしていない場合はエラーとなります。

- ◆ 必須入力項目についての入力、選択があること
- ◆ 入力されたデータが長すぎないこと (■詳細については「6.1.1 [所在情報を新規登録する」](#page-23-0)の各入力項目の説明を参照のこ と)
- 更新日、データ期間に正しい日付が指定されていること
- データ期間開始日がデータ期間終了日より前であること
- 電話番号、FAX番号、郵便番号、水深、関係法令条項番号、成果物情報巻号に数値以 外が入力されていないこと
- エラーが発生した場合、所在情報は全件とも登録がされません。エラー内容と、CSV ファ イルをご確認の上、再度実行してください。

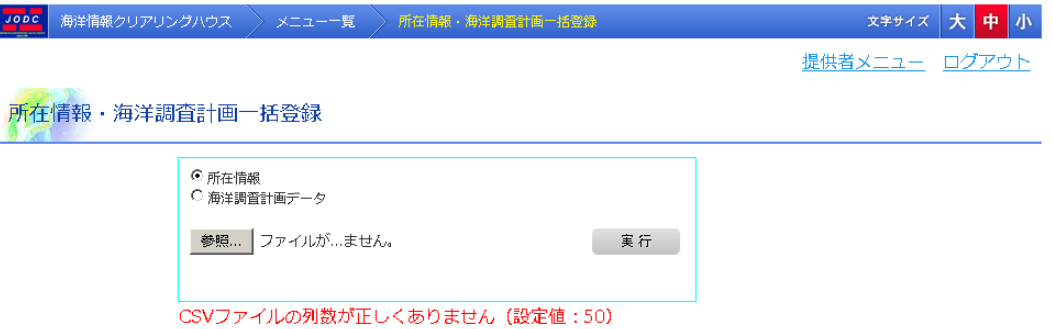

#### 4. 登録内容を確認します

⇒登録に成功すると、画面下部に登録データの概要が表示されます。

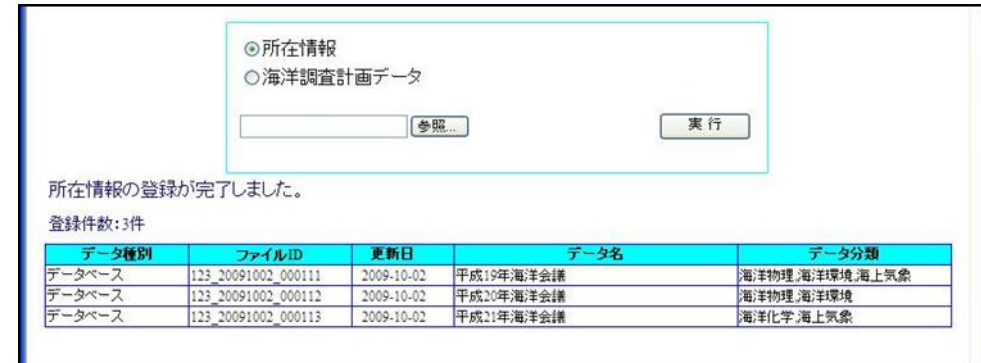

- ・ [データ種別] : データ種別が表示されます。
- ・ [ファイル ID] : ファイル ID が表示されます。登録時に自動で割り振られます。
- ・ [更新日] : データを登録した日付が表示されます。
- ・ [データ名] : 登録した所在情報の情報・データ名が表示されます。
- ・ [データ分類] : データ分類の大分類が表示されます。複数存在する場合はカンマ(,) 区切りで表示されます

### 10.2. 海洋調査計画を一括登録する

海洋調査計画を一括登録するには、あらかじめ海洋調査計画が記載された CSV ファイルを用 意する必要があります。

CSV ファイルフォーマットについては一括登録フォーム(海洋調査計画).xlsが入力フォーマットと して用意されています。詳細は、各ファイルを参照してください。

### 10.2.1. 海洋調査計画一括登録

#### 1. 海洋調査計画データを選択します

⇒海洋調査計画を一括登録する場合、海洋調査計画データをクリックします。

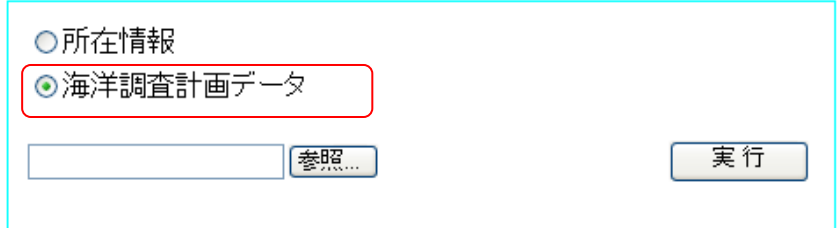

#### 2. CSV ファイルを指定します

⇒登録する CSV ファイルの保存している場所を指定します。[<sup>[参照</sup>…]]ボタンをクリックすることによ り、ファイル選択画面が開きます。

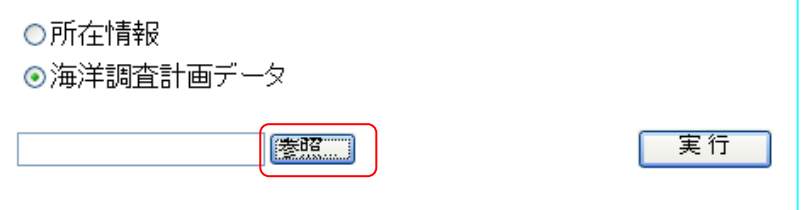

ファイルを選択して、<sup>[ |||||||||</sup>||ボタンをクリックしてください。

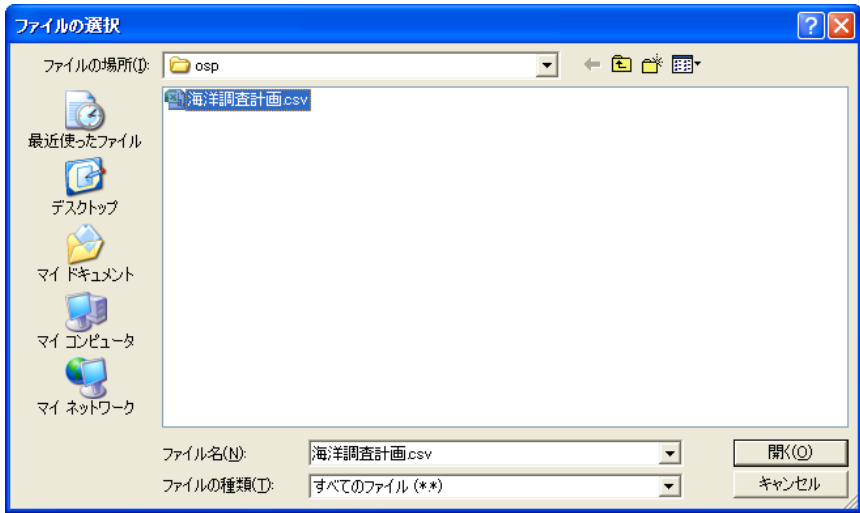

#### 3. 実行ボタンをクリックします

⇒ $\begin{bmatrix} \Rightarrow \begin{bmatrix} \mathbf{\mathbb{R}} & \mathbf{\mathbb{R}} & \mathbf{\mathbb{R}} \end{bmatrix} \mathbf{\mathbb{R}} \mathbf{0} \end{bmatrix}$ ボタンをクリックすることにより、海洋調査計画の一括登録が行われます。入 力情報をご確認の上、登録してください。

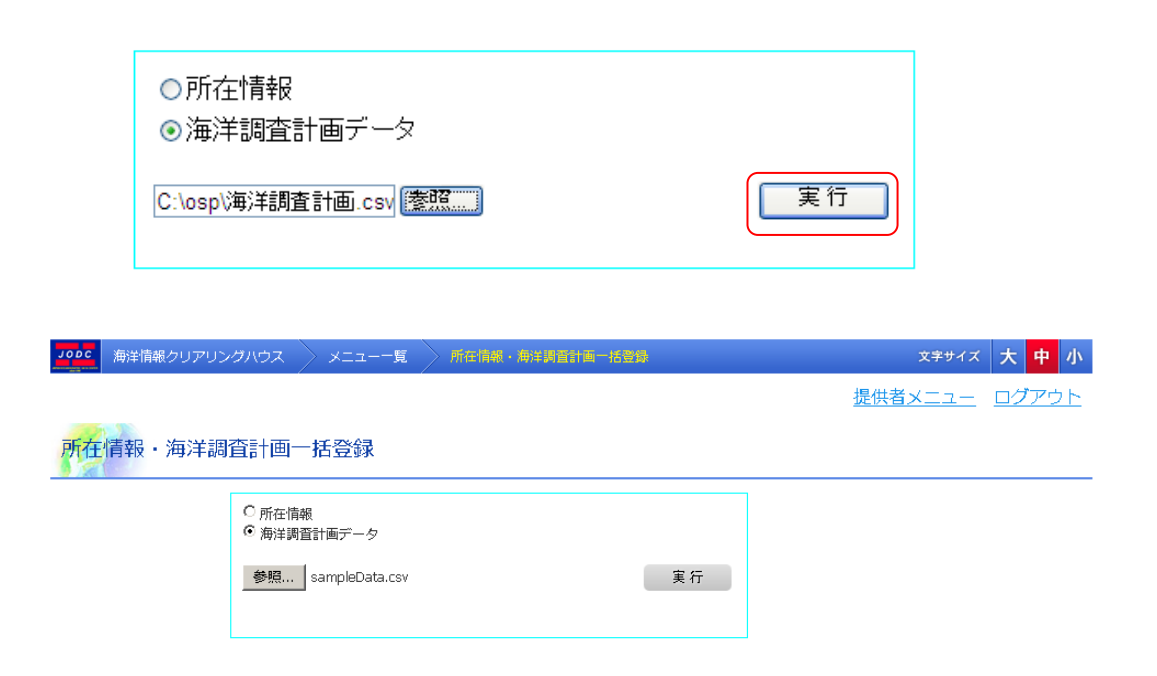

但し、以下の条件を満たしていない場合はエラーとなります。

- ◆ 必須入力項目についての入力、選択があること
- ◆ 入力されたデータが長すぎないこと (■詳細については「8.1.1 [海洋調査計画を新規登録する」](#page-106-0)の各入力項目の説明を参照 のこと)
- 更新日、観測期間に正しい日付が指定されていること
- ◆ 観測開始日が観測終了日より前であること
- 設置水深、上部水深、観測航海数に数値以外が入力されていないこと
- ◆ 観測プラットフォームが船舶の時に、位置情報の観測船名は観測基盤情報で選択され ている船名が選択されていること
- エラーが発生した場合、海洋調査計画は全件とも登録がされません。エラー内容と、CSV ファイルをご確認の上、再度実行してください。

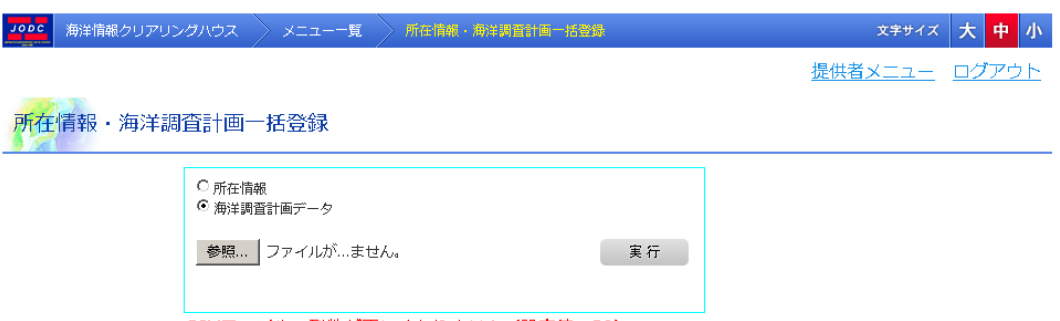

CSVファイルの列数が正しくありません (設定値:50)

#### 4. 登録内容を確認します

⇒登録に成功すると、画面下部に登録データの概要が表示されます。

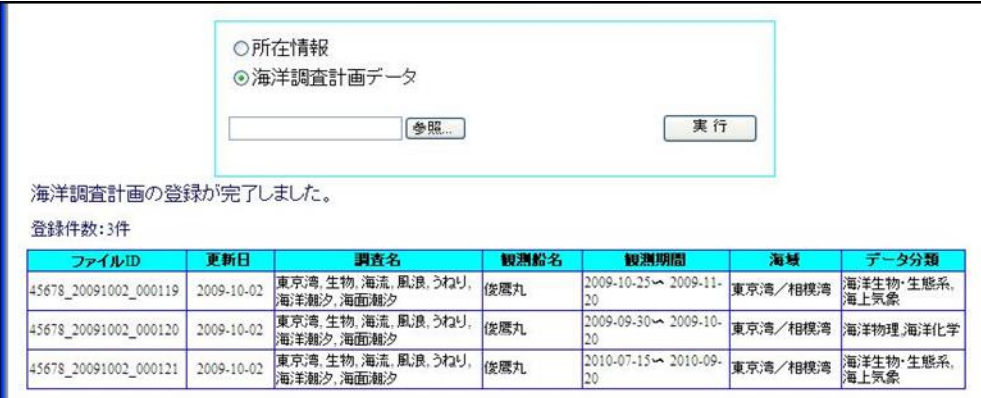

- ・ [ファイル ID] : ファイル ID が表示されます。登録時に自動で割り振られます。
- ・ [更新日] : データを登録した日付が表示されます。
- ・ [調査名] : 調査名、プロジェクト名が表示されます。
- ・ [観測船名] : 観測船名が表示されます。
- ・ [観測期間] : 観測期間が表示されます。
- ・ [海域] : 海域が表示されます。
- ・ [データ分類] : データ分類の大分類が表示されます。複数存在する場合はカンマ(,) 区切りで表示されます

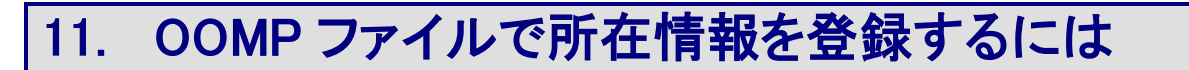

OOMP ファイル情報登録画面では、OOMP ファイルにより所在情報の登録ができます。

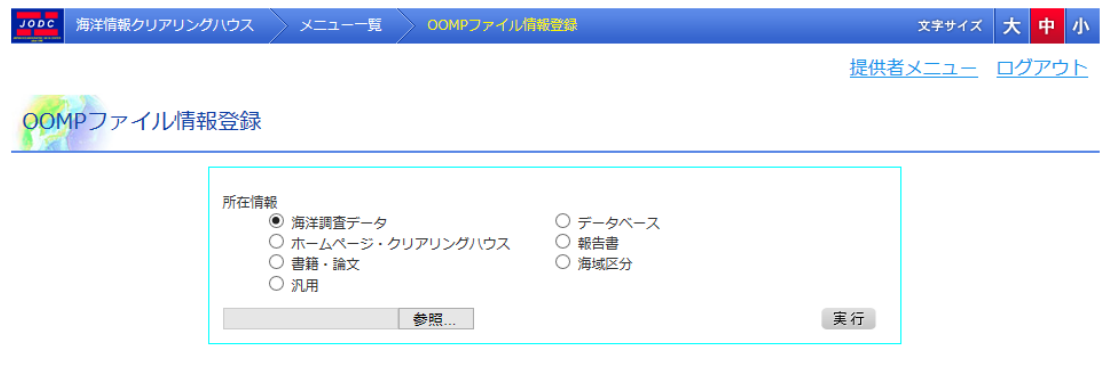

## 11.1. 所在情報を登録する

所在情報を登録するには、あらかじめ所在情報が記載された OOMP ファイルを用意する必要が あります。

( → OOMP ファイルフォーマットについては東京湾環境情報クリアリングハウスを参照のこと [http://www.tbeic.go.jp/ch/CHManual/CH\\_pro.html#top](http://www.tbeic.go.jp/ch/CHManual/CH_pro.html#top))

### 11.1.1. 所在情報登録

#### 1. データ種別を選択します

⇒登録する所在情報のデータ種別を選択します。初期表示時は海洋調査データが選択されてい ます。

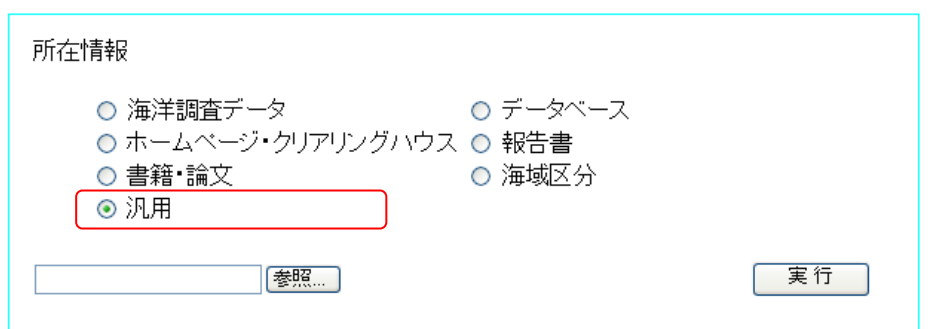

#### 2. OOMP ファイルを指定します

⇒登録する OOMP ファイルの保存している場所を指定します。 [<sup>参照</sup>…]ボタンをクリックすることに より、ファイル選択画面が開きます。

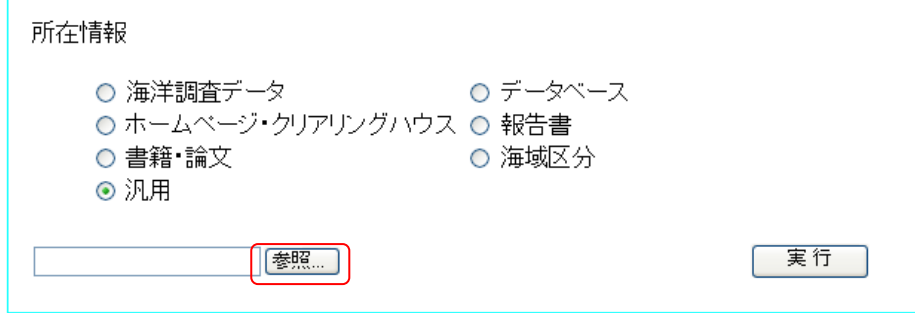

ファイルを選択して、[<mark> | | | ||||</mark>||ボタンをクリックしてください。

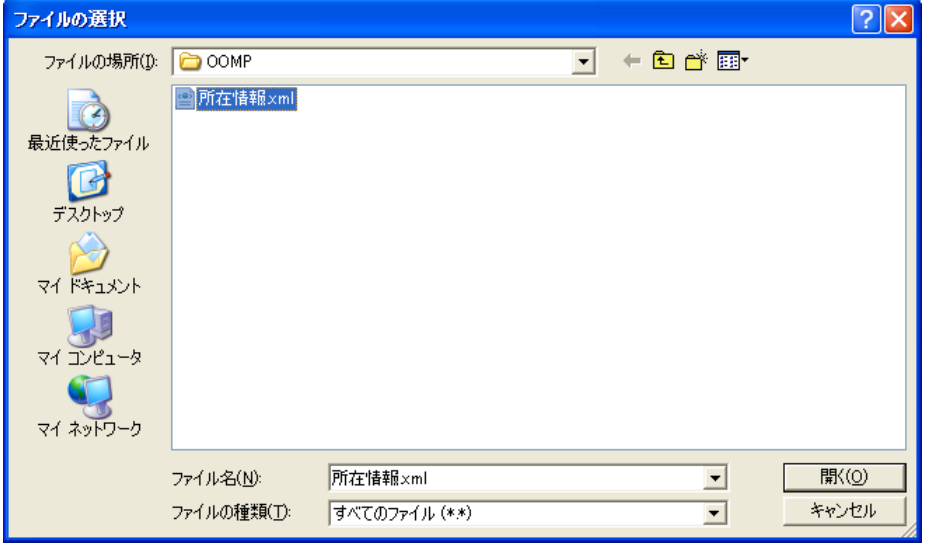

3. 実行ボタンをクリックします

⇒[ ̄<sup>実行 ̄</sup>]ボタンをクリックすることにより、所在情報の登録が行われます。入力情報を 確認のうえ、登録してください。

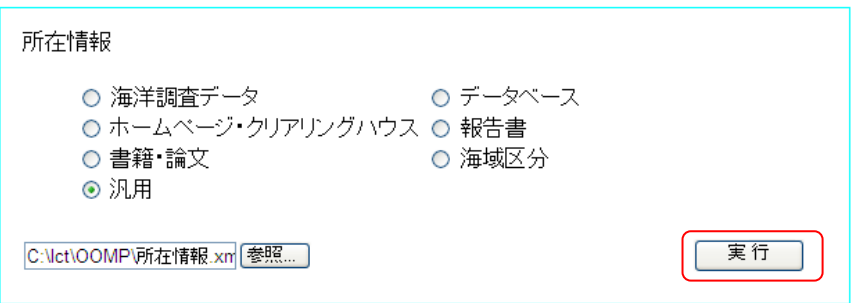

#### 4. 登録内容を確認します

⇒登録に成功すると、画面下部に登録データの概要が表示されます。

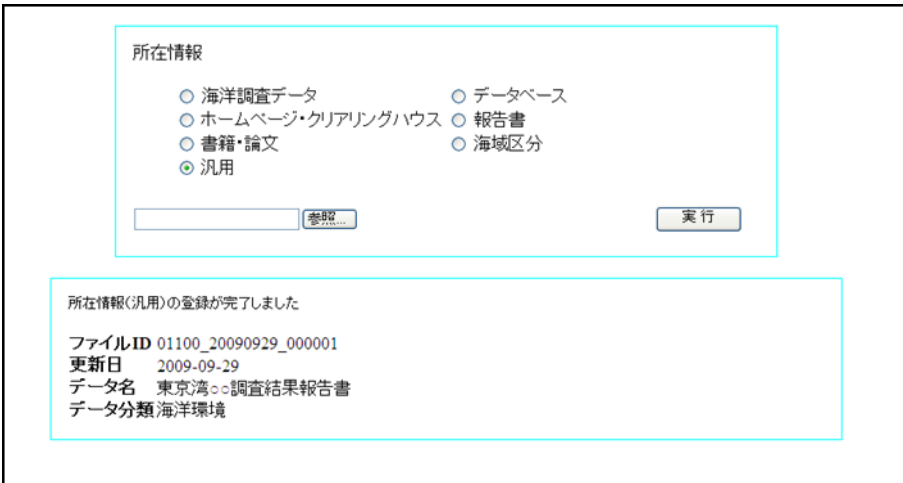

・ [ファイル ID] : ファイル ID が表示されます。登録時に自動で割り振られます。

- ・ [更新日] : データを登録した日付が表示されます。
- ・ [データ名] : 登録した所在情報の情報・データ名が表示されます。
- ・ [データ分類] : データ分類の大分類のみが表示されます。(※1)

(※1) 複数データが存在する場合は縦に並んで表示されます。

# 12. 提供者操作ログを一覧表示するには

提供者操作ログ画面では、提供者の操作履歴を元に提供者操作ログの一覧表示ができます。

### 12.1. 提供者操作ログ一覧表示

提供者の操作履歴が一覧表示されます。

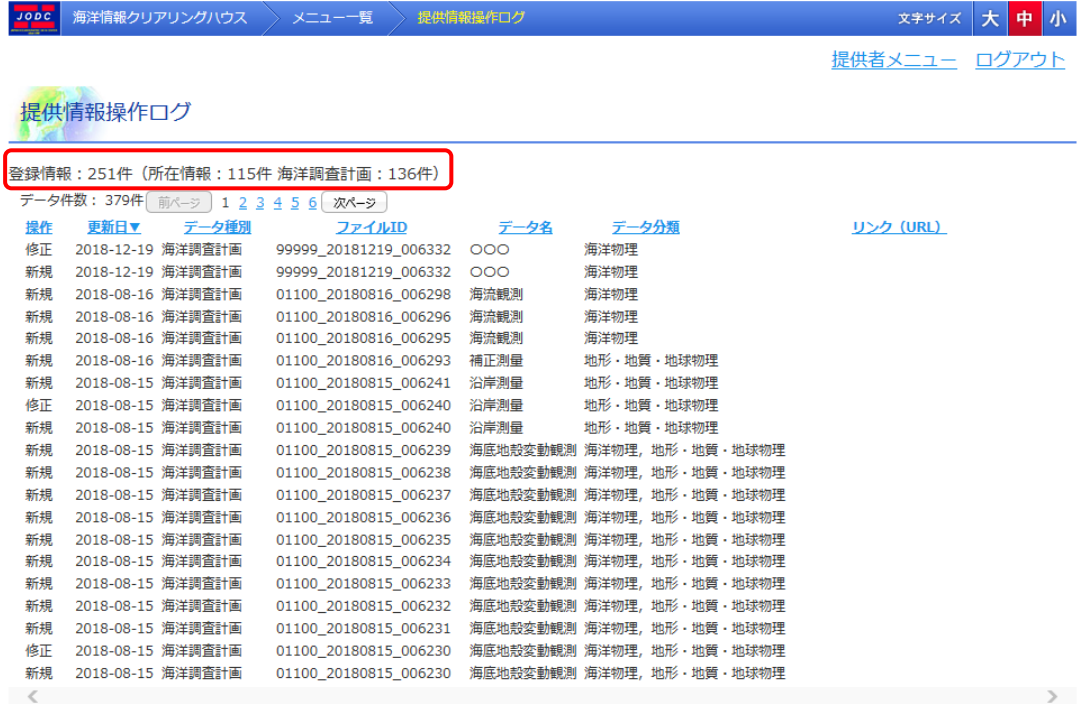

・ [登録情報] : 登録している仮登録所在情報件数と仮登録海洋調査計画件数の 合計が表示されます。

- [所在情報] : 登録している仮登録所在情報件数が表示されます。
- ・ [海洋調査計画] : 登録している海洋調査計画件数が表示されます。

#### 表全体の構成

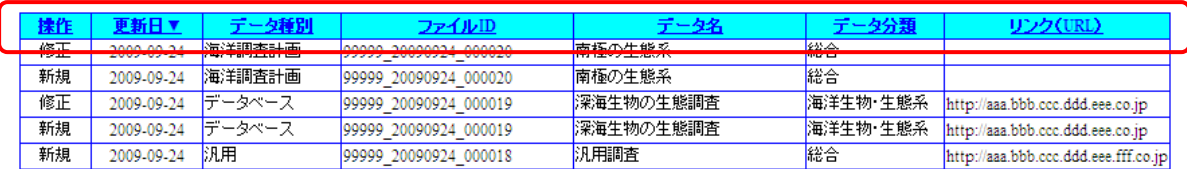

- 
- ・ [操作] ままま 操作ステータスが表示されます。(下表参照)
- [データ種別] : 操作したデータのデータ種別が表示されます。
- ・ [ファイル ID] : 操作したデータのファイル ID が表示されます。
- [データ名] : 操作したデータのデータ名が表示されます。
- [データ分類] : 操作したデータの大分類が表示されます。
- · [リンク(URL)] : 操作したデータのオンライン提供 URL が表示されます。

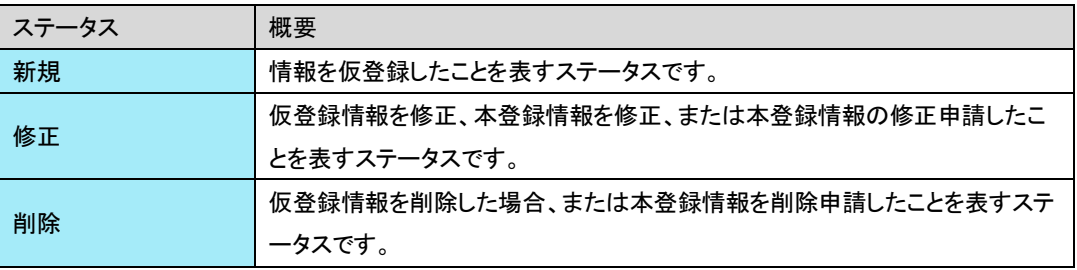

### 12.2. 表示項目のスクロール

#### 1. 表示項目をスクロールさせます

⇒提供者操作ログ表示項目の下部の横スクロールバーを動かすことにより、表示項目を切 り替えできます。

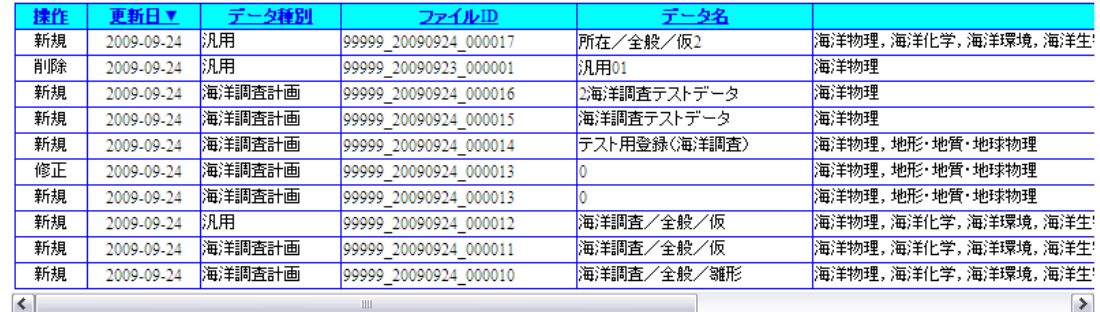

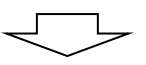

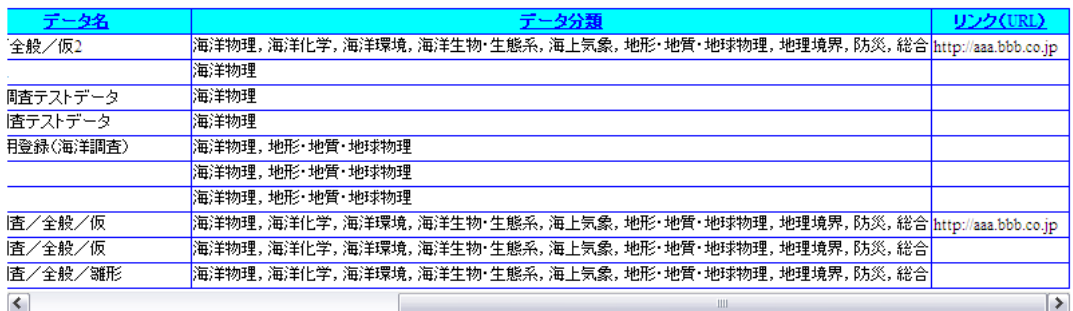

### 12.3. 提供者操作ログの並べ替えとページの切り替え

#### 1. 項目名をクリックします

項目名をクリックすることにより、表示順の変更ができます。

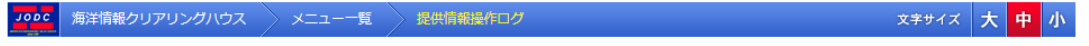

提供者メニュー ログアウト

#### 提供情報操作ログ

登録情報: 251件 (所在情報: 115件 海洋調査計画: 136件)

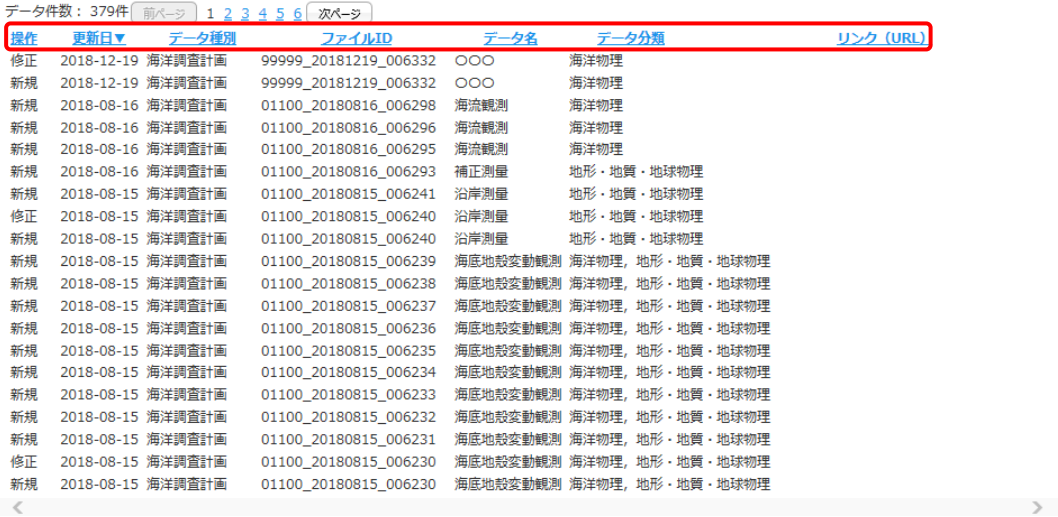

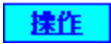

項目をクリックすることで、項目に[ ▲ ]が表示されます。

排作▲

データが並び変わります。(昇順)

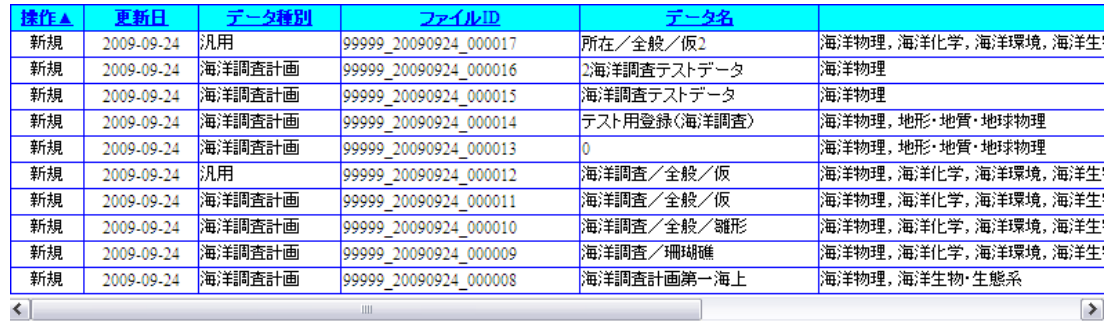

もう一度項目をクリックすると、項目に[ ▼ ]が表示されます。

排作▼

データの並び順が反転します。(降順)

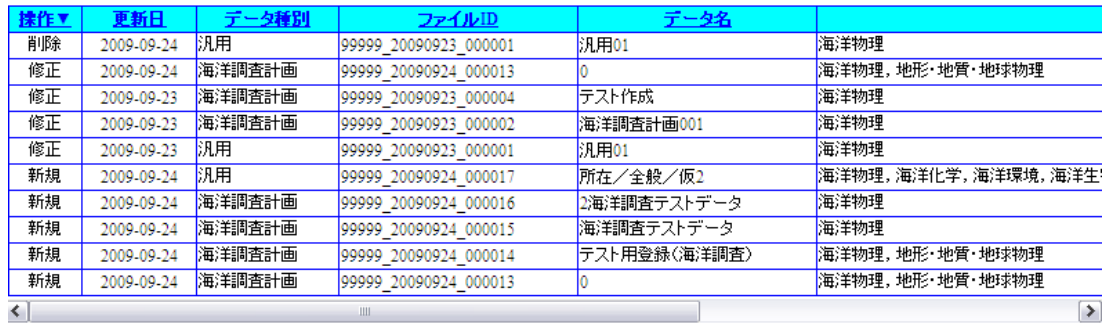

並び替えを行うと、それまで表示していたページ番号は破棄され、1件目から表示されま す。

並び替え選択できる項目は一つだけです。並び替え表示している状態から別の項目で 並び替えを行うと、それまでの並び順は破棄されます。

データ件数が表示可能件数を上回る場合、[次ページ] [前ページ]ボタン、[ページ番号]をクリッ クすることにより表示ページを切り換えることができます。

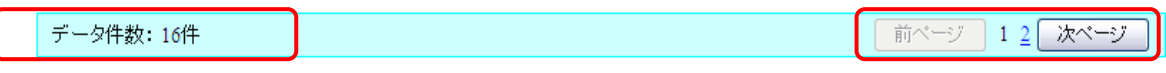

必要とするデータがページ内に表示されない場合は、表示するページのリンク、又は [  $\boxed{\text{m}^{\chi\to\chi} }$  ]ボタン、[  $\boxed{\text{k}^{\chi\chi\to\chi} }$  ]ボタンをクリックしてください。

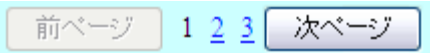

また、対象のデータ件数は以下の項目を確認してください。

データ件数: 22件

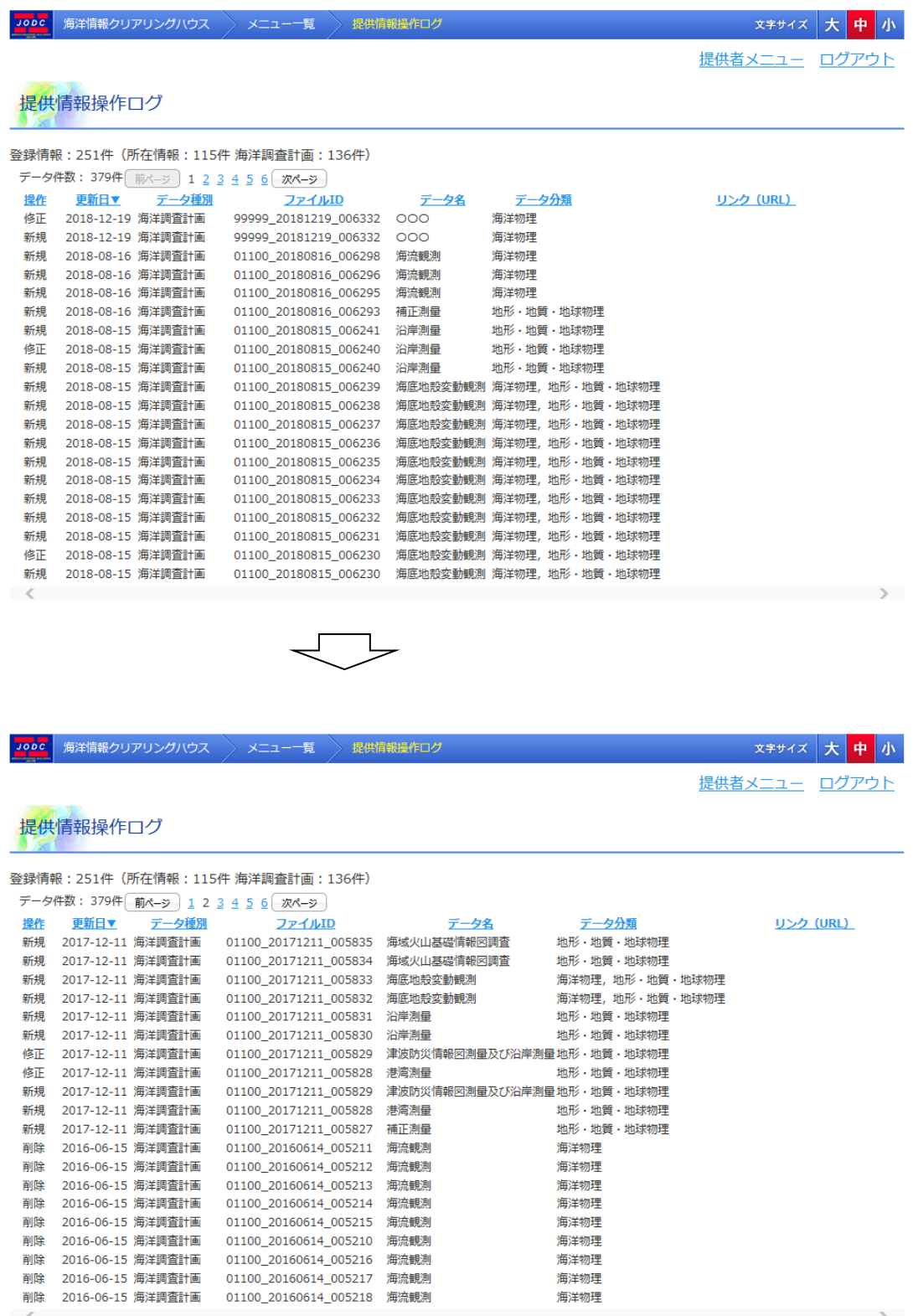

# 13. 雛型情報管理画面

雛型管理画面では、所在情報の登録画面、海洋調査計画の登録画面で登録した雛型情報の 管理ができます。

### 13.1. 雛型情報一覧表示

雛形管理画面は登録された雛型情報が一覧表示されます。

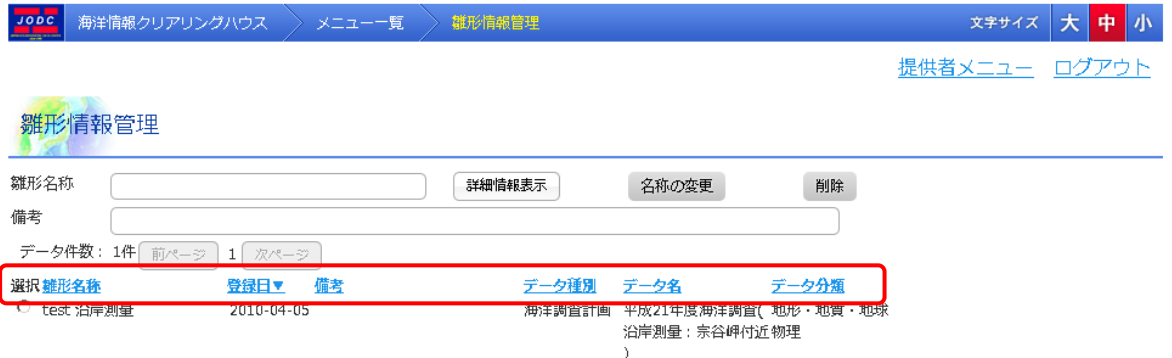

- [選択] : 雛形の選択状態がラジオボタンで表示されます。
- [雛形名称] : 雛形の名称が表示されます。
- ・ [登録日] : 登録年月日が表示されます。
- ・ [備考] : 雛形の備考が表示されます。
- [データ種別] : 雛型のデータ種別が表示されます。
- [データ名] : 雛型の名称が表示されます。
- [データ分類] : 雛型のデータ分類(大分類)が表示されます。

## 13.2. 雛型情報の並べ替えとページの切り替え

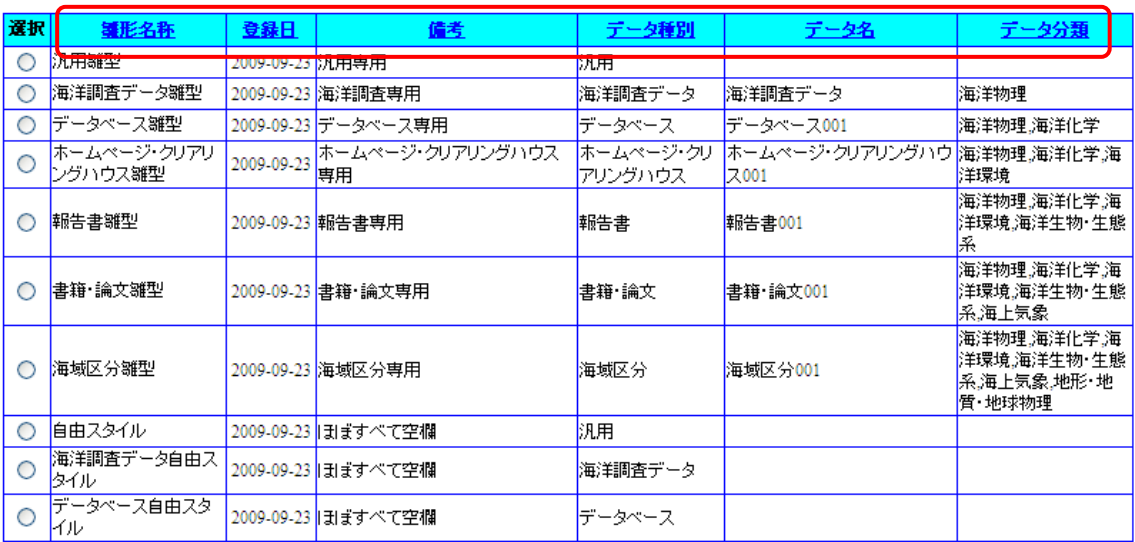

項目名を押下することにより、表示順の変更ができます。

#### 1. 並び替えをする項目を押下します

⇒並び替えを行う項目名を押下することにより、データの表示順が変わります。

#### 項目を押下することで、項目に[ ▲ ]が表示されます

運形名称

#### ■ 都形名称▲

#### データが並び変わります。(昇順)

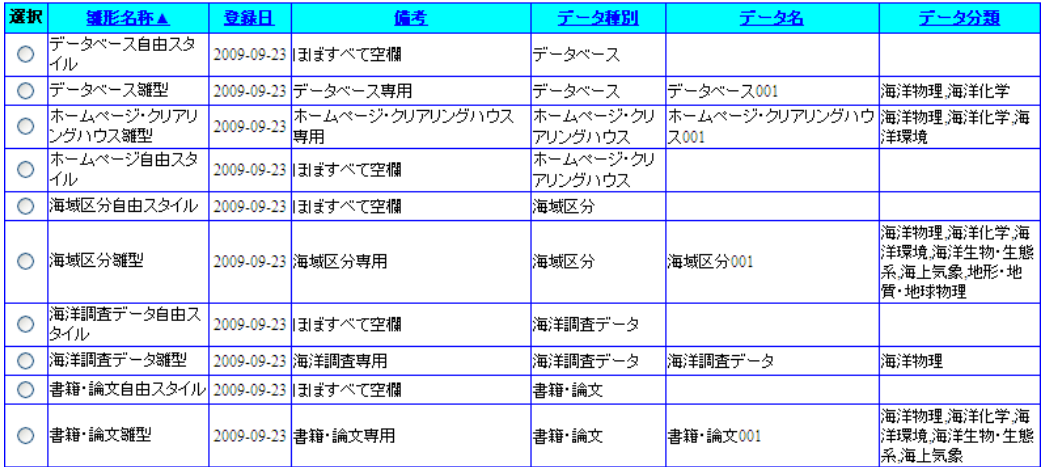

もう一度項目を押下すると、項目に[ ▼ ]が表示されます

罐形名称▼

#### データの並び順が反転します。(降順)

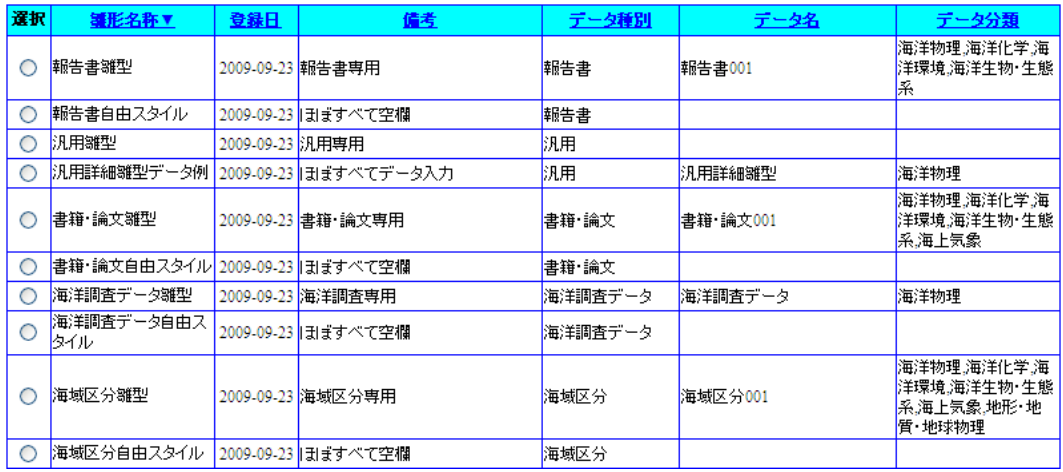

並び替えを行うと、それまで表示していたページ番号は破棄され、1件目から表示されま す。

並び替え選択できる項目は一つだけです。並び替え表示している状態から別の項目で 並び替えを行うと、それまでの並び順は破棄されます。

また、データ件数が表示可能件数を上回る場合、[次ページ] [前ページ]ボタン、[ページ番号]を クリックすることにより表示ページを切り換えることができます。

データ件数: 16件

|前ページ | 12 次ページ

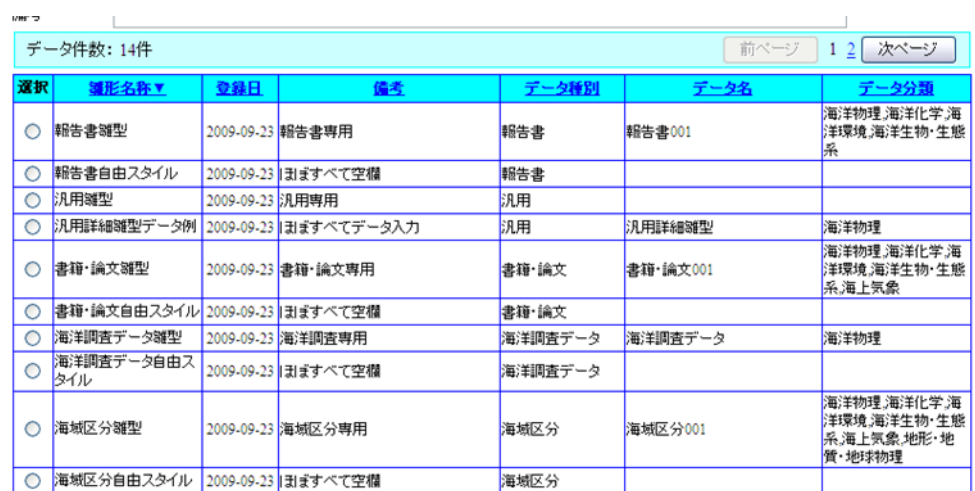

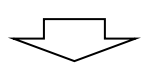

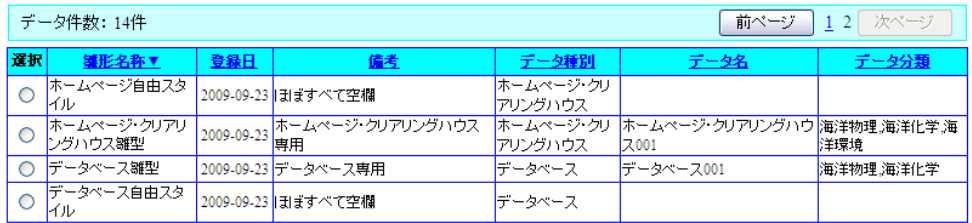

対象のデータ件数は以下の項目を確認してください。

データ件数: 14件

対象のデータが複数ページ表示される場合は、ページリンクが有効になります。必要とす るデータがページ内に表示されない場合は、表示するページのリンク、又は「  $\overline{\phantom{a}^{\beta\gamma(-\gamma)}}$  ]ボ タン、[  $\sqrt{K^{N-2}}$  ]ボタンをクリックしてください。

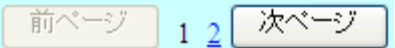

### 13.3. 雛型情報の名称と備考の変更

#### 1. 変更する雛型を選びます

[選択]のラジオボタンを押下することで変更対象の雛型を選びます。 この時、選んだ雛型の名称と備考が一覧上部のテキストボックスに表示されます。

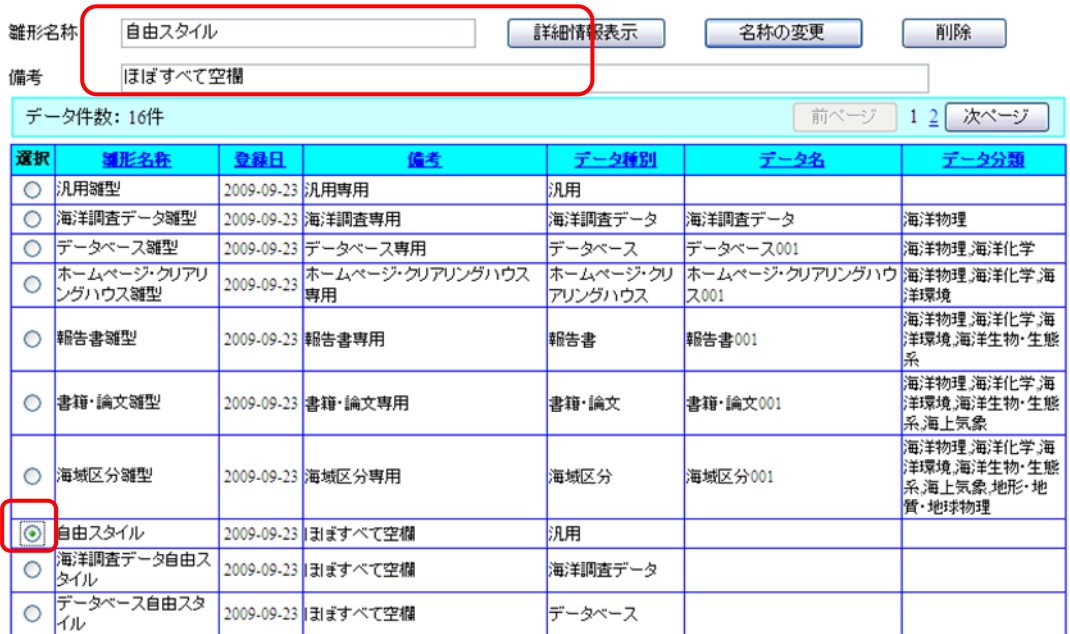

#### 2. 変更後の雛型名称と備考を入力します

テキストボックスに変更後の雛型名称と備考を入力します。 雛型名称は 20 文字まで入力可能で必須項目です。 備考は 50 文字までの入力が可能です。

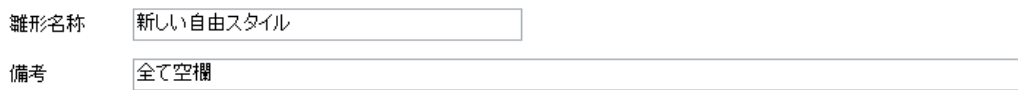

#### 3. [名称の変更]ボタンを押下します

 $\lceil \begin{array}{c} \boxed{\phantom{0}\color{black}^{2.4\text{\scriptsize{*}}}^{\text{\scriptsize{*}}} \end{array}}\!\! \text{d} \bar{\jmath} \rceil$ 」ボタンを押下することで雛型の名称と備考が変更されます。

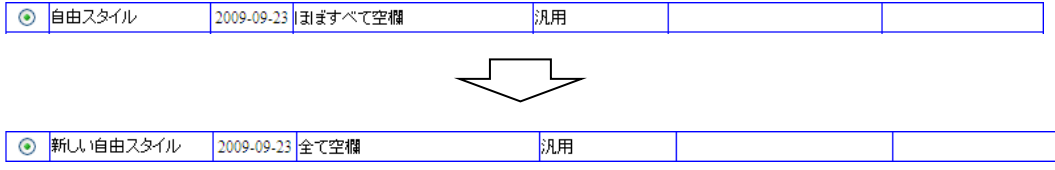

### 13.4. 雛型情報の削除

#### 1. 削除する雛型を選びます

[選択]のラジオボタンを押下することで削除対象の雛型を選びます。 この時、選んだ雛型の名称と備考が一覧上部のテキストボックスに表示されます。

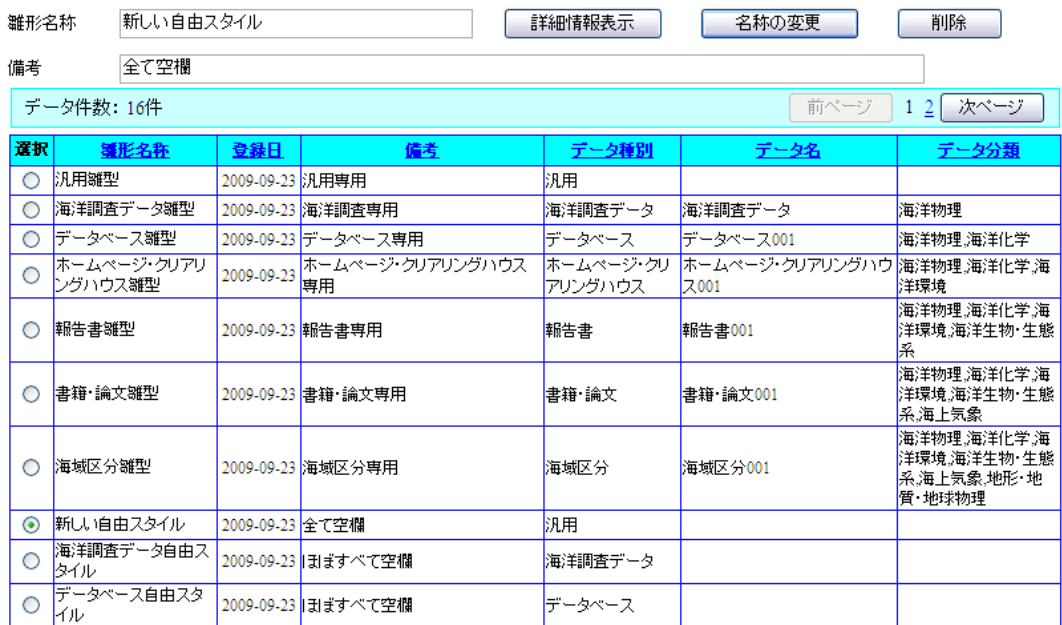

#### 2. [削除]ボタンを押下し、本当に削除するか確認をする

[ ]ボタンを押下すると「削除してよろしいですか?」と確認メッセージが表示されます。 【OK】をクリックすると雛型を削除できます。

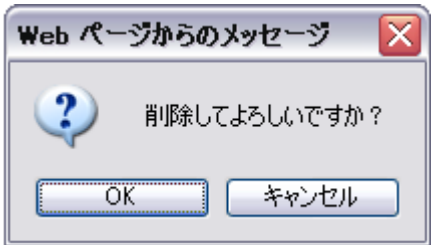

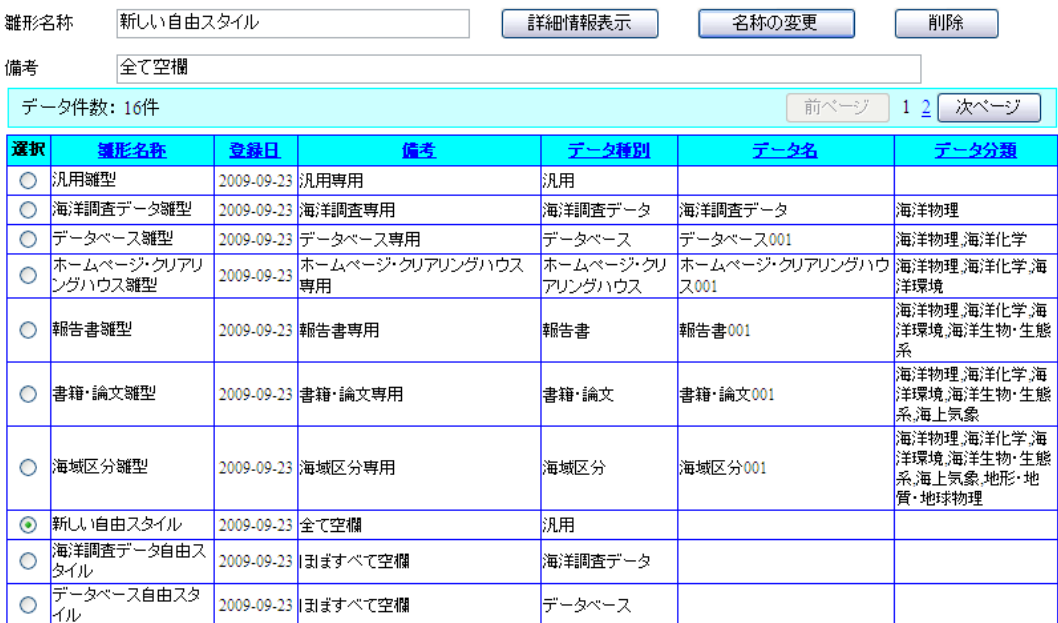

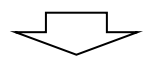

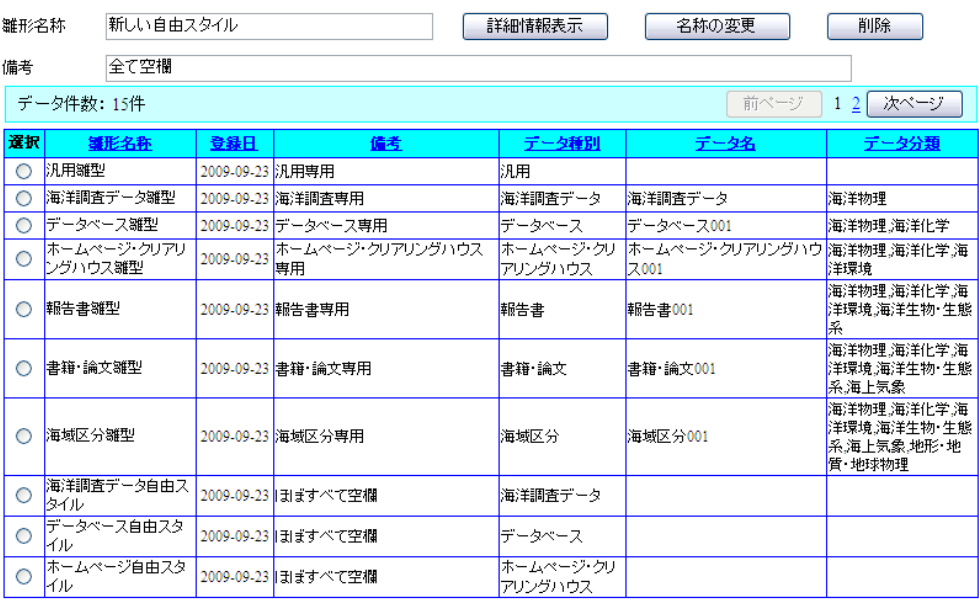

### 13.5. 雛型情報の詳細表示

#### 1. 詳細表示する雛型を選びます

[選択]のラジオボタンを押下することで詳細表示対象の雛型を選びます。 この時、選んだ雛型の名称と備考が一覧上部のテキストボックスに表示されます。

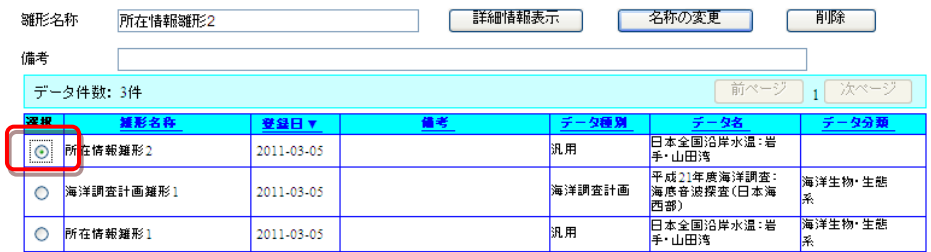

#### 2. 詳細表示ボタンを押下します

[詳細情報表示]ボタンを押下すると雛型の詳細表示画面が別ウィンドウで表示されます。

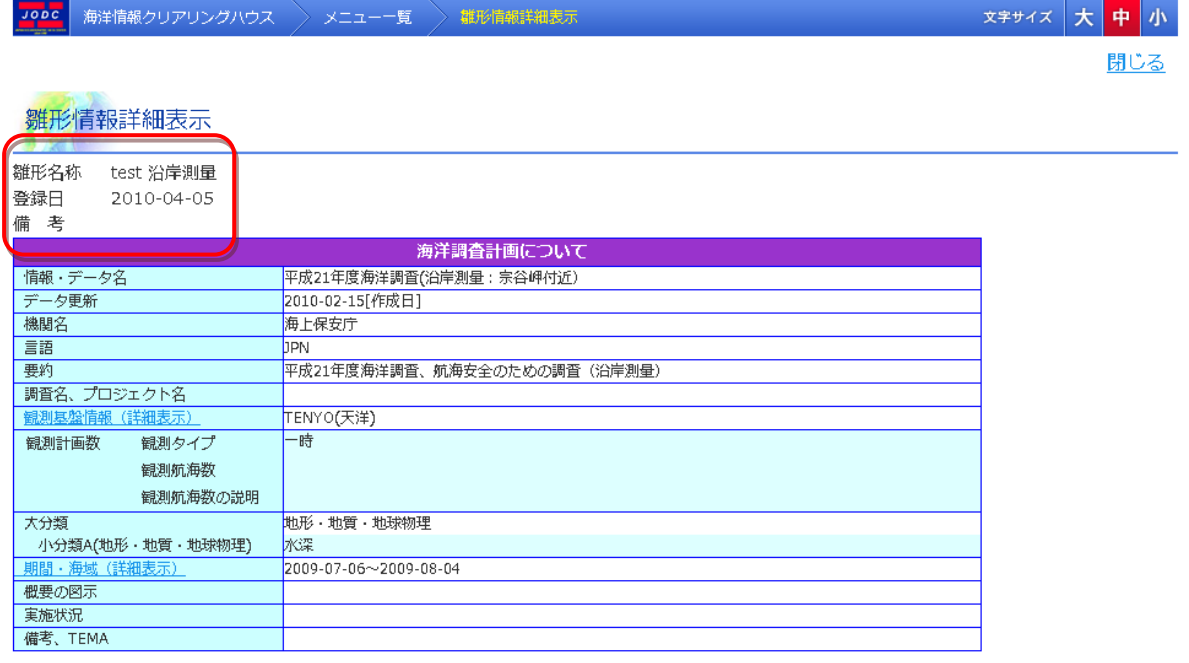

- ・ [雛型名称] : 雛形の名称が表示されます。
- ・ [登録日] : 雛形の登録年月日が表示されます。
- ・ [備考] : 雛型の備考が表示されます。

(■所在情報の雛型詳細画面の項目については「6.1.1 [所在情報を新規登録する」](#page-23-0)を参照のこ と)

(→ 海洋調査計画の雛型詳細画面の項目については「8.1.1 [海洋調査計画を新規登録する」](#page-106-0)を 参照のこと)

雛型管理詳細画面の項目では仮登録所在情報詳細画面と以下の違いがあります。

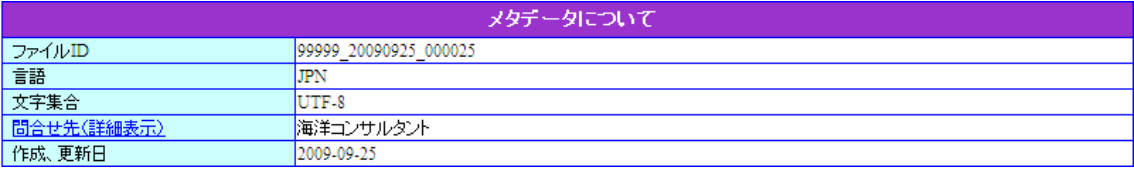

• [メタデータについて] : 仮登録所在情報詳細画面のメタデータについては 雛型詳細画面では表示されません。

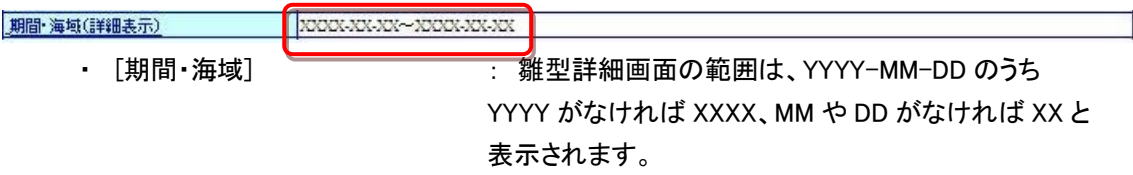

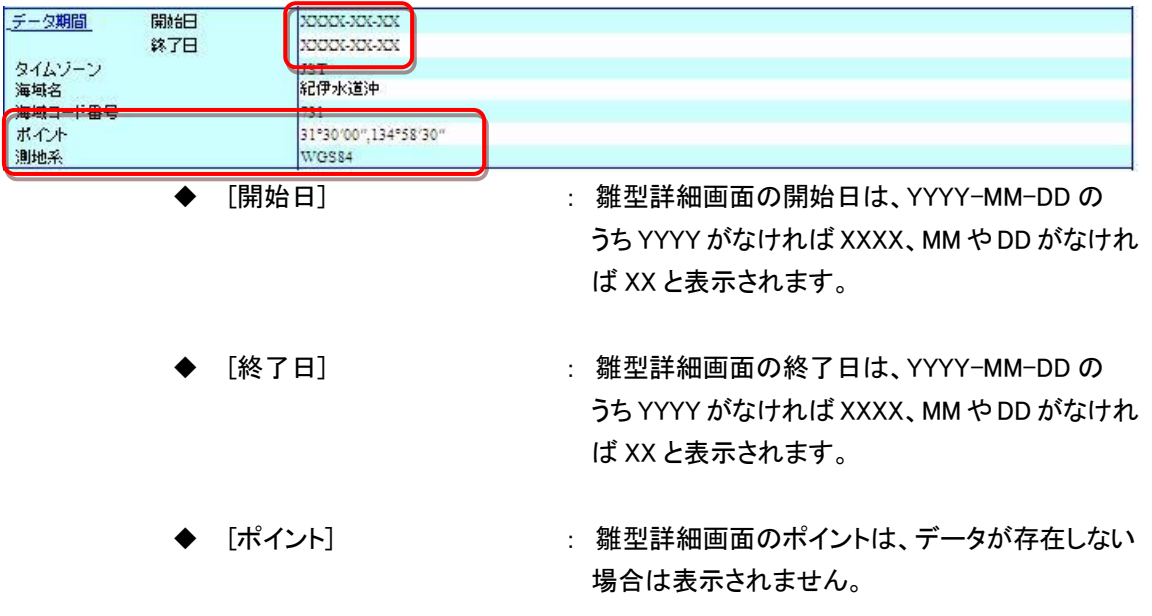

また、同様に[ライン][ポリゴン][矩形]もデータが 存在しない場合は表示されません。

# 14. 所在情報の詳細画面と登録確認画面の項目

所在情報の詳細画面と登録画面、登録確認画面、修正画面では、データ種別により、表示項目 が変化します。汎用との違いについては下図を参照してください。

赤字はデータ種別「汎用」との表記の違いを表します。

登録画面と修正画面では、[期間・海域]は[位置情報(空間的範囲)]と表記されます。

### 14.1. 海洋調査データ

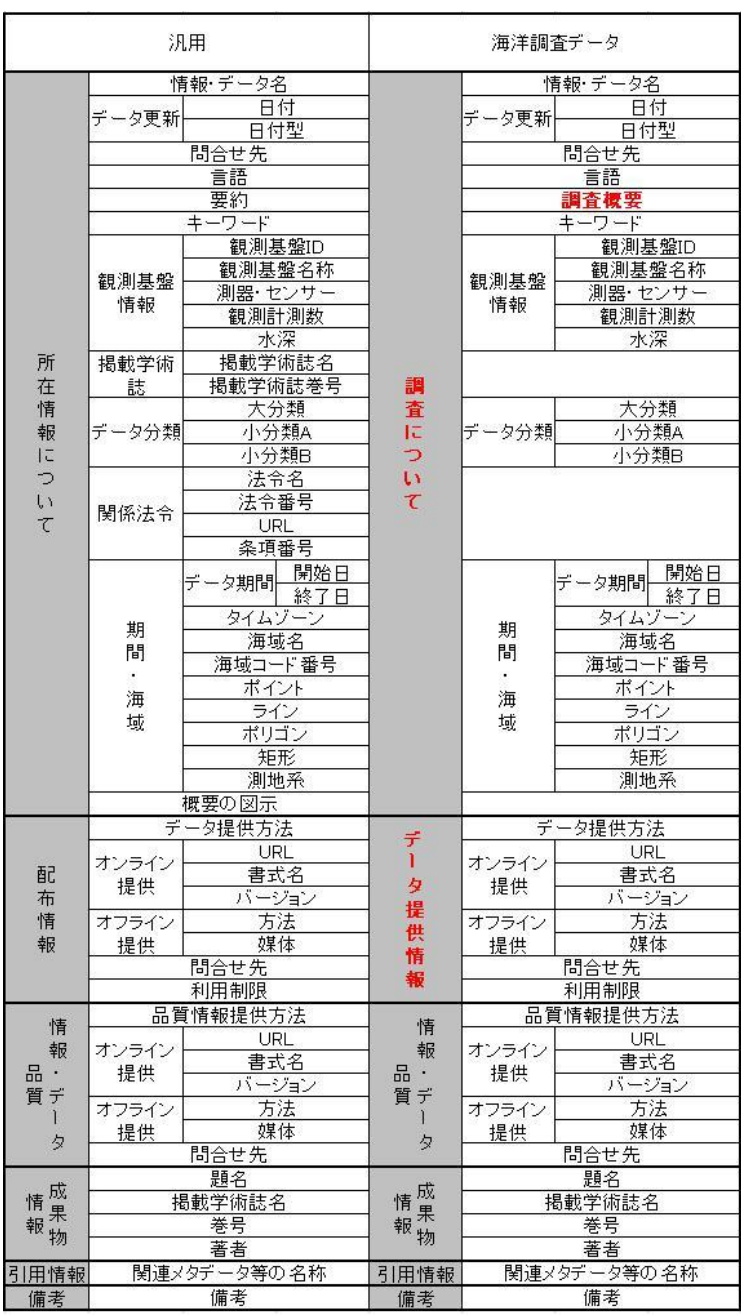

14.2. データベース

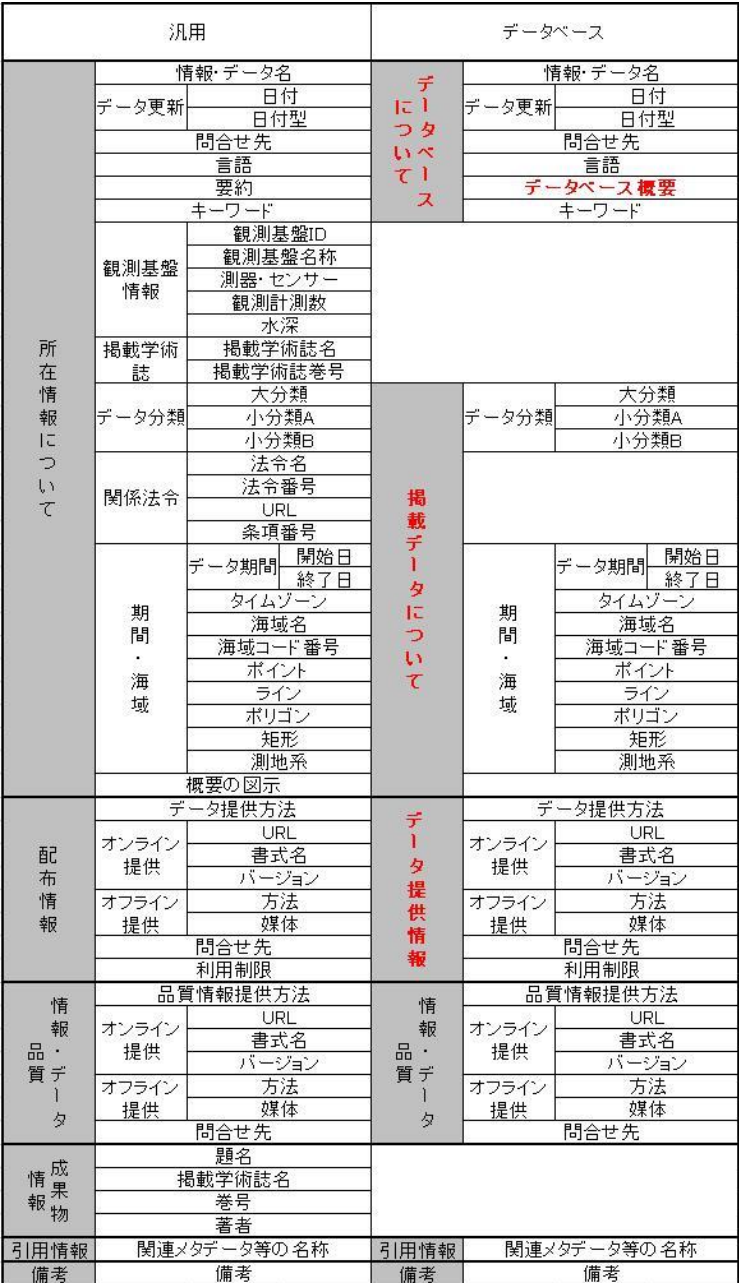

## 14.3. ホームページ・クリアリングハウス

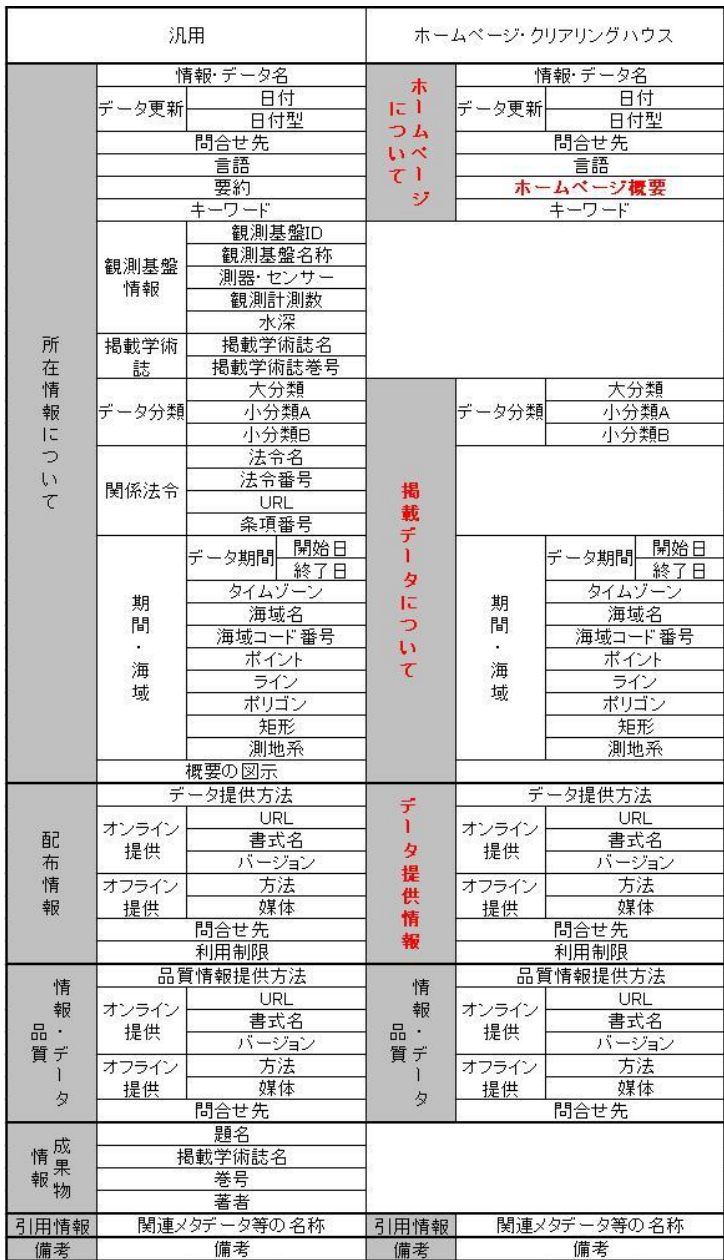

### 14.4. 報告書

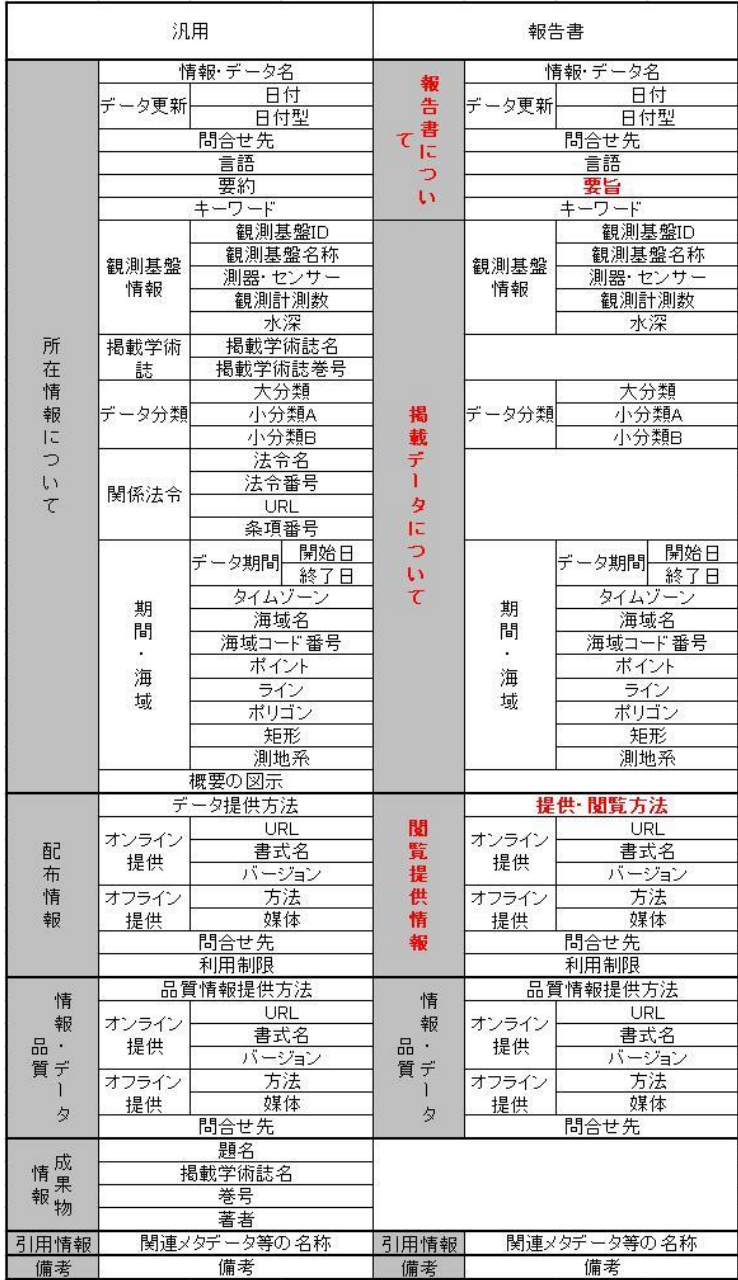

## 14.5. 書籍・論文

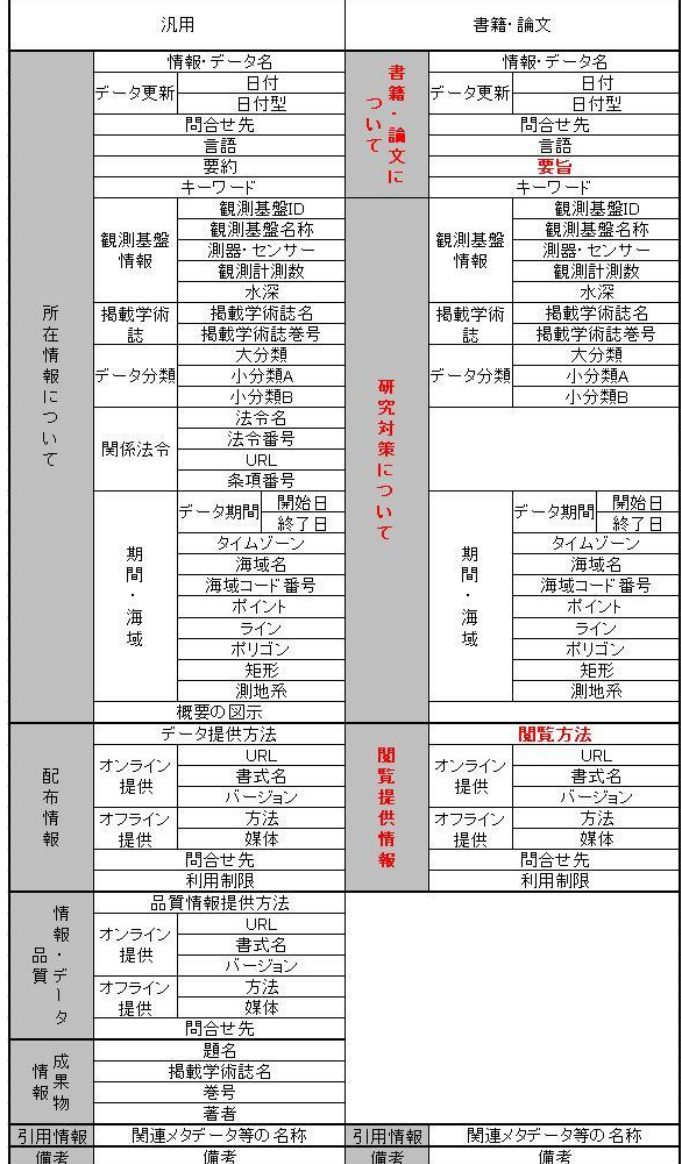

## 14.6. 海域区分

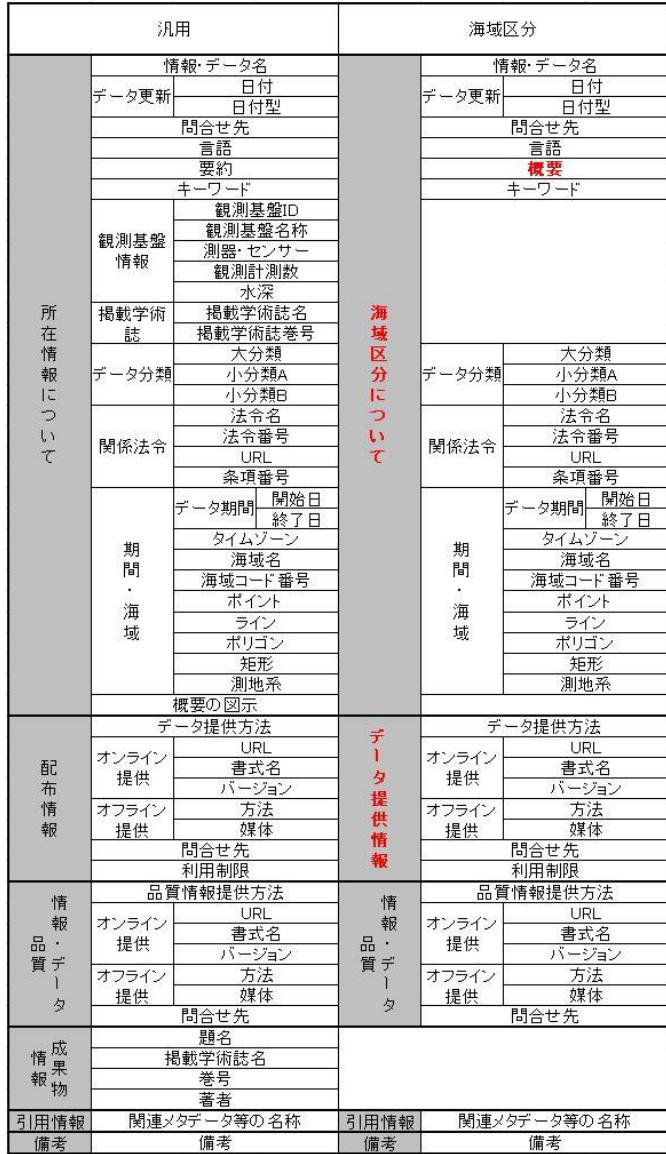

# 14.7. 汎用

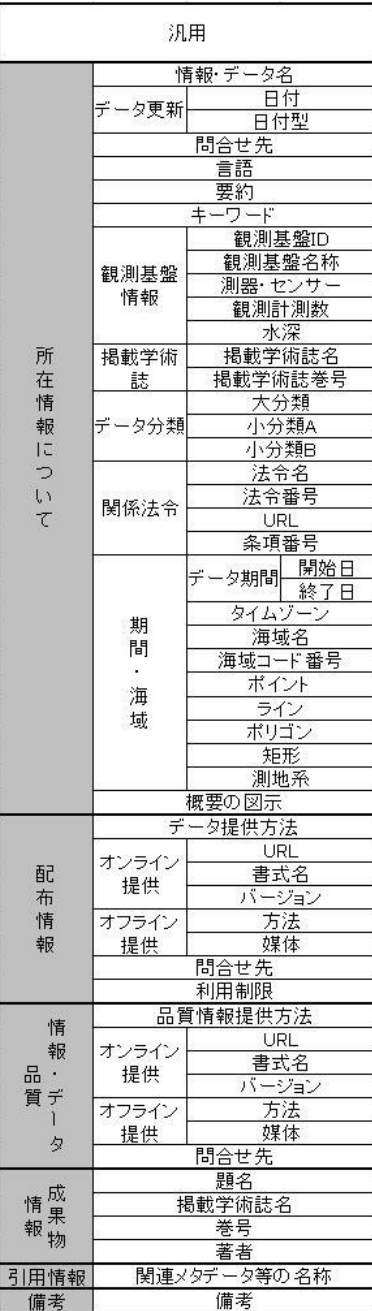

# 15. 航海概要報告(CSR)の登録

# 15.1. 航海概要報告の登録

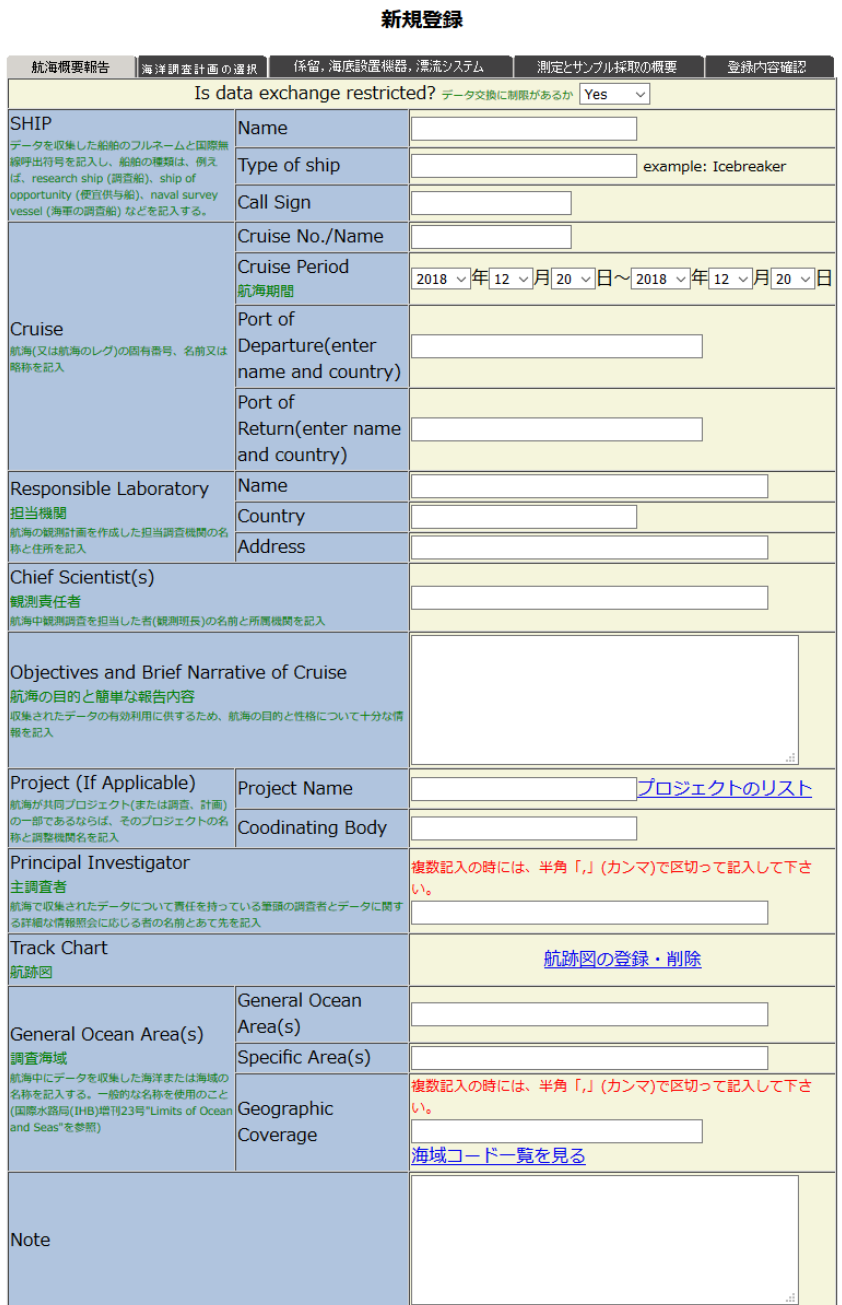

画面の指示に従い、航海概要報告を登録します。
## 15.2. 海洋調査計画の選択

航海概要報告にリンクする海洋調査計画を選択します。

-<br>| 航海概要報告 ||海洋調査計画の選択 || 係留,海底設置機器,漂流システム || 測定とサンプル採取の概要 || 登録内容確認 |

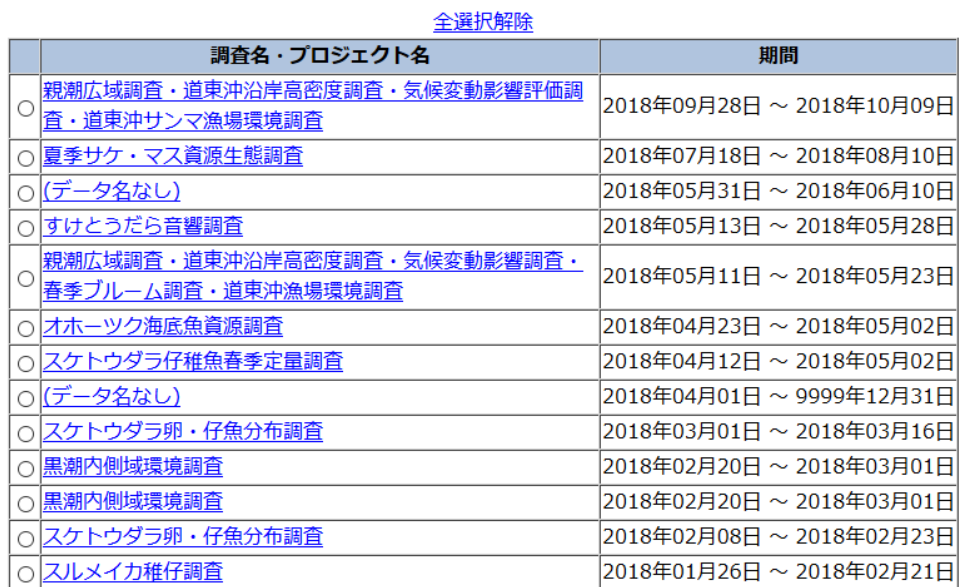

## 15.3. 係留、海底設置機器、漂流システム

#### 新規登録

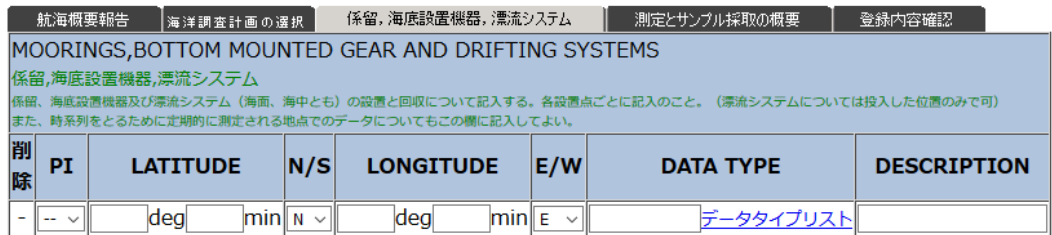

追加

画面の指示に従い、係留、海底設置機器、漂流データを入力します。

## 15.4. 測定とサンプル採取の概要

#### 新規登録

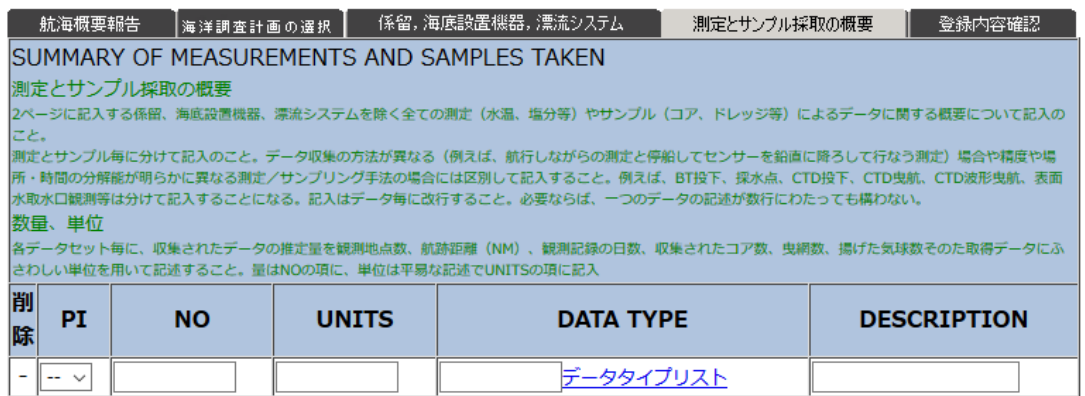

追加

画面の指示に従い、測定とサンプル採取データを入力します。

## 15.5. 登録内容確認画面

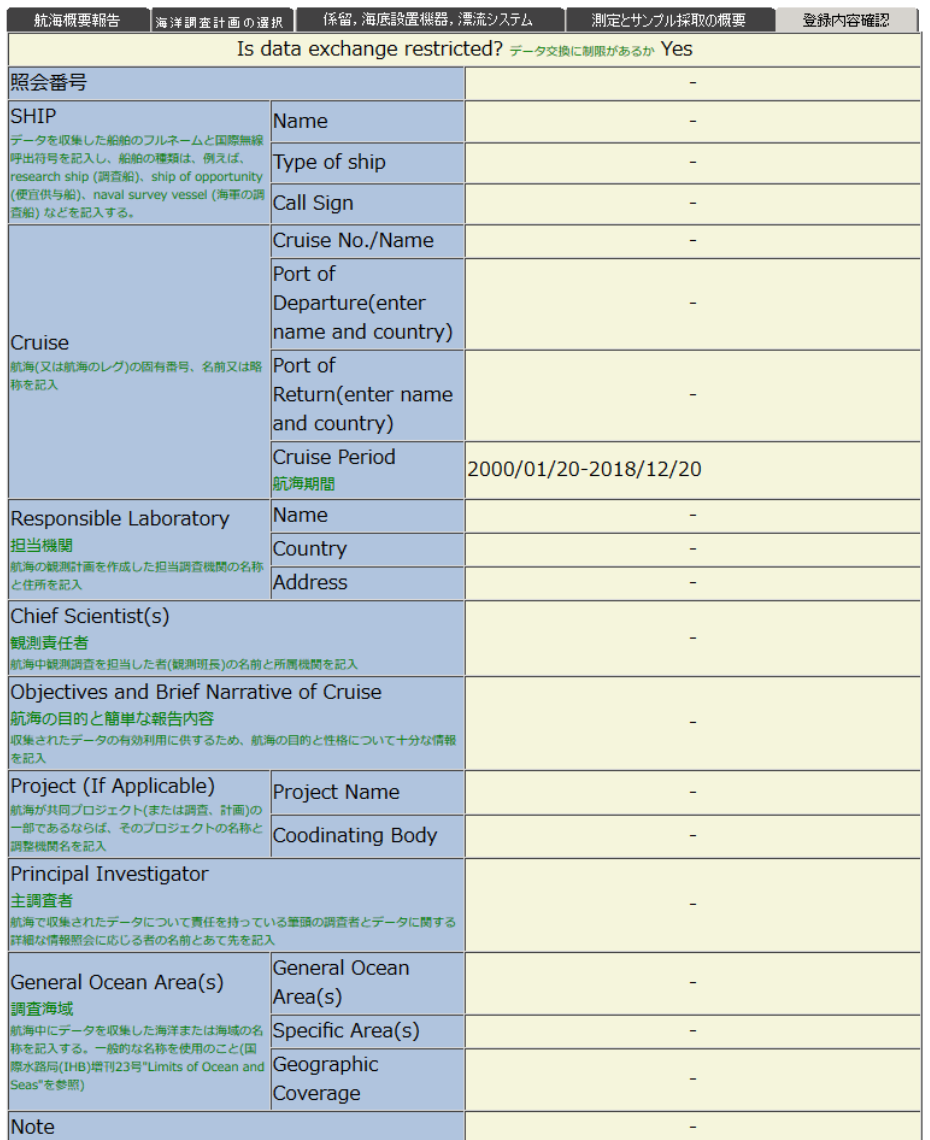

#### 新規登録

※入力を全て英語で行ないましたか? ご確認お願いします。

DBに登録

登録内容を確認し、問題がなければ、「DB に登録」ボタンを押下します。 航海概要報告データが仮登録されます。

# 16. 海底設置型観測機器設置情報(MOR)登録

## 16.1. 提供者情報の入力

提供者メニューに戻る

## **Mooring Report**

新規登録

(※数字は半角で入力してください。複数個の値はカンマで区切って入力して下さい。)

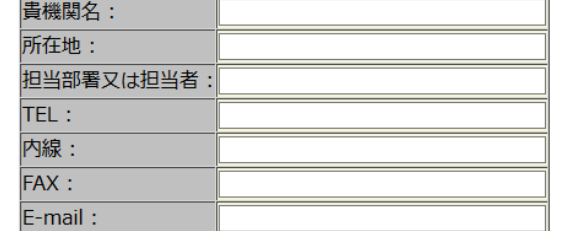

次へ リセット

提供者情報を入力します。

## 16.2. 海底設置型観測機器設置情報

提供者メニューに戻る

#### **Mooring Report**

#### 新規登録

#### (※数字は半角で入力してください。複数個の値はカンマで区切って入力して下さい。) 各項目の入力について

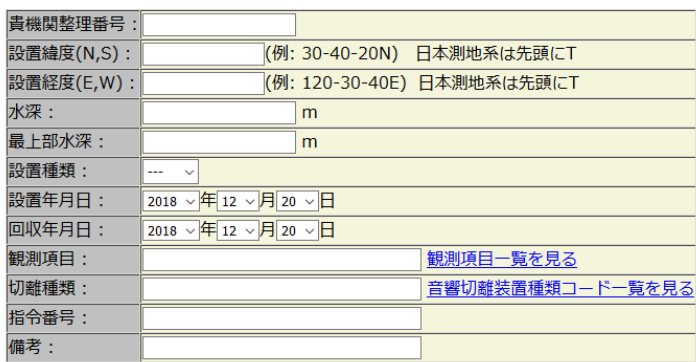

海底設置型観測機器設置情報を入力します。

## 16.3. 海洋調査計画の選択

海底設置型観測機器設置情報(MOR)にリンクする海洋調査計画を選択します。選択は必須で はありません。

#### 海洋調査計画のリンク

#### 登録する海底・海洋設置機器報告 (MOR) にリンクする海洋調査計画を選択します。 (※選択は必須ではありません。)

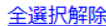

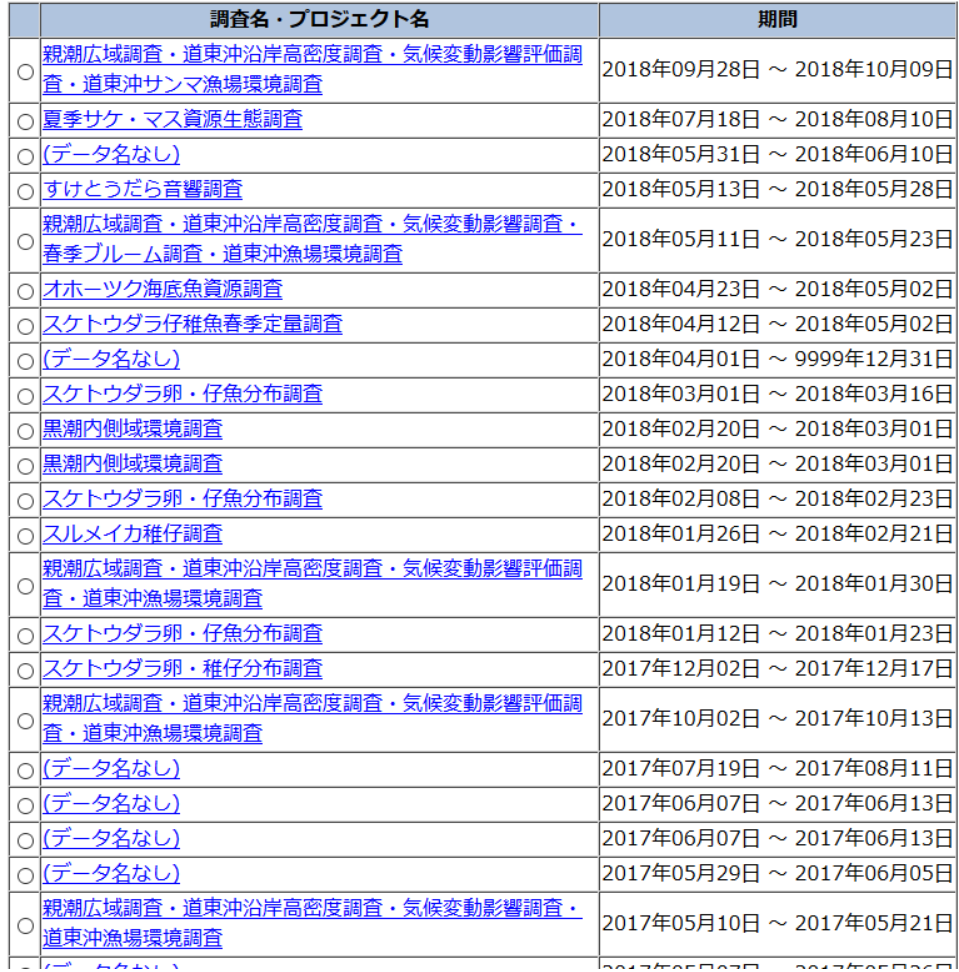

## 16.4. 海底設置型観測機器設置情報(MOR)の登録

画面下の登録ボタンを押下します。入力した海底設置型観測機器設置情報(MOR)が仮登録さ れます。

## 17. 地図

## 17.1. 位置情報入力

位置情報(空間的範囲)入力画面では背景に地図を表示しつつ、図形や海域を入力/編集するこ とが出来ます。

#### 17.1.1. 画面レイアウト

位置情報(空間的範囲)入力画面ではブラウザ上で次のような画面が表示されます。

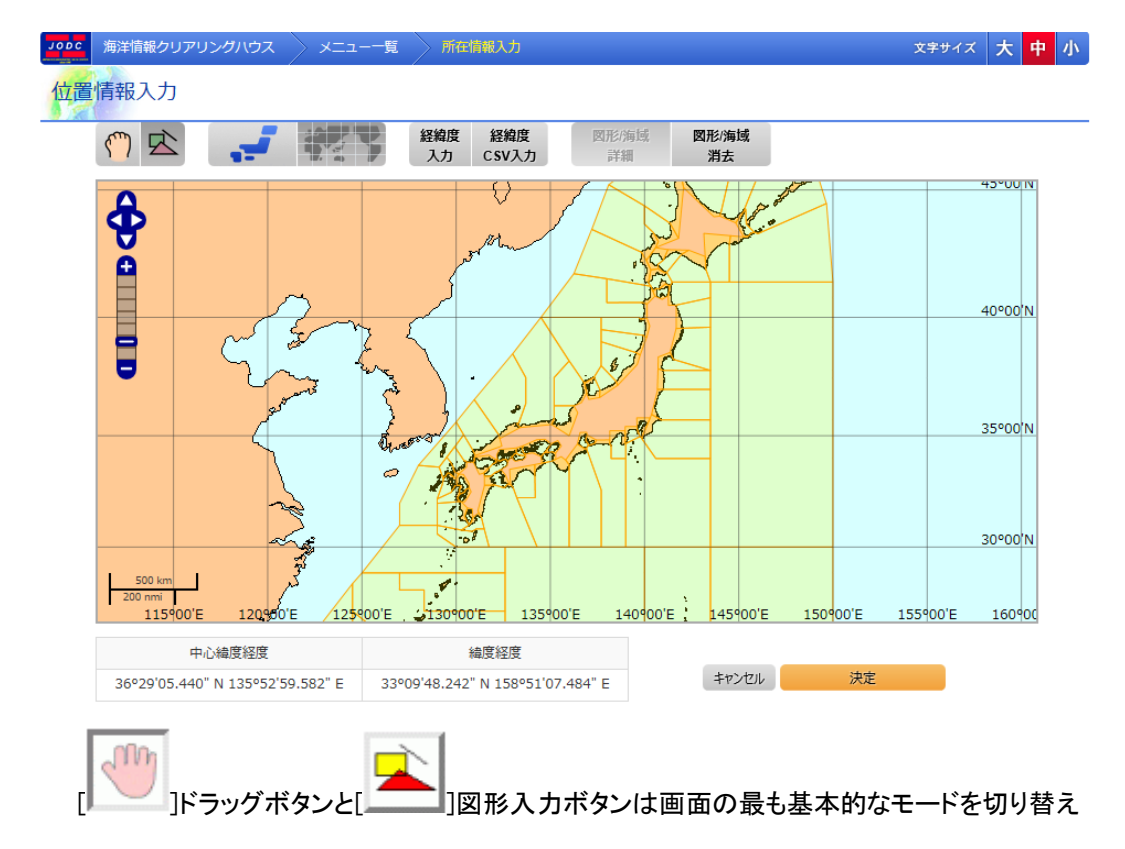

ます。

ドラッグボタンは画面をドラッグモードにします。ドラッグモードでは地図をマウスで上下左右に自由にド ラッグできます。

図形入力ボタンは画面を図形入力モードにします。図形入力モードではマウスにより海域の選択、ポイ ント/ライン/ポリゴン/矩形を入力ができます。

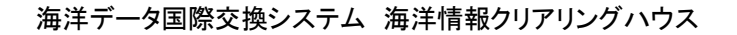

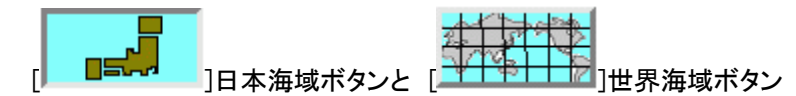

は画面に表示する海域の種類を切り替えます。日本海域ボタンを押すと地図に日本の海域が表示さ れます。世界海域ボタンを押すと地図に世界の海域が表示されます。

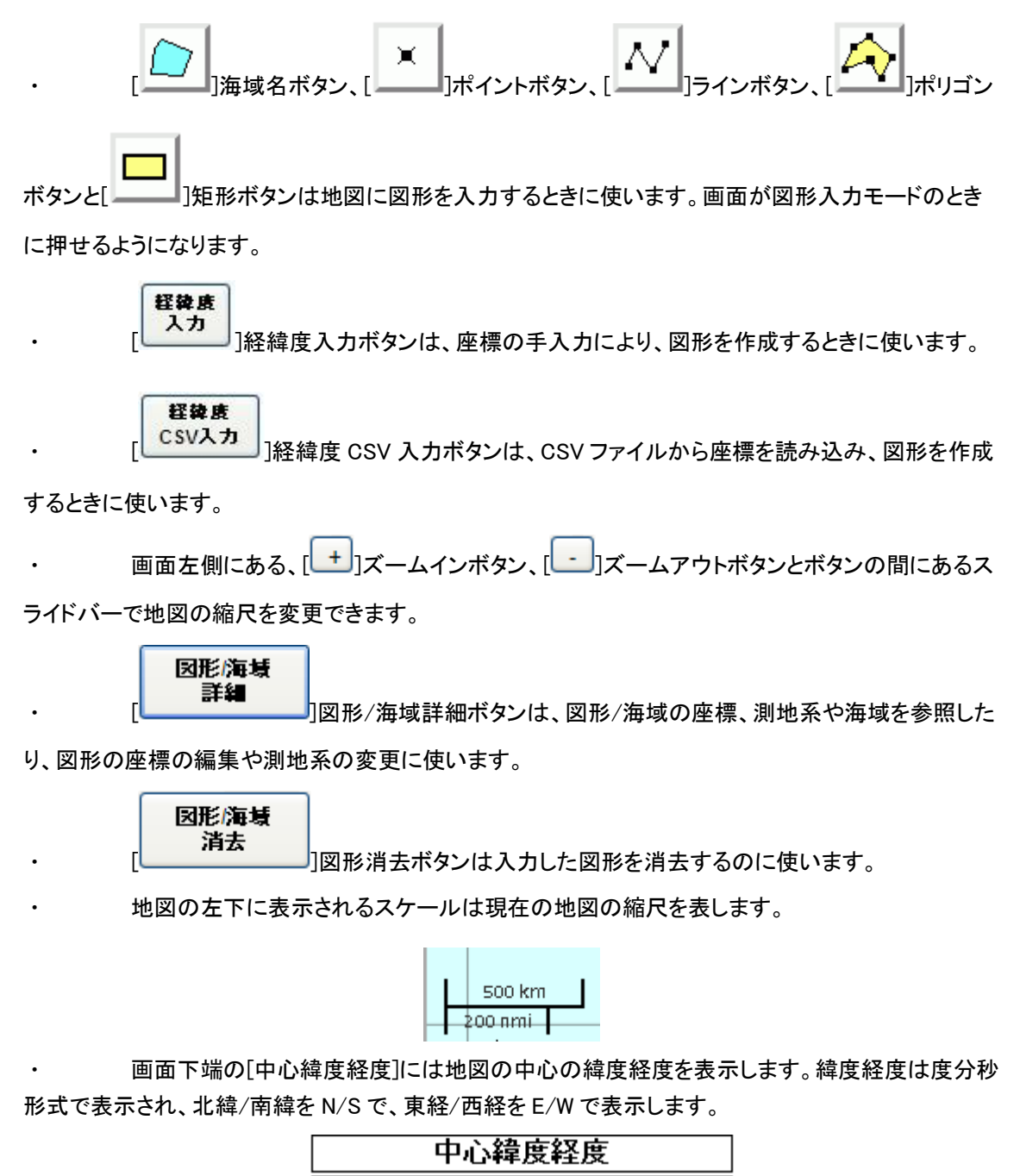

037°00'00" N 140°00'00" E

・ 画面下端の[中心緯度経度]には地図上でのマウスカーソルの緯度経度を表示します。緯 度経度は度分秒形式で表示され、北緯/南緯を N/S で、東経/西経を E/W で表示します。

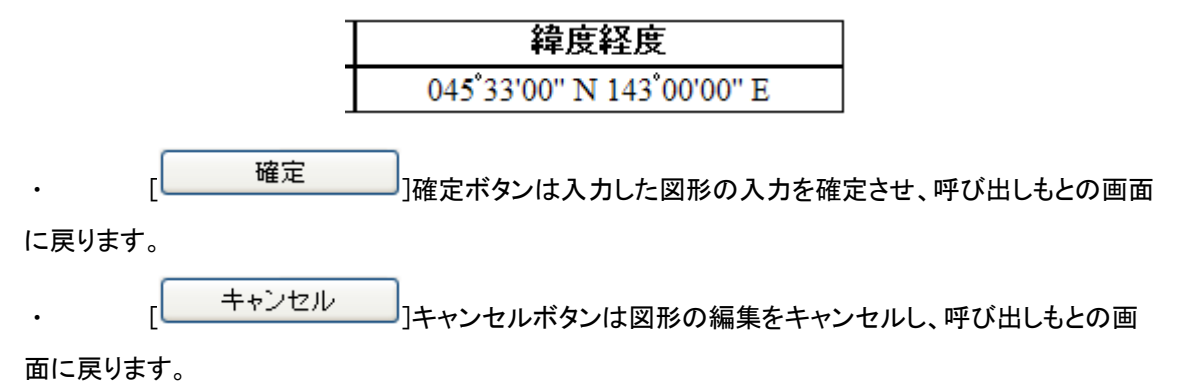

17.1.2. 地図をドラッグするには

n n

| │ │ │ 下ラッグボタンドラッグモードに切り替え、マウスの左クリックで地図つかみ、マウス

をドラッグすることで地図をマウスカーソルで引きずるようにして地図をドラッグすることができます。

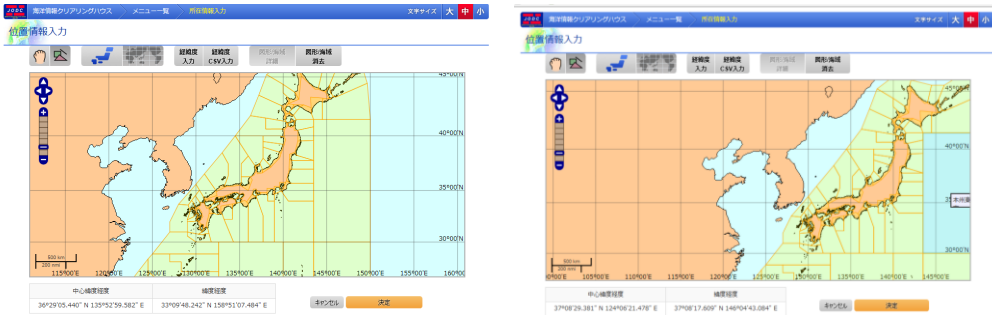

地図をドラッグする前 けいしょう ドラッグ後

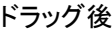

#### 17.1.3. 地図の縮尺を変更するには

画面左側にある[ <sup>+ ]</sup>]ズームインボタンで地図の**縮尺**を一段階大きく出来ます。画面左側 にある  $\lfloor \_\_\right]$ ズームアウトボタンで地図の縮尺を一段階小さく出来ます。また、ズームインボタンとズ ームアウトボタンの間にあるスライドバーを使えば任意の縮尺を選ぶことが出来ます。

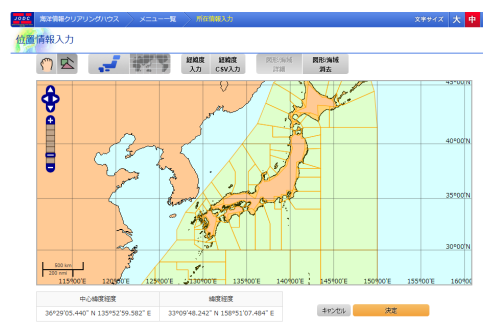

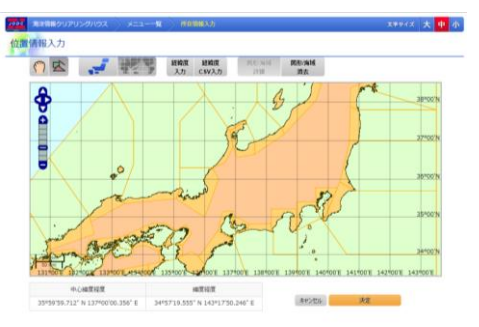

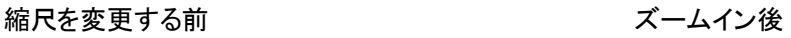

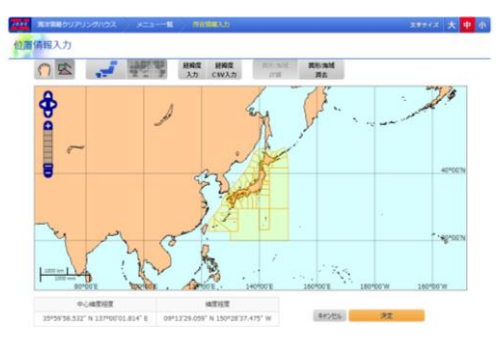

ズームアウト後

### 17.1.4. 表示される海域を変更するには

■ニ<mark>ー・</mark> |日本海域ボタンで地図に表示する海域を日本海域に変更できます。日本

海域は地図上に黄色のポリゴンで表示します。

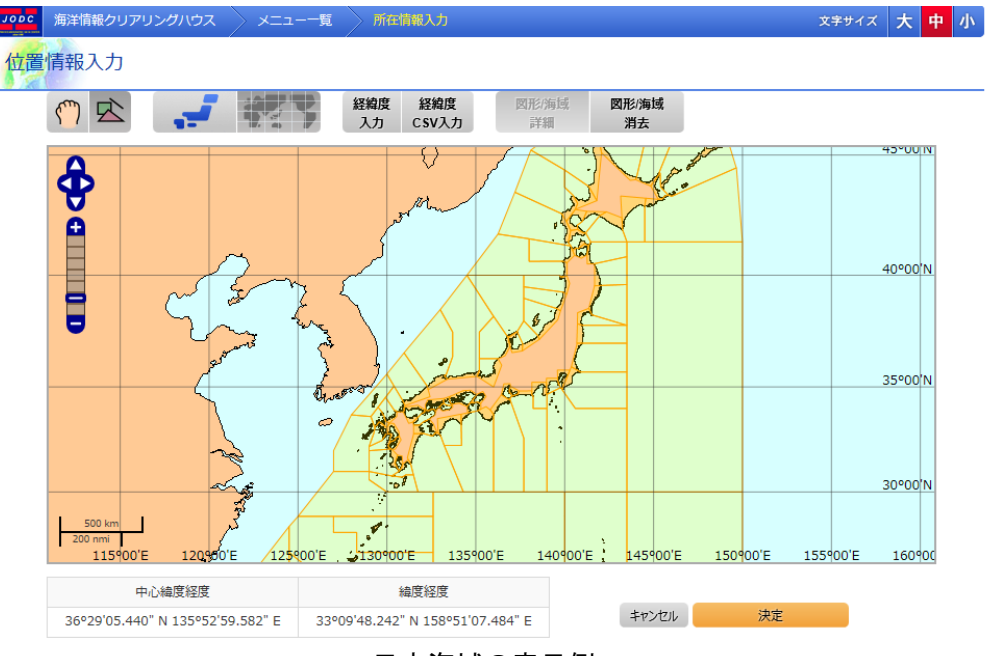

日本海域の表示例

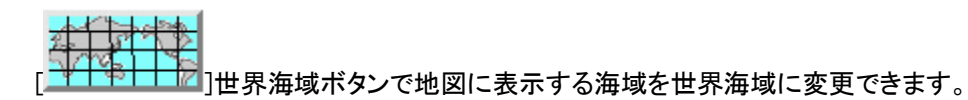

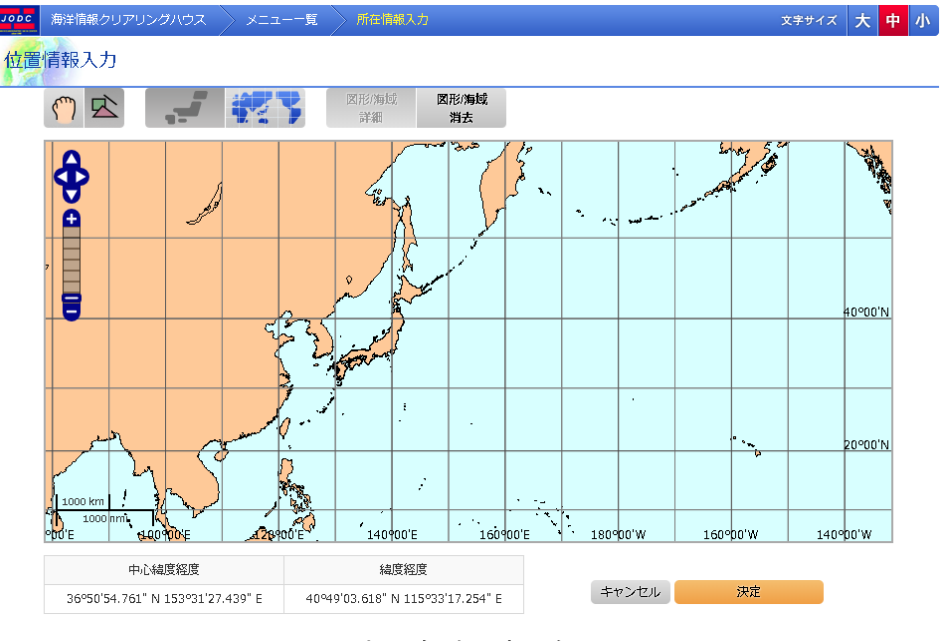

世界海域の表示例

### 17.1.5.海域を入力するには

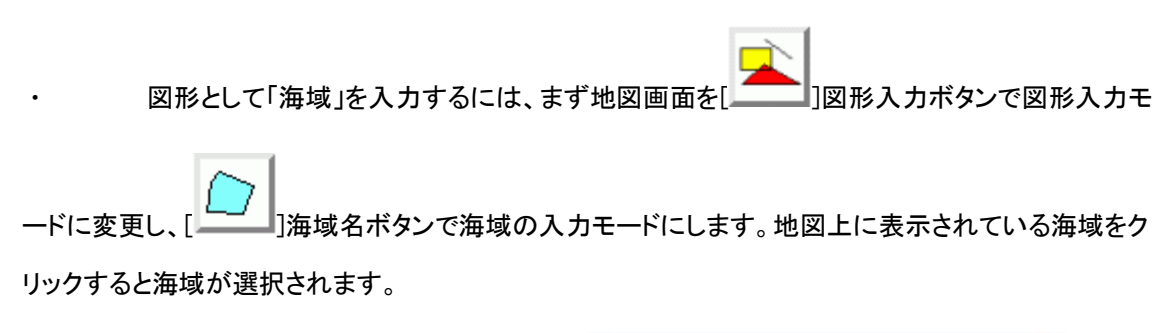

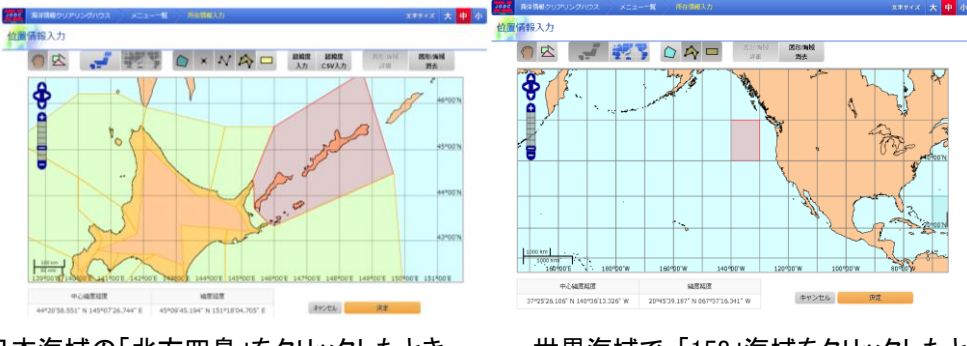

日本海域の「北方四島」をクリックしたとき 世界海域で「158」海域をクリックしたとき

・ 海域は同時に 1 個だけ選択できます。別の海域をマウスでクリックすると、それまでの海域 の選択が解除され、クリックした海域が新たに選択されます。

## 17.1.6.点を入力するには

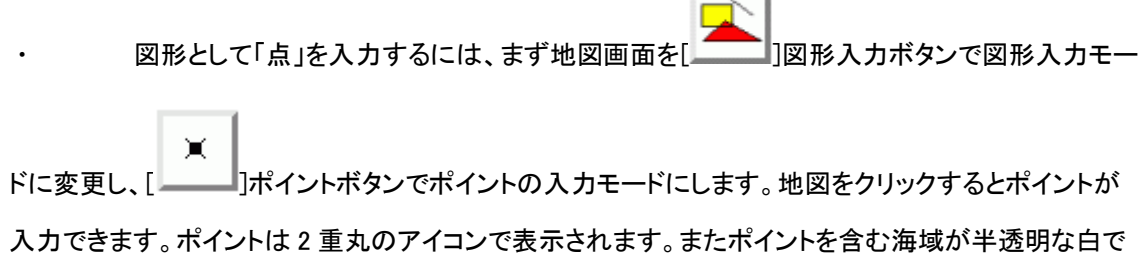

表示されます。

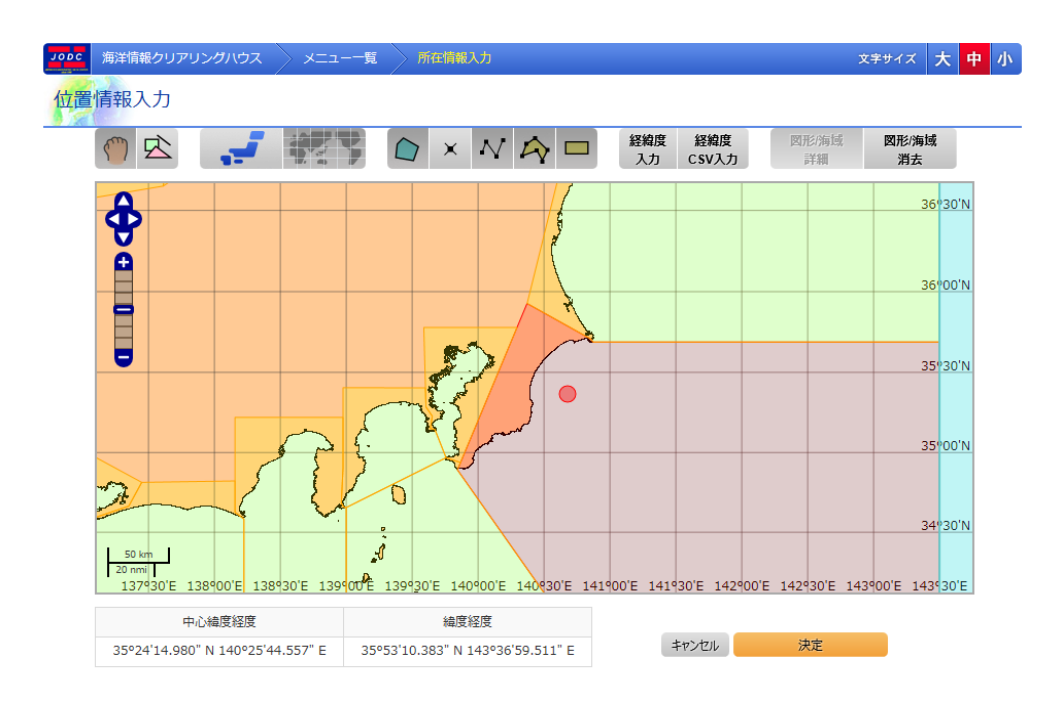

日本海域の「房総」にポイントを入力したとき

### 17.1.7.ラインを入力するには

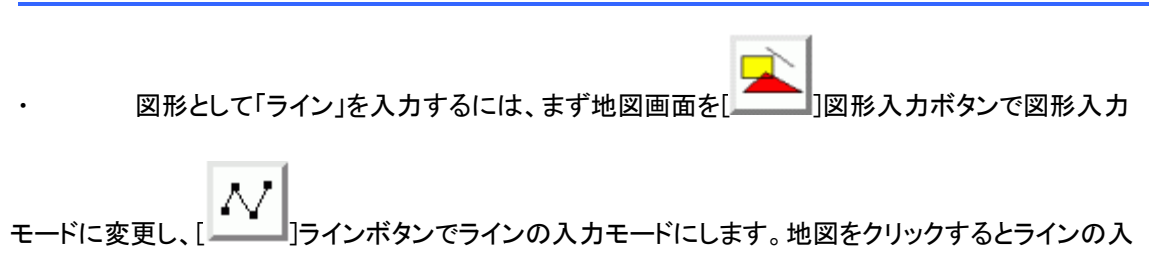

力が開始され、クリックした点がラインの最初の入力点になります。地図をクリックする毎にラインの点 が追加され、点が順に結ばれていきます。ラインの入力を終了するには最後の点を入力するときにダ ブルクリックします。

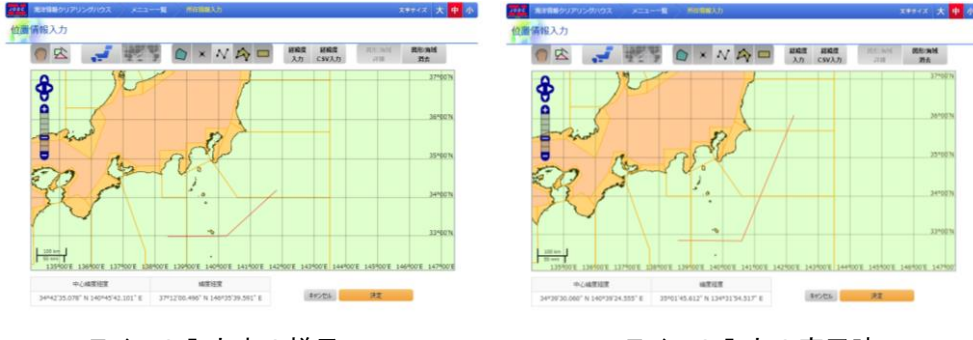

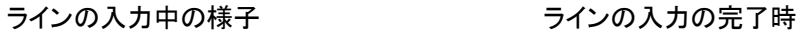

### 17.1.8.ポリゴンを入力するには

・ 図形として「ポリゴン」を入力するには、まず地図画面を[ ]図形入力ボタンで図形入

カモードに変更し、[ニンコ]ポリゴンボタンでポリゴンの入力モードにします。地図をクリックするとポリ

ゴンの入力が開始され、クリックした点がポリゴンの最初の入力点になります。地図をクリックする毎に ポリゴンに点が追加され、点が順に結ばれてゆきます。ポリゴンの入力を終了するには最後の点を入 力するときにダブルクリックします。

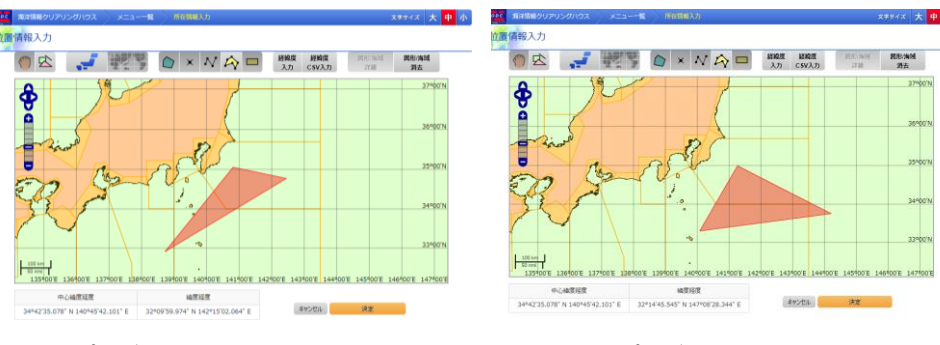

ポリゴンの入力中の様子 ポリゴンの入力完了時

・ ポリゴンは線が交差するようなポリゴンは入力できません。

・ ポリゴンには最低 3 点の座標が必要です。2 点目をダブルクリックして入力を終えようとして も、入力は終了しません。

### 17.1.9.矩形を入力するには

図形として「矩形」を入力するには、まず地図画面を[ | | | 図形入力ボタンで図形入力モ

ードに変更し、[ニニエ]矩形ボタンで矩形の入力モードにします。地図をクリックすると矩形の入力が 開始され、クリックした状態でマウスをドラッグし、クリックボタンを離すと矩形の入力が終了します。矩 形は入力された 2 点を対角線とする矩形となります。

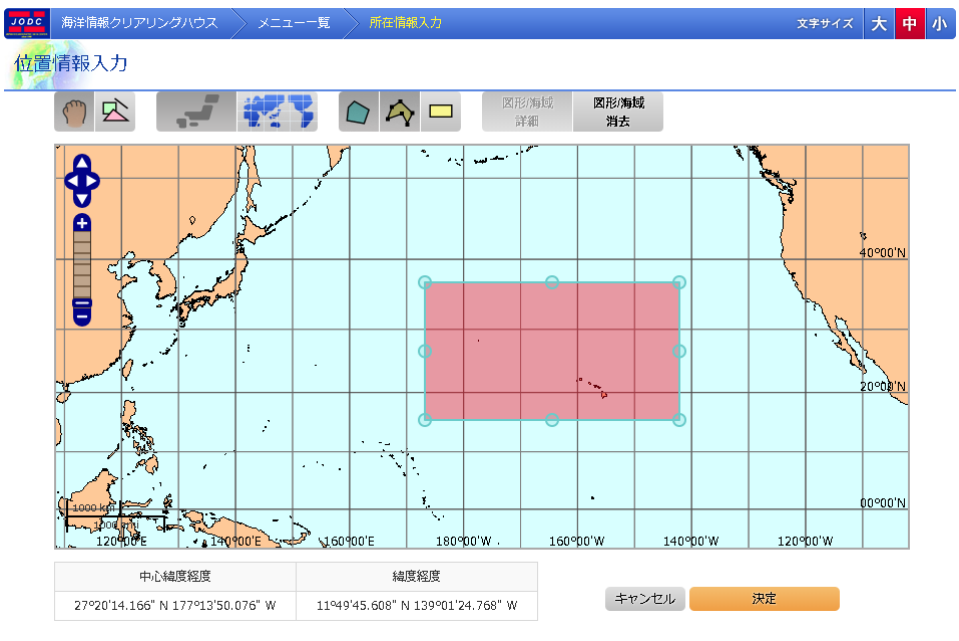

矩形の入力の様子

#### 17.1.10. 座標の手入力により図形を作成するには

怪染质 図形の座標を手入力するには、まず地図上の[ スカ ] ]経緯度入力ボタンで、経緯度入 力ダイアログを表示します。

作成したい図形の形(点、線、矩形、多角形)、座標の入力形式(度、度分、度分秒)を選択

し、座標を入力し、「ハカ終/図形表示の」入力終/図形表示ボタンで経緯度入力ダイアログ を閉じ、地図上に図形を表示します。

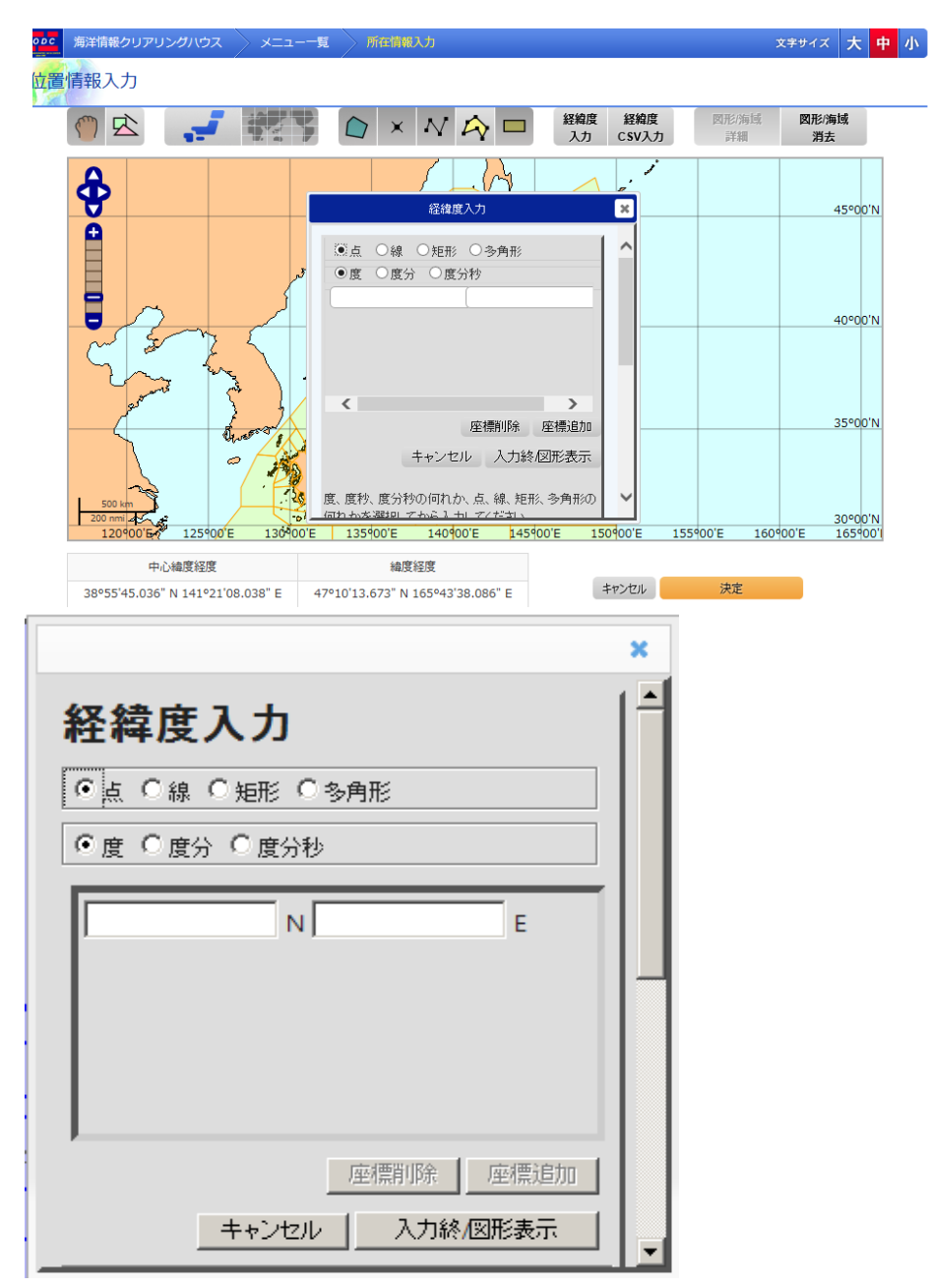

経緯度入力ダイアログ

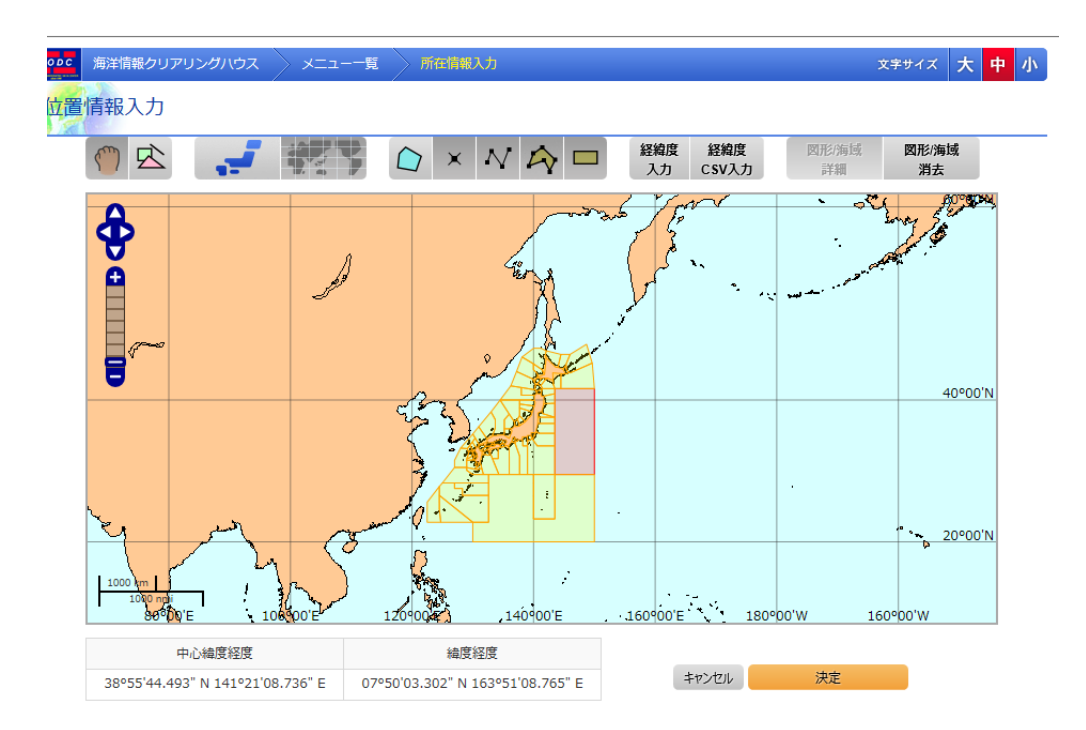

・ 座標の入力項目を増やしたい場合は、[ <mark>歴標追加 ]</mark> 座標追加ボタンにより、増やすことが できます。

・ 図形を入力せず、経緯度入力ダイアログを閉じたい場合は、[ ]キャンセルボタ ンにより閉じることができます。

・ 矩形を入力する場合、矩形の対角の 2 点を入力してください。

多角形を入力する場合、3点以上を入力してください。

#### 17.1.11. CSV ファイルから座標を読み込み、図形を作成するには

経緯度 ・ CSV ファイルから座標を読み込ませたい場合は、まず地図上の[<mark>CSV入力 ]</mark> 経緯度 CSV

入力ボタンで、経緯度 CSV 入力ダイアログを表示します。

作成したい図形の形(線、矩形、多角形)、座標の入力形式(度、度分、度分秒)を選択し、

| <mark>参照』</mark><br>| <mark>参照』</mark> ]参照ボタンにより、読み込ませたい CSV ファイルを選択します。

 $\overline{E\left(\overline{\mathbb{R}^{f}f}\right]}$ ]実行ボタンにより、地図上に図形を表示します。

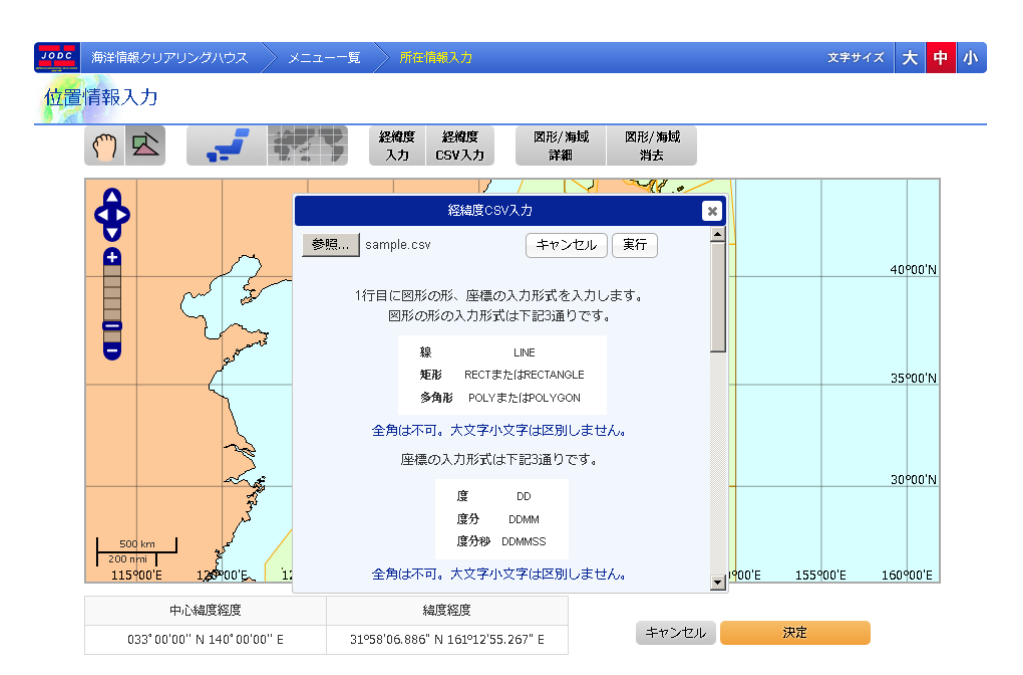

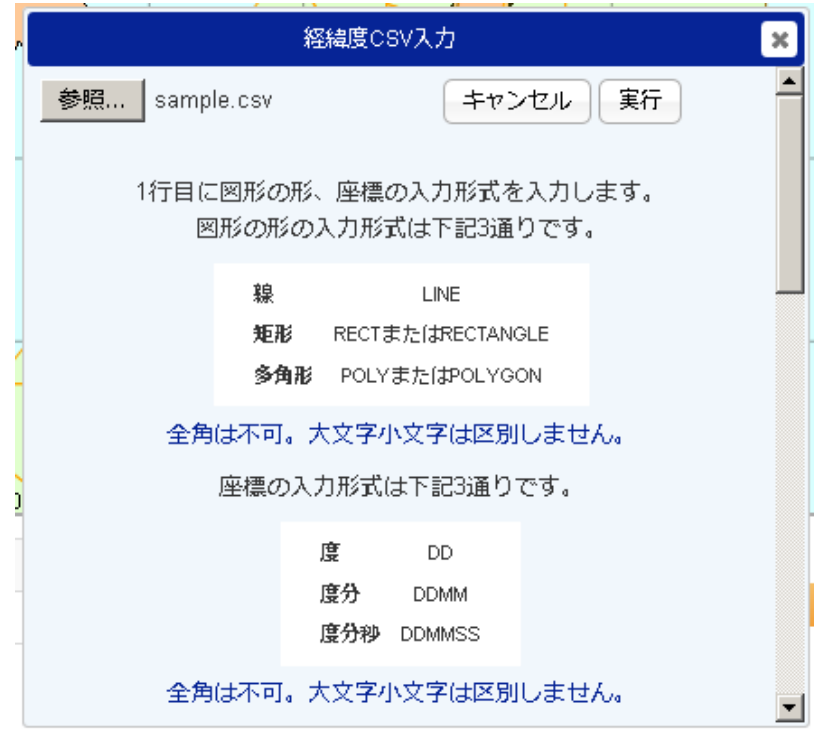

経緯度 CSV 入力画面

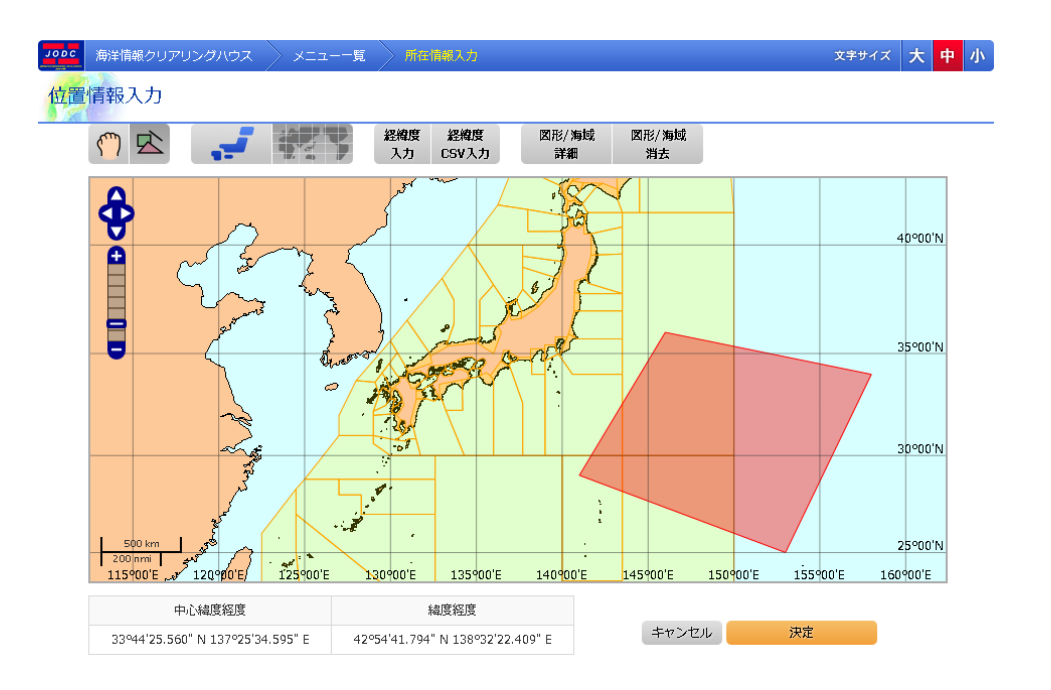

図形を入力せず、経緯度 CSV ダイアログを閉じたい場合は、[ <del>キャンセル ]</del>」により閉じるこ

とができます。

- ・ CSV ファイル以外のファイルは読み込むことは出来ません。
- ・ 矩形を表示する場合、矩形の対角の 2 点を入力してください。
- 多角形を表示する場合、3点以上を入力してください。
- 座標の経緯度差が 180 度以下になるように(経緯度差が近いほうに)表示されます。
- ・ 読み込ませる CSV ファイルを作成する際の注意点を以下に記述します。
- ・ CSV ファイルの文字コードは、コードページ 932(Windows の Shift\_Jis コード)を用いてくださ い。

・ CSV ファイルの各行はカンマ区切りのフィールドで構成され、全行は同じ数のフィールドを 含むようにしてください。

・ 1 行目に図形の形と経緯度の入力形式を半角で入力します。(大文字小文字は区別しませ

ん)

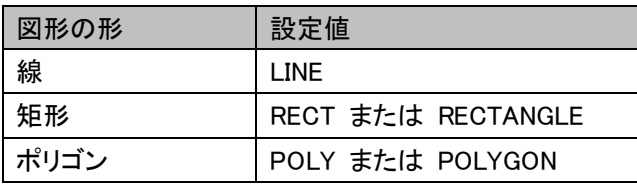

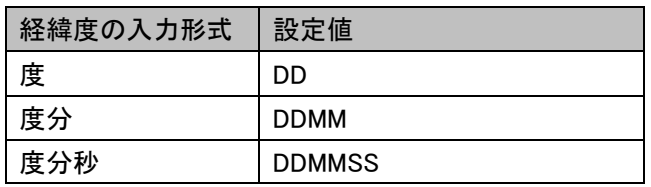

- 2 行目はヘッダ行として扱われます。
- 2 行目に入力可能な文字は半角英数字のみです。
- ・ CSV ファイルの各行の行終端符号(改行)は CR・LF(0x0D,0x0A)とします。
- フィールドに行終端符号(改行)を含まないでください。
- フィールド中の文字列は「ダブルコーテーション]で囲わないでください。

フィールドの区切りを表す[カンマ]の前後の空白は無視されません。フィールドの一部とみ

なされます。

- ・ 行が[カンマ]で終わっている場合は、最後に空文字列のフィールドがあるとみなします。
	- ・ ファイル名には全角を使用しないでください。半角英数字のみ使用可能です。
- 入力形式は下記の通りです。
	- 度 DD.DDDDDD DDD.DDDDDD 小数点以下 6 桁まで
	- 度分 DDMM.MMMM DDDMM.MMMM 小数点以下 4 桁まで
	- 度分秒 DDMMSS.SS DDDMMSS.SS 小数点以下 2 桁まで

#### 17.1.12. 入力した図形/海域の詳細を表示するには

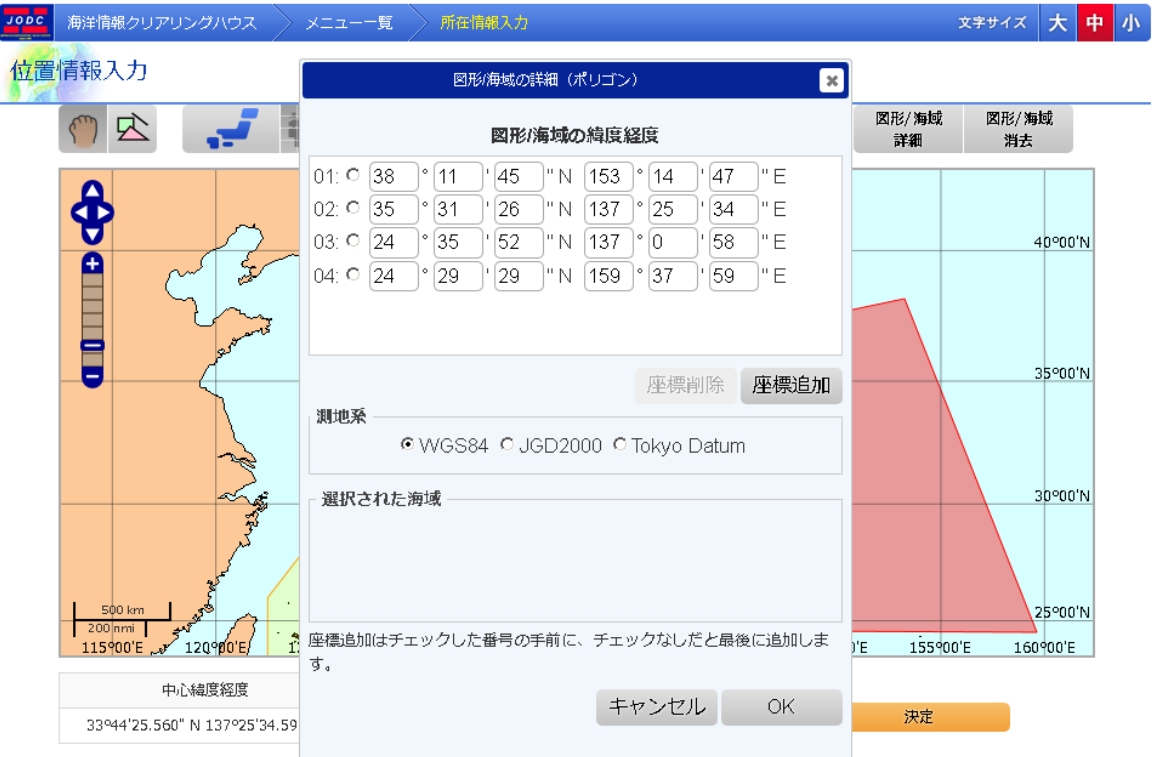

#### 図形/海域の詳細表示

主细 入力した図形/海域の詳細を表示するには、[ニニエエエココココゴボタンでダイアログを

表示します。ダイアログでは、図形/海域の緯度経度、選択された海域が表示され、測 地系を選択することができます。

冈形施塘

・ 入力された図形が「ポイント」、「ライン」、「ポリゴン」、「矩形」の場合、図形の各点の緯 度経度を手入力で編集することができます。

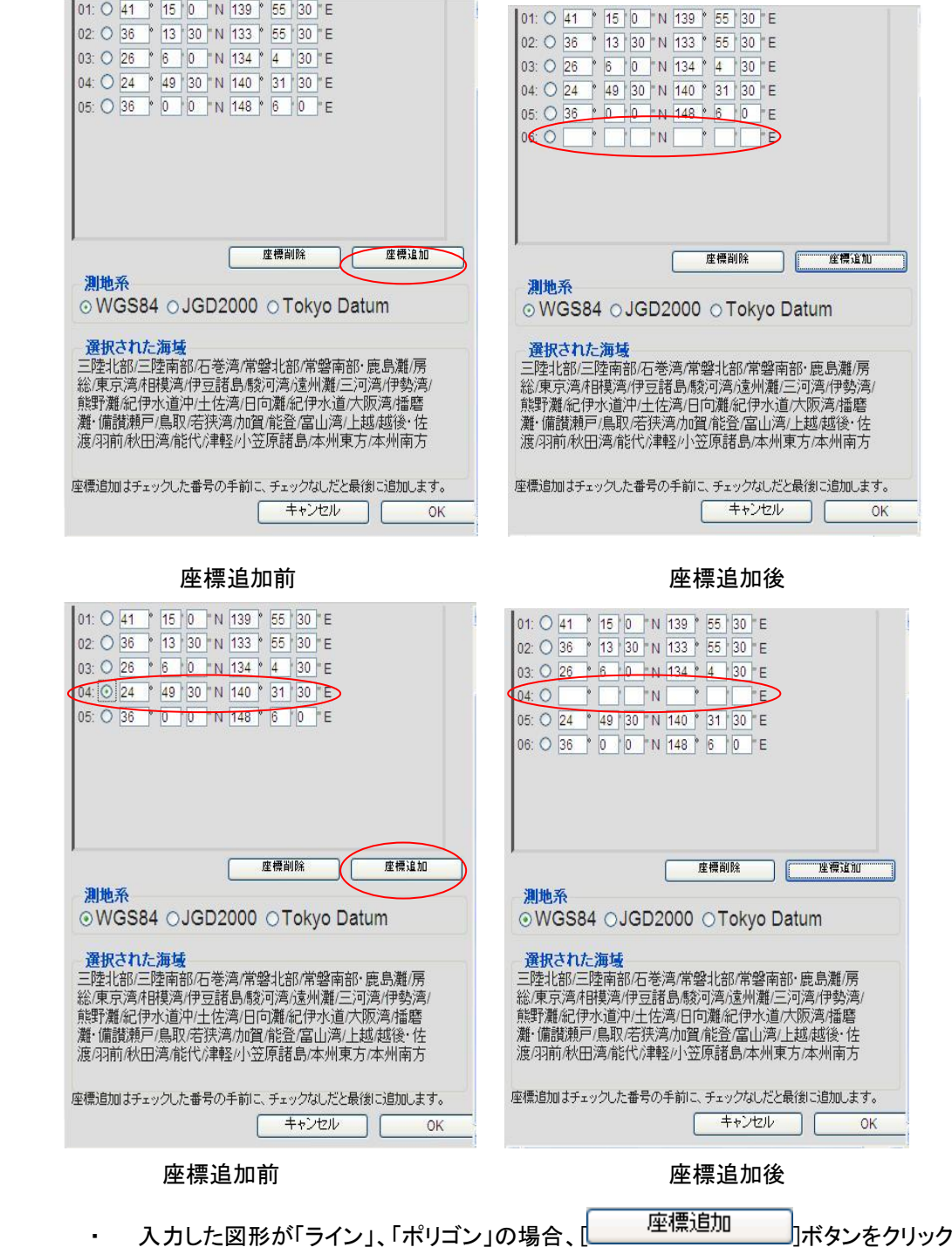

することで座標を追加することができます。

また、座標横のラジオボタンを選択し、[ 座標追加 ]ボタンをクリックすること

で、選択した座標の前に座標を追加することができます。

・ 座標は緯度、経度を [°]と[']と['']の欄にそれぞれ 度、分、秒 で入力してください。 南緯や西経を入力する場合は、[°] の欄に負の値を入力してください。

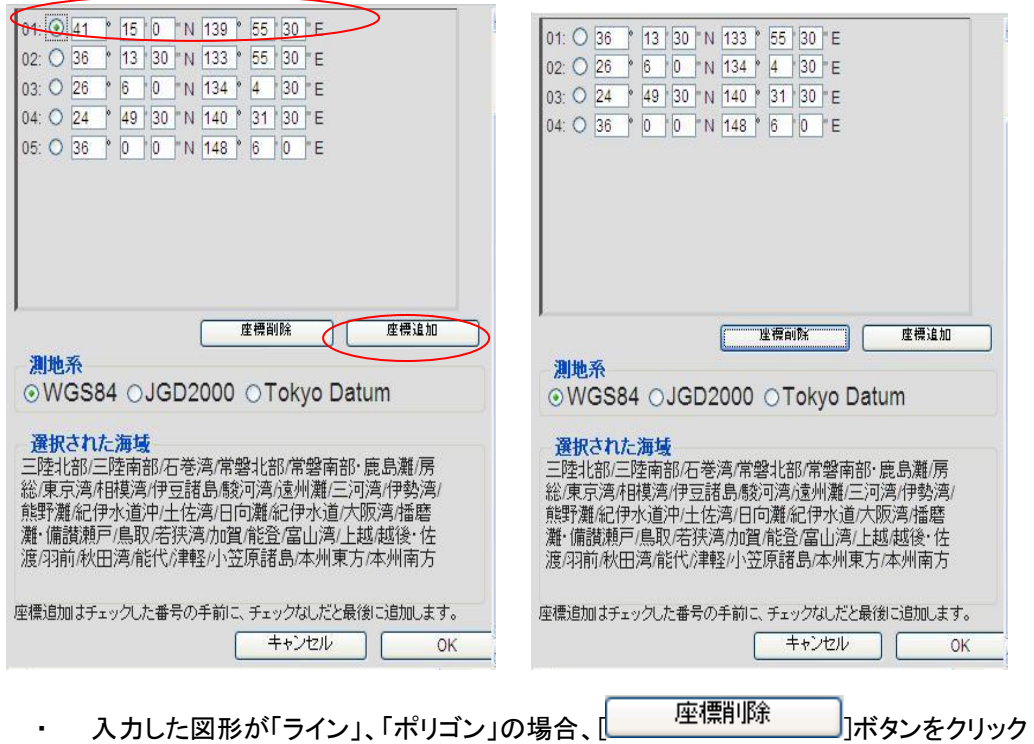

することで入力した座標を削除することができます。

・ 入力した図形が「海域」、「ポイント」、「矩形」の場合、座標の追加、削除はできません。

### 17.1.13. 入力した図形を削除するには

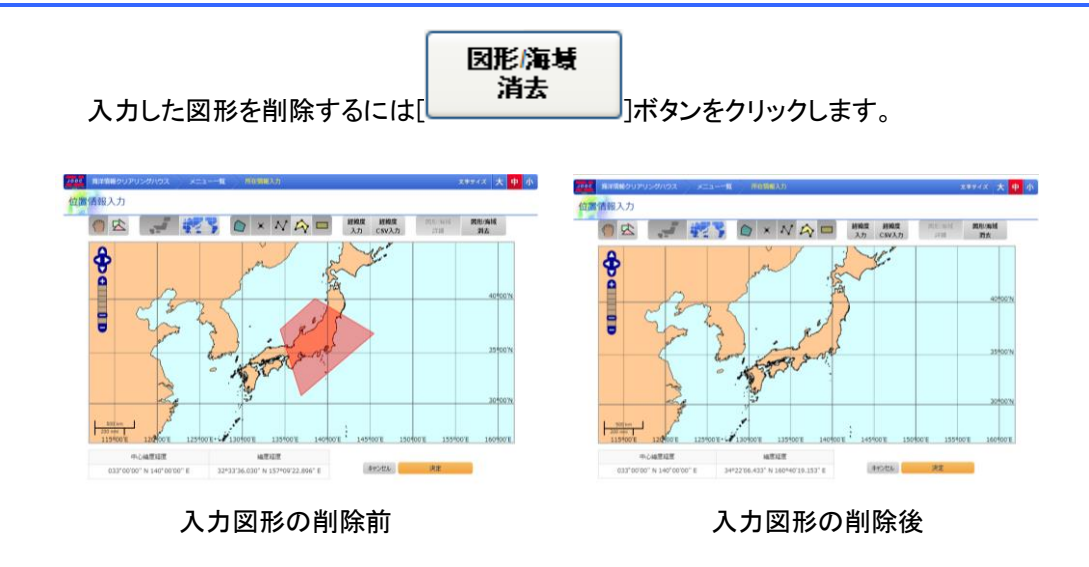

### 17.1.14. 位置情報入力を中止する

・ 位置情報入力を中止して呼び出し画面に戻るには[ キャンセル ]ポタンをクリック します。

#### 17.1.15. 位置情報を確定する

・ スカした位置情報を確定し呼び出し画面に戻るには[ \_\_\_\_\_\_確定 \_\_\_\_\_\_]」ボタンをクリッ クします。入力した位置情報が呼び出し元の位置情報のエリアに表示されます。位置情報を入力せず <sub>|こ[</sub>|\_\_\_\_\_\_確定\_\_\_\_\_\_\_\_]|ボタンをクリックした場合、呼び出し元の位置情報のエリアには何も表示され ません。

### 17.2. 地図表示

地図表示画面では登録した所在情報、海洋調査計画の位置情報を地図で表示することができ ます。

#### 17.2.1. 画面レイアウト

地図表示画面ではブラウザ上で次のような画面が表示されます。地図が最初に表示されるとき、 地図の中心緯度経度が自動的に調整されます。

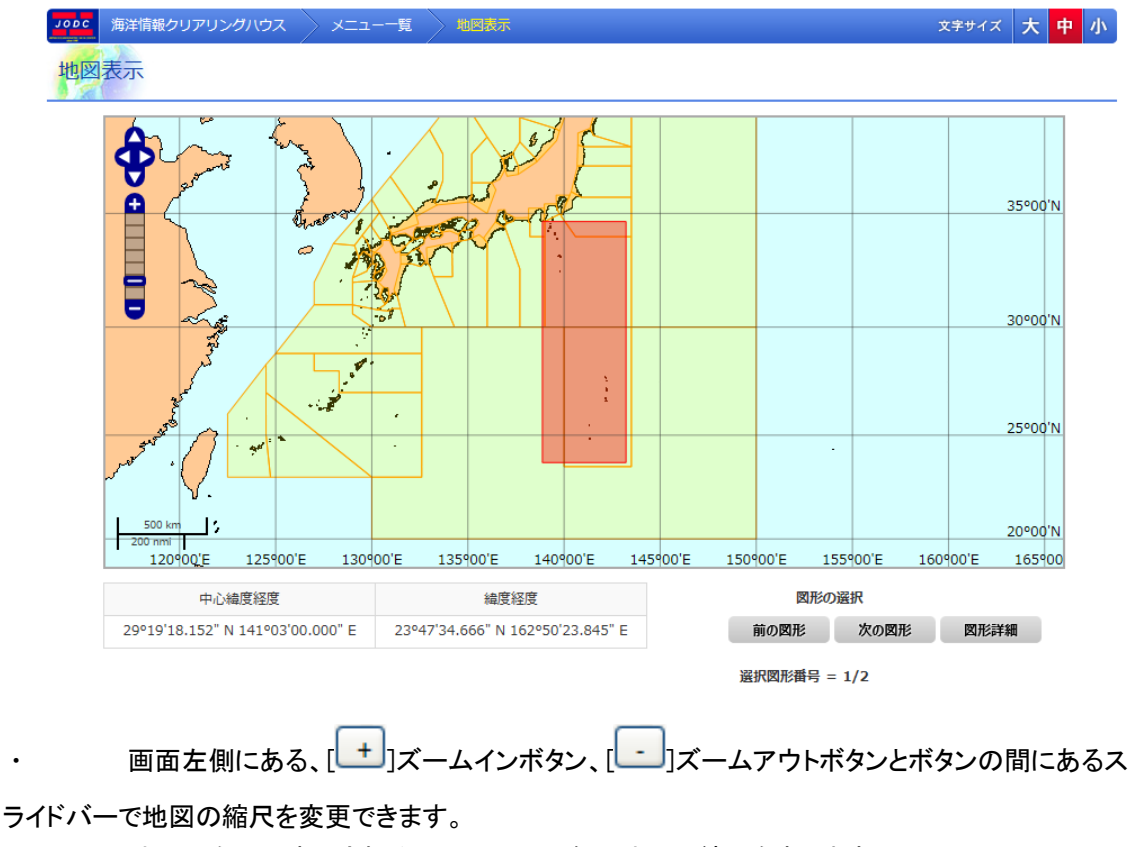

・ 地図の左下に表示されるスケールは現在の地図の縮尺を表します。

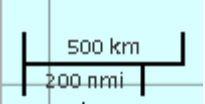

・ 画面下端の[中心緯度経度]には地図の中心の緯度経度を表示します。緯度経度は度分秒 形式で表示され、北緯/南緯を N/S で、東経/西経を E/W で表示します。

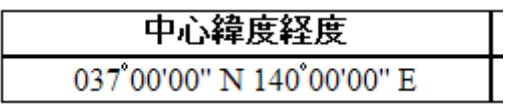

度経度は度分秒形式で表示され、北緯/南緯を N/S で、東経/西経を E/W で表示します。 緯度経度 045 33'00" N 143 00'00" E 因形詳細  $\parallel$ ボタンは、図形の座標、測地系や海域を表示します。 ・ [ ]ボタンは選択図形を一つ前の図形に切り替えます。表示中の図形番号が ボタン下に表示されます。 前の図形 次の図形 図形 番号 = 1/4 ・ [ ]ボタンは選択図形を一つ後の図形に切り替えます。 **閉じる** | ポタンは地図表示画面のウィンドウを閉じます。

・ 画面下端の[中心緯度経度]には地図上でのマウスカーソルの緯度経度を表示します。緯

#### 17.2.2. 地図をドラッグするには

マウスの左クリックで地図つかみ、マウスをドラッグすることで地図をマウスカーソルで引き ずるようにして地図をドラッグすることができます。

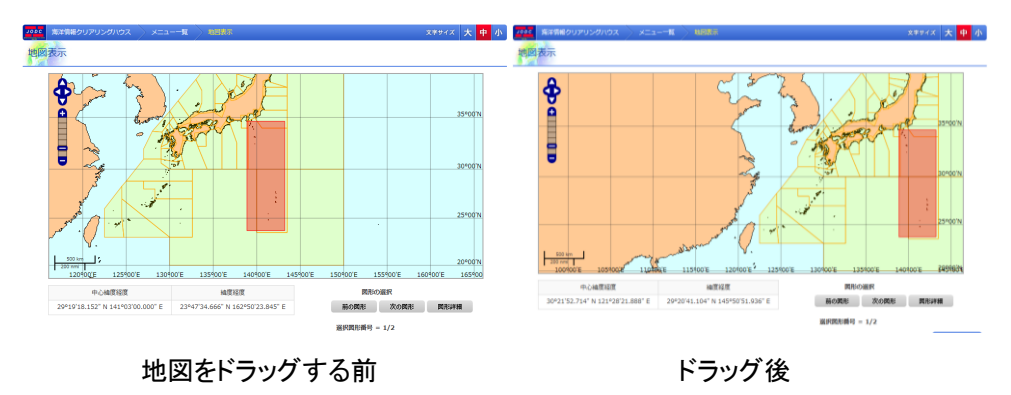

## 17.2.3. 地図の縮尺を変更するには

画面左側にある[ + ]ズームインボタンで地図の縮尺を一段階大きく出来ます。画面左側

にある  $\begin{bmatrix} -1 \\ 3 \end{bmatrix}$ ズームアウトボタンで地図の縮尺を一段階小さく出来ます。また、ズームインボタンとズ ームアウトボタンの間にあるスライドバーを使えば任意の縮尺を選ぶことが出来ます。

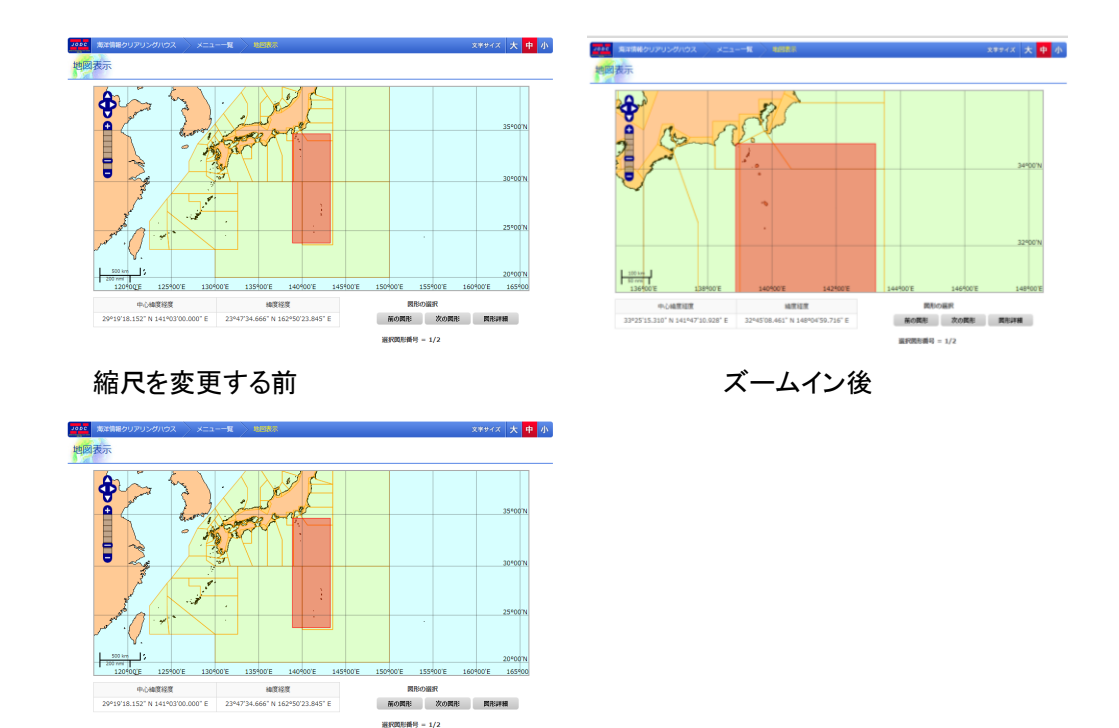

ズームアウト後

#### 17.2.4. 選択する図形を変更するには

表示している位置情報のデータが複数ある場合、[ <mark>前の図形</mark> ]ボタンまたは

<mark>次の図形</mark><br>| |<br>| で図形の選択を変更できます。選択した図形の海域によって日本海域と世界海域が 切り替わります。選択中の図形は赤、選択していない図形は黄色で表示されます。

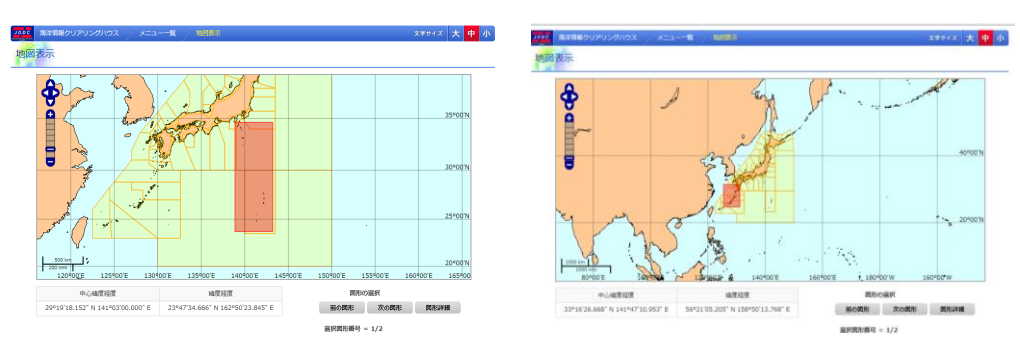

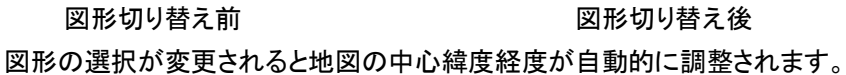

### 17.2.5.選択した図形の詳細を表示するには

ł

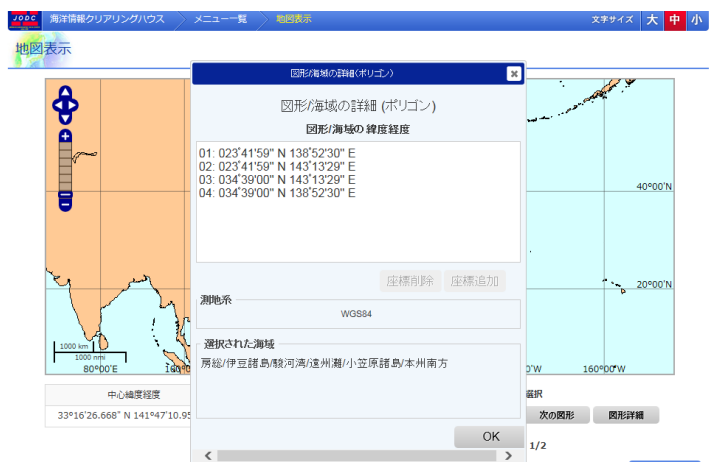

選択した図形がポリゴンの場合の詳細表示

• 選択した図形の詳細を表示するには、[\_\_\_\_\_\_\_\_♪]ボタンでダイアログを表示し

ます。詳細表示ダイアログでは、図形/海域の緯度経度、測地系、選択された海域が 表示されます。

因形詳細

- ・ 座標は 度、分、秒 の形式で表示されます。南緯や西経では、度の値が負の値にな ります。
- ・ 詳細表示ダイアログは[ ]をクリックすることで閉じることができま す。

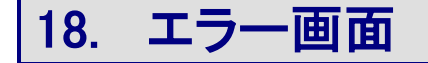

各画面でエラーが発生した場合は、エラー画面に遷移します。

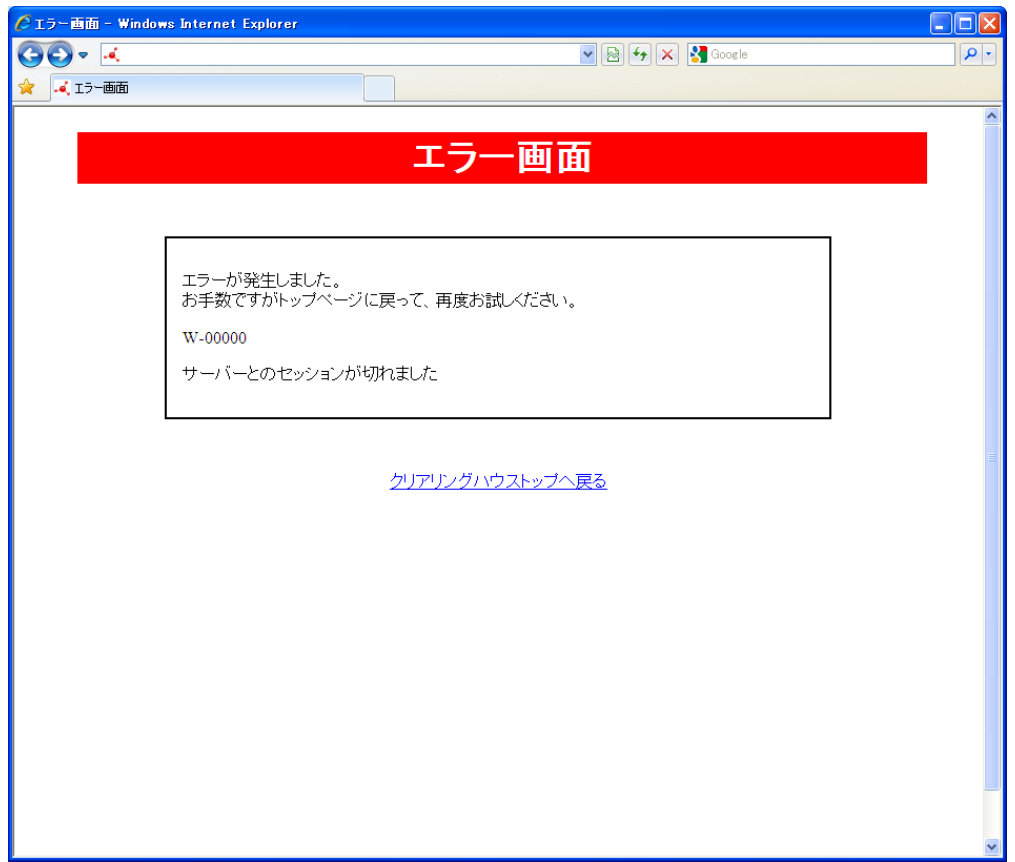

・ エラーによってエラーコードとメッセージが変わります。

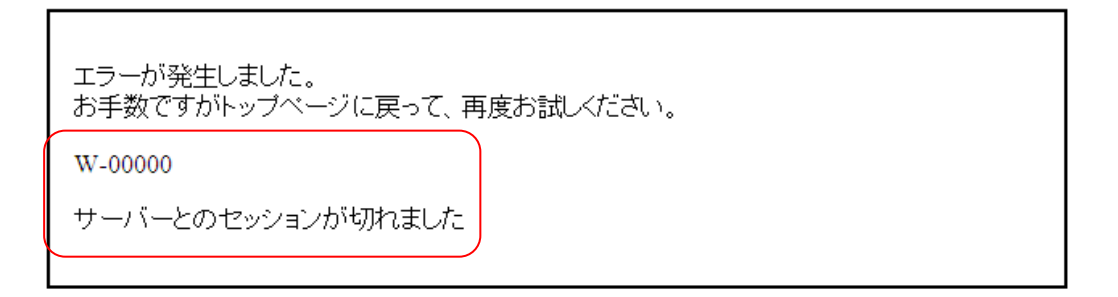

・ 画面下の[クリアリングハウストップへ戻る]のリンクをクリックするとトップ画面に遷移しま す。